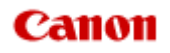

# **MX520 series Manuel en ligne**

Numérisation

Français (French)

# **Numérisation**

- [Numérisation à partir d'un ordinateur](#page-2-0)
	- **[Numérisation avec IJ Scan Utility](#page-4-0)**
	- [Numérisation avec le logiciel d'application que vous utilisez \(ScanGear\)](#page-82-0)
	- [Informations utiles sur la numérisation](#page-157-0)
	- [Écran des paramètres et du menu d'IJ Network Scanner Selector EX](#page-163-0)
	- [Autres méthodes de numérisation](#page-167-0)
	- [Mise en place des éléments \(lors de la numérisation à partir d'un ordinateur\)](#page-174-0)
- [Numérisation à l'aide du panneau de contrôle de la machine](#page-3-0)

[Transfert des données numérisées sur un ordinateur à l'aide du panneau de contrôle de la machine](#page-178-0) **Basique**

[Joindre des données numérisées à un courrier électronique à l'aide du panneau de contrôle de la](#page-182-0) [machine](#page-182-0)

[Enregistrement de données numérisées sur la clé USB flash à partir du panneau de contrôle de la](#page-185-0) [machine](#page-185-0)

- [Suppression de données numérisées sur une clé USB flash](#page-188-0)
- [Configuration de paramètres à partir du panneau de contrôle de la machine](#page-190-0)
- **[Paramètres de numérisation réseau](#page-192-0)**
- [Sélection d'une réponse aux commandes à partir du panneau de contrôle dans IJ Scan Utility](#page-197-0)

# <span id="page-2-0"></span>**Numérisation à partir d'un ordinateur**

- [Numérisation avec IJ Scan Utility](#page-4-0)
- [Numérisation avec le logiciel d'application que vous utilisez \(ScanGear\)](#page-82-0)
- [Informations utiles sur la numérisation](#page-157-0)
- [Écran des paramètres et du menu d'IJ Network Scanner Selector EX](#page-163-0)
- [Autres méthodes de numérisation](#page-167-0)
- [Mise en place des éléments \(lors de la numérisation à partir d'un ordinateur\)](#page-174-0)

## <span id="page-3-0"></span>**Numérisation à l'aide du panneau de contrôle de la machine**

**[Transfert des données numérisées sur un ordinateur à l'aide du panneau de contrôle de la machine](#page-178-0) Basique**

[Joindre des données numérisées à un courrier électronique à l'aide du panneau de contrôle de la](#page-182-0) [machine](#page-182-0)

[Enregistrement de données numérisées sur la clé USB flash à partir du panneau de contrôle de la](#page-185-0) [machine](#page-185-0)

- **[Suppression de données numérisées sur une clé USB flash](#page-188-0)**
- [Configuration de paramètres à partir du panneau de contrôle de la machine](#page-190-0)
- [Paramètres de numérisation réseau](#page-192-0)
- [Sélection d'une réponse aux commandes à partir du panneau de contrôle dans IJ Scan Utility](#page-197-0)

### <span id="page-4-0"></span>**Numérisation avec IJ Scan Utility**

- [Qu'est-ce que IJ Scan Utility \(logiciel du scanner\) ?](#page-5-0)
- [Démarrage de IJ Scan Utility](#page-7-0)
- [Numérisation facile avec la numérisation automatique](#page-8-0) **Opération de base**
- [Numérisation de photos](#page-9-0)
- [Numérisation de documents](#page-10-0)
- [Numérisation à l'aide des paramètres favoris](#page-11-0)
- [Numérisation d'éléments plus grands que la vitre \(Image panorama\)](#page-12-0)
- [Numérisation de plusieurs éléments simultanément](#page-16-0)

[Numérisation de plusieurs documents simultanément à partir du CAD \(chargeur automatique de](#page-19-0) [documents\)](#page-19-0)

- [Enregistrement après vérification des résultats de la numérisation](#page-23-0)
- [Envoi d'images numérisées par courrier électronique](#page-26-0)
- [Extraction de texte à partir d'images numérisées \(OCR\)](#page-29-0)
- [Écrans de IJ Scan Utility](#page-32-0)

# <span id="page-5-0"></span>**Qu'est-ce que IJ Scan Utility (logiciel du scanner) ?**

IJ Scan Utility est une application qui permet de numériser facilement des photos, des documents, etc. Vous pouvez réaliser plusieurs opérations, telles que l'enregistrement, etc., en une seule fois en cliquant simplement sur l'icône correspondante sur l'écran principal IJ Scan Utility.

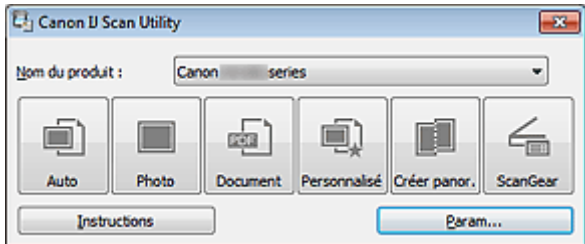

### **Capacités de l'utilitaire IJ Scan Utility**

#### **Numérisez facilement en fonction de l'objectif visé**

Vous pouvez lancer une numérisation en cliquant simplement sur une icône telle que **Auto** pour numériser facilement, **Photo** pour numériser en utilisant les paramètres appropriés aux photos, ou **Document** pour améliorer la netteté du texte d'un document ou d'un magazine et bénéficier d'une meilleure lisibilité, en fonction du type d'élément ou du but recherché.

### **Remarque**

■ Consultez la section « [Écran principal de IJ Scan Utility](#page-33-0) » pour en savoir plus sur l'écran principal de IJ Scan Utility.

#### **Enregistrement automatique des images numérisées**

Les images numérisées sont automatiquement enregistrées dans un dossier prédéfini. Vous pouvez modifier le dossier selon vos besoins.

### **Remarque**

- Les dossiers d'enregistrement par défaut sont les suivants :
- Windows 7 : dossier **Mes documents**
- Windows Vista : dossier **Documents**
- Windows XP : dossier **Mes documents**

Consultez la section « [Boîte de dialogue Paramètres](#page-35-0) » pour en savoir plus sur la spécification d'un dossier.

#### **Intégration avec les applications**

Vous pouvez utiliser les images numérisées dans d'autres applications : affichez-les dans votre application préférée, joignez-les à des courriers électroniques, extrayez le texte des images, etc.

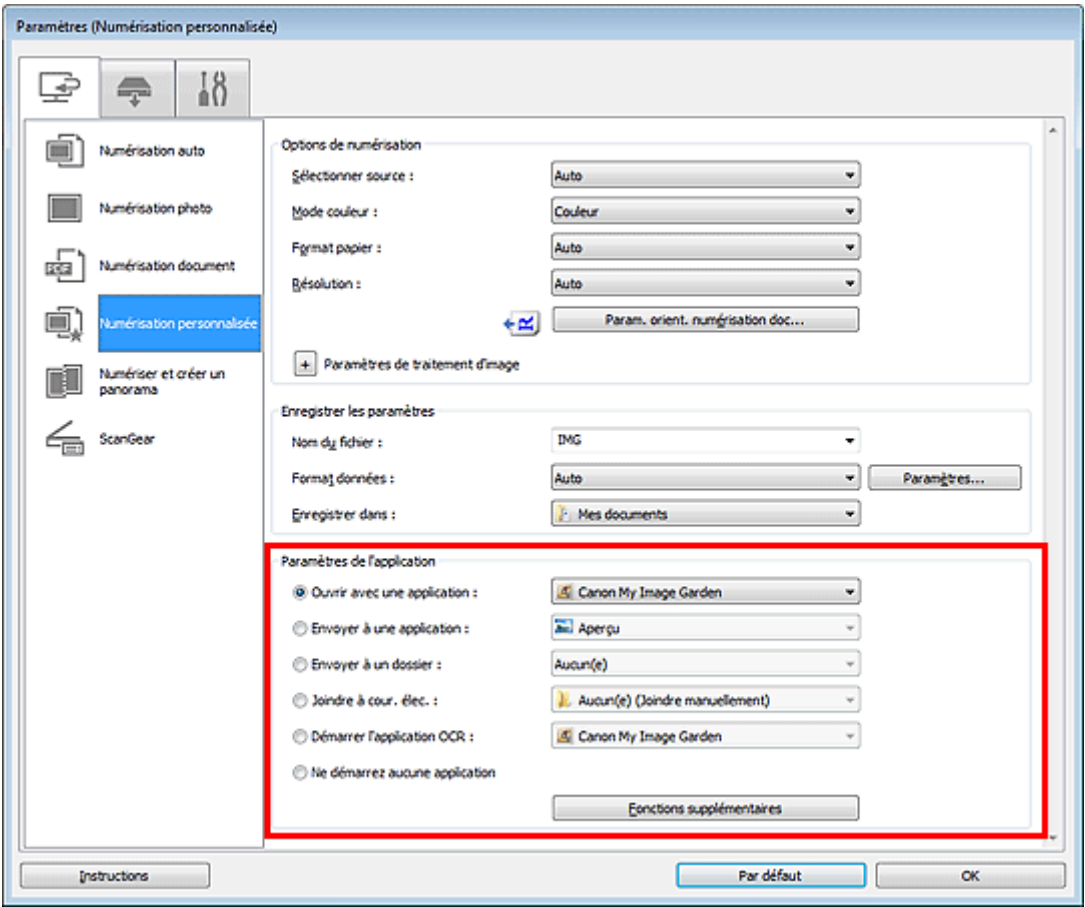

### **Important**

Certaines fonctions sont uniquement disponibles lorsque My Image Garden est installé.

# **Remarque**

Consultez la section « [Boîte de dialogue Paramètres](#page-35-0) » pour en savoir plus sur la définition des applications dans lesquelles effectuer l'intégration.

# <span id="page-7-0"></span>**Démarrage de IJ Scan Utility**

### **Remarque**

Si plusieurs scanners sont connectés ou si vous êtes passé d'une connexion USB à une connexion réseau, configurez l'environnement réseau depuis IJ Scan Utility. **[Paramètres de numérisation réseau](#page-192-0)** 

Dans le menu **Démarrer**, sélectionnez **Tous les programmes** > **Canon Utilities** > **IJ Scan Utility** > **IJ Scan Utility** pour démarrer IJ Scan Utility.

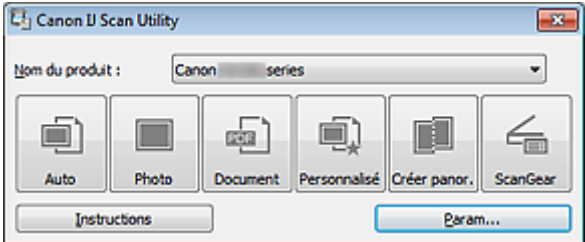

# <span id="page-8-0"></span>**Numérisation facile avec la numérisation automatique**

Vous pouvez numériser facilement en détectant automatiquement le type d'élément.

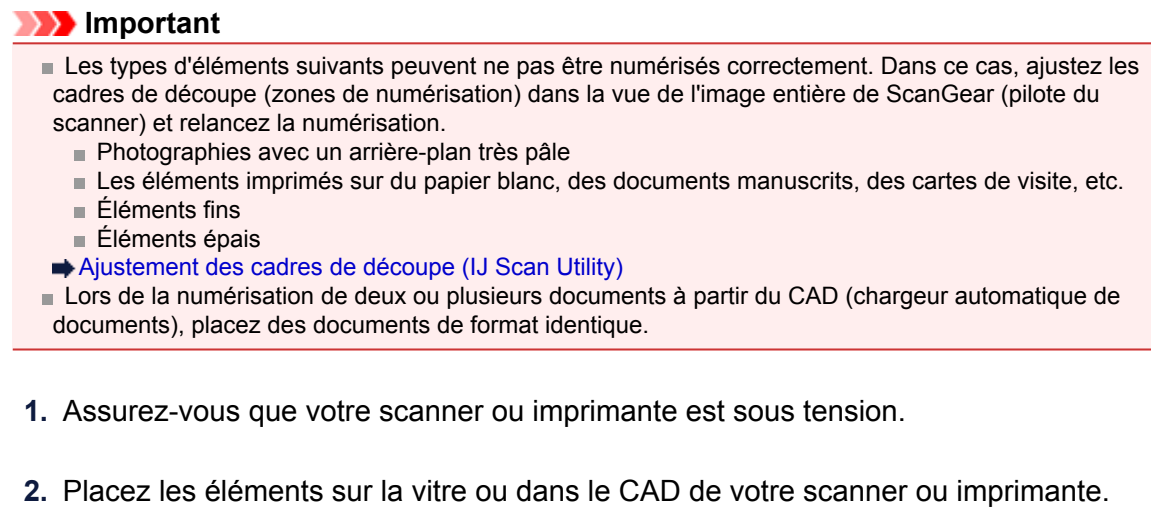

- [Mise en place des éléments \(lors de la numérisation à partir d'un ordinateur\)](#page-174-0)
- **3.** Démarrez IJ Scan Utility.

[Démarrage de IJ Scan Utility](#page-7-0)

**4.** Cliquez sur **Auto**.

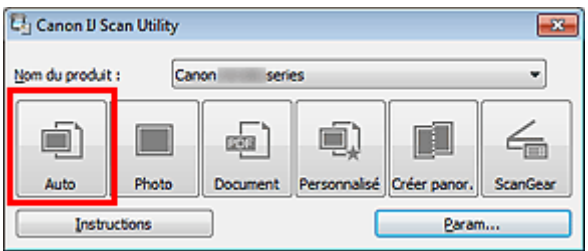

La numérisation commence.

#### **Remarque**

- Cliquez sur **Annuler** pour annuler la numérisation.
- Pour appliquer les corrections appropriées selon le type d'élément, cliquez sur **Param...**, puis cochez la case **Appliquer la correction d'image recommandée** dans la boîte de dialogue **Paramètres (Numérisation auto)**.

Les images numérisées sont enregistrées dans le dossier défini pour **Enregistrer dans** dans la boîte de dialogue **Paramètres (Numérisation auto)**, que vous pouvez afficher en cliquant sur **Param...**. Dans la boîte de dialogue **Paramètres (Numérisation auto)**, vous pouvez également modifier les paramètres de numérisation avancés.

[Boîte de dialogue Paramètres \(Numérisation auto\)](#page-37-0)

- Reportez-vous aux pages suivantes pour numériser en précisant le type d'élément.
- [Numérisation de photos](#page-9-0)
- [Numérisation de documents](#page-10-0)
- [Numérisation à l'aide des paramètres favoris](#page-11-0)

[Numérisation de plusieurs documents simultanément à partir du CAD \(chargeur automatique de](#page-19-0) [documents\)](#page-19-0)

# <span id="page-9-0"></span>**Numérisation de photos**

Vous pouvez numériser les photos placées sur la vitre en utilisant les paramètres appropriés.

- **1.** Placez la photo sur la vitre. [Mise en place des éléments \(lors de la numérisation à partir d'un ordinateur\)](#page-174-0)
- **2.** Démarrez IJ Scan Utility. [Démarrage de IJ Scan Utility](#page-7-0)
- **3.** Cliquez sur **Param...**, sélectionnez la boîte de dialogue **Paramètres (Numérisation photo)**, puis définissez le format papier, la résolution, etc. de manière appropriée. [Boîte de dialogue Paramètres \(Numérisation photo\)](#page-40-0)

Une fois les paramètres définis, cliquez sur **OK**.

**4.** Cliquez sur **Photo**.

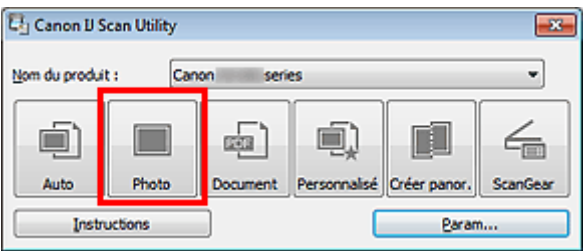

La numérisation commence.

### **Remarque**

Cliquez sur **Annuler** pour annuler la numérisation.

Les images numérisées sont enregistrées dans le dossier défini pour **Enregistrer dans** dans la boîte de dialogue **Paramètres (Numérisation photo)**, que vous pouvez afficher en cliquant sur **Param...**. Dans la boîte de dialogue **Paramètres (Numérisation photo)**, vous pouvez également définir les paramètres de numérisation avancés.

[Boîte de dialogue Paramètres \(Numérisation photo\)](#page-40-0)

### <span id="page-10-0"></span>**Numérisation de documents**

Vous pouvez numériser les éléments placés sur la vitre en utilisant les paramètres appropriés aux documents.

- **1.** Placez l'élément sur la vitre. [Mise en place des éléments \(lors de la numérisation à partir d'un ordinateur\)](#page-174-0)
- **2.** Démarrez IJ Scan Utility.

[Démarrage de IJ Scan Utility](#page-7-0)

**3.** Cliquez sur **Param...**, sélectionnez la boîte de dialogue **Paramètres (Numérisation document)**, puis définissez le format papier, la résolution, etc. de manière appropriée.

[Boîte de dialogue Paramètres \(Numérisation document\)](#page-43-0)

Une fois les paramètres définis, cliquez sur **OK**.

**4.** Cliquez sur **Document**.

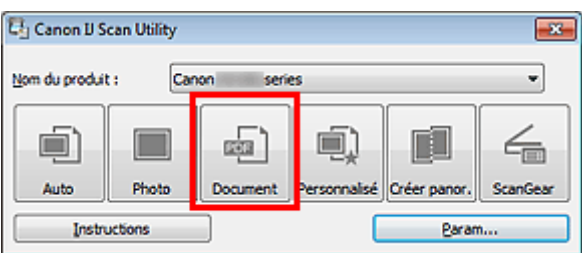

La numérisation commence.

### **Remarque**

Cliquez sur **Annuler** pour annuler la numérisation.

Les images numérisées sont enregistrées dans le dossier défini pour **Enregistrer dans** dans la boîte de dialogue **Paramètres (Numérisation document)**, que vous pouvez afficher en cliquant sur **Param...**. Dans la boîte de dialogue **Paramètres (Numérisation document)**, vous pouvez également définir les paramètres de numérisation avancés.

[Boîte de dialogue Paramètres \(Numérisation document\)](#page-43-0)

# <span id="page-11-0"></span>**Numérisation à l'aide des paramètres favoris**

Vous pouvez numériser les éléments placés sur la vitre en utilisant les paramètres favoris enregistrés au préalable.

Cela est utile pour enregistrer les paramètres fréquemment utilisés ou lorsque vous définissez des paramètres de numérisation en détail.

- **1.** Démarrez IJ Scan Utility.
	- [Démarrage de IJ Scan Utility](#page-7-0)
- **2.** Cliquez sur **Param...**, sélectionnez la boîte de dialogue **Paramètres (Numérisation personnalisée)**, puis définissez la source sélectionnée, la résolution, etc.

[Boîte de dialogue Paramètres \(Numérisation personnalisée\)](#page-48-0)

Une fois les paramètres définis, cliquez sur **OK**.

#### **Remarque**

Une fois les paramètres définis, vous pourrez effectuer vos numérisations avec les mêmes paramètres la prochaine fois.

**3.** Placez l'élément sur la vitre.

[Mise en place des éléments \(lors de la numérisation à partir d'un ordinateur\)](#page-174-0)

**4.** Cliquez sur **Personnalisé**.

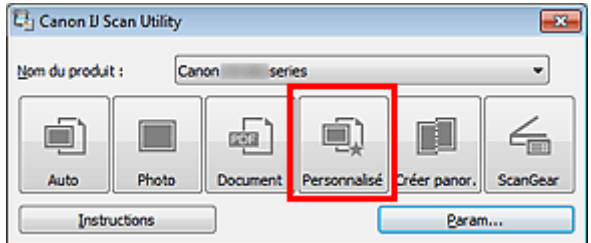

La numérisation commence.

### **Remarque**

Cliquez sur **Annuler** pour annuler la numérisation.

Les images numérisées sont enregistrées dans le dossier défini pour **Enregistrer dans** dans la boîte de dialogue **Paramètres (Numérisation personnalisée)**, que vous pouvez afficher en cliquant sur **Param...**. Dans la boîte de dialogue **Paramètres (Numérisation personnalisée)**, vous pouvez également définir les paramètres de numérisation avancés.

[Boîte de dialogue Paramètres \(Numérisation personnalisée\)](#page-48-0)

# <span id="page-12-0"></span>**Numérisation d'éléments plus grands que la vitre (Image panorama)**

Vous pouvez numériser la moitié gauche et la moitié droite d'un élément plus grand que la vitre, puis regrouper les images numérisées en une seule image. Vous pouvez ainsi numériser des éléments pouvant atteindre jusqu'à environ deux fois la taille de la vitre.

### **Remarque**

Cette section explique comment numériser à partir de l'élément à placer à gauche.

- **1.** Démarrez IJ Scan Utility.
	- [Démarrage de IJ Scan Utility](#page-7-0)
- **2.** Cliquez sur **Param...**, sélectionnez la boîte de dialogue **Paramètres (Numériser et créer un panorama)**, puis indiquez le type de l'élément, la résolution, etc.

[Boîte de dialogue Paramètres \(Numériser et créer un panorama\)](#page-54-0) Une fois les paramètres définis, cliquez sur **OK**.

**3.** Cliquez sur **Créer panor.**.

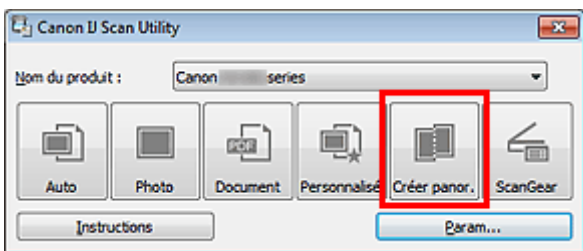

La fenêtre **Image panorama** s'affiche.

**4.** Dans **Sélectionnez le format de sortie**, sélectionnez un format de sortie correspondant au format papier.

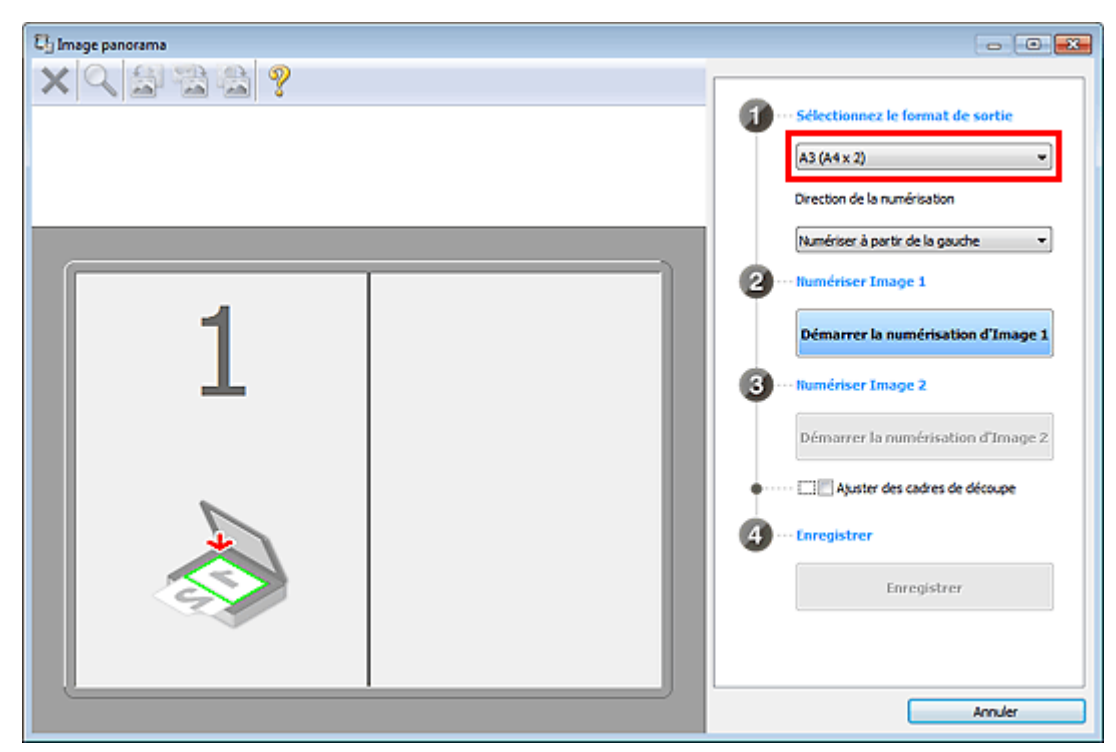

**5.** Assurez-vous que l'option **Numériser à partir de la gauche** est sélectionnée dans **Direction de la numérisation**.

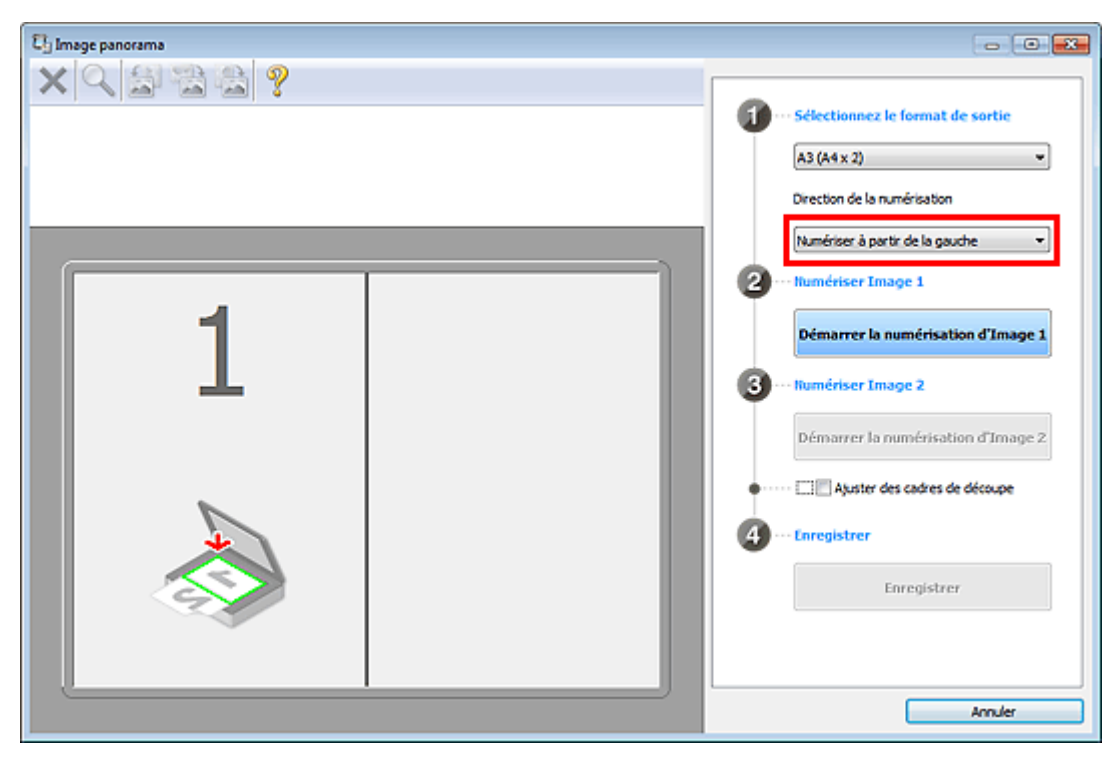

- **6.** Placez l'élément à afficher dans la partie gauche de l'écran, face sur la vitre.
- **7.** Cliquez sur **Démarrer la numérisation d'Image 1**.

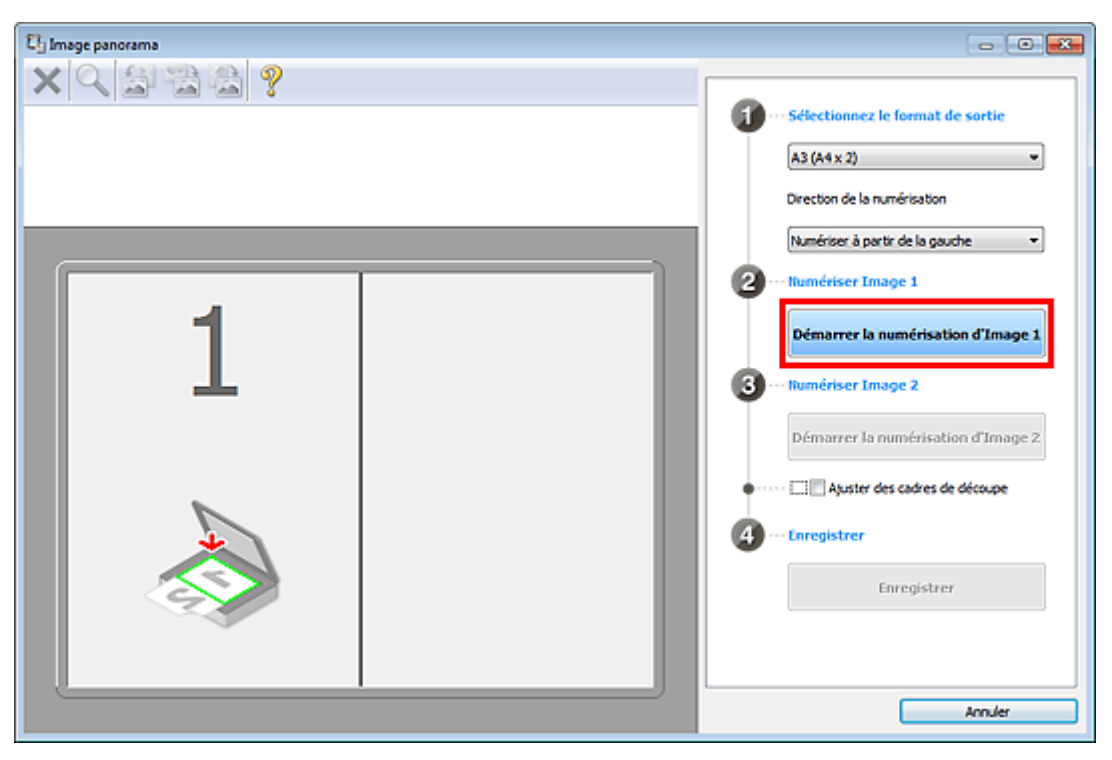

Le premier élément est numérisé et s'affiche dans la zone **1**.

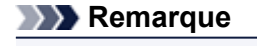

Cliquez sur **Annuler** pour annuler la numérisation.

**8.** Placez l'élément à afficher dans la partie droite de l'écran, face sur la vitre.

**9.** Cliquez sur **Démarrer la numérisation d'Image 2**.

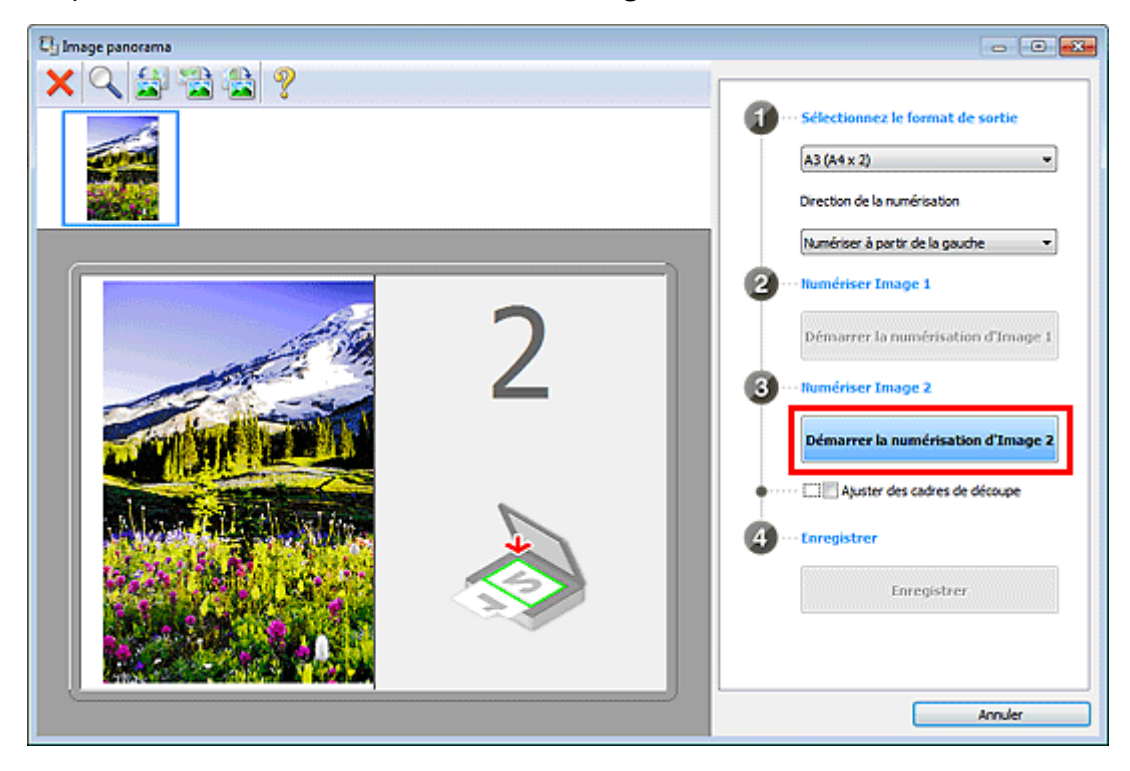

Le second élément est numérisé et s'affiche dans la zone **2**.

#### **Remarque**

Cliquez sur **Annuler** pour annuler la numérisation.

#### **10.** Ajustez les images numérisées comme vous le souhaitez.

Faites pivoter ou zoomez en avant/arrière à l'aide de la barre d'outils ou faites glisser les images pour ajuster leur position.

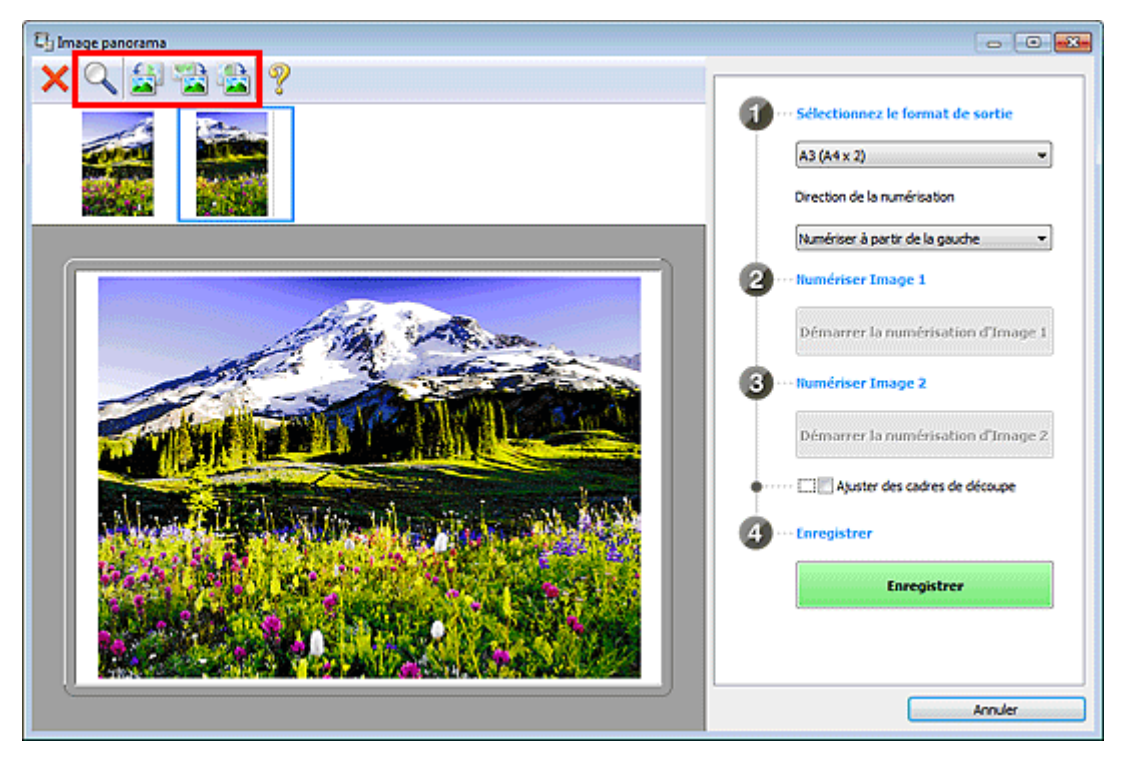

#### **Remarque**

Cochez la case **Ajuster des cadres de découpe** pour définir la zone à enregistrer.

[Ajustement des cadres de découpe \(IJ Scan Utility\)](#page-158-0)

Pour numériser à nouveau un élément, sélectionnez l'image dans la zone d'aperçu ou la miniature en haut de l'écran, puis cliquez sur (Supprimer). L'image sélectionnée est supprimée, ce qui vous permet de scanner à nouveau l'élément.

### **11.** Cliquez sur **Enregistrer**.

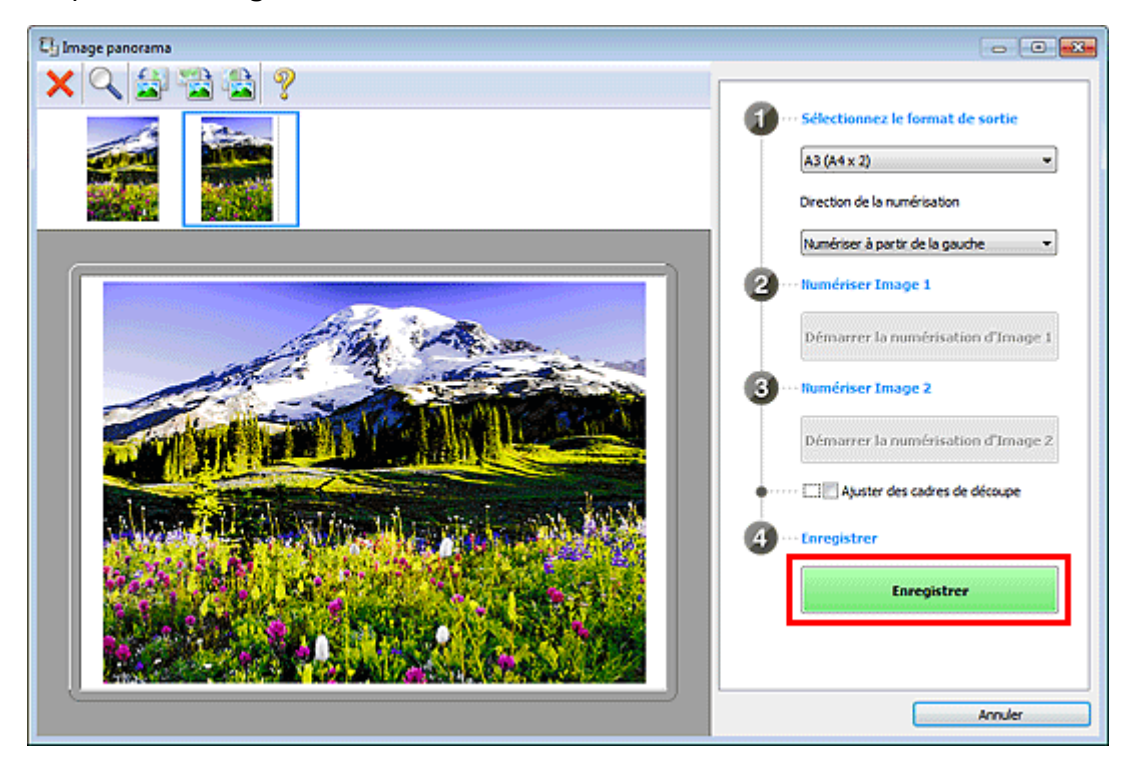

L'image combinée est enregistrée.

### **Remarque**

- Reportez-vous à la section « [Fenêtre Image panorama](#page-78-0) » pour plus d'informations sur la fenêtre **Image panorama**.
- Vous pouvez définir des paramètres de numérisation avancés dans la boîte de dialogue **Paramètres (Numériser et créer un panorama)** en cliquant sur **Param...**.
- [Boîte de dialogue Paramètres \(Numériser et créer un panorama\)](#page-54-0)

# <span id="page-16-0"></span>**Numérisation de plusieurs éléments simultanément**

Vous pouvez numériser simultanément plusieurs photos (ou petits éléments) placés sur la vitre et enregistrer chaque image individuellement.

### **Important**

Les types d'éléments suivants peuvent ne pas être découpés correctement. Dans ce cas, ajustez les cadres de découpe (zones de numérisation) dans la vue de l'image entière de ScanGear (pilote du scanner) et relancez la numérisation.

- Photographies avec un arrière-plan très pâle
- Les éléments imprimés sur du papier blanc, des documents manuscrits, des cartes de visite, etc.
- Éléments fins
- Éléments épais

Pour plus d'informations, reportez-vous à la section « Numérisation de plusieurs documents simultanément à l'aide de ScanGear (pilote du scanner) » correspondant à votre modèle et accessible depuis l'accueil du *Manuel en ligne*.

#### **Utilisation de la numérisation automatique**

La présence ou non de plusieurs éléments est détectée automatiquement. Cliquez sur **Auto**, puis lancez la numérisation.

[Numérisation facile avec la numérisation automatique](#page-8-0)

#### **Désactivation de la numérisation automatique**

Dans la boîte de dialogue Paramètres, définissez **Format papier** sur **Numérisation auto**, puis lancez la numérisation.

#### **Remarque**

Les écrans de numérisation avec les paramètres préférés sont utilisés à titre d'exemples dans les descriptions suivantes.

**1.** Placez les éléments sur la vitre.

[Mise en place des éléments \(lors de la numérisation à partir d'un ordinateur\)](#page-174-0)

- **2.** Démarrez IJ Scan Utility.
	- [Démarrage de IJ Scan Utility](#page-7-0)
- **3.** Cliquez sur **Param...**.

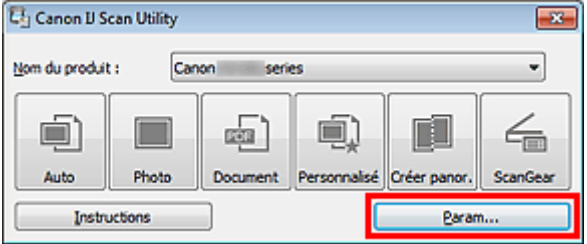

La boîte de dialogue Paramètres apparaît.

**4.** Cliquez sur **Numérisation personnalisée**.

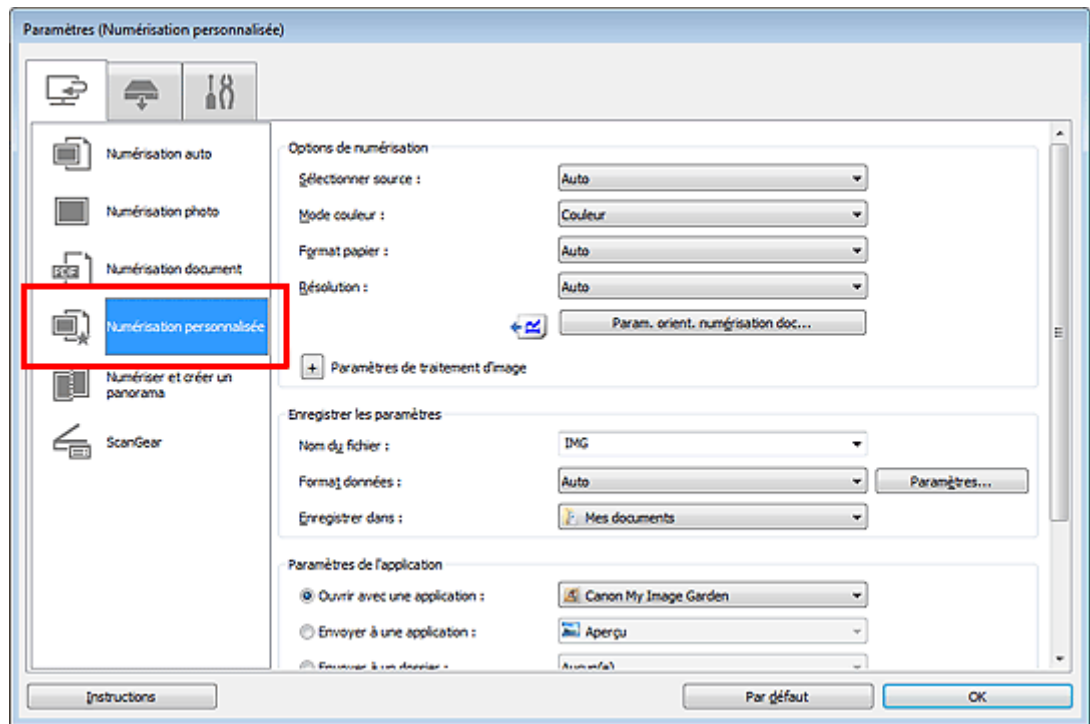

**5.** Sélectionnez **Sélectionner source** en fonction des éléments à numériser.

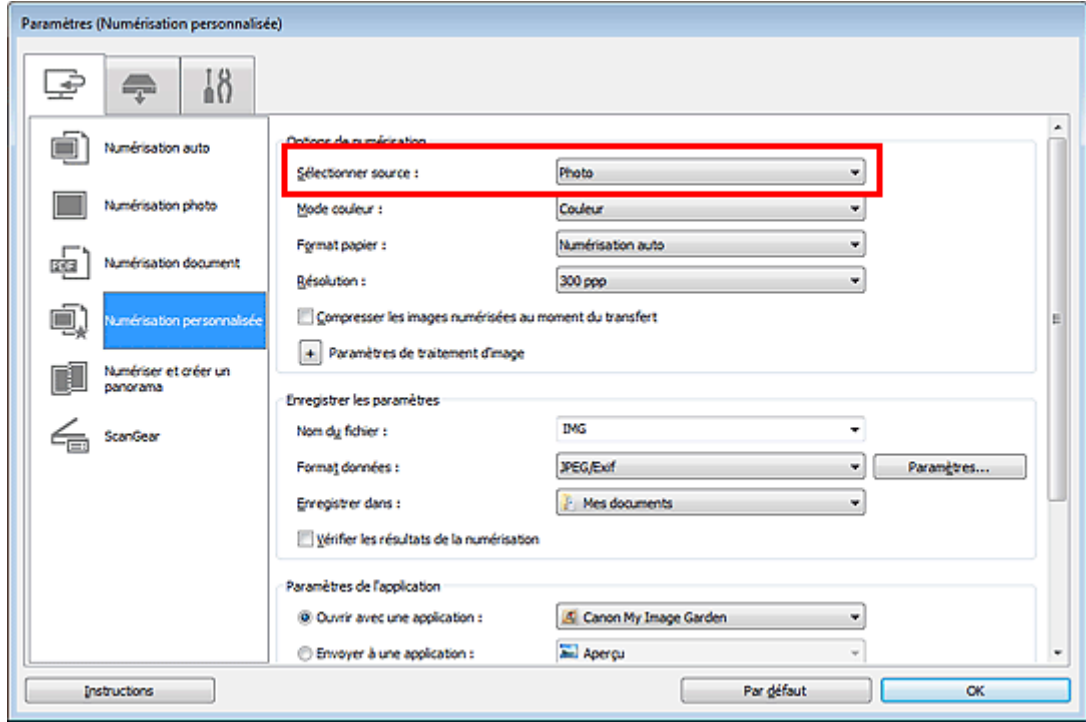

**6.** Sélectionnez **Numérisation auto** pour **Format papier**, puis cliquez sur **OK**.

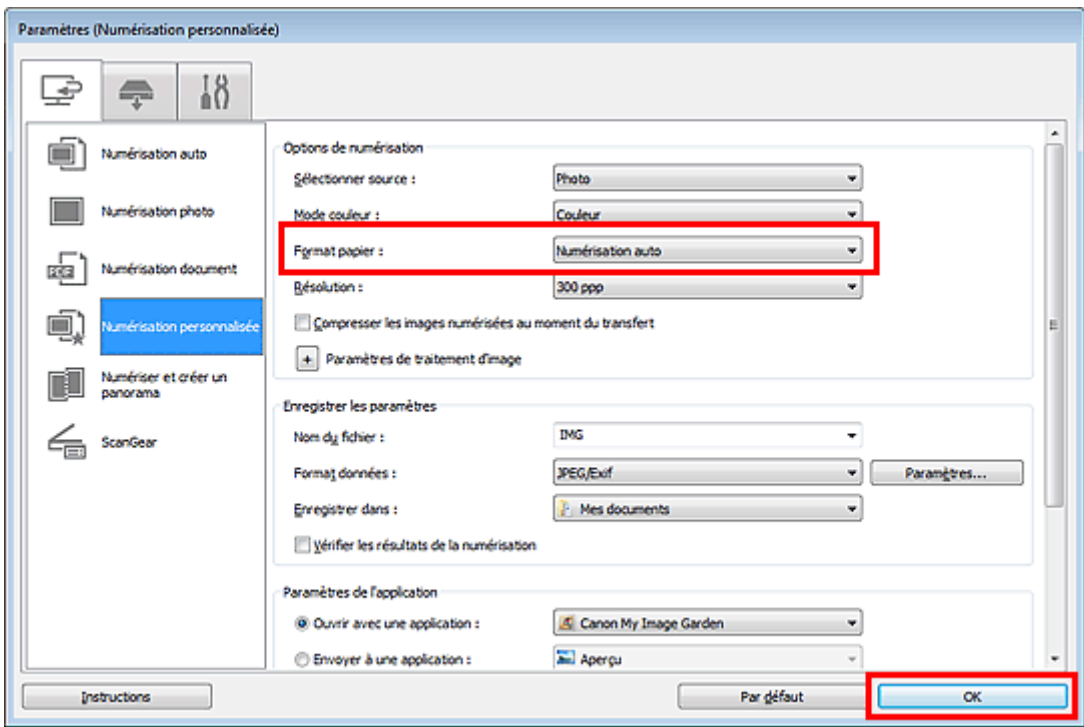

L'écran principal IJ Scan Utility s'affiche.

#### **Remarque**

Consultez les pages suivantes pour obtenir des informations sur les options de la boîte de dialogue Paramètres.

[Boîte de dialogue Paramètres \(Numérisation photo\)](#page-40-0)

[Boîte de dialogue Paramètres \(Numérisation document\)](#page-43-0)

[Boîte de dialogue Paramètres \(Numérisation personnalisée\)](#page-48-0)

### **7.** Cliquez sur **Personnalisé**.

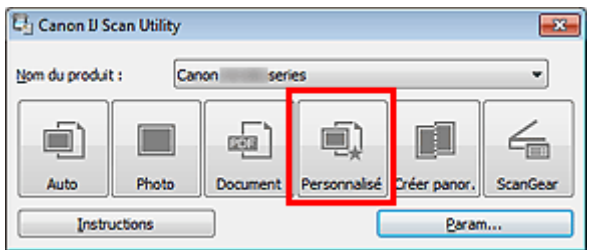

Les différents éléments sont numérisés simultanément.

### **Remarque**

Cliquez sur **Annuler** pour annuler la numérisation.

Les images numérisées sont enregistrées dans le dossier défini pour **Enregistrer dans** dans la boîte de dialogue Paramètres correspondante, que vous pouvez afficher en cliquant sur **Param...**. Dans chaque boîte de dialogue Paramètres, vous pouvez également modifier les paramètres de numérisation avancés.

# <span id="page-19-0"></span>**Numérisation de plusieurs documents simultanément à partir du CAD (chargeur automatique de documents)**

Placez plusieurs documents dans le CAD (chargeur automatique de documents) et numérisez-les un par un.

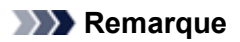

Vous pouvez numériser plusieurs documents simultanément à partir du CAD lors de la numérisation via **Auto**, **Document**, **Personnalisé** ou **ScanGear**.

Pour plus d'informations sur la numérisation avec ScanGear (pilote du scanner), reportez-vous à la section « Numérisation avec le logiciel d'application que vous utilisez (ScanGear) » correspondant à votre modèle et accessible depuis l'accueil du *Manuel en ligne*.

#### **Utilisation de la numérisation automatique**

Le type d'élément est détecté automatiquement. Cliquez sur **Auto**, puis lancez la numérisation.

[Numérisation facile avec la numérisation automatique](#page-8-0)

#### **Désactivation de la numérisation automatique**

Dans la boîte de dialogue Paramètres, définissez **Sélectionner source** sur CAD ou **Auto**, puis lancez la numérisation.

#### **Remarque**

Les écrans de numérisation de documents sont utilisés à titre d'exemples dans les descriptions suivantes.

**1.** Placez les documents sur le CAD.

[Mise en place de documents \(CAD, chargeur automatique de documents\)](#page-174-0)

**2.** Démarrez IJ Scan Utility.

[Démarrage de IJ Scan Utility](#page-7-0)

**3.** Cliquez sur **Param...**.

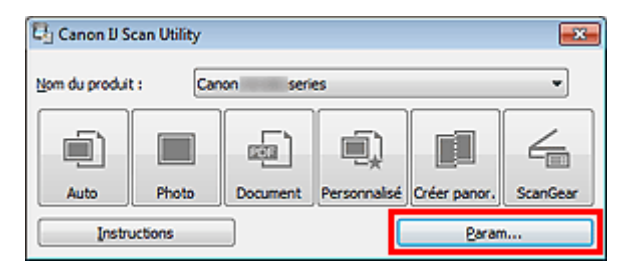

La boîte de dialogue Paramètres apparaît.

**4.** Cliquez sur **Numérisation document**.

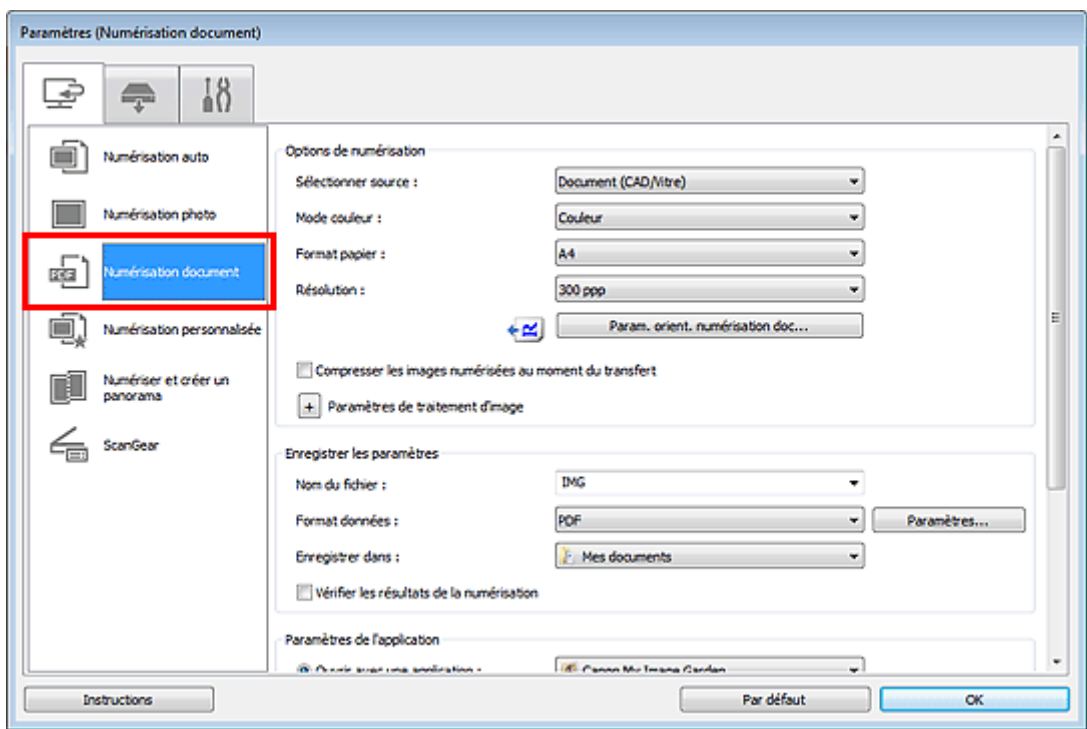

**5.** Sélectionnez **Sélectionner source** en fonction des documents à numériser.

Pour numériser uniquement le recto de chaque document, sélectionnez **Document (CAD/Vitre)** ou **Document (CAD recto)**.

Pour numériser le recto puis le verso de chaque document, sélectionnez **Document (CAD recto verso manuel)**.

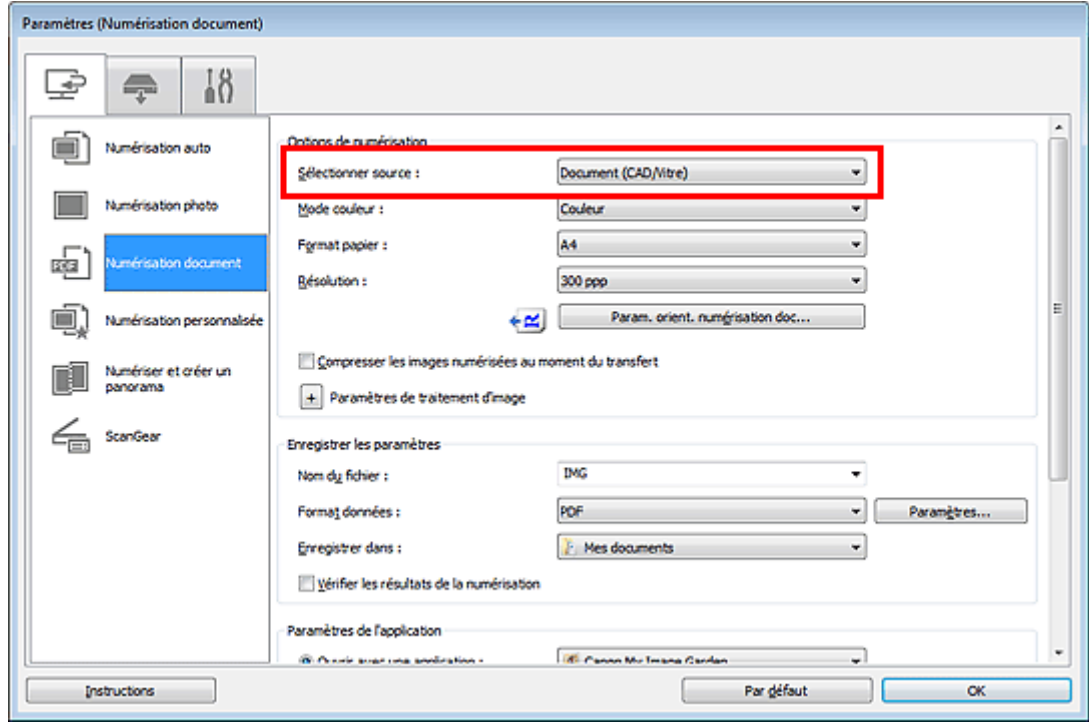

**6.** Spécifiez le mode couleur, le format de document et la résolution de numérisation de manière appropriée.

Cliquez sur **Param. orient. numérisation doc...** pour définir l'orientation des documents à numériser. Dans la boîte de dialogue qui s'affiche, vous pouvez spécifier l'**Orientation** et le **Côté de la reliure**. Le positionnement des documents lors de la numérisation du verso de chaque document dépend du paramètre **Côté de la reliure**.

Une fois les paramètres définis, cliquez sur **OK**.

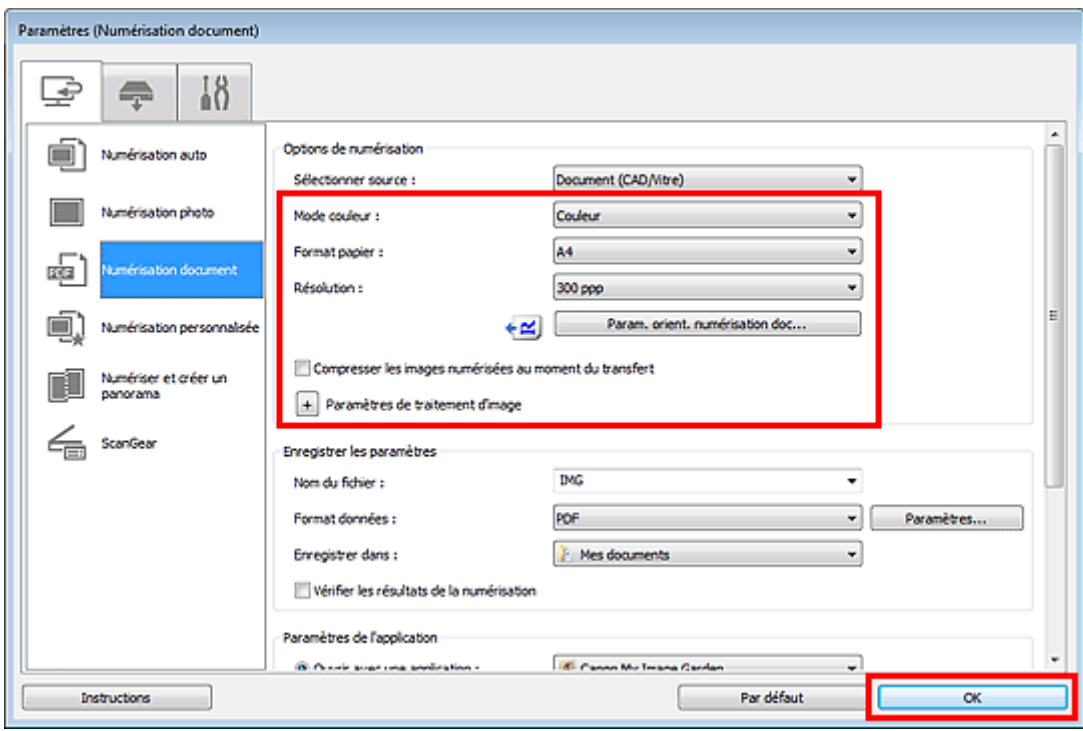

L'écran principal IJ Scan Utility s'affiche.

#### **Remarque**

Consultez les pages suivantes pour obtenir des informations sur les options de la boîte de dialogue Paramètres. [Boîte de dialogue Paramètres \(Numérisation document\)](#page-43-0) [Boîte de dialogue Paramètres \(Numérisation personnalisée\)](#page-48-0)

#### **7.** Cliquez sur **Document**.

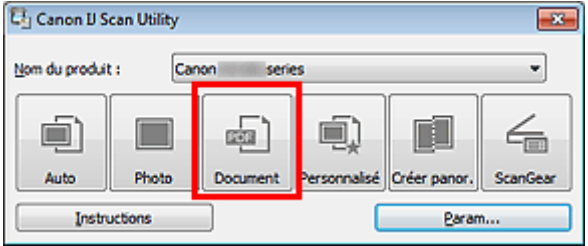

La numérisation commence.

#### **Remarque**

Cliquez sur **Annuler** pour annuler la numérisation.

Lorsque **Document (CAD recto verso manuel)** est sélectionné pour **Sélectionner source**, passez à l'étape 8.

**8.** Suivez les instructions à l'écran pour positionner les documents.

#### **Remarque**

Les écrans correspondant à la numérisation avec le paramètre **Orientation** défini sur **Portrait** sont utilisés à titre d'exemples dans les descriptions suivantes.

#### Lorsque **Bord long** est sélectionné pour **Côté de la reliure** dans **Param. orient. numérisation doc...**

Placez les documents après avoir fait pivoter les documents imprimés de 180 degrés.

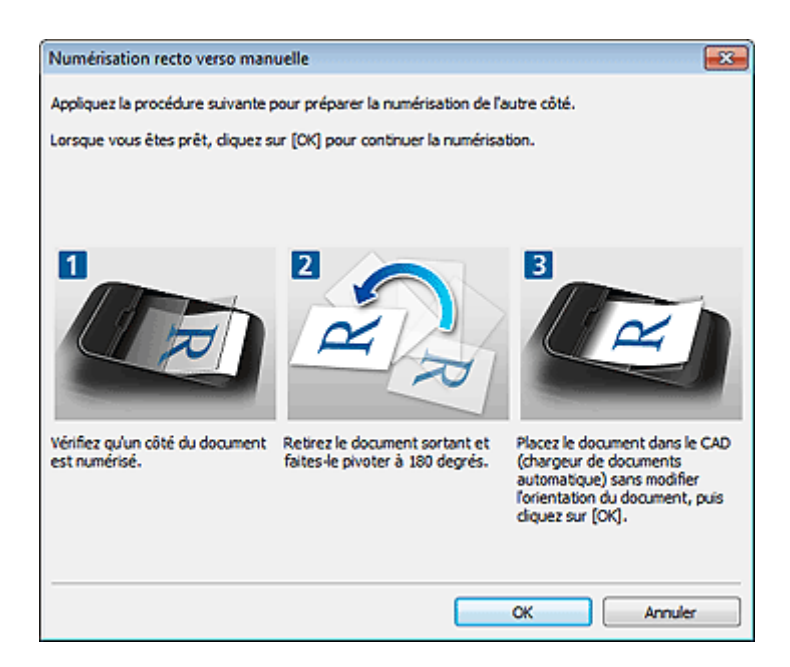

Lorsque **Bord court** est sélectionné pour **Côté de la reliure** dans **Param. orient. numérisation doc...**

Placez les documents sans modifier l'orientation des documents imprimés.

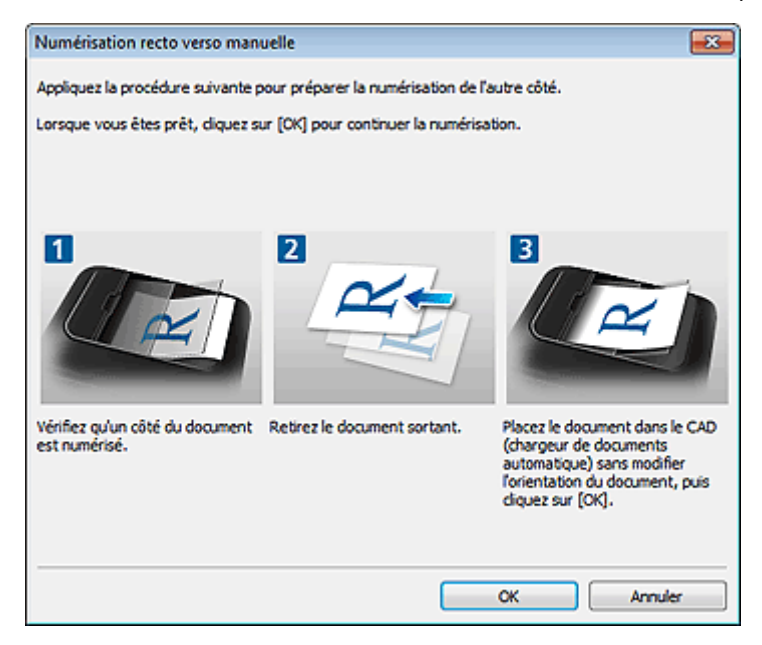

**9.** Cliquez sur **OK**.

La numérisation commence.

#### **Remarque**

- Cliquez sur **Annuler** pour annuler la numérisation.
- Les images numérisées sont enregistrées dans le dossier défini pour **Enregistrer dans** dans la boîte de dialogue Paramètres correspondante, que vous pouvez afficher en cliquant sur **Param...**. Dans chaque boîte de dialogue Paramètres, vous pouvez également modifier les paramètres de numérisation avancés.

# <span id="page-23-0"></span>**Enregistrement après vérification des résultats de la numérisation**

Vous pouvez vérifier les résultats de la numérisation, puis enregistrer les images sur un ordinateur.

### **Important**

Si la numérisation est réalisée en mode **Auto** ou depuis le panneau de contrôle, vous ne pourrez pas vérifier les résultats de numérisation avant enregistrement.

#### **Remarque**

Les écrans de numérisation de photos sont utilisés à titre d'exemples dans les descriptions suivantes.

- **1.** Démarrez IJ Scan Utility.
	- [Démarrage de IJ Scan Utility](#page-7-0)
- **2.** Cliquez sur **Param...**.

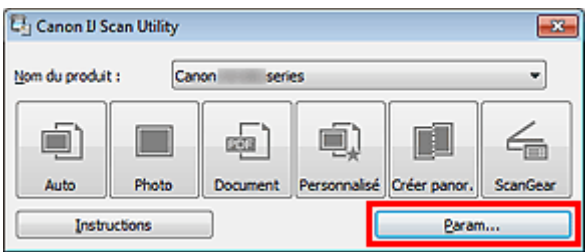

La boîte de dialogue Paramètres apparaît. [Boîte de dialogue Paramètres](#page-35-0)

**3.** Cliquez sur **Numérisation photo**.

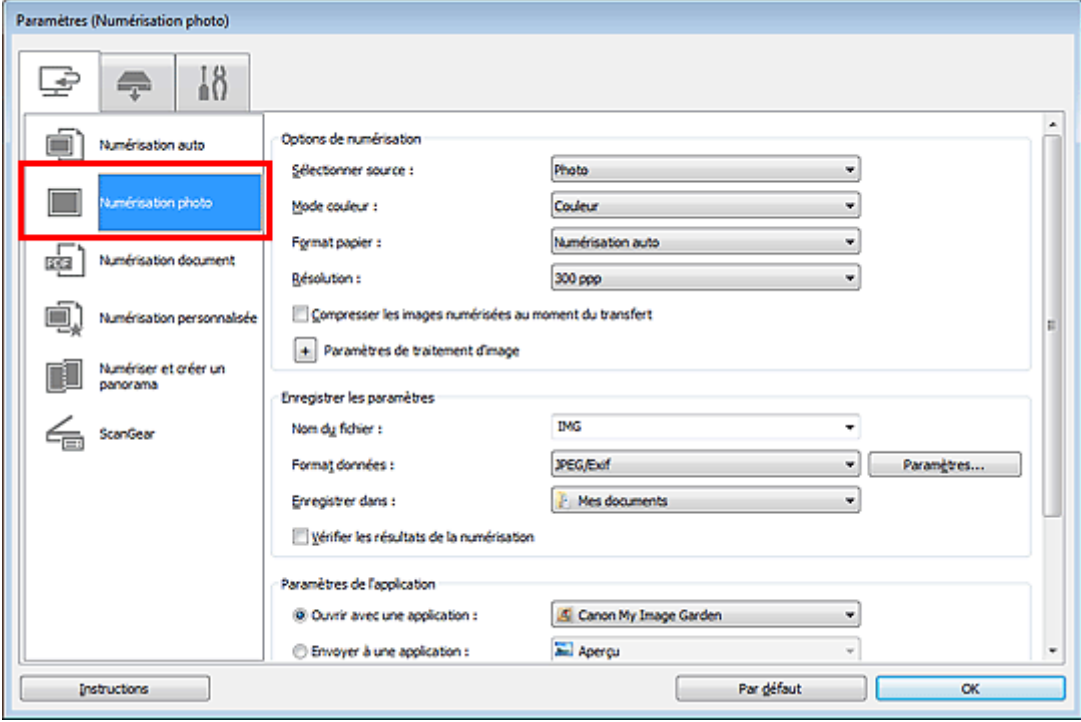

**4.** Cochez la case **Vérifier les résultats de la numérisation**, puis cliquez sur **OK**.

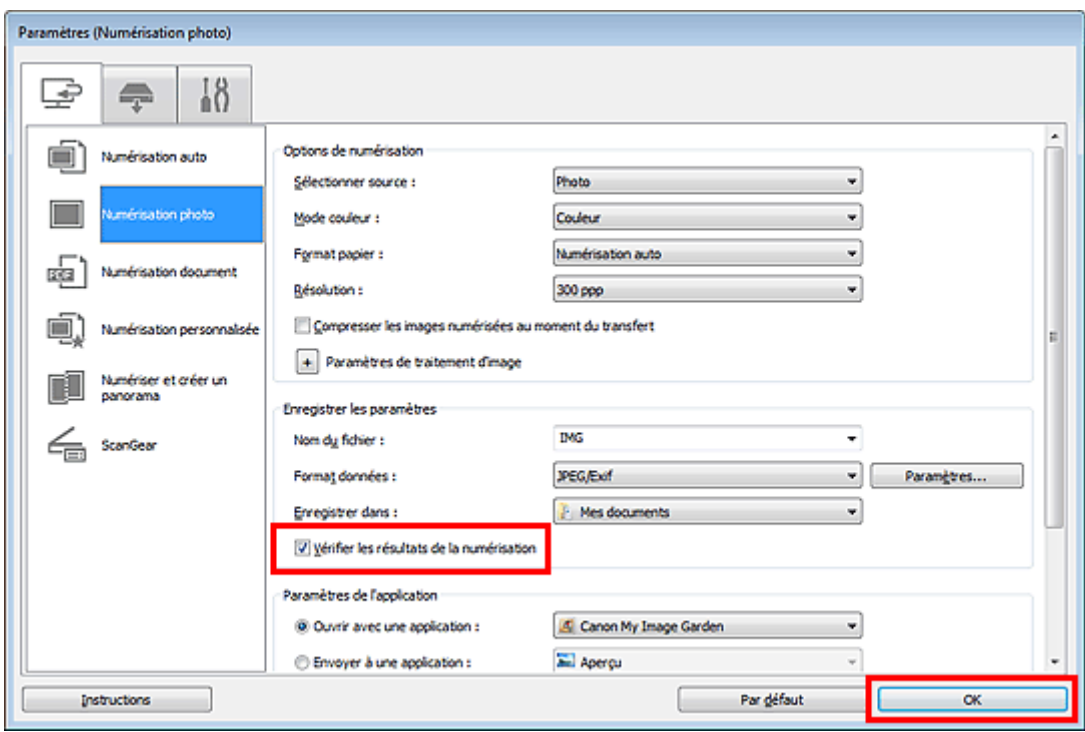

L'écran principal IJ Scan Utility s'affiche.

#### **Remarque**

Consultez les pages suivantes pour obtenir des informations sur les options de la boîte de dialogue Paramètres. [Boîte de dialogue Paramètres \(Numérisation photo\)](#page-40-0) [Boîte de dialogue Paramètres \(Numérisation document\)](#page-43-0) [Boîte de dialogue Paramètres \(Numérisation personnalisée\)](#page-48-0) [Boîte de dialogue Paramètres \(Numériser et créer un panorama\)](#page-54-0) [Boîte de dialogue Paramètres \(ScanGear\)](#page-57-0)

**5.** Cliquez sur **Photo**.

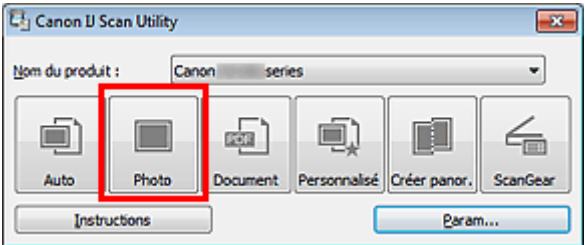

La numérisation commence.

Une fois la numérisation terminée, la boîte de dialogue **Enregistrer les paramètres** s'ouvre.

#### **Remarque**

Cliquez sur **Annuler** pour annuler la numérisation.

**6.** Modifiez l'ordre des images ou les options d'enregistrement des fichiers comme vous le souhaitez.

Vous pouvez modifier l'ordre des images ou les options d'enregistrement des fichiers dans la boîte de dialogue **Enregistrer les paramètres**.

[Boîte de dialogue Enregistrer les paramètres](#page-76-0)

#### **Remarque**

Les dossiers d'enregistrement par défaut sont les suivants : Windows 7 : dossier **Mes documents** Windows Vista : dossier **Documents** Windows XP : dossier **Mes documents**

### **7.** Cliquez sur **OK**.

Les images numérisées sont enregistrées selon les paramètres définis.

# <span id="page-26-0"></span>**Envoi d'images numérisées par courrier électronique**

Vous pouvez envoyer des images numérisées par courrier électronique.

#### **Remarque**

Les écrans de numérisation de photos sont utilisés à titre d'exemples dans les descriptions suivantes.

**1.** Démarrez IJ Scan Utility. [Démarrage de IJ Scan Utility](#page-7-0)

**2.** Cliquez sur **Param...**.

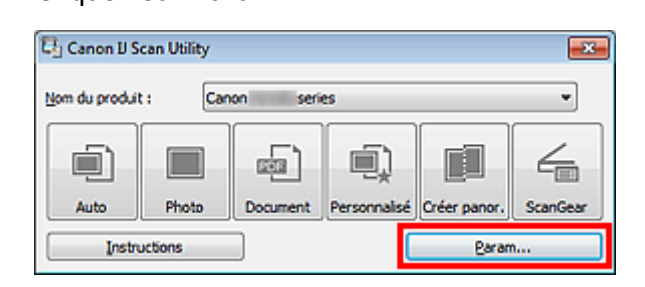

La boîte de dialogue Paramètres apparaît.

[Boîte de dialogue Paramètres](#page-35-0)

#### **3.** Cliquez sur **Numérisation photo**.

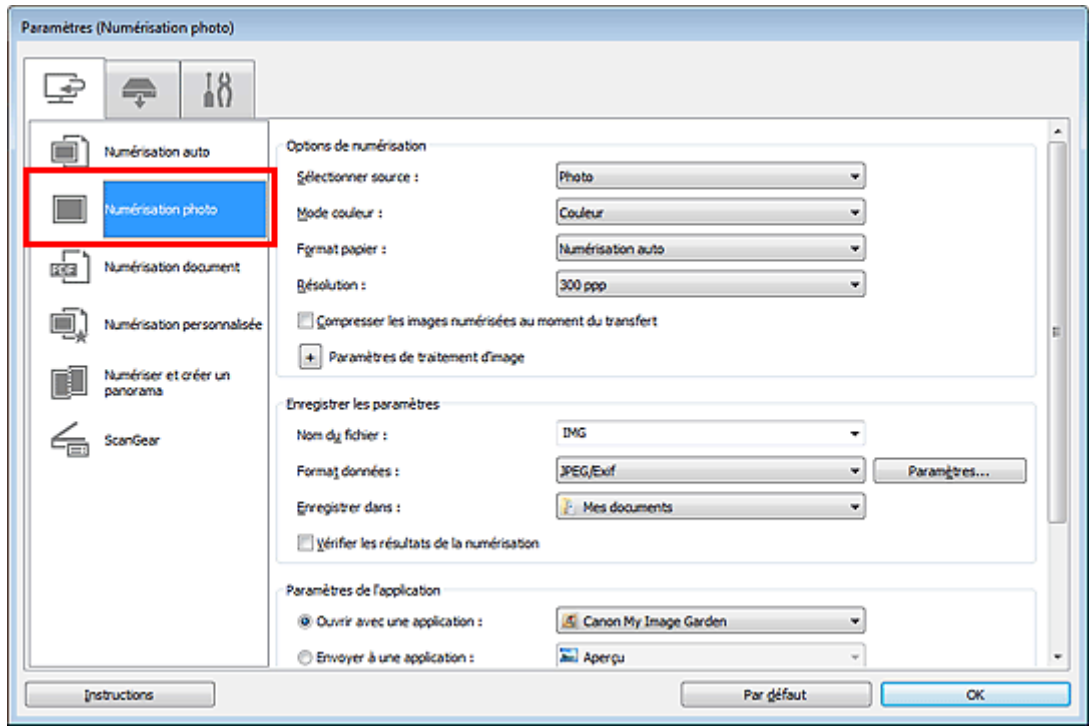

**4.** Sélectionnez **Joindre à cour. élec.** dans **Paramètres de l'application**, puis sélectionnez un client de messagerie électronique.

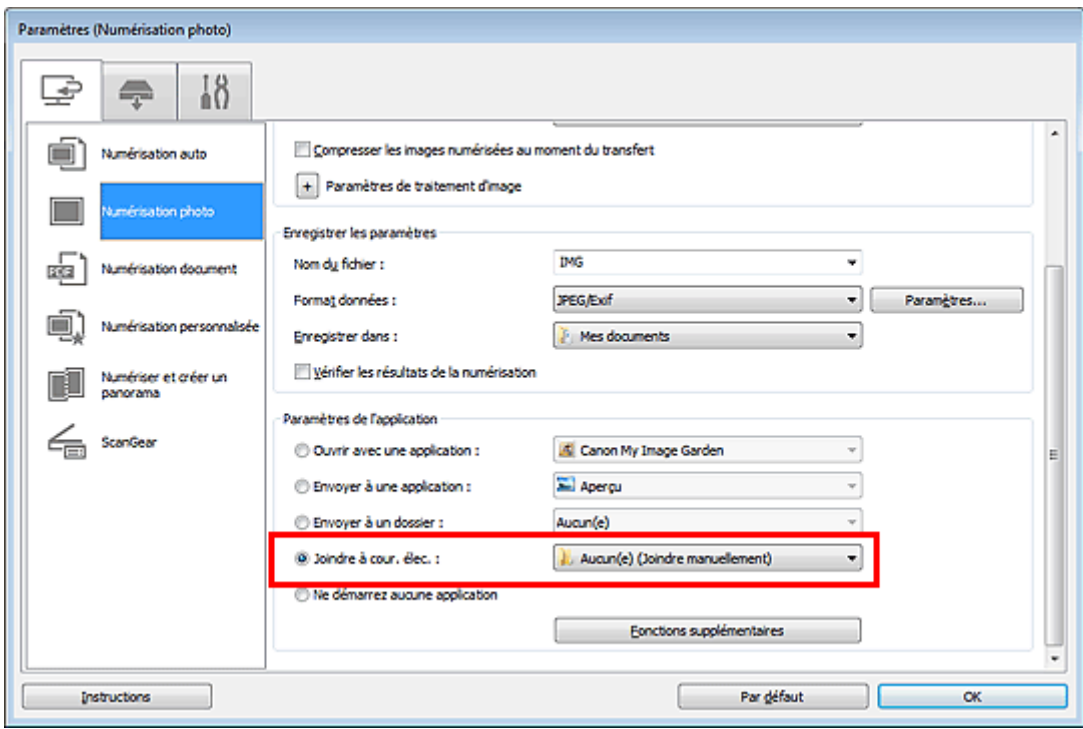

#### **Remarque**

Vous pouvez ajouter des clients de messagerie à utiliser pour les pièces jointes à partir du menu déroulant.

Si l'option **Aucun(e) (Joindre manuellement)** est sélectionnée, joignez manuellement au message électronique les images numérisées et enregistrées.

**5.** Cliquez sur **OK**.

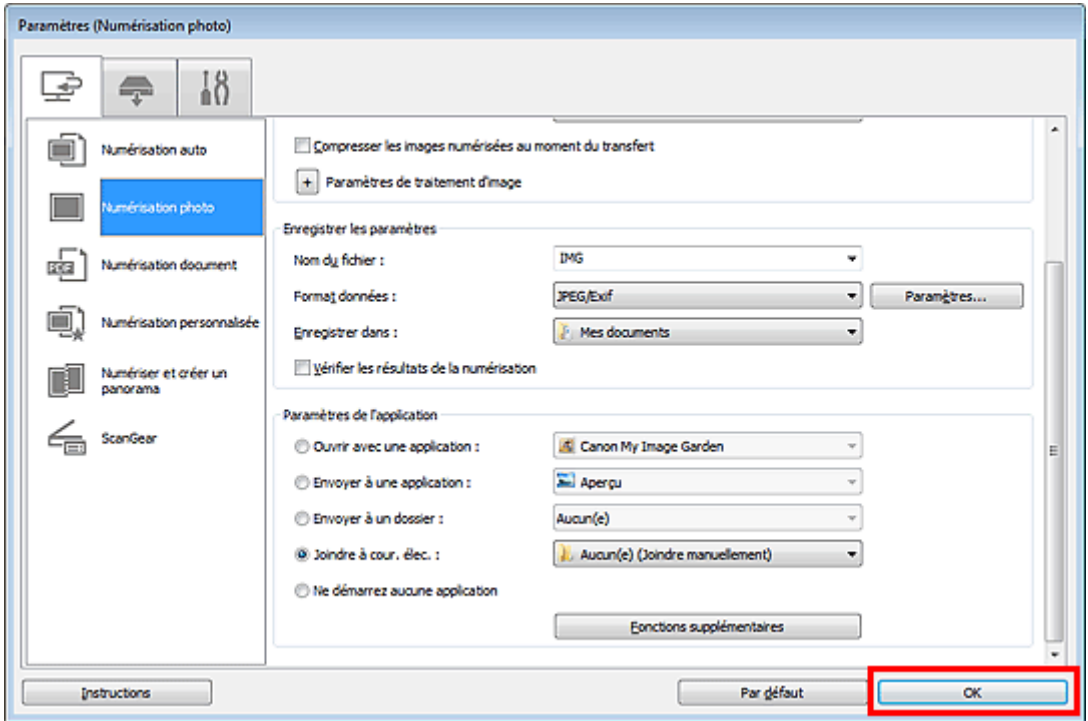

L'écran principal IJ Scan Utility s'affiche.

#### **Remarque**

- Consultez les pages suivantes pour obtenir des informations sur les options de la boîte de dialogue Paramètres.
- [Boîte de dialogue Paramètres \(Numérisation auto\)](#page-37-0)
- [Boîte de dialogue Paramètres \(Numérisation photo\)](#page-40-0)
- [Boîte de dialogue Paramètres \(Numérisation document\)](#page-43-0)

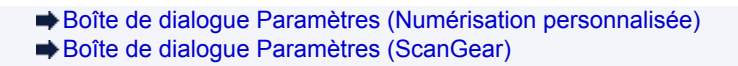

**6.** Cliquez sur **Photo**.

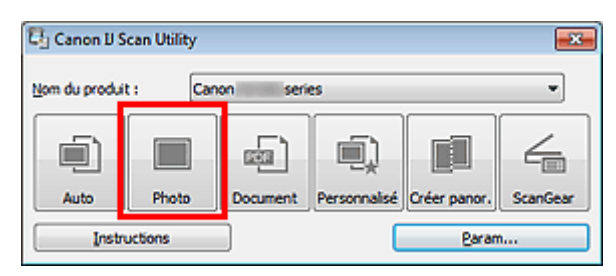

La numérisation commence.

Une fois la numérisation terminée, le client de messagerie défini démarre et les images sont jointes à un nouveau message.

#### **Remarque**

- Cliquez sur **Annuler** pour annuler la numérisation.
- Les images numérisées sont enregistrées selon les paramètres définis dans la boîte de dialogue Paramètres.
- Lorsque la case **Vérifier les résultats de la numérisation** est cochée dans la boîte de dialogue Paramètres, la boîte de dialogue **Enregistrer les paramètres** s'ouvre. Une fois que vous avez défini les options d'enregistrement et que vous avez cliqué sur **OK**, les images numérisées sont enregistrées et automatiquement jointes à un nouveau message du client de messagerie défini. [Boîte de dialogue Enregistrer les paramètres](#page-76-0)
- **7.** Spécifiez le destinataire, l'objet et le message, puis envoyez l'e-mail.

Pour plus d'informations, reportez-vous au manuel de votre client de messagerie.

# <span id="page-29-0"></span>**Extraction de texte à partir d'images numérisées (OCR)**

Numérisez le texte d'un magazine ou d'un journal numérisé, puis affichez-le dans le Bloc-notes (fourni avec Windows).

### **Remarque**

Vous pouvez extraire le texte lors d'une numérisation via **Document**, **Personnalisé** ou **ScanGear**. Les écrans de numérisation de documents sont utilisés à titre d'exemples dans les descriptions suivantes.

**1.** Démarrez IJ Scan Utility.

[Démarrage de IJ Scan Utility](#page-7-0)

**2.** Cliquez sur **Param...**.

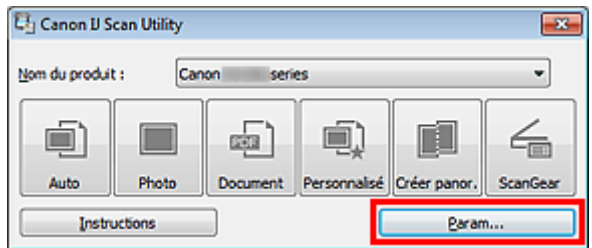

La boîte de dialogue Paramètres apparaît.

[Boîte de dialogue Paramètres](#page-35-0)

**3.** Cliquez sur **Numérisation document**.

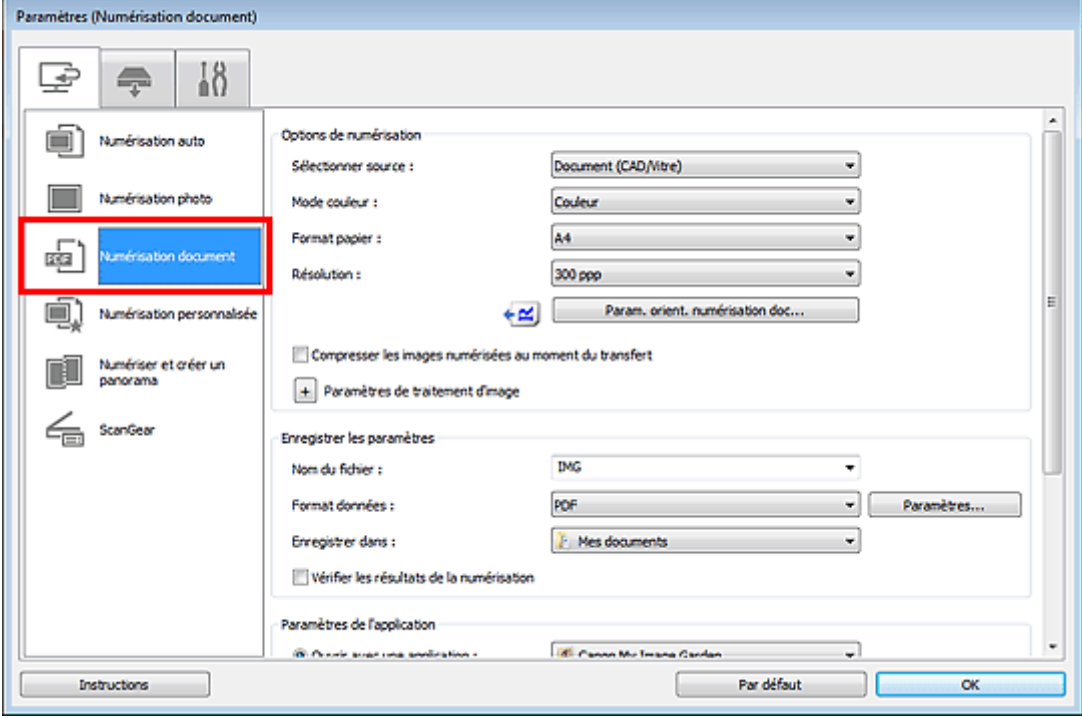

**4.** Sélectionnez **Démarrer l'application OCR** dans **Paramètres de l'application**, puis sélectionnez l'application dans laquelle vous souhaitez afficher le résultat.

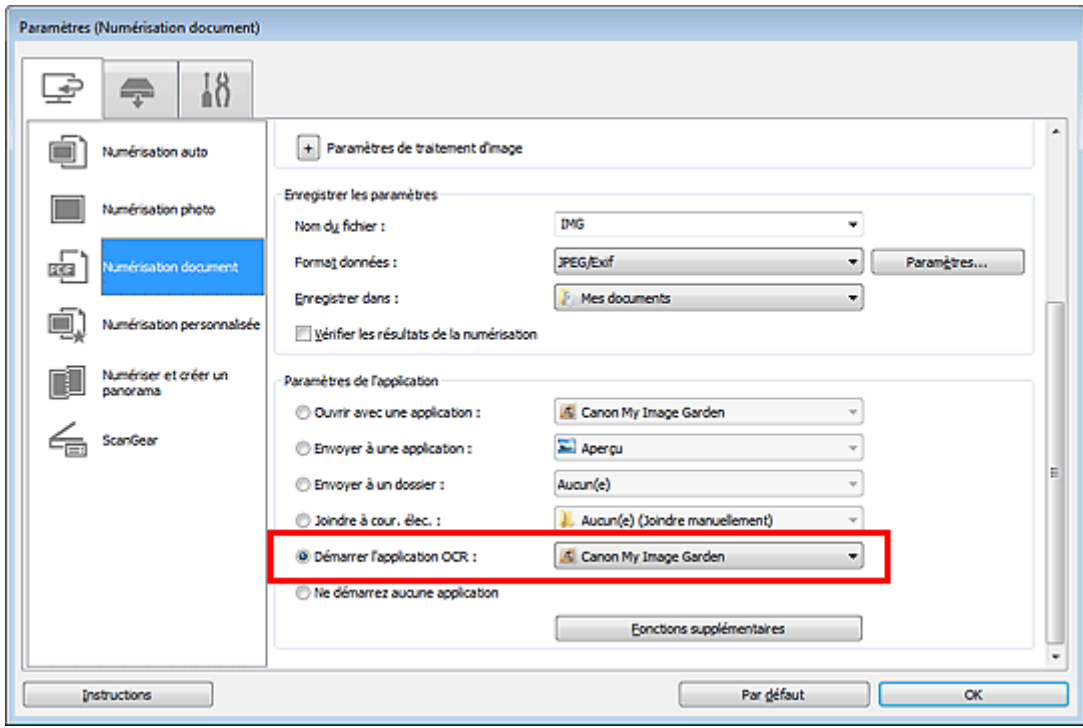

#### **Remarque**

Lorsque My Image Garden est spécifié, une fois l'image numérisée, le texte de l'image est extrait et apparaît dans le Bloc-notes (fourni avec Windows).

### **5.** Cliquez sur **OK**.

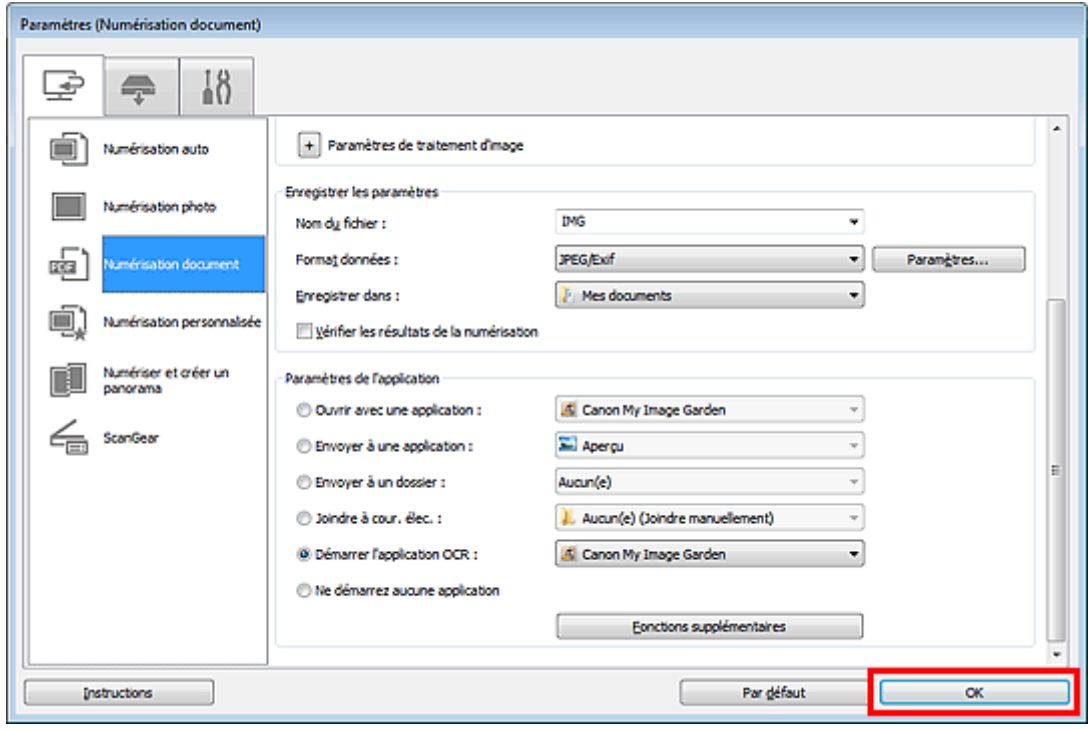

L'écran principal IJ Scan Utility s'affiche.

#### **Remarque**

- Consultez les pages suivantes pour obtenir des informations sur les options de la boîte de dialogue Paramètres.
- [Boîte de dialogue Paramètres \(Numérisation document\)](#page-43-0)
- [Boîte de dialogue Paramètres \(Numérisation personnalisée\)](#page-48-0)
- [Boîte de dialogue Paramètres \(ScanGear\)](#page-57-0)

### **6.** Cliquez sur **Document**.

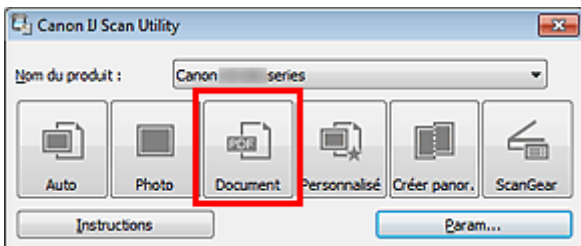

La numérisation commence.

Une fois la numérisation terminée, les images numérisées sont enregistrées selon les paramètres définis et le texte extrait apparaît dans l'application spécifiée.

### **Remarque**

- Cliquez sur **Annuler** pour annuler la numérisation.
- Le texte affiché dans le Bloc-notes (fourni avec Windows) est proposé à titre indicatif uniquement. Le texte des images provenant des types de documents suivants ne peut être analysé correctement.
	- Documents contenant du texte avec une taille de police inférieure à 8 points ou supérieure à 40 points (avec une résolution de 300 ppp)
	- Documents inclinés
	- Documents placés à l'envers ou documents dont le texte est mal orienté (caractères inclinés)
	- Documents qui comportent des polices spéciales, des effets, du texte en italique ou du texte manuscrit
	- Documents avec un espacement de ligne étroit
	- Documents avec des couleurs en arrière-plan du texte
	- Documents contenant plusieurs langues

# <span id="page-32-0"></span>**Écrans de IJ Scan Utility**

[Écran principal de IJ Scan Utility](#page-33-0)

- [Boîte de dialogue Paramètres](#page-35-0)
	- [Boîte de dialogue Paramètres \(Numérisation auto\)](#page-37-0)
	- [Boîte de dialogue Paramètres \(Numérisation photo\)](#page-40-0)
	- [Boîte de dialogue Paramètres \(Numérisation document\)](#page-43-0)
	- [Boîte de dialogue Paramètres \(Numérisation personnalisée\)](#page-48-0)
	- [Boîte de dialogue Paramètres \(Numériser et créer un panorama\)](#page-54-0)
	- [Boîte de dialogue Paramètres \(ScanGear\)](#page-57-0)
	- [Boîte de dialogue Paramètres \(Enregistrer sur PC \(Auto\)\)](#page-60-0)
	- [Boîte de dialogue Paramètres \(Enregistrer sur PC \(Photo\)\)](#page-62-0)
	- [Boîte de dialogue Paramètres \(Enregistrer sur PC \(Document\)\)](#page-64-0)
	- [Boîte de dialogue Paramètres \(Joindre à un courrier électronique \(Photo\)\)](#page-67-0)
	- [Boîte de dialogue Paramètres \(Joindre à un courrier électronique \(Document\)\)](#page-69-0)
	- [Boîte de dialogue Paramètres \(Paramètres généraux\)](#page-72-0)
- [Boîte de dialogue Paramètres de format de données](#page-74-0)
- [Boîte de dialogue Enregistrer les paramètres](#page-76-0)
- [Fenêtre Image panorama](#page-78-0)

# <span id="page-33-0"></span>**Écran principal de IJ Scan Utility**

Dans le menu **Démarrer**, sélectionnez **Tous les programmes** > **Canon Utilities** > **IJ Scan Utility** > **IJ Scan Utility** pour démarrer IJ Scan Utility.

Vous pouvez réaliser plusieurs opérations, telles que l'enregistrement, en une seule fois en cliquant simplement sur l'icône correspondante.

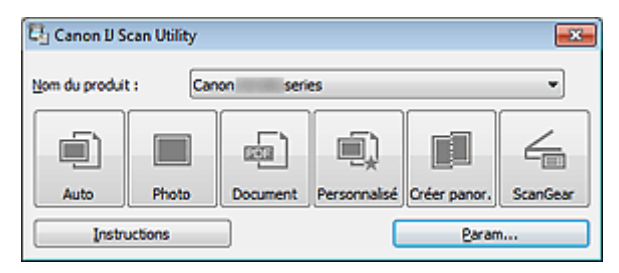

#### • **Nom du produit**

Affiche le nom du produit que IJ Scan Utility utilise actuellement.

Si le produit affiché n'est pas celui que vous souhaitez utiliser, sélectionnez le produit voulu dans la liste. De plus, pour disposer d'une connexion réseau, sélectionnez un modèle avec « Réseau » indiqué après le nom du produit.

#### **Remarque**

Consultez la section « [Paramètres de numérisation réseau](#page-192-0) » pour en savoir plus sur la configuration d'un environnement réseau.

#### • **Auto**

Détecte automatiquement le type des éléments et les enregistre sur un ordinateur. Le format d'enregistrement des données est également défini automatiquement. Vous pouvez définir les paramètres d'enregistrement, ainsi que la réponse après numérisation dans la boîte de dialogue **Paramètres (Numérisation auto)**.

[Boîte de dialogue Paramètres \(Numérisation auto\)](#page-37-0)

• **Photo**

Numérise des éléments tels que des photos, puis les enregistre sur un ordinateur. Vous pouvez définir les paramètres d'enregistrement/de numérisation, ainsi que la réponse après numérisation dans la boîte de dialogue **Paramètres (Numérisation photo)**. [Boîte de dialogue Paramètres \(Numérisation photo\)](#page-40-0)

• **Document**

Numérise des éléments tels que des documents, puis les enregistre sur un ordinateur. Vous pouvez définir les paramètres d'enregistrement/de numérisation, ainsi que la réponse après numérisation dans la boîte de dialogue **Paramètres (Numérisation document)**. [Boîte de dialogue Paramètres \(Numérisation document\)](#page-43-0)

• **Personnalisé**

Numérise des éléments à l'aide de vos paramètres préférés, puis enregistre les images sur un ordinateur. Le type de l'élément peut être détecté automatiquement. Vous pouvez définir les paramètres d'enregistrement/de numérisation, ainsi que la réponse après numérisation dans la boîte de dialogue **Paramètres (Numérisation personnalisée)**. [Boîte de dialogue Paramètres \(Numérisation personnalisée\)](#page-48-0)

• **Créer panor.**

Affiche la fenêtre **Image panorama** dans laquelle vous pouvez numériser la moitié gauche et la moitié droite d'un élément plus grand que la vitre, puis combiner les images numérisées en une seule image. Vous pouvez définir les paramètres d'enregistrement/de numérisation, ainsi que la réponse après numérisation dans la boîte de dialogue **Paramètres (Numériser et créer un panorama)**. [Boîte de dialogue Paramètres \(Numériser et créer un panorama\)](#page-54-0)

• **ScanGear**

Démarre ScanGear (pilote du scanner), qui vous permet d'effectuer des corrections d'image et des ajustements de couleurs lors de la numérisation.

Vous pouvez définir les paramètres d'enregistrement/de numérisation, ainsi que les applications dans la boîte de dialogue **Paramètres (ScanGear)**.

[Boîte de dialogue Paramètres \(ScanGear\)](#page-57-0)

#### • **Instructions**

Permet d'ouvrir ce guide.

• **Param...**

Affiche la boîte de dialogue Paramètres dans laquelle vous pouvez définir les paramètres d'enregistrement/de numérisation, ainsi que la réponse après numérisation. [Boîte de dialogue Paramètres](#page-35-0)

# <span id="page-35-0"></span>**Boîte de dialogue Paramètres**

La boîte de dialogue Paramètres contient trois onglets : (Numérisation à partir d'un ordinateur),

(Numérisation à partir du panneau de contrôle) et  $\blacksquare$  (Paramètres généraux). Lorsque vous cliquez sur un onglet, la vue dans le cadre rouge change et vous pouvez définir des paramètres avancés pour les fonctions de chaque onglet.

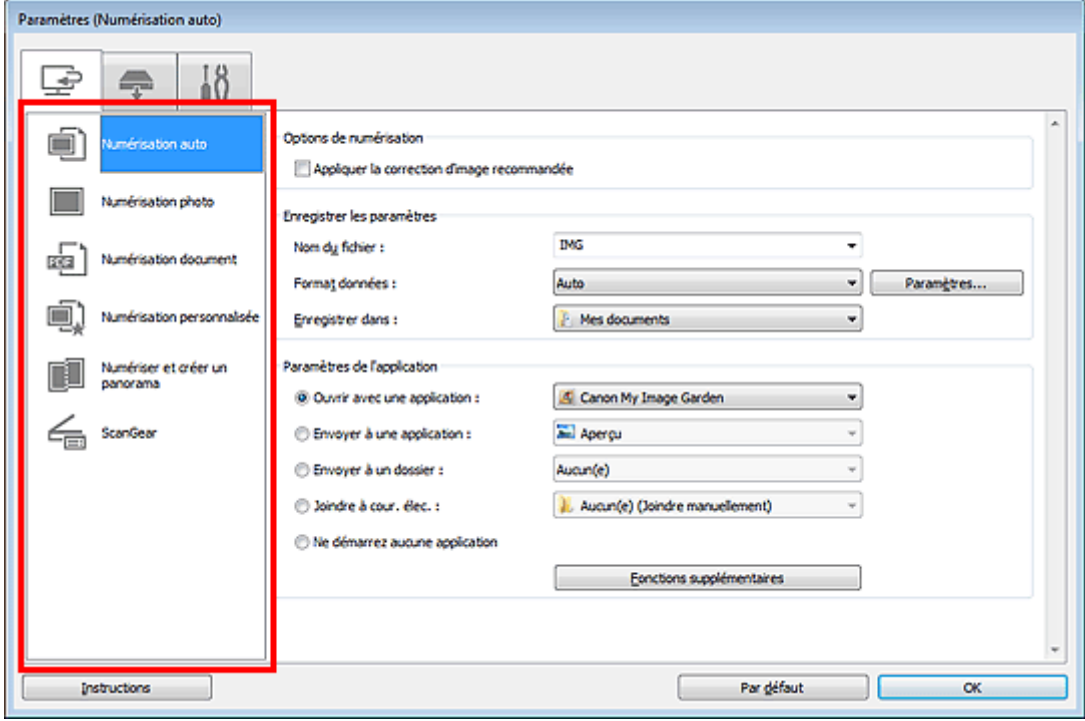

# **Onglet (Numérisation à partir d'un ordinateur)**

Vous pouvez définir le mode de réponse pour la numérisation à partir d'IJ Scan Utility ou de My Image Garden.

- [Boîte de dialogue Paramètres \(Numérisation auto\)](#page-37-0)
- [Boîte de dialogue Paramètres \(Numérisation photo\)](#page-40-0)
- [Boîte de dialogue Paramètres \(Numérisation document\)](#page-43-0)
- [Boîte de dialogue Paramètres \(Numérisation personnalisée\)](#page-48-0)
- [Boîte de dialogue Paramètres \(Numériser et créer un panorama\)](#page-54-0)
- [Boîte de dialogue Paramètres \(ScanGear\)](#page-57-0)

### **Onglet (Numérisation à partir du panneau de contrôle)**

Vous pouvez définir le mode de réponse pour la numérisation à partir du panneau de contrôle.

- [Boîte de dialogue Paramètres \(Enregistrer sur PC \(Auto\)\)](#page-60-0)
- [Boîte de dialogue Paramètres \(Enregistrer sur PC \(Photo\)\)](#page-62-0)
- [Boîte de dialogue Paramètres \(Enregistrer sur PC \(Document\)\)](#page-64-0)
- [Boîte de dialogue Paramètres \(Joindre à un courrier électronique \(Photo\)\)](#page-67-0)
- [Boîte de dialogue Paramètres \(Joindre à un courrier électronique \(Document\)\)](#page-69-0)

#### **Important**

Lorsque vous affichez la boîte de dialogue Paramètres à partir de My Image Garden, l'onglet (Numérisation à partir du panneau de contrôle) n'est pas disponible.
Si vous utilisez le scanner ou l'imprimante avec une connexion réseau, la boîte de dialogue **Paramètres (Enregistrer sur PC (Auto))** ne s'affiche pas.

# **Onglet (Paramètres généraux)**

Vous pouvez définir le produit à utiliser, la restriction de taille de fichier pour les pièces jointes aux e-mails, la langue de détection du texte des images et le dossier dans lequel enregistrer temporairement les images.

[Boîte de dialogue Paramètres \(Paramètres généraux\)](#page-72-0)

## **Boîte de dialogue Paramètres (Numérisation auto)**

Dans l'onglet (Numérisation à partir d'un ordinateur), cliquez sur **Numérisation auto** pour afficher la boîte de dialogue **Paramètres (Numérisation auto)**.

Dans la boîte de dialogue **Paramètres (Numérisation auto)**, vous pouvez définir les paramètres de numérisation avancés afin de numériser en détectant automatiquement le type d'élément.

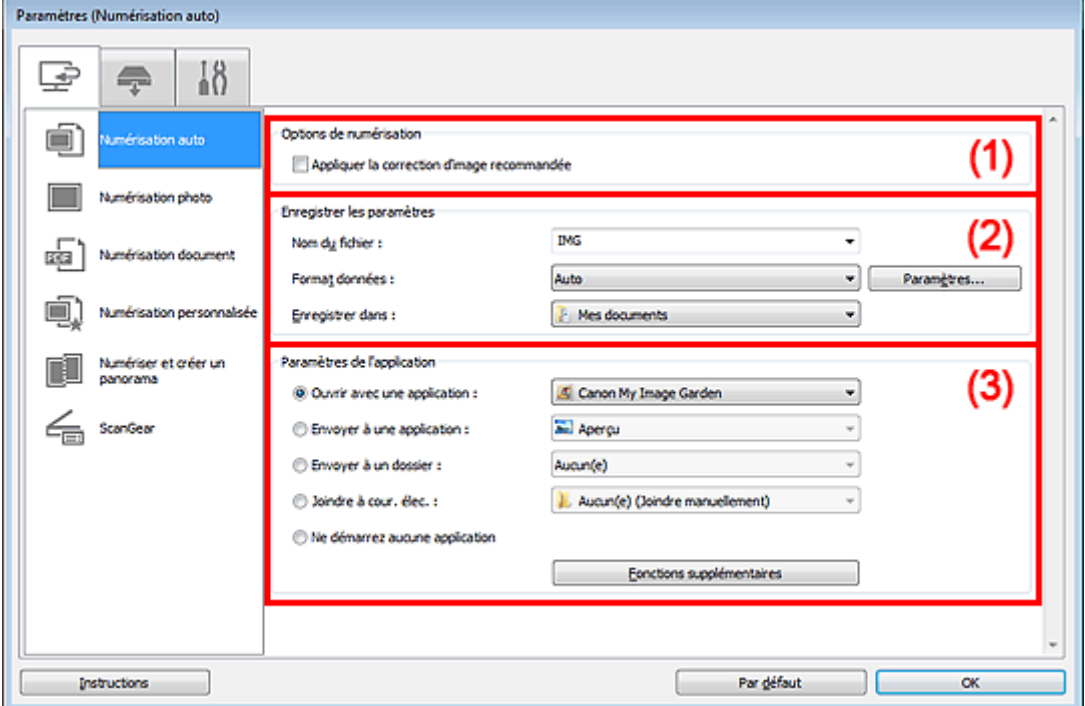

- (1) [Zone des options de numérisation](#page-38-0)
- (2) [Zone d'enregistrement des paramètres](#page-38-0)
- (3) [Zone des paramètres de l'application](#page-38-0)

#### **Important**

Lorsque vous affichez la boîte de dialogue Paramètres à partir de My Image Garden, les éléments des **Paramètres de l'application** sont absents.

#### • **Éléments gérés**

Photos, cartes postales, cartes de visite, magazines, journaux, documents et BD/DVD/CD.

### **Important**

- Pour numériser les types d'éléments suivants, indiquez le type et la taille de l'élément dans la boîte de dialogue **Paramètres (Numérisation photo)**, **Paramètres (Numérisation document)** ou **Paramètres (Numérisation personnalisée)**, puis cliquez sur **Photo**, **Document** ou **Personnalisé** dans l'écran principal de IJ Scan Utility. L'option **Auto** ne permet pas de numériser correctement les éléments suivants :
	- Photos au format A4
	- Documents texte inférieurs à 2L (127 mm x 178 mm) (5 pouces x 7 pouces), tels que les livres de poche dont la reliure a été coupée
	- Éléments imprimés sur du papier blanc fin
	- Éléments longs et étroits tels que les photos panoramiques
- La numérisation des étiquettes de disques réfléchissantes risque d'être incorrecte.
- Placez les éléments à numériser correctement sur la vitre. Dans le cas contraire, les éléments risquent de ne pas être numérisés correctement.

Pour plus d'informations sur la mise en place des éléments, reportez-vous à la section « [Mise en](#page-174-0) [place des éléments \(lors de la numérisation à partir d'un ordinateur\)](#page-174-0) ».

Lors de la numérisation de deux ou plusieurs documents à partir du CAD (chargeur automatique de documents), placez des documents de format identique.

## <span id="page-38-0"></span>**Remarque**

Pour réduire le moiré dans les numérisations, définissez **Sélectionner source** sur **Magazine** dans la boîte de dialogue **Paramètres (Numérisation document)** ou **Paramètres (Numérisation personnalisée)**, puis cliquez sur **Document** ou **Personnalisé** dans l'écran principal de IJ Scan Utility.

## **(1) Zone des options de numérisation**

#### • **Appliquer la correction d'image recommandée**

Application automatique des corrections appropriées selon le type d'élément.

#### **Important**

La tonalité des couleurs peut varier par rapport à l'image source en raison des corrections. Dans ce cas, désactivez la case à cocher, puis numérisez à nouveau.

## **Remarque**

La numérisation est plus longue que d'habitude lorsque vous activez cette fonction.

## **(2) Zone d'enregistrement des paramètres**

#### • **Nom du fichier**

Saisissez le nom de fichier de l'image à enregistrer. Lorsque vous enregistrez un fichier, la date et quatre chiffres sont ajoutés au nom de fichier, selon le format « 20XX0101 0001 ».

#### • **Format données**

**Auto** est sélectionné. Les formats de données suivants sont appliqués automatiquement lors de l'enregistrement, selon le type d'élément.

- Photos, cartes postales, cartes de visite et BD/DVD/CD : JPEG
- Magazines, journaux et documents : PDF

#### **Important**

Le format d'enregistrement peut être différent en fonction du placement de l'élément. Pour plus d'informations sur la mise en place des éléments, reportez-vous à la section « [Mise en](#page-174-0) [place des éléments \(lors de la numérisation à partir d'un ordinateur\)](#page-174-0) ».

## **Remarque**

Vous pouvez modifier le format de données dans **Paramètres...**.

• **Param...**

Cliquez pour afficher la boîte de dialogue **Paramètres de format de données**, qui vous permet de définir la qualité des images à enregistrer, la recherche par mots clés des fichiers PDF et leur type de compression, ainsi que le format d'enregistrement des images numérisées avec la numérisation automatique.

[Boîte de dialogue Paramètres de format de données](#page-74-0)

#### • **Enregistrer dans**

Affiche le dossier dans lequel vous souhaitez enregistrer les images numérisées. Pour changer de dossier, indiquez le répertoire de destination dans la boîte de dialogue **Sélectionnez un dossier de destination** qui s'affiche en sélectionnant **Ajouter...** dans le menu déroulant.

Les dossiers d'enregistrement par défaut sont les suivants :

Windows 7 : dossier **Mes documents** Windows Vista : dossier **Documents**

Windows XP : dossier **Mes documents**

## **Important**

Lorsque vous affichez la boîte de dialogue Paramètres à partir de My Image Garden, cette option est absente.

## **(3) Zone des paramètres de l'application**

• **Ouvrir avec une application**

Sélectionnez cette option si vous souhaitez améliorer ou corriger les images numérisées. Vous pouvez choisir l'application dans le menu déroulant.

#### • **Envoyer à une application**

Sélectionnez cette option pour utiliser les images numérisées telles quelles dans une application permettant de parcourir ou d'organiser des images. Vous pouvez choisir l'application dans le menu déroulant.

#### • **Envoyer à un dossier**

Cochez cette case si vous souhaitez également enregistrer les images numérisées dans un dossier autre que celui indiqué dans **Enregistrer dans**. Vous pouvez choisir le dossier dans le menu déroulant.

#### • **Joindre à cour. élec.**

Sélectionnez cette option pour envoyer les images numérisées en pièces jointes à des e-mails. Vous pouvez choisir le client de messagerie à ouvrir dans le menu déroulant.

#### • **Ne démarrez aucune application**

Enregistre dans le dossier indiqué dans l'option **Enregistrer dans**.

#### **Remarque**

Indiquez l'application ou le dossier dans la boîte de dialogue **Sélectionnez une application** ou **Sélectionnez un dossier de destination** qui s'affiche en choisissant **Ajouter...** dans le menu déroulant.

#### • **Instructions**

Permet d'ouvrir ce guide.

• **Par défaut**

## **Boîte de dialogue Paramètres (Numérisation photo)**

Cliquez sur **Numérisation photo** dans l'onglet (Numérisation à partir d'un ordinateur) pour afficher la boîte de dialogue **Paramètres (Numérisation photo)**.

La boîte de dialogue **Paramètres (Numérisation photo)** vous permet de définir les paramètres de numérisation avancés afin de numériser les éléments en tant que photos.

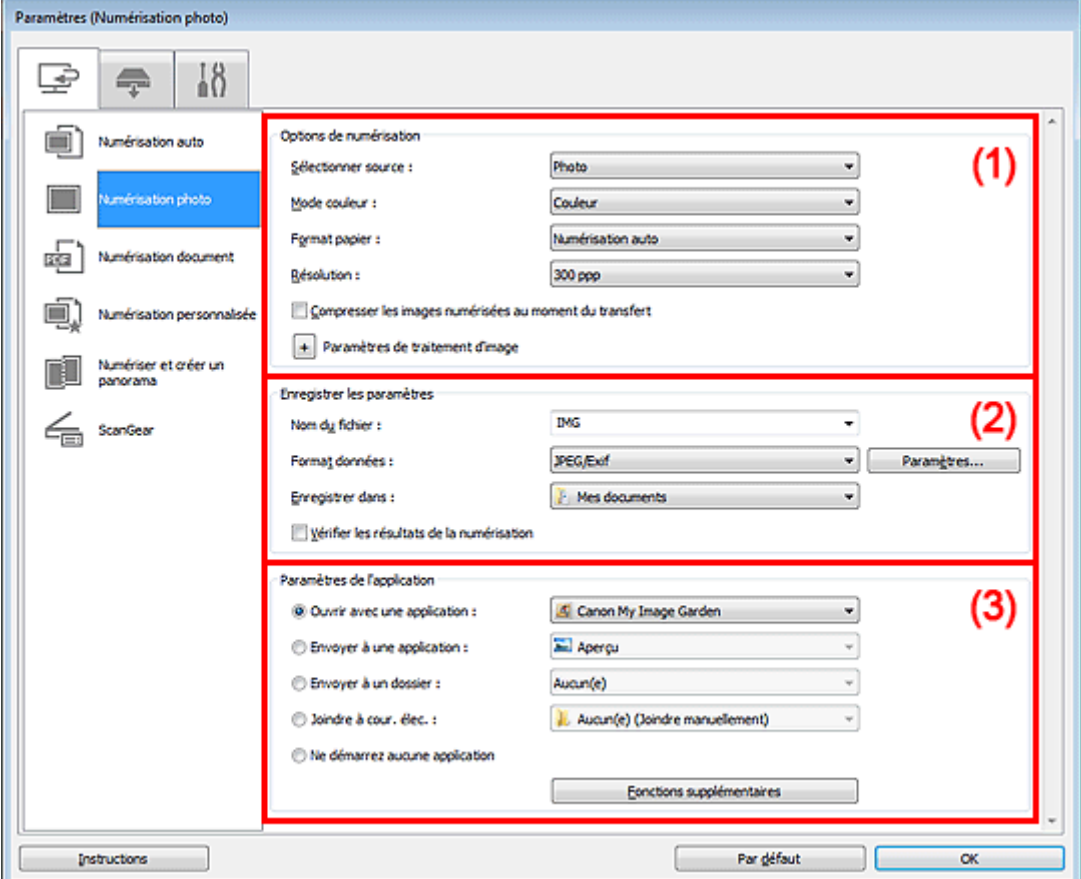

- (1) Zone des options de numérisation
- (2) [Zone d'enregistrement des paramètres](#page-41-0)
- (3) [Zone des paramètres de l'application](#page-42-0)

#### **Important**

Lorsque vous affichez la boîte de dialogue Paramètres à partir de My Image Garden, les éléments des **Paramètres de l'application** sont absents.

#### **(1) Zone des options de numérisation**

#### • **Sélectionner source**

**Photo** est sélectionné.

#### • **Mode couleur**

Sélectionnez le mode couleur avec lequel vous souhaitez numériser l'élément.

#### **Important**

Pour sélectionner **Noir et blanc**, décochez la case **Compresser les images numérisées au moment du transfert**.

### • **Format papier**

Sélectionnez la taille de l'élément à numériser.

<span id="page-41-0"></span>Lorsque vous sélectionnez **Personnalisé**, un écran s'affiche dans lequel vous pouvez indiquer le format papier. Sélectionnez une **Unité**, saisissez la **Largeur** et la **Hauteur**, puis cliquez sur **OK**.

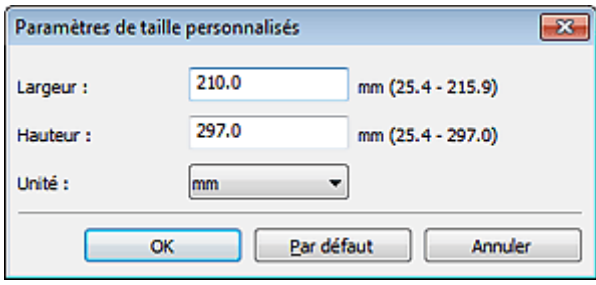

### **Remarque**

Cliquez sur **Par défaut** pour restaurer les paramètres par défaut.

#### • **Résolution**

Sélectionnez la résolution de l'élément à numériser.

Plus la résolution (valeur) choisie est élevée, plus l'image est précise. [Résolution](#page-159-0)

#### • **Compresser les images numérisées au moment du transfert**

Compresse les images numérisées au cours de leur transfert sur un ordinateur. Cette opération est utile lorsque votre scanner ou imprimante et votre ordinateur sont connectés avec une interface lente, comme USB1.1 ou un réseau.

#### • **Paramètres de traitement d'image**

Cliquez sur  $\pm$  (Plus) pour définir les paramètres suivants.

#### **Important**

Lorsque le **Mode couleur** est défini sur **Noir et blanc**, l'option **Paramètres de traitement d'image** n'est pas disponible.

#### • **Accentuer les contours**

Fait ressortir le contour des sujets afin d'affiner l'image.

## **(2) Zone d'enregistrement des paramètres**

#### • **Nom du fichier**

Saisissez le nom de fichier de l'image à enregistrer. Lorsque vous enregistrez un fichier, la date et quatre chiffres sont ajoutés au nom de fichier, selon le format « \_20XX0101\_0001 ».

#### • **Format données**

Sélectionnez le format de données dans lequel vous souhaitez enregistrer les images numérisées. Vous pouvez sélectionner **JPEG/Exif**, **TIFF** ou **PNG**.

#### **Important**

Vous ne pouvez pas sélectionner **JPEG/Exif** si le **Mode couleur** est défini sur **Noir et blanc**.

• **Param...**

Cliquez pour afficher la boîte de dialogue **Paramètres de format de données**, qui vous permet de définir la qualité des images à enregistrer, la recherche par mots clés des fichiers PDF et leur type de compression, ainsi que le format d'enregistrement des images numérisées avec la numérisation automatique.

[Boîte de dialogue Paramètres de format de données](#page-74-0)

#### • **Enregistrer dans**

Affiche le dossier dans lequel vous souhaitez enregistrer les images numérisées. Pour changer de dossier, indiquez le répertoire de destination dans la boîte de dialogue **Sélectionnez un dossier de destination** qui s'affiche en sélectionnant **Ajouter...** dans le menu déroulant.

Les dossiers d'enregistrement par défaut sont les suivants :

Windows 7 : dossier **Mes documents** Windows Vista : dossier **Documents**

Windows XP : dossier **Mes documents**

<span id="page-42-0"></span>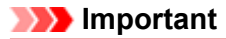

Lorsque vous affichez la boîte de dialogue Paramètres à partir de My Image Garden, cette option est absente.

#### • **Vérifier les résultats de la numérisation**

Affiche la boîte de dialogue **Enregistrer les paramètres** après la numérisation. [Boîte de dialogue Enregistrer les paramètres](#page-76-0)

## **Important**

Lorsque vous affichez la boîte de dialogue Paramètres à partir de My Image Garden, cette option est absente.

## **(3) Zone des paramètres de l'application**

#### • **Ouvrir avec une application**

Sélectionnez cette option si vous souhaitez améliorer ou corriger les images numérisées. Vous pouvez choisir l'application dans le menu déroulant.

#### • **Envoyer à une application**

Sélectionnez cette option pour utiliser les images numérisées telles quelles dans une application permettant de parcourir ou d'organiser des images. Vous pouvez choisir l'application dans le menu déroulant.

#### • **Envoyer à un dossier**

Cochez cette case si vous souhaitez également enregistrer les images numérisées dans un dossier autre que celui indiqué dans **Enregistrer dans**.

Vous pouvez choisir le dossier dans le menu déroulant.

#### • **Joindre à cour. élec.**

Sélectionnez cette option pour envoyer les images numérisées en pièces jointes à des e-mails. Vous pouvez choisir le client de messagerie à ouvrir dans le menu déroulant.

#### • **Ne démarrez aucune application**

Enregistre dans le dossier indiqué dans l'option **Enregistrer dans**.

## **Remarque**

Indiquez l'application ou le dossier dans la boîte de dialogue **Sélectionnez une application** ou **Sélectionnez un dossier de destination** qui s'affiche en choisissant **Ajouter...** dans le menu déroulant.

#### • **Instructions**

Permet d'ouvrir ce guide.

• **Par défaut**

## **Boîte de dialogue Paramètres (Numérisation document)**

Cliquez sur **Numérisation document** dans l'onglet (Numérisation à partir d'un ordinateur) pour afficher la boîte de dialogue **Paramètres (Numérisation document)**.

La boîte de dialogue **Paramètres (Numérisation document)** vous permet de définir les paramètres de numérisation avancés pour numériser des éléments en tant que documents.

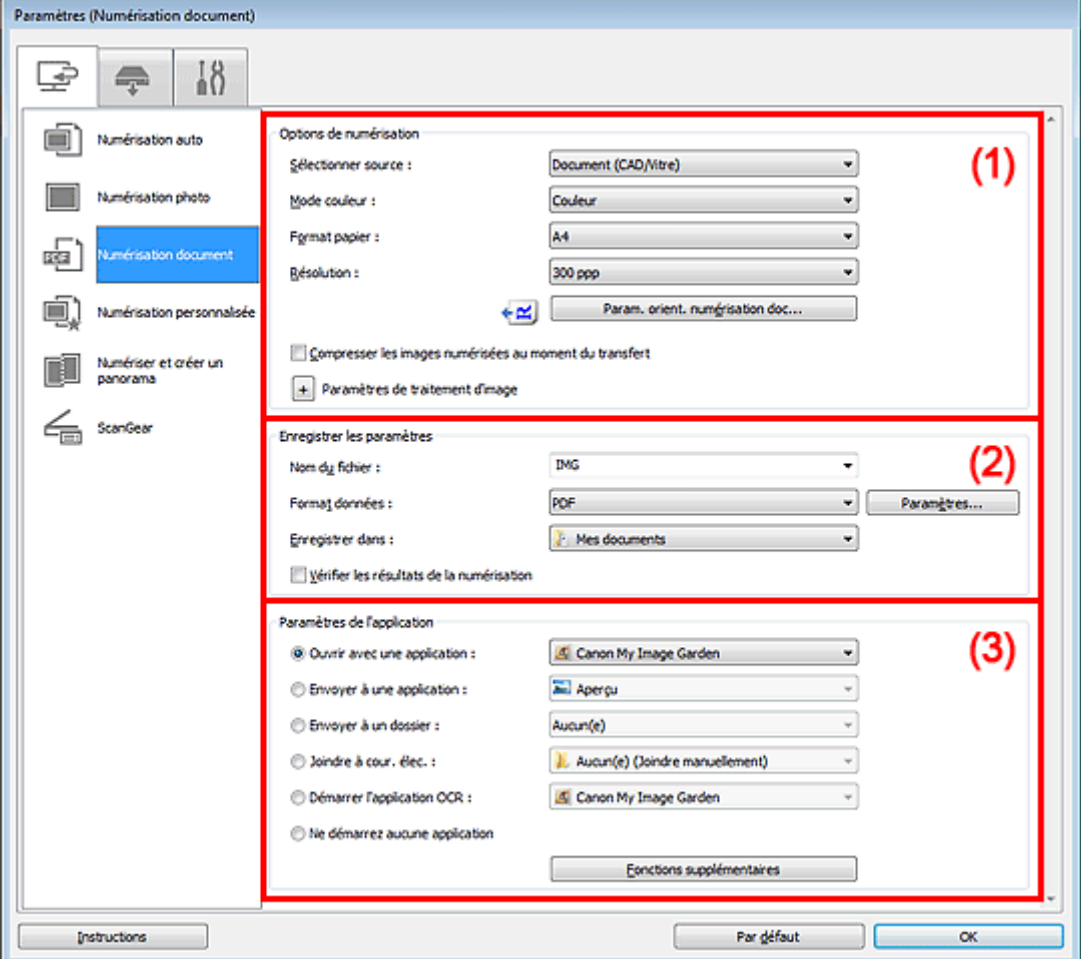

- (1) Zone des options de numérisation
- (2) [Zone d'enregistrement des paramètres](#page-46-0)
- (3) [Zone des paramètres de l'application](#page-47-0)

#### **Important**

Lorsque vous affichez la boîte de dialogue Paramètres à partir de l'écran Numériser de My Image Garden, les éléments des **Paramètres de l'application** sont absents.

## **(1) Zone des options de numérisation**

#### • **Sélectionner source**

Sélectionnez le type d'élément à numériser. Numérisation de documents : **Document** ou **Document (CAD/Vitre)** Numérisation de magazines : **Magazine** Numérisation de documents à partir du CAD (chargeur automatique de documents) : **Document (CAD recto)**, **Document (CAD recto verso manuel)** ou **Document (CAD/Vitre)**

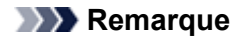

Lorsque **Document (CAD/Vitre)** est sélectionné et que les documents sont placés à la fois sur la vitre et dans le CAD, les documents placés dans le CAD sont numérisés.

#### • **Mode couleur**

Sélectionnez le mode couleur avec lequel vous souhaitez numériser l'élément.

#### **Important**

Pour sélectionner **Noir et blanc**, décochez la case **Compresser les images numérisées au moment du transfert**.

#### • **Format papier**

Sélectionnez la taille de l'élément à numériser. Lorsque vous sélectionnez **Personnalisé**, un écran s'affiche dans lequel vous pouvez indiquer le format papier. Sélectionnez une **Unité**, saisissez la **Largeur** et la **Hauteur**, puis cliquez sur **OK**.

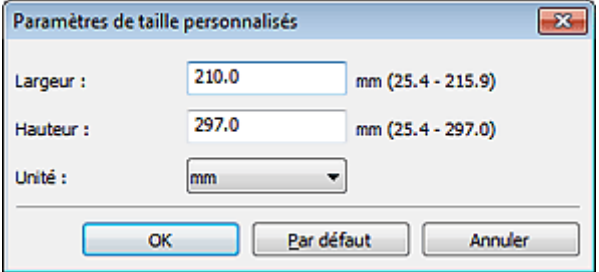

#### **Remarque**

Cliquez sur **Par défaut** pour restaurer les paramètres par défaut.

#### • **Résolution**

Sélectionnez la résolution de l'élément à numériser. Plus la résolution (valeur) choisie est élevée, plus l'image est précise. **[Résolution](#page-159-0)** 

#### • **Param. orient. numérisation doc...**

Ceci apparaît lorsque vous sélectionnez CAD pour **Sélectionner source**. Cliquez pour afficher la boîte de dialogue **Param. orient. numérisation document**, qui vous permet de définir l'orientation et le côté de la reliure des documents à numériser à partir du CAD.

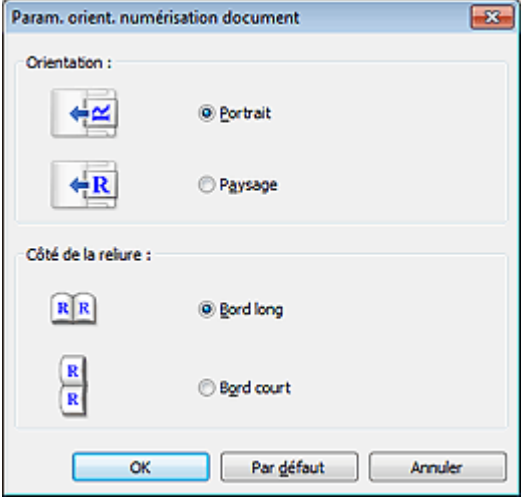

#### **Important**

Le **Côté de la reliure** ne peut pas être spécifié lorsque la numérisation concerne uniquement le recto de chaque document.

#### • **Compresser les images numérisées au moment du transfert**

Compresse les images numérisées au cours de leur transfert sur un ordinateur. Cette opération est utile lorsque votre scanner ou imprimante et votre ordinateur sont connectés avec une interface lente, comme USB1.1 ou un réseau.

#### • **Paramètres de traitement d'image**

Cliquez sur  $\pm$  (Plus) pour définir les paramètres suivants.

**Remarque** 

Les éléments affichés varient en fonction des options **Sélectionner source** et **Mode couleur**.

#### • **Appliquer la correction automatique des documents**

Cochez cette case pour améliorer la netteté du texte d'un document ou d'un magazine afin d'avoir une meilleure lisibilité.

## **Important**

- Disponible uniquement lorsque la case **Compresser les images numérisées au moment du transfert** n'est pas cochée.
- La tonalité des couleurs peut varier par rapport à l'image source en raison des corrections. Dans ce cas, désactivez la case à cocher, puis numérisez à nouveau.

## **Remarque**

La numérisation est plus longue que d'habitude lorsque vous activez cette fonction.

#### • **Accentuer les contours**

Fait ressortir le contour des sujets afin d'affiner l'image.

• **Réduction de la transparence**

Améliore la netteté du texte d'un élément ou réduit la transparence des journaux, etc.

#### • **Réduire le moiré**

Réduit les motifs de moiré.

Les supports imprimés sont affichés sous la forme d'un ensemble de petits points. Le « moiré » est un phénomène qui produit un dégradé non uniforme ou un motif rayé lors de la numérisation de photos ou d'images imprimées avec des petits points.

## **Remarque**

La numérisation est plus longue que d'habitude lorsque vous activez **Réduire le moiré**.

#### • **Réduire l'ombre de gouttière/Réduire l'ombre de gouttière (vitre)**

Réduit les ombres de gouttière qui apparaissent entre les pages lors de la numérisation de livrets ouverts.

#### **Important**

- Cette fonction est disponible uniquement lors de la numérisation à partir de la vitre.
- Disponible uniquement lorsque la case **Compresser les images numérisées au moment du transfert** n'est pas cochée.

#### **Remarque**

L'onglet **Mode avancé** de ScanGear (pilote du scanner) vous permet de corriger les ombres de gouttière lors de la numérisation d'éléments de taille non standard ou de zones définies. Pour plus d'informations, reportez-vous à la section « Correction d'ombre de gouttière » correspondant à votre modèle et accessible depuis l'accueil du *Manuel en ligne*.

#### • **Corriger le document texte incliné**

Détecte le texte numérisé et corrige l'inclinaison du document (plages de -0,1 à -10° ou de +0,1 à  $+10^{\circ}$ ).

### **Important**

Il se peut que les types de documents suivants ne soient pas corrigés correctement, car la détection du texte ne peut pas s'effectuer convenablement.

- Documents dans lesquels les lignes de texte sont inclinées à plus de 10° ou dont l'inclinaison varie d'une ligne à l'autre
- Documents contenant à la fois du texte orienté verticalement et du texte orienté horizontalement
- Documents dont la taille de police est très petite ou très grande
- Documents comportant peu de texte
- Documents contenant des figures/images
- Texte manuscrit
- Documents contenant à la fois des lignes verticales et horizontales (tableaux)

## <span id="page-46-0"></span>**Remarque**

La numérisation est plus longue que d'habitude lorsque vous activez **Corriger le document texte incliné**.

#### • **Détecter l'orientation des documents texte et pivoter l'image**

Fait pivoter automatiquement l'orientation de l'image en détectant l'orientation du texte dans le document numérisé.

## **Important**

Seuls sont gérés les documents texte rédigés dans les langues qui peuvent être sélectionnées à partir de l'option **Langue du document** de la boîte de dialogue **Paramètres (Paramètres généraux)**.

[Boîte de dialogue Paramètres \(Paramètres généraux\)](#page-72-0)

Il se peut que l'orientation ne soit pas détectée pour les types de paramètres ou de

- documents suivants, car la détection du texte ne peut pas s'effectuer correctement.
	- La résolution n'est pas comprise entre 300 et 600 ppp
	- La taille de la police n'est pas comprise entre 8 et 48 points
	- Documents qui comportent des polices spéciales, des effets, du texte en italique ou du texte manuscrit
- Documents comportant des arrière-plans à motifs
- Dans ce cas, cochez la case **Vérifier les résultats de la numérisation** et faites pivoter l'image dans la boîte de dialogue **Enregistrer les paramètres**.

[Boîte de dialogue Enregistrer les paramètres](#page-76-0)

## **(2) Zone d'enregistrement des paramètres**

#### • **Nom du fichier**

Saisissez le nom de fichier de l'image à enregistrer. Lorsque vous enregistrez un fichier, la date et quatre chiffres sont ajoutés au nom de fichier, selon le format « \_20XX0101\_0001 ».

#### • **Format données**

Sélectionnez le format de données dans lequel vous souhaitez enregistrer les images numérisées. Vous pouvez sélectionner **JPEG/Exif**, **TIFF**, **PNG**, **PDF** ou **PDF (Pages multiples)**.

## **Important**

- Vous ne pouvez pas sélectionner **JPEG/Exif** si le **Mode couleur** est défini sur **Noir et blanc**.
- Lorsque l'option **Démarrer l'application OCR** est sélectionnée dans **Paramètres de**
- **l'application**, vous ne pouvez sélectionner ni **PDF**, ni **PDF (Pages multiples)**.
- **Param...**

Cliquez pour afficher la boîte de dialogue **Paramètres de format de données**, qui vous permet de définir la qualité des images à enregistrer, la recherche par mots clés des fichiers PDF et leur type de compression, ainsi que le format d'enregistrement des images numérisées avec la numérisation automatique.

[Boîte de dialogue Paramètres de format de données](#page-74-0)

#### • **Enregistrer dans**

Affiche le dossier dans lequel vous souhaitez enregistrer les images numérisées. Pour changer de dossier, indiquez le répertoire de destination dans la boîte de dialogue **Sélectionnez un dossier de destination** qui s'affiche en sélectionnant **Ajouter...** dans le menu déroulant. Les dossiers d'enregistrement par défaut sont les suivants :

Windows 7 : dossier **Mes documents**

Windows Vista : dossier **Documents**

Windows XP : dossier **Mes documents**

## **Important**

Lorsque vous affichez la boîte de dialogue Paramètres à partir de My Image Garden, cette option est absente.

## • **Vérifier les résultats de la numérisation**

Affiche la boîte de dialogue **Enregistrer les paramètres** après la numérisation. [Boîte de dialogue Enregistrer les paramètres](#page-76-0)

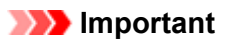

<span id="page-47-0"></span>Lorsque vous affichez la boîte de dialogue Paramètres à partir de My Image Garden, cette option est absente.

## **(3) Zone des paramètres de l'application**

#### • **Ouvrir avec une application**

Sélectionnez cette option si vous souhaitez améliorer ou corriger les images numérisées. Vous pouvez choisir l'application dans le menu déroulant.

#### • **Envoyer à une application**

Sélectionnez cette option pour utiliser les images numérisées telles quelles dans une application permettant de parcourir ou d'organiser des images. Vous pouvez choisir l'application dans le menu déroulant.

#### • **Envoyer à un dossier**

Cochez cette case si vous souhaitez également enregistrer les images numérisées dans un dossier autre que celui indiqué dans **Enregistrer dans**.

Vous pouvez choisir le dossier dans le menu déroulant.

#### • **Joindre à cour. élec.**

Sélectionnez cette option pour envoyer les images numérisées en pièces jointes à des e-mails. Vous pouvez choisir le client de messagerie à ouvrir dans le menu déroulant.

#### • **Démarrer l'application OCR**

Sélectionnez cette option pour convertir le texte de l'image en données textuelles à l'aide d'un logiciel d'OCR spécifique.

Vous pouvez choisir l'application dans le menu déroulant.

#### • **Ne démarrez aucune application**

Enregistre dans le dossier indiqué dans l'option **Enregistrer dans**.

## **Remarque**

Indiquez l'application ou le dossier dans la boîte de dialogue **Sélectionnez une application** ou **Sélectionnez un dossier de destination** qui s'affiche en choisissant **Ajouter...** dans le menu déroulant.

#### • **Instructions**

Permet d'ouvrir ce guide.

• **Par défaut**

## **Boîte de dialogue Paramètres (Numérisation personnalisée)**

Cliquez sur **Numérisation personnalisée** dans l'onglet (Numérisation à partir d'un ordinateur) pour afficher la boîte de dialogue **Paramètres (Numérisation personnalisée)**.

La boîte de dialogue **Paramètres (Numérisation personnalisée)** vous permet de définir des paramètres de numérisation avancés pour numériser selon vos préférences.

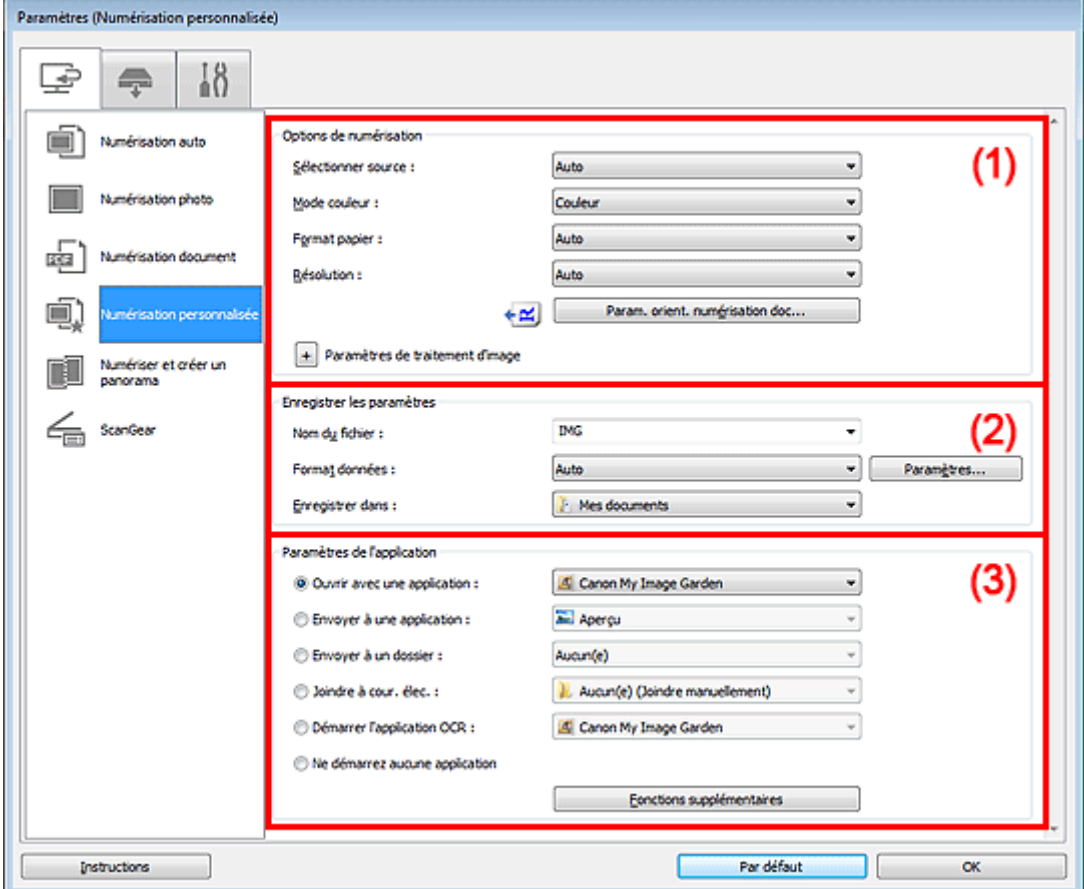

- (1) Zone des options de numérisation
- (2) [Zone d'enregistrement des paramètres](#page-52-0)
- (3) [Zone des paramètres de l'application](#page-53-0)

## **Important**

Lorsque vous affichez la boîte de dialogue Paramètres à partir de l'écran Numériser de My Image Garden, les éléments des **Paramètres de l'application** sont absents.

## **(1) Zone des options de numérisation**

#### • **Sélectionner source**

Sélectionnez le type d'élément à numériser. Lorsque **Auto** est sélectionné, le type d'élément est détecté automatiquement.

Le **Mode couleur**, le **Format papier** et la **Résolution** sont également définis automatiquement.

#### **Important**

- Les types d'éléments gérés par la fonction **Auto** sont les suivants : photos, cartes postales, cartes de visite, magazines, journaux, documents et BD/CD/DVD.
- Pour numériser les types d'éléments suivants, indiquez le type ou la taille de l'élément. L'option **Auto** ne permet pas de numériser correctement les éléments suivants :
	- Photos au format A4
- Documents texte inférieurs à 2L (127 mm x 178 mm) (5 pouces x 7 pouces), tels que les livres de poche dont la reliure a été coupée
- Éléments imprimés sur du papier blanc fin
- Éléments longs et étroits tels que les photos panoramiques
- La numérisation des étiquettes de disques réfléchissantes risque d'être incorrecte.
- Placez correctement les éléments en fonction du type à numériser. Dans le cas contraire, les éléments risquent de ne pas être numérisés correctement.

Pour plus d'informations sur la mise en place des éléments, reportez-vous à la section « [Mise en](#page-174-0) [place des éléments \(lors de la numérisation à partir d'un ordinateur\)](#page-174-0) ».

Lors de la numérisation de deux documents ou plus à partir du CAD (chargeur automatique de documents), placez des documents de format identique même si l'option **Auto** est définie.

#### **Remarque**

Pour convertir le texte de l'image en données textuelles après la numérisation, spécifiez **Sélectionner source** au lieu de sélectionner **Auto**.

Pour réduire le moiré, définissez le paramètre **Sélectionner source** sur **Magazine**.

#### • **Mode couleur**

Sélectionnez le mode couleur avec lequel vous souhaitez numériser l'élément.

#### **Important**

Pour sélectionner **Noir et blanc**, décochez la case **Compresser les images numérisées au moment du transfert**.

#### **Remarque**

Seule l'option **Couleur** est disponible lorsque **Sélectionner source** est défini sur **Auto**.

#### • **Format papier**

Sélectionnez la taille de l'élément à numériser.

Lorsque vous sélectionnez **Personnalisé**, un écran s'affiche dans lequel vous pouvez indiquer le format papier. Sélectionnez une **Unité**, saisissez la **Largeur** et la **Hauteur**, puis cliquez sur **OK**.

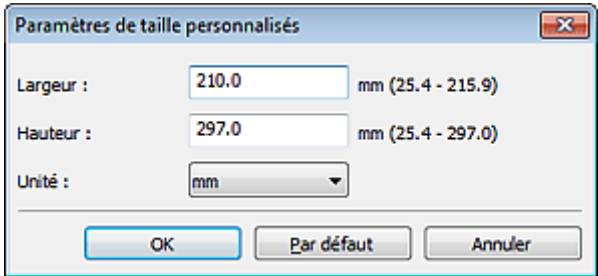

#### **Remarque**

- Lorsque **Sélectionner source** est défini sur **Auto**, seule l'option **Auto** est disponible.
- Cliquez sur **Par défaut** dans l'écran de définition du format papier pour restaurer les paramètres par défaut.

#### • **Résolution**

Sélectionnez la résolution de l'élément à numériser. Plus la résolution (valeur) choisie est élevée, plus l'image est précise. **[Résolution](#page-159-0)** 

#### **Remarque**

Lorsque **Sélectionner source** est défini sur **Auto**, seule l'option **Auto** est disponible.

#### • **Param. orient. numérisation doc...**

Ceci apparaît lorsque vous sélectionnez CAD ou **Auto** pour **Sélectionner source**. Cliquez pour afficher la boîte de dialogue **Param. orient. numérisation document**, qui vous permet de définir l'orientation et le côté de la reliure des documents à numériser à partir du CAD.

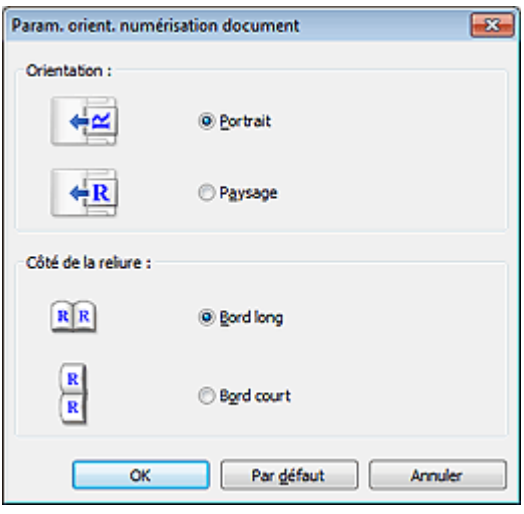

## **Important**

Le **Côté de la reliure** ne peut pas être spécifié lorsque la numérisation concerne uniquement le recto de chaque document.

#### • **Compresser les images numérisées au moment du transfert**

Compresse les images numérisées au cours de leur transfert sur un ordinateur. Cette opération est utile lorsque votre scanner ou imprimante et votre ordinateur sont connectés avec une interface lente, comme USB1.1 ou un réseau.

## **Important**

Cette option n'apparaît pas lorsque **Sélectionner source** est en mode **Auto**.

#### • **Paramètres de traitement d'image**

Cliquez sur  $\pm$  (Plus) pour définir les paramètres suivants. Les éléments de paramètres disponibles varient selon l'option **Sélectionner source**.

#### **Lorsque Sélectionner source est défini sur Auto**

#### • **Appliquer la correction d'image recommandée**

Application automatique des corrections appropriées selon le type d'élément.

#### **Important**

La tonalité des couleurs peut varier par rapport à l'image source en raison des corrections. Dans ce cas, désactivez la case à cocher, puis numérisez à nouveau.

#### **Remarque**

La numérisation est plus longue que d'habitude lorsque vous activez cette fonction.

#### **Lorsque Sélectionner source est défini sur Photo**

### **Important**

Lorsque le **Mode couleur** est défini sur **Noir et blanc**, l'option **Paramètres de traitement d'image** n'est pas disponible.

#### • **Accentuer les contours**

Fait ressortir le contour des sujets afin d'affiner l'image.

**Lorsque Sélectionner source est défini sur Magazine ou Document**

#### **Remarque**

Les éléments affichés varient en fonction des options **Sélectionner source** et **Mode couleur**.

#### • **Appliquer la correction automatique des documents**

Cochez cette case pour améliorer la netteté du texte d'un document ou d'un magazine afin d'avoir une meilleure lisibilité.

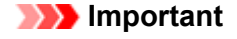

- Disponible uniquement lorsque la case **Compresser les images numérisées au moment du transfert** n'est pas cochée.
- La tonalité des couleurs peut varier par rapport à l'image source en raison des corrections. Dans ce cas, désactivez la case à cocher, puis numérisez à nouveau.

## **Remarque**

La numérisation est plus longue que d'habitude lorsque vous activez cette fonction.

#### • **Accentuer les contours**

Fait ressortir le contour des sujets afin d'affiner l'image.

#### • **Réduction de la transparence**

Améliore la netteté du texte d'un élément ou réduit la transparence des journaux, etc.

#### • **Réduire le moiré**

Réduit les motifs de moiré.

Les supports imprimés sont affichés sous la forme d'un ensemble de petits points. Le « moiré » est un phénomène qui produit un dégradé non uniforme ou un motif rayé lors de la numérisation de photos ou d'images imprimées avec des petits points.

## **Remarque**

La numérisation est plus longue que d'habitude lorsque vous activez **Réduire le moiré**.

#### • **Réduire l'ombre de gouttière**

Réduit les ombres de gouttière qui apparaissent entre les pages lors de la numérisation de livrets ouverts.

## **Important**

- Cette fonction est disponible uniquement lors de la numérisation à partir de la vitre.
- Disponible uniquement lorsque la case **Compresser les images numérisées au moment du transfert** n'est pas cochée.

## **Remarque**

L'onglet **Mode avancé** de ScanGear (pilote du scanner) vous permet de corriger les ombres de gouttière lors de la numérisation d'éléments de taille non standard ou de zones définies. Pour plus d'informations, reportez-vous à la section « Correction d'ombre de gouttière » correspondant à votre modèle et accessible depuis l'accueil du *Manuel en ligne*.

#### • **Corriger le document texte incliné**

Détecte le texte numérisé et corrige l'inclinaison du document (plages de -0,1 à -10° ou de +0,1 à  $+10^{\circ}$ ).

## **Important**

Il se peut que les types de documents suivants ne soient pas corrigés correctement, car la détection du texte ne peut pas s'effectuer convenablement.

- Documents dans lesquels les lignes de texte sont inclinées à plus de 10° ou dont l'inclinaison varie d'une ligne à l'autre
- Documents contenant à la fois du texte orienté verticalement et du texte orienté horizontalement
- Documents dont la taille de police est très petite ou très grande
- Documents comportant peu de texte
- Documents contenant des figures/images
- Texte manuscrit
- Documents contenant à la fois des lignes verticales et horizontales (tableaux)

## **Remarque**

La numérisation est plus longue que d'habitude lorsque vous activez **Corriger le document texte incliné**.

#### • **Détecter l'orientation des documents texte et pivoter l'image**

Fait pivoter automatiquement l'orientation de l'image en détectant l'orientation du texte dans le document numérisé.

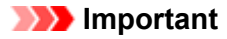

<span id="page-52-0"></span>Seuls sont gérés les documents texte rédigés dans les langues qui peuvent être sélectionnées à partir de l'option **Langue du document** de la boîte de dialogue **Paramètres (Paramètres généraux)**.

[Boîte de dialogue Paramètres \(Paramètres généraux\)](#page-72-0)

Il se peut que l'orientation ne soit pas détectée pour les types de paramètres ou de

- documents suivants, car la détection du texte ne peut pas s'effectuer correctement.
	- La résolution n'est pas comprise entre 300 et 600 ppp
	- La taille de la police n'est pas comprise entre 8 et 48 points
	- Documents qui comportent des polices spéciales, des effets, du texte en italique ou du texte manuscrit

Documents comportant des arrière-plans à motifs

Dans ce cas, cochez la case **Vérifier les résultats de la numérisation** et faites pivoter l'image dans la boîte de dialogue **Enregistrer les paramètres**.

[Boîte de dialogue Enregistrer les paramètres](#page-76-0)

## **(2) Zone d'enregistrement des paramètres**

#### • **Nom du fichier**

Saisissez le nom de fichier de l'image à enregistrer. Lorsque vous enregistrez un fichier, la date et quatre chiffres sont ajoutés au nom de fichier, selon le format « \_20XX0101\_0001 ».

#### • **Format données**

Sélectionnez le format de données dans lequel vous souhaitez enregistrer les images numérisées. Vous pouvez sélectionner **JPEG/Exif**, **TIFF**, **PNG**, **PDF**, **PDF (Pages multiples)** ou **Auto**.

## **Important**

Lorsque **Auto** est sélectionné, le format d'enregistrement peut être différent en fonction du placement de l'élément.

Pour plus d'informations sur la mise en place des éléments, reportez-vous à la section « [Mise en](#page-174-0) [place des éléments \(lors de la numérisation à partir d'un ordinateur\)](#page-174-0) ».

Vous ne pouvez pas sélectionner **JPEG/Exif** si le **Mode couleur** est défini sur **Noir et blanc**.

Lorsque l'option **Démarrer l'application OCR** est sélectionnée dans **Paramètres de l'application**, vous ne pouvez pas sélectionner **PDF**, **PDF (Pages multiples)** ou **Auto**.

## **Remarque**

**Auto** n'est disponible que si **Auto** est sélectionné pour **Sélectionner source**.

#### • **Param...**

Cliquez pour afficher la boîte de dialogue **Paramètres de format de données**, qui vous permet de définir la qualité des images à enregistrer, la recherche par mots clés des fichiers PDF et leur type de compression, ainsi que le format d'enregistrement des images numérisées avec la numérisation automatique.

[Boîte de dialogue Paramètres de format de données](#page-74-0)

#### • **Enregistrer dans**

Affiche le dossier dans lequel vous souhaitez enregistrer les images numérisées. Pour changer de dossier, indiquez le répertoire de destination dans la boîte de dialogue **Sélectionnez un dossier de destination** qui s'affiche en sélectionnant **Ajouter...** dans le menu déroulant.

Les dossiers d'enregistrement par défaut sont les suivants :

Windows 7 : dossier **Mes documents**

Windows Vista : dossier **Documents**

Windows XP : dossier **Mes documents**

## **Important**

Lorsque vous affichez la boîte de dialogue Paramètres à partir de My Image Garden, cette option est absente.

#### • **Vérifier les résultats de la numérisation**

Affiche la boîte de dialogue **Enregistrer les paramètres** après la numérisation. [Boîte de dialogue Enregistrer les paramètres](#page-76-0)

## **Important**

- Cette option n'apparaît pas lorsque **Sélectionner source** est en mode **Auto**.
- Lorsque vous affichez la boîte de dialogue Paramètres à partir de My Image Garden, cette option est absente.

## <span id="page-53-0"></span>**(3) Zone des paramètres de l'application**

#### • **Ouvrir avec une application**

Sélectionnez cette option si vous souhaitez améliorer ou corriger les images numérisées. Vous pouvez choisir l'application dans le menu déroulant.

#### • **Envoyer à une application**

Sélectionnez cette option pour utiliser les images numérisées telles quelles dans une application permettant de parcourir ou d'organiser des images. Vous pouvez choisir l'application dans le menu déroulant.

#### • **Envoyer à un dossier**

Cochez cette case si vous souhaitez également enregistrer les images numérisées dans un dossier autre que celui indiqué dans **Enregistrer dans**.

Vous pouvez choisir le dossier dans le menu déroulant.

#### • **Joindre à cour. élec.**

Sélectionnez cette option pour envoyer les images numérisées en pièces jointes à des e-mails. Vous pouvez choisir le client de messagerie à ouvrir dans le menu déroulant.

#### • **Démarrer l'application OCR**

Sélectionnez cette option pour convertir le texte de l'image en données textuelles à l'aide d'un logiciel d'OCR spécifique.

Vous pouvez choisir l'application dans le menu déroulant.

#### • **Ne démarrez aucune application**

Enregistre dans le dossier indiqué dans l'option **Enregistrer dans**.

## **Remarque**

Indiquez l'application ou le dossier dans la boîte de dialogue **Sélectionnez une application** ou **Sélectionnez un dossier de destination** qui s'affiche en choisissant **Ajouter...** dans le menu déroulant.

#### • **Instructions**

Permet d'ouvrir ce guide.

#### • **Par défaut**

## **Boîte de dialogue Paramètres (Numériser et créer un panorama)**

Cliquez sur **Numériser et créer un panorama** dans l'onglet (Numérisation à partir d'un ordinateur) pour afficher la boîte de dialogue **Paramètres (Numériser et créer un panorama)**.

La boîte de dialogue **Paramètres (Numériser et créer un panorama)** vous permet de définir les paramètres de numérisation avancés pour numériser des éléments de taille supérieure à celle de la vitre.

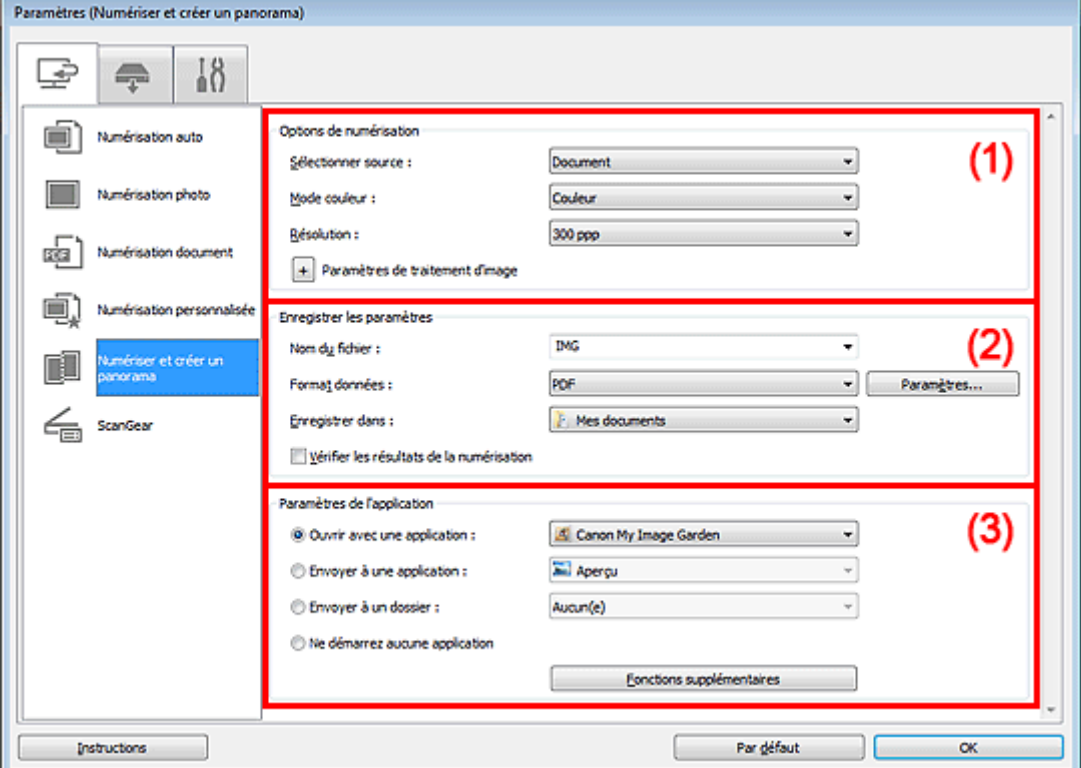

- (1) Zone des options de numérisation
- (2) [Zone d'enregistrement des paramètres](#page-55-0)
- (3) [Zone des paramètres de l'application](#page-56-0)

#### **Important**

Lorsque vous affichez la boîte de dialogue Paramètres à partir de l'écran Numériser de My Image Garden, les éléments des **Paramètres de l'application** sont absents.

## **(1) Zone des options de numérisation**

#### • **Sélectionner source**

Sélectionnez le type d'élément à numériser. Numérisation de photos : **Photo** Numérisation de documents : **Document** Numérisation de magazines : **Magazine**

## **Remarque**

Pour réduire le moiré, définissez le paramètre **Sélectionner source** sur **Magazine**.

#### • **Mode couleur**

Sélectionnez le mode couleur avec lequel vous souhaitez numériser l'élément.

#### • **Résolution**

Sélectionnez la résolution de l'élément à numériser. Plus la résolution (valeur) choisie est élevée, plus l'image est précise. **B** [Résolution](#page-159-0)

#### <span id="page-55-0"></span>• **Paramètres de traitement d'image**

Cliquez sur  $\pm$  (Plus) pour définir les paramètres suivants. Les éléments de paramètres disponibles varient selon l'option **Sélectionner source**.

#### **Important**

Lorsque le **Mode couleur** est défini sur **Noir et blanc**, l'option **Paramètres de traitement d'image** n'est pas disponible.

#### **Lorsque Sélectionner source est défini sur Photo**

• **Accentuer les contours**

Fait ressortir le contour des sujets afin d'affiner l'image.

#### **Lorsque Sélectionner source est défini sur Magazine ou Document**

#### • **Accentuer les contours**

Fait ressortir le contour des sujets afin d'affiner l'image.

#### • **Réduction de la transparence**

Améliore la netteté du texte d'un élément ou réduit la transparence des journaux, etc.

• **Réduire le moiré**

Réduit les motifs de moiré.

Les supports imprimés sont affichés sous la forme d'un ensemble de petits points. Le « moiré » est un phénomène qui produit un dégradé non uniforme ou un motif rayé lors de la numérisation de photos ou d'images imprimées avec des petits points.

#### **Remarque**

La numérisation est plus longue que d'habitude lorsque vous activez **Réduire le moiré**.

#### **(2) Zone d'enregistrement des paramètres**

#### • **Nom du fichier**

Saisissez le nom de fichier de l'image à enregistrer. Lorsque vous enregistrez un fichier, la date et quatre chiffres sont ajoutés au nom de fichier, selon le format « \_20XX0101\_0001 ».

#### • **Format données**

Sélectionnez le format de données dans lequel vous souhaitez enregistrer les images numérisées. Vous pouvez sélectionner **JPEG/Exif**, **TIFF**, **PNG**, **PDF** ou **PDF (Pages multiples)**.

#### **Important**

Vous ne pouvez pas sélectionner **JPEG/Exif** si le **Mode couleur** est défini sur **Noir et blanc**.

• **Param...**

Cliquez pour afficher la boîte de dialogue **Paramètres de format de données**, qui vous permet de définir la qualité des images à enregistrer, la recherche par mots clés des fichiers PDF et leur type de compression, ainsi que le format d'enregistrement des images numérisées avec la numérisation automatique.

[Boîte de dialogue Paramètres de format de données](#page-74-0)

#### • **Enregistrer dans**

Affiche le dossier dans lequel vous souhaitez enregistrer les images numérisées. Pour changer de dossier, indiquez le répertoire de destination dans la boîte de dialogue **Sélectionnez un dossier de destination** qui s'affiche en sélectionnant **Ajouter...** dans le menu déroulant. Les dossiers d'enregistrement par défaut sont les suivants :

Windows 7 : dossier **Mes documents**

Windows Vista : dossier **Documents**

Windows XP : dossier **Mes documents**

## **Important**

Lorsque vous affichez la boîte de dialogue Paramètres à partir de My Image Garden, cette option est absente.

#### • **Vérifier les résultats de la numérisation**

Affiche la boîte de dialogue **Enregistrer les paramètres** après la numérisation.

[Boîte de dialogue Enregistrer les paramètres](#page-76-0)

<span id="page-56-0"></span>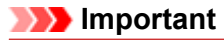

Lorsque vous affichez la boîte de dialogue Paramètres à partir de My Image Garden, cette option est absente.

## **(3) Zone des paramètres de l'application**

#### • **Ouvrir avec une application**

Sélectionnez cette option si vous souhaitez améliorer ou corriger les images numérisées. Vous pouvez choisir l'application dans le menu déroulant.

#### • **Envoyer à une application**

Sélectionnez cette option pour utiliser les images numérisées telles quelles dans une application permettant de parcourir ou d'organiser des images. Vous pouvez choisir l'application dans le menu déroulant.

#### • **Envoyer à un dossier**

Cochez cette case si vous souhaitez également enregistrer les images numérisées dans un dossier autre que celui indiqué dans **Enregistrer dans**. Vous pouvez choisir le dossier dans le menu déroulant.

#### • **Ne démarrez aucune application**

Enregistre dans le dossier indiqué dans l'option **Enregistrer dans**.

## **Remarque**

Indiquez l'application ou le dossier dans la boîte de dialogue **Sélectionnez une application** ou **Sélectionnez un dossier de destination** qui s'affiche en choisissant **Ajouter...** dans le menu déroulant.

#### • **Instructions**

Permet d'ouvrir ce guide.

• **Par défaut**

## **Boîte de dialogue Paramètres (ScanGear)**

dialogue **Paramètres (ScanGear)**.

Cliquez sur **ScanGear** dans l'onglet (Numérisation à partir d'un ordinateur) pour afficher la boîte de

La boîte de dialogue **Paramètres (ScanGear)** vous permet de spécifier le mode d'enregistrement des images en numérisant des éléments avec ScanGear (pilote de scanner), ainsi que le mode de réponse après l'enregistrement des images.

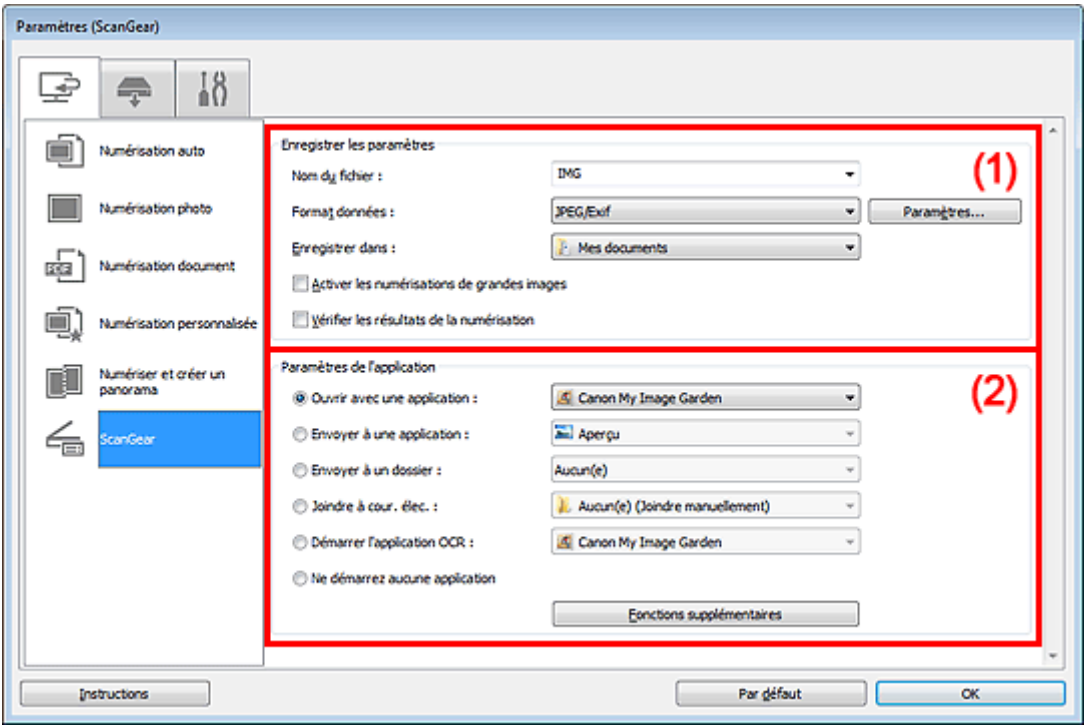

## (1) Zone d'enregistrement des paramètres

## (2) [Zone des paramètres de l'application](#page-58-0)

## **Important**

Lorsque vous affichez la boîte de dialogue Paramètres à partir de My Image Garden, les éléments des **Paramètres de l'application** sont absents.

#### **(1) Zone d'enregistrement des paramètres**

#### • **Nom du fichier**

Saisissez le nom de fichier de l'image à enregistrer. Lorsque vous enregistrez un fichier, la date et quatre chiffres sont ajoutés au nom de fichier, selon le format « 20XX0101 0001 ».

#### • **Format données**

Sélectionnez le format de données dans lequel vous souhaitez enregistrer les images numérisées. Vous pouvez sélectionner **JPEG/Exif**, **TIFF**, **PNG**, **PDF** ou **PDF (Pages multiples)**.

#### **Remarque**

Lorsque l'option **PDF** ou **PDF (Pages multiples)** est sélectionnée, il est possible de numériser des images jusqu'à 9 600 pixels x 9 600 pixels.

Lorsque la case **Activer les numérisations de grandes images** est cochée dans **Enregistrer** les paramètres, ou lorsque l'option **Démarrer l'application OCR** est sélectionnée dans **Paramètres de l'application**, vous pouvez sélectionner **JPEG/Exif**, **TIFF** ou **PNG**.

#### • **Param...**

Cliquez pour afficher la boîte de dialogue **Paramètres de format de données**, qui vous permet de définir la qualité des images à enregistrer, la recherche par mots clés des fichiers PDF et leur type de <span id="page-58-0"></span>compression, ainsi que le format d'enregistrement des images numérisées avec la numérisation automatique.

[Boîte de dialogue Paramètres de format de données](#page-74-0)

#### • **Enregistrer dans**

Affiche le dossier dans lequel vous souhaitez enregistrer les images numérisées. Pour changer de dossier, indiquez le répertoire de destination dans la boîte de dialogue **Sélectionnez un dossier de destination** qui s'affiche en sélectionnant **Ajouter...** dans le menu déroulant.

Les dossiers d'enregistrement par défaut sont les suivants :

Windows 7 : dossier **Mes documents**

Windows Vista : dossier **Documents**

Windows XP : dossier **Mes documents**

#### **Important**

**Lorsque vous affichez la boîte de dialogue Paramètres à partir de My Image Garden, cette option** est absente.

#### • **Activer les numérisations de grandes images**

Cochez cette case pour numériser des images jusqu'à 21 000 pixels x 30 000 pixels et 1,8 Go.

#### **Important**

- Lorsque cette case est cochée, vous ne pouvez pas sélectionner **Envoyer à une application**,
- **Envoyer à un dossier**, **Joindre à cour. élec.** ou **Démarrer l'application OCR**.
- Lorsque vous affichez la boîte de dialogue Paramètres à partir de My Image Garden, cette option est absente.

#### **Remarque**

Lorsque cette case n'est pas cochée, il est possible de numériser des images jusqu'à 10 208 pixels x 14 032 pixels.

#### • **Vérifier les résultats de la numérisation**

Affiche la boîte de dialogue **Enregistrer les paramètres** après la numérisation. [Boîte de dialogue Enregistrer les paramètres](#page-76-0)

#### **Important**

Lorsque vous affichez la boîte de dialogue Paramètres à partir de My Image Garden, cette option est absente.

## **(2) Zone des paramètres de l'application**

#### • **Ouvrir avec une application**

Sélectionnez cette option si vous souhaitez améliorer ou corriger les images numérisées. Vous pouvez choisir l'application dans le menu déroulant.

#### • **Envoyer à une application**

Sélectionnez cette option pour utiliser les images numérisées telles quelles dans une application permettant de parcourir ou d'organiser des images. Vous pouvez choisir l'application dans le menu déroulant.

#### • **Envoyer à un dossier**

Cochez cette case si vous souhaitez également enregistrer les images numérisées dans un dossier autre que celui indiqué dans **Enregistrer dans**. Vous pouvez choisir le dossier dans le menu déroulant.

• **Joindre à cour. élec.**

Sélectionnez cette option pour envoyer les images numérisées en pièces jointes à des e-mails. Vous pouvez choisir le client de messagerie à ouvrir dans le menu déroulant.

#### • **Démarrer l'application OCR**

Sélectionnez cette option pour convertir le texte de l'image en données textuelles à l'aide d'un logiciel d'OCR spécifique.

Vous pouvez choisir l'application dans le menu déroulant.

#### • **Ne démarrez aucune application**

Enregistre dans le dossier indiqué dans l'option **Enregistrer dans**.

## **Remarque**

Indiquez l'application ou le dossier dans la boîte de dialogue **Sélectionnez une application** ou **Sélectionnez un dossier de destination** qui s'affiche en choisissant **Ajouter...** dans le menu déroulant.

## • **Instructions**

Permet d'ouvrir ce guide.

• **Par défaut**

## **Boîte de dialogue Paramètres (Enregistrer sur PC (Auto))**

Cliquez sur *Enregistrer sur PC (Auto)* sous l'onglet (Numérisation à partir du panneau de contrôle) pour afficher la boîte de dialogue **Paramètres (Enregistrer sur PC (Auto))**.

La boîte de dialogue **Paramètres (Enregistrer sur PC (Auto))** vous permet de spécifier le mode de réponse lors de l'enregistrement d'images sur un ordinateur après avoir numérisé ces dernières à partir du panneau de contrôle avec la détection automatique du type d'élément.

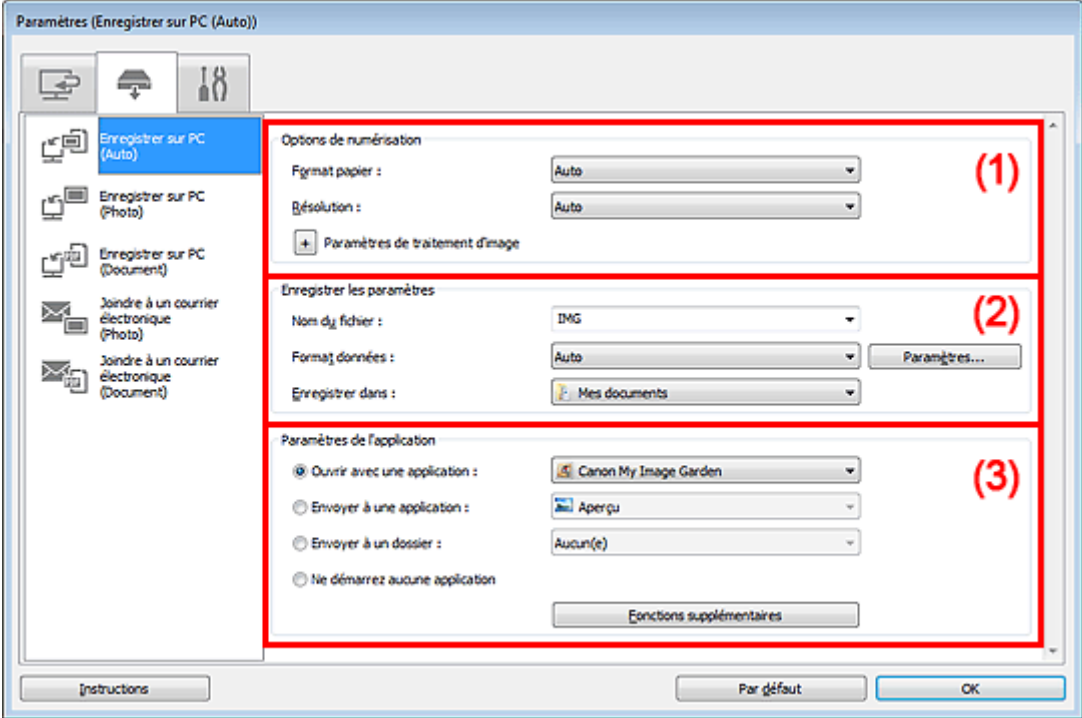

(1) Zone des options de numérisation

- (2) [Zone d'enregistrement des paramètres](#page-61-0)
- (3) [Zone des paramètres de l'application](#page-61-0)

## **(1) Zone des options de numérisation**

#### • **Format papier**

**Auto** est sélectionné.

• **Résolution**

**Auto** est sélectionné.

• **Paramètres de traitement d'image**

Cliquez sur  $\pm$  (Plus) pour définir les paramètres suivants.

• **Appliquer la correction d'image recommandée**

Application automatique des corrections appropriées selon le type d'élément.

## **Important**

La tonalité des couleurs peut varier par rapport à l'image source en raison des corrections. Dans ce cas, désactivez la case à cocher, puis numérisez à nouveau.

#### **Remarque**

La numérisation est plus longue que d'habitude lorsque vous activez cette fonction.

## <span id="page-61-0"></span>**(2) Zone d'enregistrement des paramètres**

#### • **Nom du fichier**

Saisissez le nom de fichier de l'image à enregistrer. Lorsque vous enregistrez un fichier, la date et quatre chiffres sont ajoutés au nom de fichier, selon le format « \_20XX0101\_0001 ».

#### • **Format données**

**Auto** est sélectionné. Les formats de données suivants sont appliqués automatiquement lors de l'enregistrement, selon le type d'élément.

- Photos, cartes postales, cartes de visite et BD/DVD/CD : JPEG
- Magazines, journaux et documents : PDF

#### **Important**

Le format d'enregistrement peut être différent en fonction du placement de l'élément. Pour plus d'informations sur la mise en place des éléments, reportez-vous à la section « [Mise en](#page-174-0) [place des éléments \(lors de la numérisation à partir d'un ordinateur\)](#page-174-0) ».

## **Remarque**

Vous pouvez modifier le format de données dans **Paramètres...**.

#### • **Param...**

Cliquez pour afficher la boîte de dialogue **Paramètres de format de données**, qui vous permet de définir la qualité des images à enregistrer, la recherche par mots clés des fichiers PDF et leur type de compression, ainsi que le format d'enregistrement des images numérisées avec la numérisation automatique.

[Boîte de dialogue Paramètres de format de données](#page-74-0)

#### • **Enregistrer dans**

Affiche le dossier dans lequel vous souhaitez enregistrer les images numérisées. Pour changer de dossier, indiquez le répertoire de destination dans la boîte de dialogue **Sélectionnez un dossier de destination** qui s'affiche en sélectionnant **Ajouter...** dans le menu déroulant.

Les dossiers d'enregistrement par défaut sont les suivants :

Windows 7 : dossier **Mes documents**

Windows Vista : dossier **Documents**

Windows XP : dossier **Mes documents**

## **(3) Zone des paramètres de l'application**

#### • **Ouvrir avec une application**

Sélectionnez cette option si vous souhaitez améliorer ou corriger les images numérisées. Vous pouvez choisir l'application dans le menu déroulant.

#### • **Envoyer à une application**

Sélectionnez cette option pour utiliser les images numérisées telles quelles dans une application permettant de parcourir ou d'organiser des images. Vous pouvez choisir l'application dans le menu déroulant.

#### • **Envoyer à un dossier**

Cochez cette case si vous souhaitez également enregistrer les images numérisées dans un dossier autre que celui indiqué dans **Enregistrer dans**. Vous pouvez choisir le dossier dans le menu déroulant.

#### • **Ne démarrez aucune application**

Enregistre dans le dossier indiqué dans l'option **Enregistrer dans**.

#### **Remarque**

Indiquez l'application ou le dossier dans la boîte de dialogue **Sélectionnez une application** ou **Sélectionnez un dossier de destination** qui s'affiche en choisissant **Ajouter...** dans le menu déroulant.

#### • **Instructions**

Permet d'ouvrir ce guide.

• **Par défaut**

## **Boîte de dialogue Paramètres (Enregistrer sur PC (Photo))**

Cliquez sur **Enregistrer sur PC (Photo)** sous l'onglet (Numérisation à partir du panneau de contrôle) pour afficher la boîte de dialogue **Paramètres (Enregistrer sur PC (Photo))**.

La boîte de dialogue **Paramètres (Enregistrer sur PC (Photo))** vous permet de définir le mode de réponse lorsque vous enregistrez des images sur un ordinateur en tant que photos après les avoir numérisées à l'aide du panneau de contrôle.

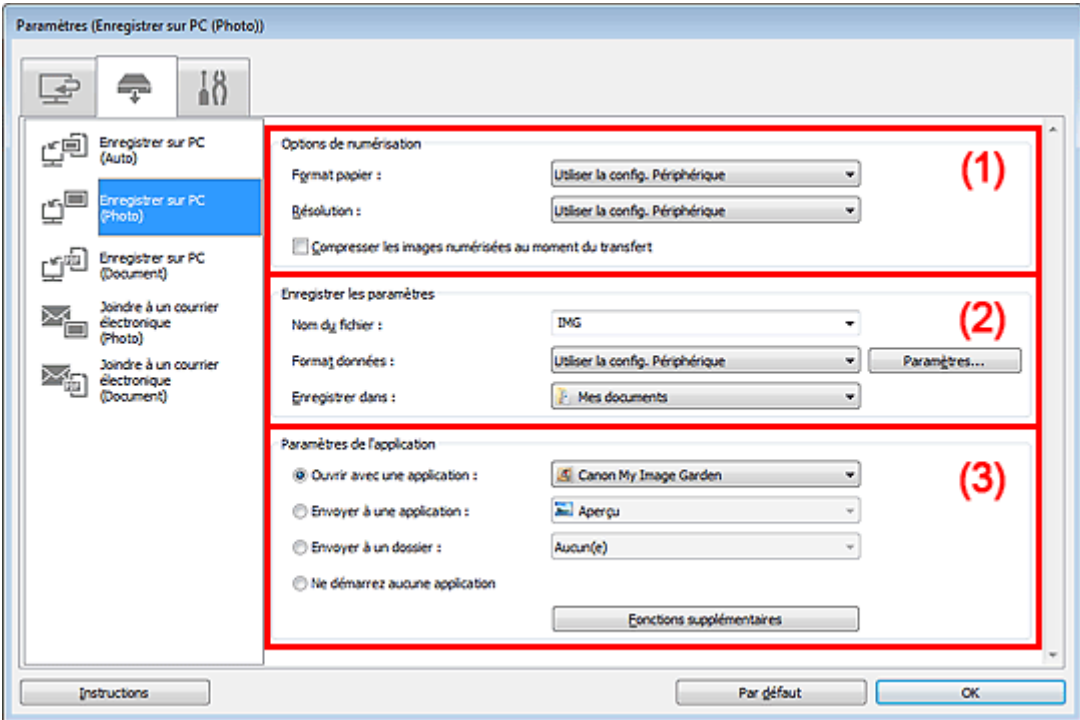

(1) Zone des options de numérisation

(2) Zone d'enregistrement des paramètres

(3) [Zone des paramètres de l'application](#page-63-0)

## **(1) Zone des options de numérisation**

#### • **Format papier**

Paramètre défini à partir du panneau de contrôle.

• **Résolution**

Paramètre défini à partir du panneau de contrôle.

#### • **Compresser les images numérisées au moment du transfert**

Compresse les images numérisées au cours de leur transfert sur un ordinateur. Cette opération est utile lorsque votre scanner ou imprimante et votre ordinateur sont connectés avec une interface lente, comme USB1.1 ou un réseau.

## **(2) Zone d'enregistrement des paramètres**

• **Nom du fichier**

Saisissez le nom de fichier de l'image à enregistrer. Lorsque vous enregistrez un fichier, la date et quatre chiffres sont ajoutés au nom de fichier, selon le format « \_20XX0101\_0001 ».

• **Format données**

Paramètre défini à partir du panneau de contrôle.

• **Param...**

<span id="page-63-0"></span>Cliquez sur cette option pour afficher la boîte de dialogue **Paramètres de format de données**, qui vous permet de définir la qualité des images à enregistrer, la recherche par mot-clé pour les fichiers PDF et le format de données à utiliser pour enregistrer les images numérisées à l'aide de l'option Numérisation auto.

[Boîte de dialogue Paramètres de format de données](#page-74-0)

#### • **Enregistrer dans**

Affiche le dossier dans lequel vous souhaitez enregistrer les images numérisées. Pour changer de dossier, indiquez le répertoire de destination dans la boîte de dialogue **Sélectionnez un dossier de destination** qui s'affiche en sélectionnant **Ajouter...** dans le menu déroulant.

Les dossiers d'enregistrement par défaut sont les suivants : Windows 7 : dossier **Mes documents**

Windows Vista : dossier **Documents**

Windows XP : dossier **Mes documents**

## **(3) Zone des paramètres de l'application**

#### • **Ouvrir avec une application**

Sélectionnez cette option si vous souhaitez améliorer ou corriger les images numérisées. Vous pouvez choisir l'application dans le menu déroulant.

#### • **Envoyer à une application**

Sélectionnez cette option pour utiliser les images numérisées telles quelles dans une application permettant de parcourir ou d'organiser des images. Vous pouvez choisir l'application dans le menu déroulant.

#### • **Envoyer à un dossier**

Cochez cette case si vous souhaitez également enregistrer les images numérisées dans un dossier autre que celui indiqué dans **Enregistrer dans**. Vous pouvez choisir le dossier dans le menu déroulant.

• **Ne démarrez aucune application**

Enregistre dans le dossier indiqué dans l'option **Enregistrer dans**.

## **Remarque**

Indiquez l'application ou le dossier dans la boîte de dialogue **Sélectionnez une application** ou **Sélectionnez un dossier de destination** qui s'affiche en choisissant **Ajouter...** dans le menu déroulant.

#### • **Instructions**

Permet d'ouvrir ce guide.

• **Par défaut**

## **Boîte de dialogue Paramètres (Enregistrer sur PC (Document))**

Cliquez sur **Enregistrer sur PC (Document)** sous l'onglet (Numérisation à partir du panneau de contrôle) pour afficher la boîte de dialogue **Paramètres (Enregistrer sur PC (Document))**.

La boîte de dialogue **Paramètres (Enregistrer sur PC (Document))** vous permet de définir le mode de réponse lorsque vous enregistrez des images sur un ordinateur en tant que documents après les avoir numérisées à partir du panneau de contrôle.

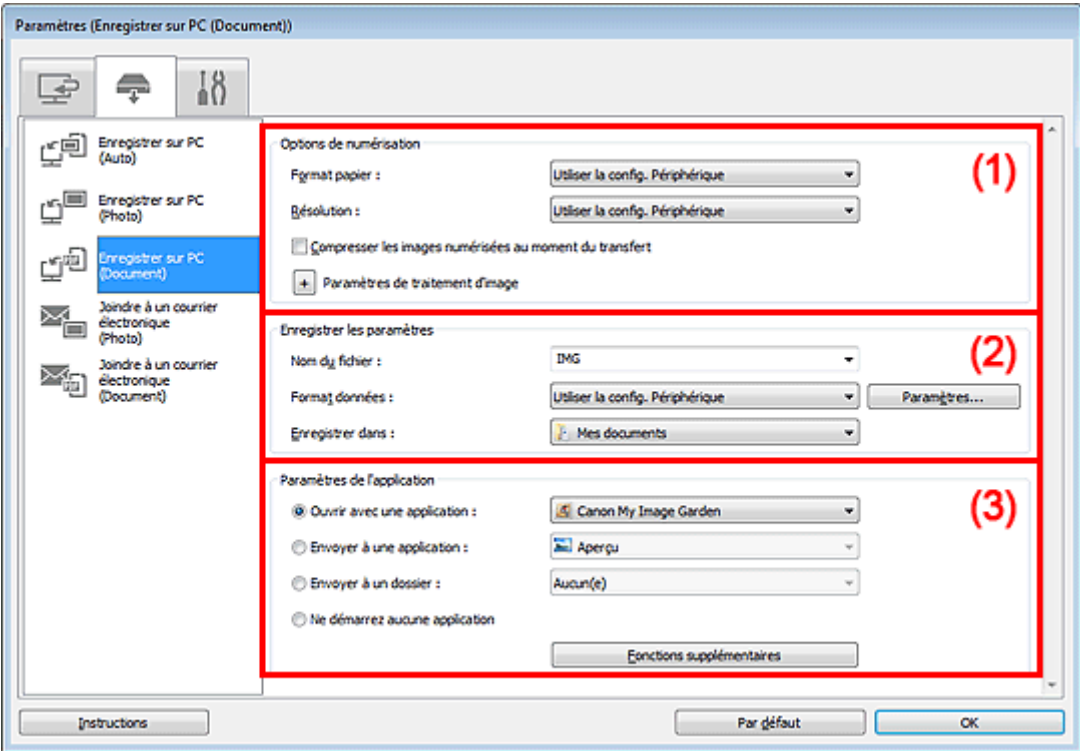

(1) Zone des options de numérisation

- (2) [Zone d'enregistrement des paramètres](#page-65-0)
- (3) [Zone des paramètres de l'application](#page-66-0)

## **(1) Zone des options de numérisation**

#### • **Format papier**

Paramètre défini à partir du panneau de contrôle.

• **Résolution**

Paramètre défini à partir du panneau de contrôle.

#### • **Compresser les images numérisées au moment du transfert**

Compresse les images numérisées au cours de leur transfert sur un ordinateur. Cette opération est utile lorsque votre scanner ou imprimante et votre ordinateur sont connectés avec une interface lente, comme USB1.1 ou un réseau.

### • **Paramètres de traitement d'image**

Cliquez sur  $\left| \frac{+}{-} \right|$  (Plus) pour définir les paramètres suivants.

#### • **Appliquer la correction automatique des documents**

Cochez cette case pour améliorer la netteté du texte d'un document ou d'un magazine afin d'avoir une meilleure lisibilité.

#### **Important**

Disponible uniquement lorsque la case **Compresser les images numérisées au moment du transfert** n'est pas cochée.

<span id="page-65-0"></span>La tonalité des couleurs peut varier par rapport à l'image source en raison des corrections. Dans ce cas, désactivez la case à cocher, puis numérisez à nouveau.

### **Remarque**

La numérisation est plus longue que d'habitude lorsque vous activez cette fonction.

#### • **Réduire l'ombre de gouttière (vitre)**

Réduit les ombres de gouttière qui apparaissent entre les pages lors de la numérisation de livrets ouverts.

### **Important**

- Cette fonction est disponible uniquement lors de la numérisation à partir de la vitre.
- Disponible uniquement lorsque la case **Compresser les images numérisées au moment du transfert** n'est pas cochée.

#### • **Corriger le document texte incliné**

Détecte le texte numérisé et corrige l'inclinaison du document (plages de -0,1 à -10° ou de +0,1 à  $+10^{\circ}$ ).

#### **Important**

Il se peut que les types de documents suivants ne soient pas corrigés correctement, car la détection du texte ne peut pas s'effectuer convenablement.

- Documents dans lesquels les lignes de texte sont inclinées à plus de 10° ou dont l'inclinaison varie d'une ligne à l'autre
- Documents contenant à la fois du texte orienté verticalement et du texte orienté horizontalement
- Documents dont la taille de police est très petite ou très grande
- Documents comportant peu de texte
- Documents contenant des figures/images
- Texte manuscrit
- Documents contenant à la fois des lignes verticales et horizontales (tableaux)

## **Remarque**

La numérisation est plus longue que d'habitude lorsque vous activez **Corriger le document texte incliné**.

#### • **Détecter l'orientation des documents texte et pivoter l'image**

Fait pivoter automatiquement l'orientation de l'image en détectant l'orientation du texte dans le document numérisé.

#### **Important**

Seuls sont gérés les documents texte rédigés dans les langues qui peuvent être sélectionnées à partir de l'option **Langue du document** de la boîte de dialogue **Paramètres (Paramètres généraux)**.

[Boîte de dialogue Paramètres \(Paramètres généraux\)](#page-72-0)

Il se peut que l'orientation ne soit pas détectée pour les types de paramètres ou de

- documents suivants, car la détection du texte ne peut pas s'effectuer correctement. La résolution n'est pas comprise entre 300 et 600 ppp
	-
	- La taille de la police n'est pas comprise entre 8 et 48 points
	- Documents qui comportent des polices spéciales, des effets, du texte en italique ou du texte manuscrit
	- Documents comportant des arrière-plans à motifs

## **(2) Zone d'enregistrement des paramètres**

#### • **Nom du fichier**

Saisissez le nom de fichier de l'image à enregistrer. Lorsque vous enregistrez un fichier, la date et quatre chiffres sont ajoutés au nom de fichier, selon le format « 20XX0101 0001 ».

• **Format données**

Paramètre défini à partir du panneau de contrôle.

• **Param...**

Cliquez sur cette option pour afficher la boîte de dialogue **Paramètres de format de données**, qui vous permet de définir la qualité des images à enregistrer, la recherche par mot-clé pour les fichiers <span id="page-66-0"></span>PDF et le format de données à utiliser pour enregistrer les images numérisées à l'aide de l'option Numérisation auto.

[Boîte de dialogue Paramètres de format de données](#page-74-0)

#### • **Enregistrer dans**

Affiche le dossier dans lequel vous souhaitez enregistrer les images numérisées. Pour changer de dossier, indiquez le répertoire de destination dans la boîte de dialogue **Sélectionnez un dossier de destination** qui s'affiche en sélectionnant **Ajouter...** dans le menu déroulant. Les dossiers d'enregistrement par défaut sont les suivants : Windows 7 : dossier **Mes documents** Windows Vista : dossier **Documents**

Windows XP : dossier **Mes documents**

## **(3) Zone des paramètres de l'application**

#### • **Ouvrir avec une application**

Sélectionnez cette option si vous souhaitez améliorer ou corriger les images numérisées. Vous pouvez choisir l'application dans le menu déroulant.

#### • **Envoyer à une application**

Sélectionnez cette option pour utiliser les images numérisées telles quelles dans une application permettant de parcourir ou d'organiser des images. Vous pouvez choisir l'application dans le menu déroulant.

#### • **Envoyer à un dossier**

Cochez cette case si vous souhaitez également enregistrer les images numérisées dans un dossier autre que celui indiqué dans **Enregistrer dans**.

Vous pouvez choisir le dossier dans le menu déroulant.

#### • **Ne démarrez aucune application**

Enregistre dans le dossier indiqué dans l'option **Enregistrer dans**.

## **Remarque**

Indiquez l'application ou le dossier dans la boîte de dialogue **Sélectionnez une application** ou **Sélectionnez un dossier de destination** qui s'affiche en choisissant **Ajouter...** dans le menu déroulant.

### • **Instructions**

Permet d'ouvrir ce guide.

#### • **Par défaut**

## **Boîte de dialogue Paramètres (Joindre à un courrier électronique (Photo))**

Cliquez sur **Joindre à un courrier électronique (Photo)** sous l'onglet (Numérisation à partir du panneau de contrôle) pour afficher la boîte de dialogue **Paramètres (Joindre à un courrier électronique (Photo))**.

La boîte de dialogue **Paramètres (Joindre à un courrier électronique (Photo))** vous permet de définir le mode de réponse lorsque vous joignez des images à un courrier électronique en tant que photos après les avoir numérisées à partir du panneau de contrôle.

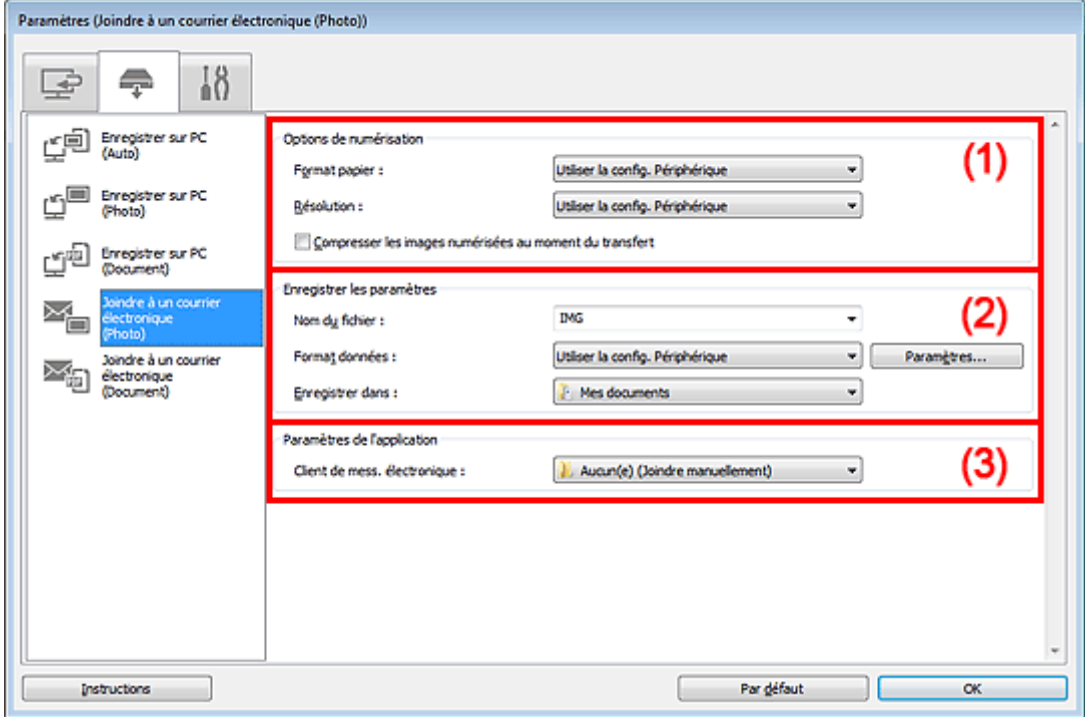

(1) Zone des options de numérisation

- (2) Zone d'enregistrement des paramètres
- (3) [Zone des paramètres de l'application](#page-68-0)

## **(1) Zone des options de numérisation**

- **Format papier**
- Paramètre défini à partir du panneau de contrôle.
- **Résolution**

Paramètre défini à partir du panneau de contrôle.

• **Compresser les images numérisées au moment du transfert**

Compresse les images numérisées au cours de leur transfert sur un ordinateur. Cette opération est utile lorsque votre scanner ou imprimante et votre ordinateur sont connectés avec une interface lente, comme USB1.1 ou un réseau.

## **(2) Zone d'enregistrement des paramètres**

• **Nom du fichier**

Saisissez le nom de fichier de l'image à enregistrer. Lorsque vous enregistrez un fichier, la date et quatre chiffres sont ajoutés au nom de fichier, selon le format « \_20XX0101\_0001 ».

• **Format données**

<span id="page-68-0"></span>Paramètre défini à partir du panneau de contrôle.

• **Param...**

Cliquez sur cette option pour afficher la boîte de dialogue **Paramètres de format de données**, qui vous permet de définir la qualité des images à enregistrer, la recherche par mot-clé pour les fichiers PDF et le format de données à utiliser pour enregistrer les images numérisées à l'aide de l'option Numérisation auto.

[Boîte de dialogue Paramètres de format de données](#page-74-0)

#### • **Enregistrer dans**

Affiche le dossier dans lequel vous souhaitez enregistrer les images numérisées. Pour changer de dossier, indiquez le répertoire de destination dans la boîte de dialogue **Sélectionnez un dossier de destination** qui s'affiche en sélectionnant **Ajouter...** dans le menu déroulant. Les dossiers d'enregistrement par défaut sont les suivants : Windows 7 : dossier **Mes documents** Windows Vista : dossier **Documents** Windows XP : dossier **Mes documents**

## **(3) Zone des paramètres de l'application**

#### • **Client de mess. électronique**

Spécifiez le client de messagerie électronique à utiliser pour joindre des images numérisées. Vous pouvez choisir le client de messagerie à ouvrir dans le menu déroulant.

#### **Remarque**

Spécifiez le client de messagerie électronique dans la boîte de dialogue **Sélectionnez une application**, que vous pouvez afficher en sélectionnant **Ajouter...** dans le menu déroulant.

#### • **Instructions**

Permet d'ouvrir ce guide.

• **Par défaut**

## **Boîte de dialogue Paramètres (Joindre à un courrier électronique (Document))**

Cliquez sur **Joindre à un courrier électronique (Document)** sous l'onglet (Numérisation à partir du panneau de contrôle) pour afficher la boîte de dialogue **Paramètres (Joindre à un courrier électronique (Document))**.

La boîte de dialogue **Paramètres (Joindre à un courrier électronique (Document))** vous permet de définir le mode de réponse lorsque vous joignez des images à un courrier électronique en tant que documents après les avoir numérisées à l'aide du panneau de contrôle.

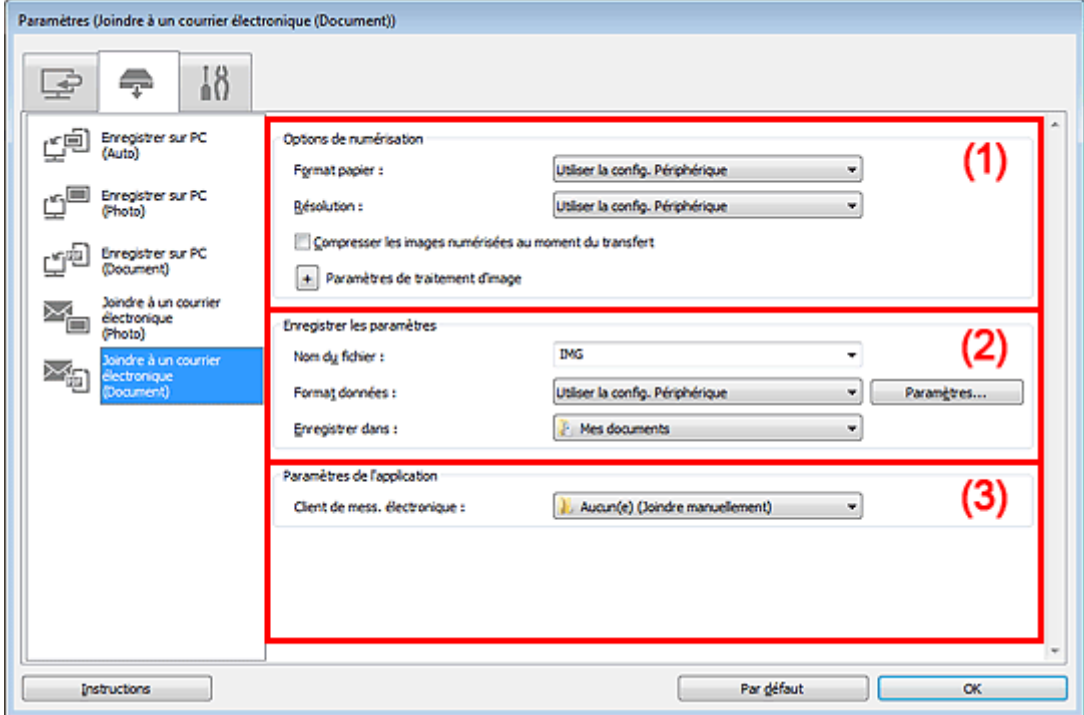

(1) Zone des options de numérisation

- (2) [Zone d'enregistrement des paramètres](#page-70-0)
- (3) [Zone des paramètres de l'application](#page-71-0)

## **(1) Zone des options de numérisation**

#### • **Format papier**

Paramètre défini à partir du panneau de contrôle.

• **Résolution**

Paramètre défini à partir du panneau de contrôle.

#### • **Compresser les images numérisées au moment du transfert**

Compresse les images numérisées au cours de leur transfert sur un ordinateur. Cette opération est utile lorsque votre scanner ou imprimante et votre ordinateur sont connectés avec une interface lente, comme USB1.1 ou un réseau.

• **Paramètres de traitement d'image**

Cliquez sur  $\pm$  (Plus) pour définir les paramètres suivants.

#### • **Appliquer la correction automatique des documents**

Cochez cette case pour améliorer la netteté du texte d'un document ou d'un magazine afin d'avoir une meilleure lisibilité.

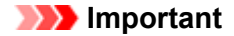

- <span id="page-70-0"></span>Disponible uniquement lorsque la case **Compresser les images numérisées au moment du transfert** n'est pas cochée.
- La tonalité des couleurs peut varier par rapport à l'image source en raison des corrections. Dans ce cas, désactivez la case à cocher, puis numérisez à nouveau.

## **Remarque**

La numérisation est plus longue que d'habitude lorsque vous activez cette fonction.

#### • **Réduire l'ombre de gouttière (vitre)**

Réduit les ombres de gouttière qui apparaissent entre les pages lors de la numérisation de livrets ouverts.

## **Important**

Cette fonction est disponible uniquement lors de la numérisation à partir de la vitre.

Disponible uniquement lorsque la case **Compresser les images numérisées au moment du transfert** n'est pas cochée.

#### • **Corriger le document texte incliné**

Détecte le texte numérisé et corrige l'inclinaison du document (plages de -0,1 à -10° ou de +0,1 à  $+10^{\circ}$ ).

## **Important**

Il se peut que les types de documents suivants ne soient pas corrigés correctement, car la détection du texte ne peut pas s'effectuer convenablement.

- Documents dans lesquels les lignes de texte sont inclinées à plus de 10° ou dont l'inclinaison varie d'une ligne à l'autre
- Documents contenant à la fois du texte orienté verticalement et du texte orienté horizontalement
- Documents dont la taille de police est très petite ou très grande
- Documents comportant peu de texte
- Documents contenant des figures/images
- Texte manuscrit
- Documents contenant à la fois des lignes verticales et horizontales (tableaux)

## **Remarque**

La numérisation est plus longue que d'habitude lorsque vous activez **Corriger le document texte incliné**.

#### • **Détecter l'orientation des documents texte et pivoter l'image**

Fait pivoter automatiquement l'orientation de l'image en détectant l'orientation du texte dans le document numérisé.

#### **Important**

Seuls sont gérés les documents texte rédigés dans les langues qui peuvent être sélectionnées à partir de l'option **Langue du document** de la boîte de dialogue **Paramètres (Paramètres généraux)**.

[Boîte de dialogue Paramètres \(Paramètres généraux\)](#page-72-0)

Il se peut que l'orientation ne soit pas détectée pour les types de paramètres ou de

documents suivants, car la détection du texte ne peut pas s'effectuer correctement.

- La résolution n'est pas comprise entre 300 et 600 ppp
- La taille de la police n'est pas comprise entre 8 et 48 points
- Documents qui comportent des polices spéciales, des effets, du texte en italique ou du texte manuscrit
- Documents comportant des arrière-plans à motifs

## **(2) Zone d'enregistrement des paramètres**

#### • **Nom du fichier**

Saisissez le nom de fichier de l'image à enregistrer. Lorsque vous enregistrez un fichier, la date et quatre chiffres sont ajoutés au nom de fichier, selon le format « \_20XX0101\_0001 ».

#### • **Format données**

Paramètre défini à partir du panneau de contrôle.

• **Param...**

<span id="page-71-0"></span>Cliquez sur cette option pour afficher la boîte de dialogue **Paramètres de format de données**, qui vous permet de définir la qualité des images à enregistrer, la recherche par mot-clé pour les fichiers PDF et le format de données à utiliser pour enregistrer les images numérisées à l'aide de l'option Numérisation auto.

[Boîte de dialogue Paramètres de format de données](#page-74-0)

#### • **Enregistrer dans**

Affiche le dossier dans lequel vous souhaitez enregistrer les images numérisées. Pour modifier le dossier, cliquez sur **Ajouter...**, puis spécifiez le dossier de destination dans la boîte de dialogue **Sélectionnez un dossier de destination**.

Les dossiers d'enregistrement par défaut sont les suivants : Windows 7 : dossier **Mes documents** Windows Vista : dossier **Documents** Windows XP : dossier **Mes documents**

## **(3) Zone des paramètres de l'application**

#### • **Client de mess. électronique**

Spécifiez le client de messagerie électronique à utiliser pour joindre des images numérisées. Vous pouvez choisir le client de messagerie à ouvrir dans le menu déroulant.

## **Remarque**

Spécifiez le client de messagerie électronique dans la boîte de dialogue **Sélectionnez une application**, que vous pouvez afficher en sélectionnant **Ajouter...** dans le menu déroulant.

#### • **Instructions**

Permet d'ouvrir ce guide.

• **Par défaut**
## **Boîte de dialogue Paramètres (Paramètres généraux)**

Cliquez sur l'onglet (Paramètres généraux) pour afficher la boîte de dialogue **Paramètres (Paramètres généraux)**.

La boîte de dialogue **Paramètres (Paramètres généraux)** vous permet de définir le produit à utiliser, la restriction de taille de fichier pour les pièces jointes aux e-mails, la langue de détection du texte des images et le dossier dans lequel enregistrer temporairement les images.

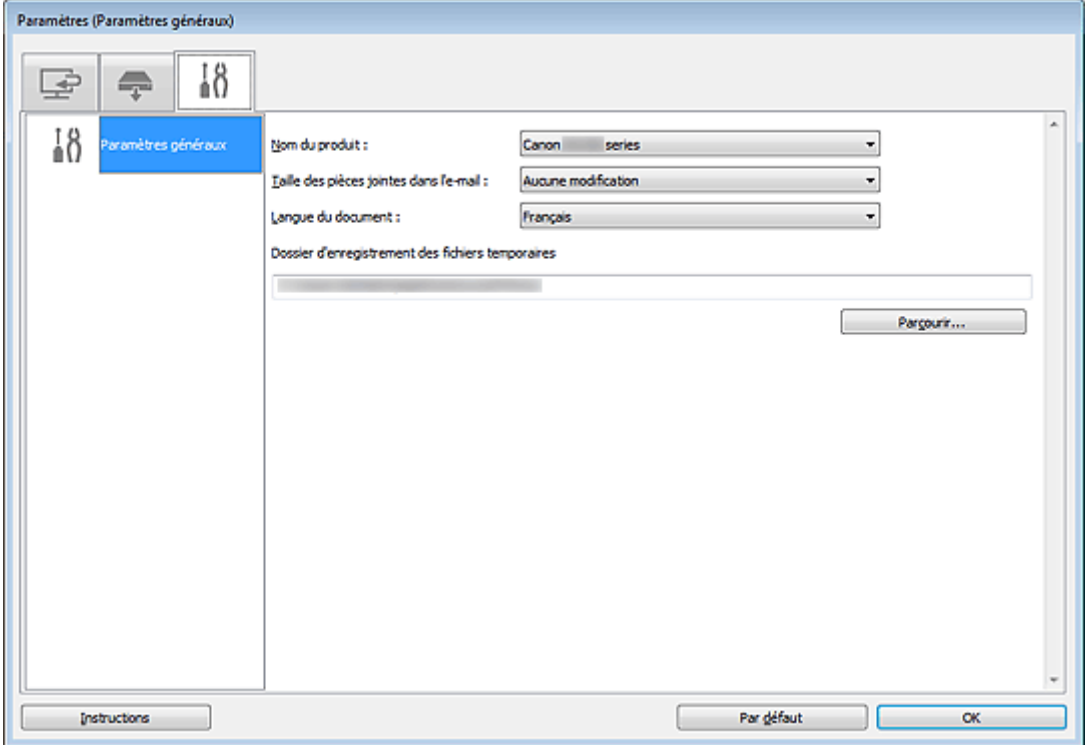

#### • **Nom du produit**

Affiche le nom du produit que IJ Scan Utility utilise actuellement.

Si le produit affiché n'est pas celui que vous souhaitez utiliser, sélectionnez le produit voulu dans la liste. Pour une connexion réseau, sélectionnez un modèle pour lequel la mention « Réseau » est indiquée après le nom du produit.

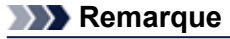

Avec une connexion réseau, l'option **Sélectionner** apparaît à droite du nom du produit. Cliquez sur **Sélectionner** pour afficher IJ Network Scanner Selector EX et modifier si nécessaire le scanner à utiliser. Pour connaître la procédure de paramétrage, reportez-vous à la rubrique « [Paramètres de](#page-192-0) [numérisation réseau](#page-192-0) ».

#### • **Taille des pièces jointes dans l'e-mail**

Vous pouvez restreindre la taille des images numérisées à joindre à un courrier électronique. Vous pouvez sélectionner **Petit (adapté à l'affichage 640 x 480)**, **Moyenne (adapté à l'affichage 800 x 600)**, **Grand (adapté à l'affichage 1024 x 768)** ou **Aucune modification**.

#### **Important**

Lorsque vous affichez la boîte de dialogue Paramètres à partir de My Image Garden, cette option est absente.

• **Langue du document**

Sélectionnez la langue de détection de texte dans les images.

#### • **Dossier d'enregistrement des fichiers temporaires**

Affiche le dossier dans lequel vous souhaitez enregistrer les images de façon temporaire. Cliquez sur **Parcourir...** pour indiquer le dossier de destination.

## • **Instructions**

Permet d'ouvrir ce guide.

• **Par défaut**

Vous pouvez restaurer les paramètres par défaut dans l'écran qui s'affiche.

## <span id="page-74-0"></span>**Boîte de dialogue Paramètres de format de données**

Affichez la boîte de dialogue **Paramètres de format de données** en effectuant l'une des opérations suivantes :

- Cliquez sur **Paramètres...** sous **Enregistrer les paramètres** dans chaque onglet de la boîte de dialogue Paramètres.
- Cliquez sur **Paramètres...** sous **Enregistrer les paramètres** dans la boîte de dialogue **Enregistrer les paramètres** qui s'affiche après la numérisation lorsque la case **Vérifier les résultats de la numérisation** est cochée dans la boîte de dialogue Paramètres.

La boîte de dialogue **Paramètres de format de données** vous permet de définir la qualité des images à enregistrer, la recherche par mots clés des fichiers PDF et leur type de compression, ainsi que le format d'enregistrement des images numérisées avec la numérisation automatique.

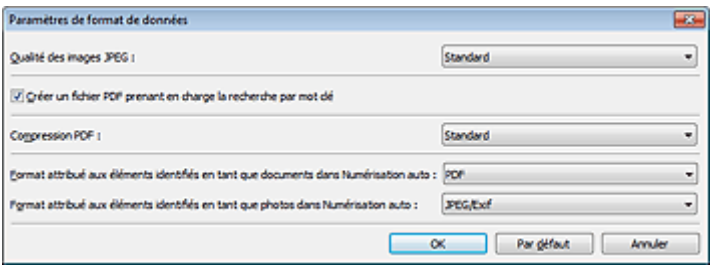

#### • **Qualité des images JPEG**

Vous pouvez indiquer la qualité d'image des fichiers JPEG.

### **Important**

Uniquement disponible lorsque la case **Compresser les images numérisées au moment du transfert** n'est pas cochée pour **Options de numérisation** dans la boîte de dialogue Paramètres.

#### • **Créer un fichier PDF prenant en charge la recherche par mot clé**

Cochez cette case pour convertir le texte dans les images en données texte et créer des fichiers PDF qui prennent en charge la recherche par mot-clé.

#### • **Compression PDF**

Sélectionnez le type de compression pour l'enregistrement des fichiers PDF.

• **Standard**

Il est généralement recommandé de sélectionner ce paramètre.

• **Elevé**

Compresse le format du fichier lors de sa sauvegarde, ce qui vous permet de réduire la charge sur votre réseau/serveur.

## **Important**

 $\overline{+1}$ Cette option n'est pas disponible lorsque l'option **Format données** sous l'onglet (Numérisation à partir du panneau de contrôle) de la boîte de dialogue Paramètres est définie sur **Utiliser la config. Périphérique**.

## **Remarque**

■ Lorsque le **Mode couleur Noir et blanc** est défini dans l'onglet (Numérisation à partir d'un ordinateur) de la boîte de dialogue Paramètres, les fichiers PDF sont enregistrés en mode **Standard** même si le mode **Elevé** est défini.

• **Format attribué aux éléments identifiés en tant que documents dans Numérisation auto**

Vous pouvez définir le format de données dans lequel enregistrer automatiquement les éléments détectés en tant que documents en mode Numérisation auto.

• **Format attribué aux éléments identifiés en tant que photos dans Numérisation auto**

Vous pouvez définir le format de données dans lequel enregistrer automatiquement les éléments détectés en tant que photos en mode Numérisation auto.

• **Par défaut**

Vous pouvez restaurer les paramètres par défaut dans l'écran qui s'affiche.

## **Boîte de dialogue Enregistrer les paramètres**

Cochez la case **Vérifier les résultats de la numérisation** dans **Enregistrer les paramètres** dans la boîte de dialogue Paramètres pour afficher la boîte de dialogue **Enregistrer les paramètres** après la numérisation.

Vous pouvez indiquer le format de données et la destination pendant l'affichage des miniatures des résultats de numérisation.

## **Important**

La boîte de dialogue **Enregistrer les paramètres** ne s'affiche pas après la numérisation à partir de My Image Garden ou du panneau de contrôle.

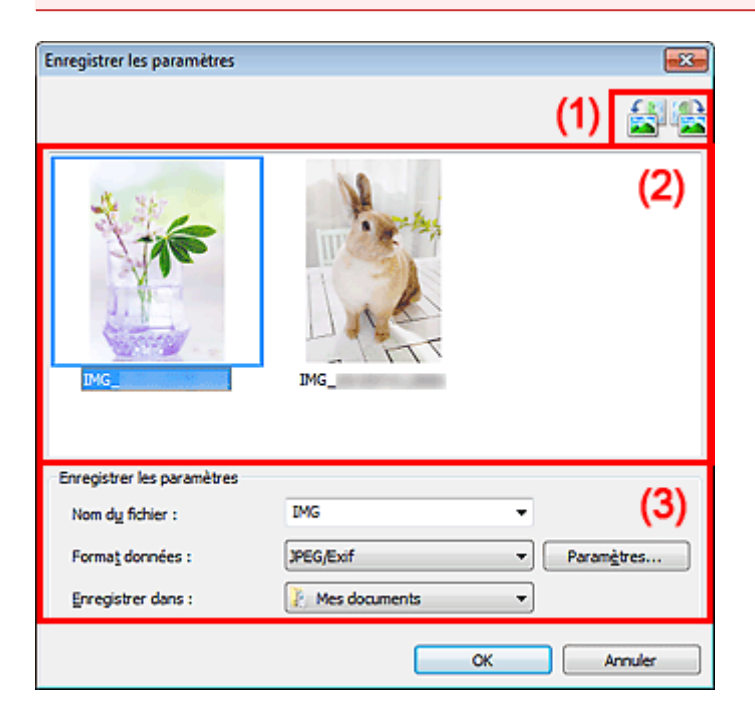

- (1) Boutons d'aperçu
- (2) Zone des résultats de numérisation
- (3) [Zone d'enregistrement des paramètres](#page-77-0)

## **(1) Boutons d'aperçu**

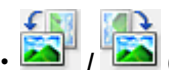

#### • **/ (Rotation de 90° à gauche)/(Rotation de 90° à droite)**

Fait pivoter l'image de 90 degrés dans le sens inverse des aiguilles d'une montre ou dans le sens des aiguilles d'une montre.

Sélectionnez l'image à faire pivoter, puis cliquez sur **(Pivoter à gauche de 90°)** ou (Pivoter à droite de 90°).

## **Important**

Les boutons d'aperçu ne s'affichent pas lorsque la case à cocher **Activer les numérisations de grandes images** est activée dans la boîte de dialogue **Paramètres (ScanGear)**.

## **(2) Zone des résultats de numérisation**

Affiche les miniatures des images numérisées. Vous pouvez modifier l'ordre d'enregistrement des images par glisser-déposer. Le nom des fichiers à enregistrer apparaît sous les miniatures.

## <span id="page-77-0"></span>**(3) Zone d'enregistrement des paramètres**

#### • **Nom du fichier**

Saisissez le nom de fichier de l'image à enregistrer. Lorsque vous enregistrez un fichier, la date et quatre chiffres sont ajoutés au nom de fichier, selon le format « \_20XX0101\_0001 ».

#### • **Format données**

Sélectionnez le format de données dans lequel vous souhaitez enregistrer les images numérisées. Vous pouvez sélectionner **JPEG/Exif**, **TIFF**, **PNG**, **PDF** ou **PDF (Pages multiples)**.

### **Important**

Vous ne pouvez pas sélectionner **PDF** ou **PDF (Pages multiples)** dans les cas suivants.

La numérisation est lancée en cliquant sur **Photo** dans l'écran principal de IJ Scan Utility La case **Activer les numérisations de grandes images** est cochée dans **Enregistrer les paramètres** dans la boîte de dialogue **Paramètres (ScanGear)**

L'option **Démarrer l'application OCR** est sélectionnée dans le champ **Paramètres de l'application** de la boîte de dialogue **Paramètres (Numérisation document)**, **Paramètres (Numérisation personnalisée)** ou **Paramètres (ScanGear)**

Vous ne pouvez pas sélectionner **JPEG/Exif** si le **Mode couleur** est défini sur **Noir et blanc**.

#### • **Param...**

Cliquez pour afficher la boîte de dialogue **Paramètres de format de données**, qui vous permet de définir la qualité des images à enregistrer, la recherche par mots clés des fichiers PDF et leur type de compression, ainsi que le format d'enregistrement des images numérisées avec la numérisation automatique.

[Boîte de dialogue Paramètres de format de données](#page-74-0)

#### • **Enregistrer dans**

Affiche le dossier dans lequel vous souhaitez enregistrer les images numérisées. Pour changer de dossier, indiquez le répertoire de destination dans la boîte de dialogue **Sélectionnez un dossier de destination** qui s'affiche en sélectionnant **Ajouter...** dans le menu déroulant.

Les dossiers d'enregistrement par défaut sont les suivants :

Windows 7 : dossier **Mes documents**

Windows Vista : dossier **Documents**

Windows XP : dossier **Mes documents**

## <span id="page-78-0"></span>**Fenêtre Image panorama**

Cliquez sur **Créer panor.** dans l'écran principal d'IJ Scan Utility pour afficher la fenêtre **Image panorama**.

Vous pouvez numériser la moitié gauche et la moitié droite d'un élément plus grand que la vitre, puis regrouper les images numérisées en une seule image. Vous pouvez ainsi numériser des éléments pouvant atteindre jusqu'à environ deux fois la taille de la vitre.

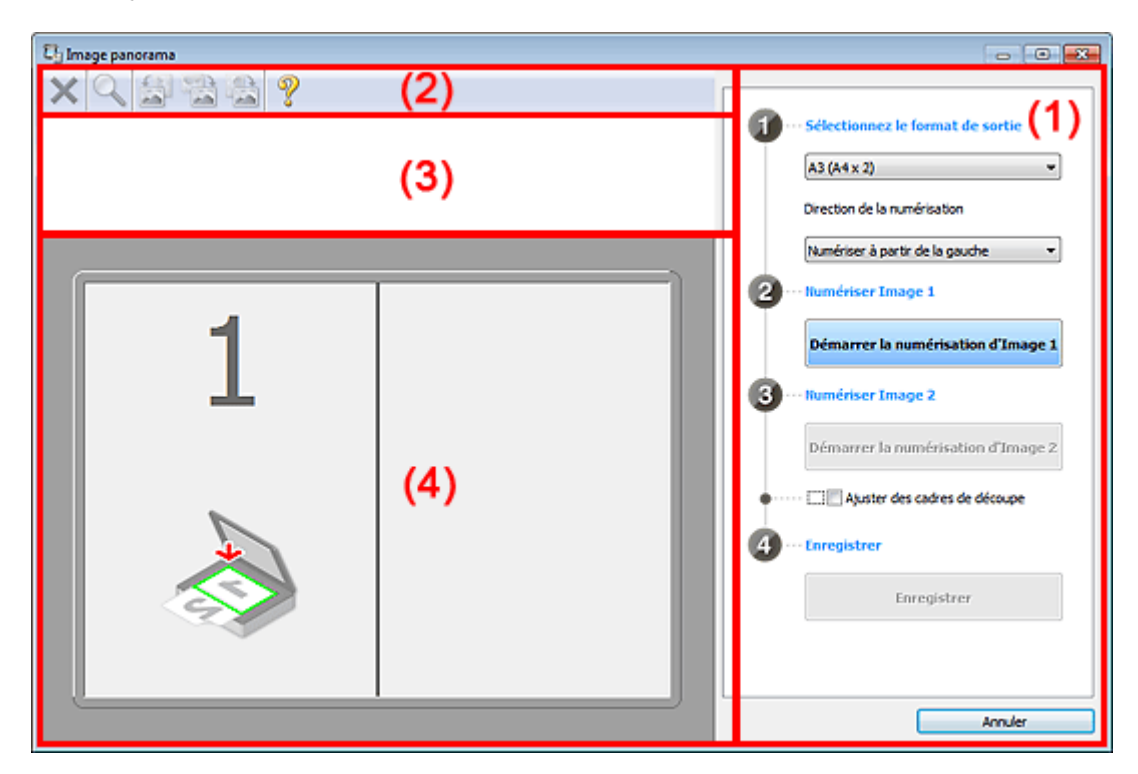

- (1) Paramètres et boutons d'exécution
- (2) [Barre d'outils](#page-80-0)
- (3) [Zone d'affichage des miniatures](#page-80-0)
- (4) [Zone d'aperçu](#page-80-0)

## **Remarque**

Les éléments affichés varient en fonction de la source sélectionnée et de l'affichage.

## **(1) Paramètres et boutons d'exécution**

#### • **Sélectionnez le format de sortie**

• **B4 (B5 x 2)**

Numérise séparément la moitié droite et la moitié gauche d'un élément au format B4.

- **A3 (A4 x 2)** Numérise séparément la moitié droite et la moitié gauche d'un élément au format A3.
- **11 x 17 (Lettre x 2)**

Numérise séparément la moitié droite et la moitié gauche d'un élément représentant le double du format Lettre.

• **Vitre complète x 2**

Numérise séparément la moitié droite et la moitié gauche d'un élément représentant le double du format de la vitre.

- **Direction de la numérisation**
	- **Numériser à partir de la gauche** Affiche la première image numérisée sur le côté gauche.

#### • **Numériser à partir de la droite**

Affiche la première image numérisée sur le côté droit.

#### • **Numériser Image 1**

• **Démarrer la numérisation d'Image 1**

Numérise le premier élément.

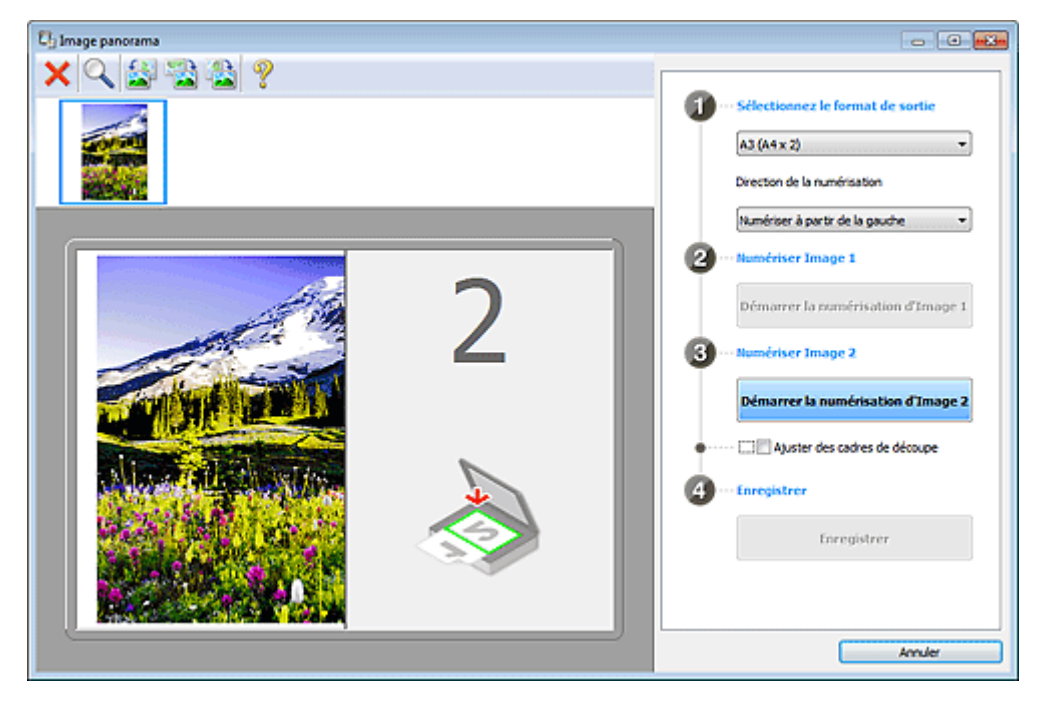

#### • **Numériser Image 2**

• **Démarrer la numérisation d'Image 2** Numérise le second élément.

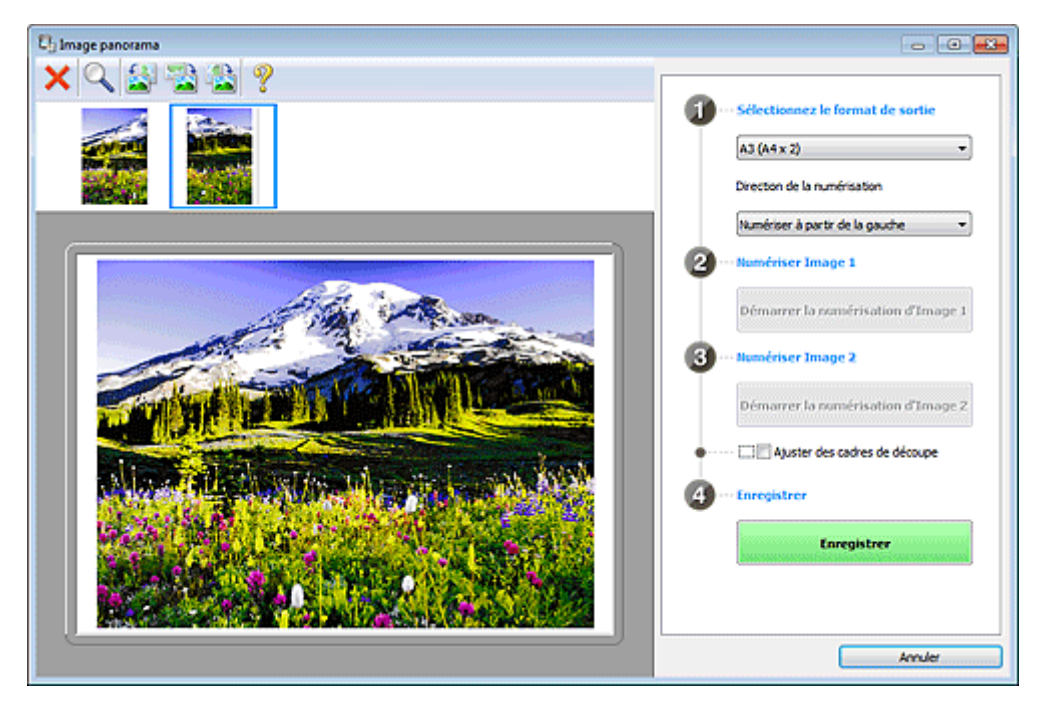

#### • **Ajuster des cadres de découpe**

Vous pouvez ajuster la zone de numérisation dans l'aperçu.

Si aucune zone n'est spécifiée, l'image de la taille sélectionnée dans **Sélectionnez le format de sortie** sera enregistrée. Si une zone a été spécifiée, seule l'image se trouvant dans le cadre de découpe sera numérisée et enregistrée.

[Ajustement des cadres de découpe \(IJ Scan Utility\)](#page-158-0)

- **Enregistrer**
	- **Enregistrer**

Enregistre les deux images numérisées en une seule image.

#### <span id="page-80-0"></span>• **Annuler**

Annule la numérisation **Créer panor.**.

### **(2) Barre d'outils**

#### • **Barre d'outils**

Vous pouvez supprimer les images numérisées ou ajuster les images prévisualisées.

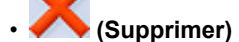

Supprime l'image numérisée.

## • **(Agrandir/Réduire)**

Permet d'agrandir ou de réduire l'image prévisualisée.

En cliquant sur la zone de prévisualisation avec le bouton gauche de la souris, vous agrandissez l'image affichée.

En cliquant sur la zone de prévisualisation avec le bouton droit de la souris, vous réduisez l'image affichée.

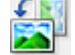

## • **(Pivoter à gauche)**

Fait pivoter l'aperçu de l'image de 90 degrés dans le sens inverse des aiguilles d'une montre.

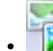

### • **(Inverser verticalement)**

Fait pivoter l'aperçu de l'image de 180 degrés.

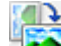

#### • **(Pivoter à droite)**

Fait pivoter l'aperçu de l'image de 90 degrés dans le sens des aiguilles d'une montre.

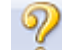

## • **(Ouvrir le guide)**

Ouvre cette page.

## **(3) Zone d'affichage des miniatures**

#### • **Zone d'affichage des miniatures**

Affiche les miniatures des images numérisées. Apparaît vide si aucune image n'a été numérisée.

#### **(4) Zone d'aperçu**

### • **Zone d'aperçu**

Affiche les images numérisées. Vous pouvez ajuster la disposition en faisant glisser l'image numérisée ou en vérifiant les résultat des paramètres définis dans « [Paramètres et boutons d'exécution](#page-78-0) ».

#### • **Lorsqu'aucune image n'a été numérisée**

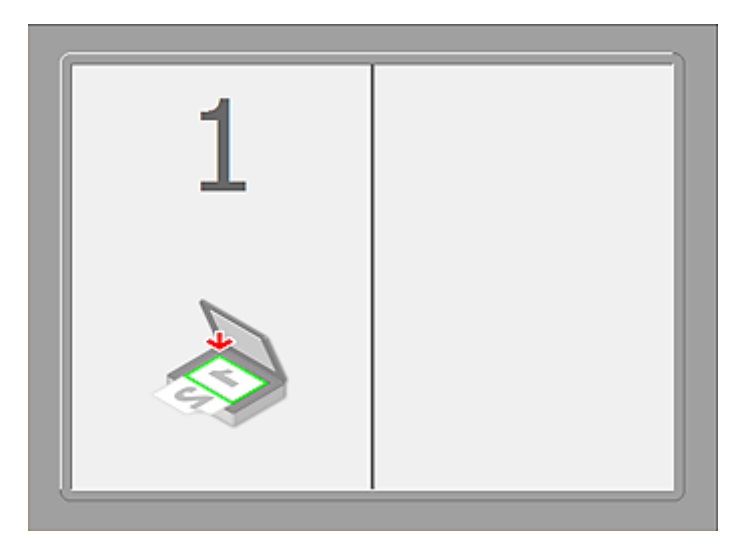

• **Après avoir numérisé le premier élément en cliquant sur Démarrer la numérisation d'Image 1**

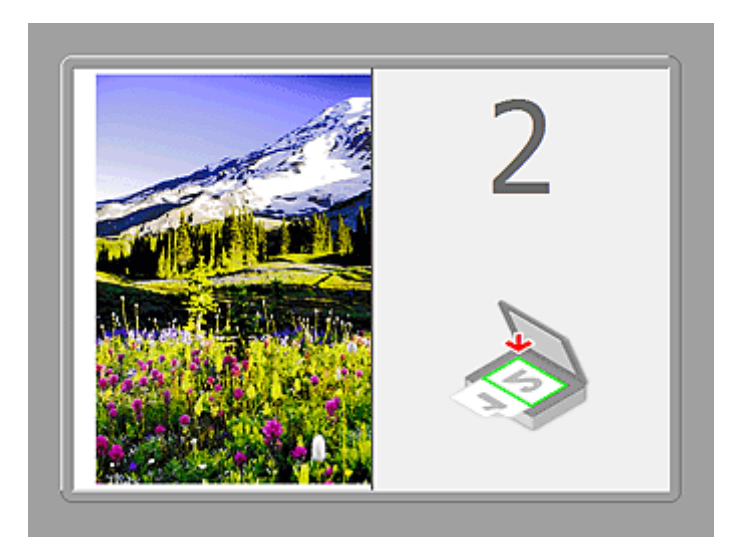

L'image est numérisée dans le sens indiqué dans **Direction de la numérisation** et **2** apparaît à côté.

• **Après avoir numérisé le second élément en cliquant sur Démarrer la numérisation d'Image 2**

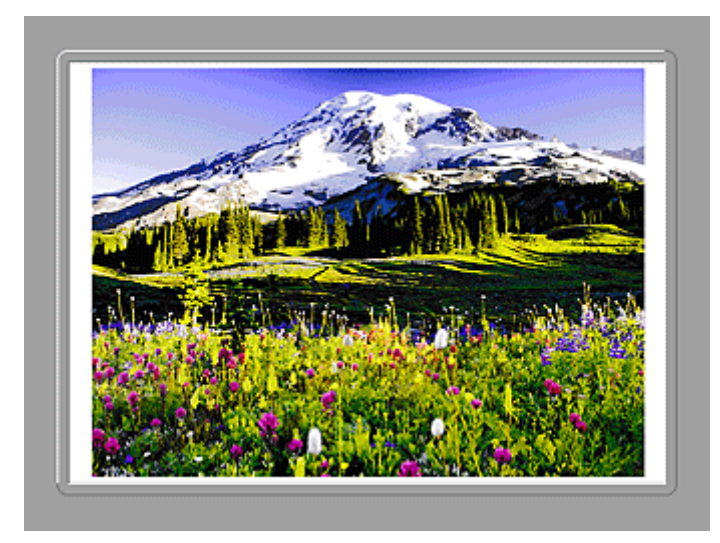

Les deux images numérisées apparaissent.

## **Rubrique connexe**

[Numérisation d'éléments plus grands que la vitre \(Image panorama\)](#page-12-0)

## **Numérisation avec le logiciel d'application que vous utilisez (ScanGear)**

[Qu'est-ce que ScanGear \(pilote du scanner\) ?](#page-83-0)

- [Numérisation à l'aide des paramètres avancés de ScanGear \(pilote du scanner\)](#page-85-0)
- [Démarrage de ScanGear \(pilote du scanner\)](#page-86-0)
- [Numérisation en Mode de base](#page-87-0)
- [Numérisation en Mode avancé](#page-90-0)

[Numérisation de plusieurs documents à partir du CAD \(chargeur automatique de documents\) en Mode](#page-92-0) [avancé](#page-92-0)

- [Numérisation de plusieurs documents simultanément à l'aide de ScanGear \(pilote du scanner\)](#page-94-0)
- [Correction d'images et réglage des couleurs à l'aide de ScanGear \(pilote du scanner\)](#page-97-0)
- [Écrans de ScanGear \(pilote du scanner\)](#page-114-0)
- [Mise en place des éléments \(lors de la numérisation à partir d'un ordinateur\)](#page-149-0)
- [Ajustement des cadres de découpe \(ScanGear\)](#page-152-0)
- [Remarques générales \(pilote du scanner\)](#page-155-0)

## <span id="page-83-0"></span>**Qu'est-ce que ScanGear (pilote du scanner) ?**

ScanGear (pilote du scanner) est un logiciel requis pour la numérisation de documents. Il permet de spécifier le format de sortie et d'effectuer des corrections d'image lors de la numérisation.

ScanGear peut être démarré à partir de My Image Garden ou IJ Scan Utility. Il peut également être démarré à partir d'autres applications compatibles avec une interface standard appelée TWAIN. (ScanGear est un pilote compatible TWAIN.)

## **Capacités du logiciel**

Ce logiciel vous permet d'afficher un aperçu des résultats de la numérisation ou de définir le type de document, ainsi que le format de sortie, etc. lors de la numérisation de documents. Cela est particulièrement utile si vous voulez numériser des documents avec des tons de couleurs particuliers ; en effet, vous pouvez effectuer diverses corrections et régler la luminosité, le contraste, etc.

## **Écrans**

Il existe deux modes : le Mode de base et le Mode avancé. Changez de mode en cliquant sur un des onglets en haut à droite de l'écran.

Mode de base Mode avancé

## **Remarque**

- ScanGear démarre dans le dernier mode utilisé.
- Lorsque vous passez d'un mode à l'autre, les paramètres ne sont pas conservés.

### **Mode de base**

Utilisez l'onglet **Mode de base** pour numériser facilement en seulement trois étapes (1, 2 et 3).

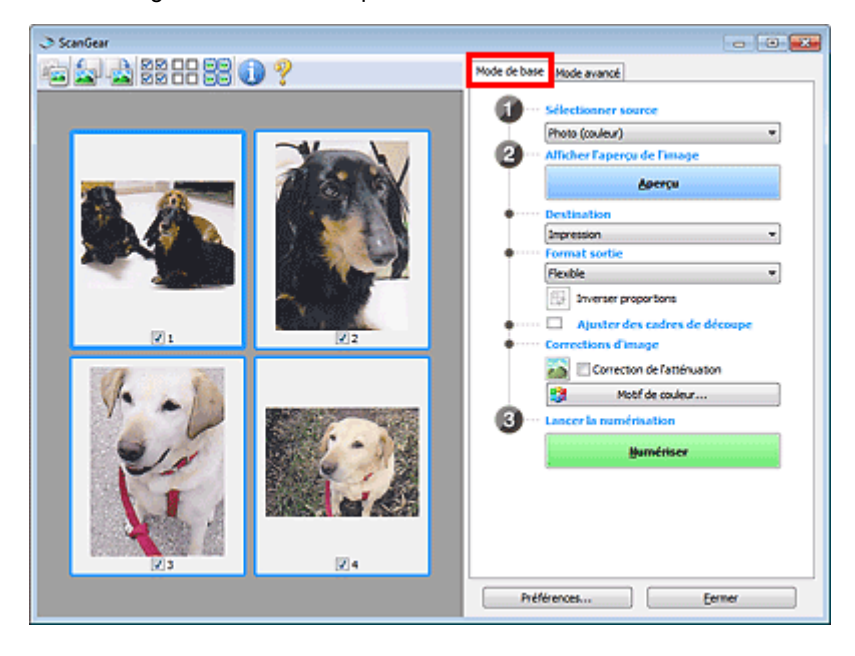

#### **Mode avancé**

Utilisez l'onglet **Mode avancé** pour spécifier le mode couleur, la résolution de sortie, la luminosité de l'image, la tonalité des couleurs, etc. lors de la numérisation.

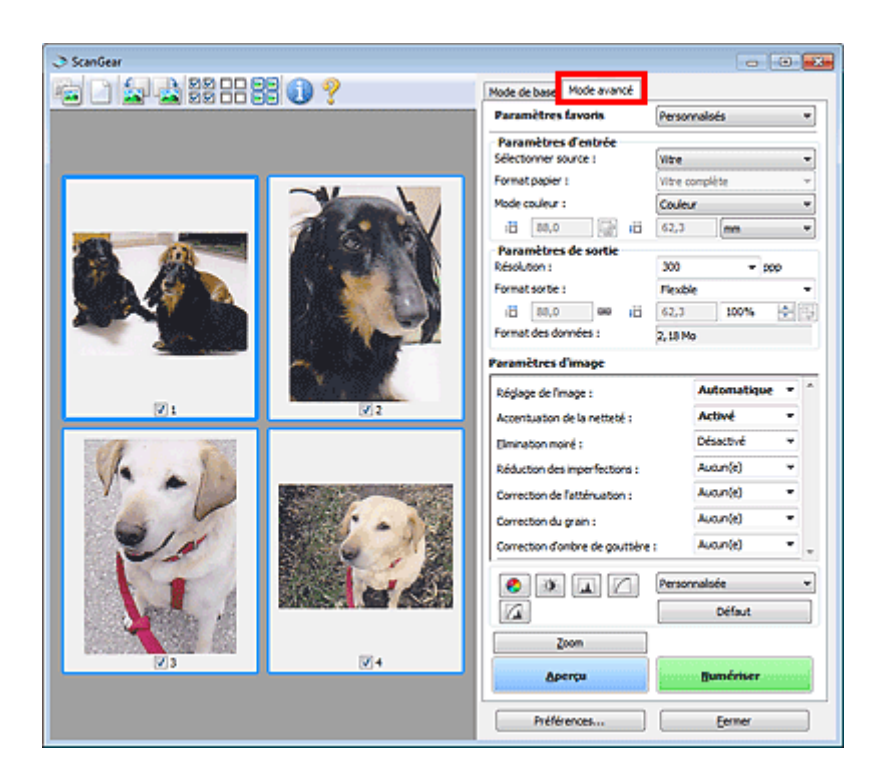

## <span id="page-85-0"></span>**Numérisation à l'aide des paramètres avancés de ScanGear (pilote du scanner)**

**Démarrage de ScanGear (pilote du scanner)**

[Démarrage de ScanGear \(pilote du scanner\)](#page-86-0)

**Numérisation de documents après des corrections d'image simples**

[Numérisation en Mode de base](#page-87-0)

**Numérisation de documents après modification des paramètres avancés de corrections d'image et de luminosité/couleur**

[Numérisation en Mode avancé](#page-90-0)

**Numérisation de plusieurs documents placés dans le CAD (chargeur automatique de documents) après modification des paramètres avancés de corrections d'image et de luminosité/couleur**

[Numérisation de plusieurs documents à partir du CAD \(chargeur automatique de documents\) en](#page-92-0) [Mode avancé](#page-92-0)

**Numérisation de plusieurs documents simultanément après correction d'image et réglages des couleurs**

[Numérisation de plusieurs documents simultanément à l'aide de ScanGear \(pilote du scanner\)](#page-94-0)

## <span id="page-86-0"></span>**Démarrage de ScanGear (pilote du scanner)**

Utilisez ScanGear (pilote du scanner) pour effectuer des corrections d'image et des ajustements de couleurs lors de la numérisation. ScanGear peut être démarré à partir de My Image Garden ou d'une application.

## **Remarque**

Configurez l'environnement réseau si vous disposez de plusieurs scanners ou d'un modèle compatible réseau, et passez d'une connexion USB à une connexion réseau.

## **Démarrage à partir de My Image Garden**

Procédez comme suit pour démarrer ScanGear à partir de My Image Garden.

**1.** Démarrez My Image Garden.

Pour plus d'informations sur le démarrage de My Image Garden, reportez-vous à *Guide My Image Garden*.

**2.** Cliquez sur l'icône de ScanGear dans l'écran Numériser de My Image Garden. L'écran ScanGear s'affiche.

## **Démarrage depuis une application**

Suivez les étapes de l'exemple ci-dessous pour démarrer ScanGear à partir d'une application. La procédure varie en fonction de l'application. Pour plus d'informations, reportez-vous au manuel de l'application.

- **1.** Lancez l'application.
- **2.** Dans le menu de l'application, sélectionnez la machine.

## **Remarque**

Si vous souhaitez utiliser un modèle compatible réseau en le connectant à un réseau, sélectionnez-en un dans lequel « Réseau » apparaît dans le nom du produit.

**3.** Sélectionnez la commande de numérisation de document. L'écran ScanGear s'affiche.

## <span id="page-87-0"></span>**Numérisation en Mode de base**

Utilisez l'onglet **Mode de base** pour numériser facilement en suivant les étapes à l'écran.

Pour numériser plusieurs documents simultanément à partir de la vitre, reportez-vous à la section « [Numérisation de plusieurs documents simultanément à l'aide de ScanGear \(pilote du scanner\)](#page-94-0) ».

Lors d'une numérisation à partir du CAD (chargeur automatique de documents), les documents sont numérisés sans aperçu.

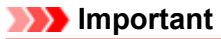

Les types de documents suivants ne peuvent pas être numérisés correctement. Dans ce cas, cliquez

sur (Miniature) dans la barre d'outils afin d'activer la vue de l'image entière et numériser.

- Photographies avec un arrière-plan très pâle
- Documents imprimés sur du papier blanc, texte manuscrit, cartes de visite, etc.
- Documents fins
- Documents épais

Les types de documents suivants ne peuvent pas être numérisés correctement.

- Documents de taille inférieure à un carré de 3 cm / 1,2 pouce de côté
- Photographies qui ont été découpées de manière différente

**Remarque** 

Lorsque vous utilisez un modèle doté d'un CAD (chargeur automatique de documents) recto-verso auto, vous pouvez numériser automatiquement les deux côtés des documents depuis le CAD.

**1.** Placez le document sur la vitre ou dans le CAD, puis démarrez ScanGear (pilote du scanner).

[Mise en place des éléments \(lors de la numérisation à partir d'un ordinateur\)](#page-149-0)

[Démarrage de ScanGear \(pilote du scanner\)](#page-86-0)

**2.** Définissez l'option **Sélectionner source** selon le document placé sur la vitre ou dans le CAD.

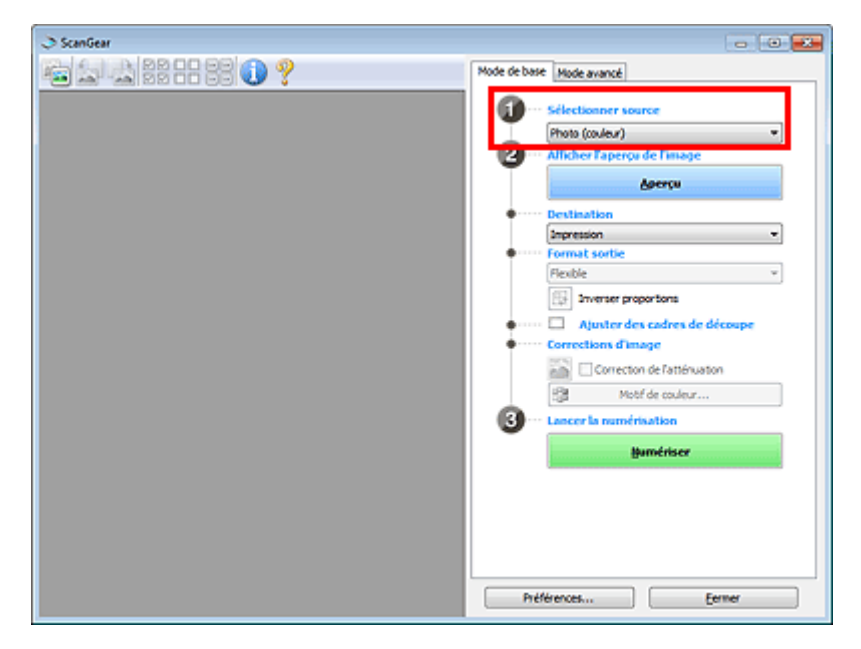

## **Important**

Certaines applications ne prennent pas en charge la numérisation continue à partir du CAD. Pour plus d'informations, reportez-vous au manuel de l'application.

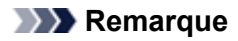

Pour numériser des magazines contenant de nombreuses photographies couleur, sélectionnez **Magazine (couleur)**.

Lorsque vous utilisez un modèle doté d'un CAD (chargeur automatique de documents) rectoverso auto, vous pouvez spécifier les paramètres de sortie des numérisations recto-verso à partir du CAD dans **Paramètres de sortie papier recto verso du CAD**, dans l'onglet **Numériser** de la boîte de dialogue **Préférences**. **■ [Onglet Numériser](#page-145-0)** 

**3.** Cliquez sur **Aperçu**.

L'aperçu de l'image apparaît dans la zone d'aperçu.

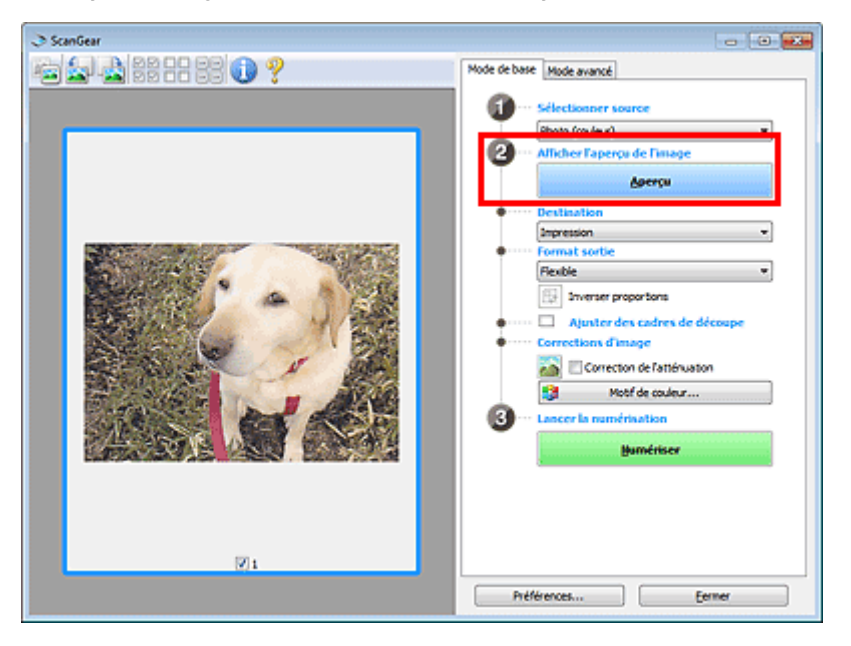

## **Important**

L'option **Aperçu** ne s'affiche pas si un type de CAD est sélectionné dans **Sélectionner source**.

## **Remarque**

Les couleurs sont réglées selon le type de document choisi dans **Sélectionner source**.

## **4.** Sélectionnez la **Destination**.

#### **Remarque**

Passez à l'étape 7 si un type de CAD est sélectionné dans **Sélectionner source**.

- **5.** Définissez le **Format sortie** correspondant à votre objectif. Les options de format de sortie varient selon l'élément sélectionné dans **Destination**.
- **6.** Ajustez les cadres de découpe (zones de numérisation) comme requis. Ajustez la taille et la position des cadres de découpe sur l'aperçu de l'image. [Ajustement des cadres de découpe \(ScanGear\)](#page-152-0)
- **7.** Paramétrez **Corrections d'image** comme requis.
- **8.** Cliquez sur **Numériser**.

La numérisation commence.

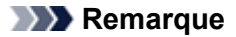

Cliquez sur (Information) pour ouvrir une boîte de dialogue dans laquelle vous pouvez vérifier les paramètres de numérisation actuels (type de document, etc.).

Vous pouvez spécifier la réponse de ScanGear après une numérisation dans **État de la boîte de dialogue ScanGear après numérisation** sous l'onglet **Numériser** de la boîte de dialogue **Préférences**.  $\rightarrow$  **[Onglet Numériser](#page-145-0)** 

## **Rubrique connexe**

[Onglet Mode de base](#page-115-0)

## <span id="page-90-0"></span>**Numérisation en Mode avancé**

Utilisez l'onglet **Mode avancé** pour spécifier le mode couleur, la résolution de sortie, la luminosité de l'image, la tonalité des couleurs, etc. lors de la numérisation.

Reportez-vous à la section « [Numérisation de plusieurs documents simultanément à l'aide de ScanGear](#page-94-0) [\(pilote du scanner\)](#page-94-0) » pour numériser plusieurs documents simultanément.

Reportez-vous à la section « [Numérisation de plusieurs documents à partir du CAD \(chargeur automatique](#page-92-0) [de documents\) en Mode avancé](#page-92-0) » pour numériser plusieurs documents placés dans le CAD (chargeur automatique de documents).

## **Important**

Les types de documents suivants ne peuvent pas être numérisés correctement. Dans ce cas, cliquez

sur (Miniature) dans la barre d'outils afin d'activer la vue de l'image entière et numériser.

- Photographies avec un arrière-plan très pâle
- Documents imprimés sur du papier blanc, texte manuscrit, cartes de visite, etc.
- Documents fins
- Documents épais
- Les types de documents suivants ne peuvent pas être numérisés correctement.
	- Documents de taille inférieure à un carré de 3 cm / 1.2 pouce de côté
	- Photographies qui ont été découpées de manière différente
- **1.** Placez le document sur la vitre, puis démarrez ScanGear (pilote du scanner).
	- [Mise en place des éléments \(lors de la numérisation à partir d'un ordinateur\)](#page-149-0)
	- [Démarrage de ScanGear \(pilote du scanner\)](#page-86-0)

### **2.** Cliquez sur l'onglet **Mode avancé**.

L'onglet bascule sur **Mode avancé**.

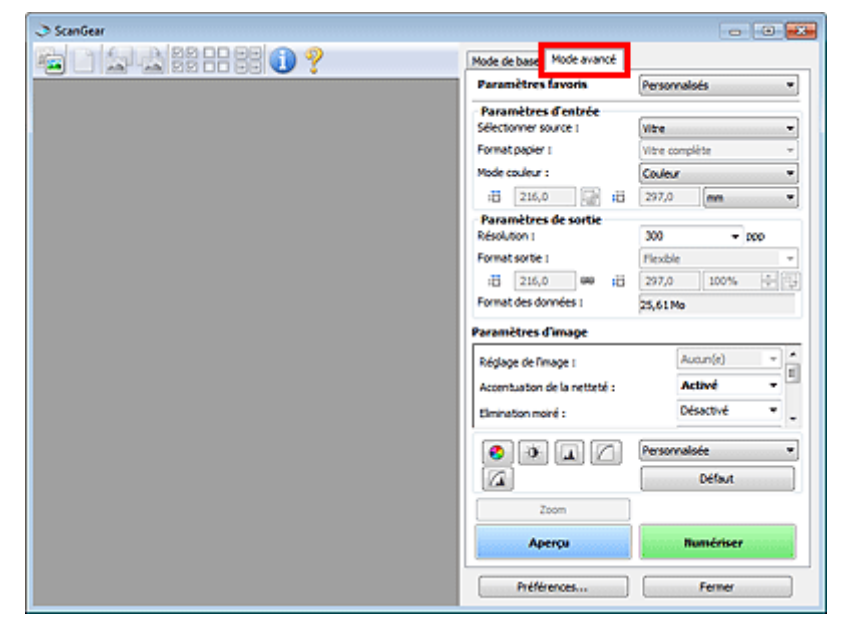

## **Remarque**

Lorsque vous passez d'un mode à l'autre, les paramètres ne sont pas conservés.

- **3.** Définissez **Paramètres d'entrée** en fonction du document ou de votre objectif. **[Paramètres d'entrée](#page-128-0)**
- **4.** Cliquez sur **Aperçu**.

L'aperçu de l'image apparaît dans la zone d'aperçu.

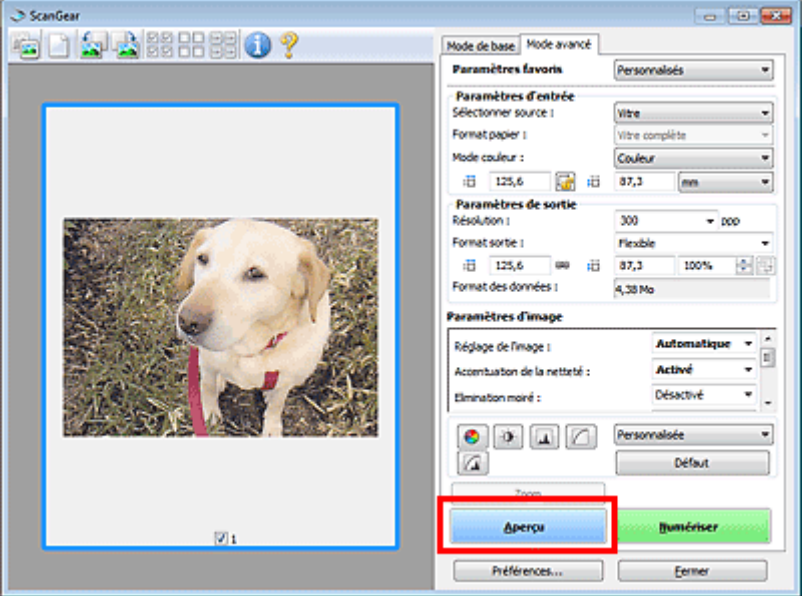

- **5.** Sélectionnez les **Paramètres de sortie**.
	- **Exercise [Paramètres de sortie](#page-130-0)**
- **6.** Ajustez le cadre de découpe (zone de numérisation), corrigez l'image et réglez les couleurs, selon vos besoins.
	- [Ajustement des cadres de découpe \(ScanGear\)](#page-152-0)
	- [Paramètres d'image](#page-133-0)
	- [Boutons de réglage des couleurs](#page-137-0)
- **7.** Cliquez sur **Numériser**.

La numérisation commence.

#### **Remarque**

Cliquez sur (Information) pour ouvrir une boîte de dialogue dans laquelle vous pouvez vérifier les paramètres de numérisation actuels (type de document, etc.).

Vous pouvez spécifier la réponse de ScanGear après une numérisation dans **État de la boîte de dialogue ScanGear après numérisation** sous l'onglet **Numériser** de la boîte de dialogue **Préférences**.

**■ [Onglet Numériser](#page-145-0)** 

### **Rubrique connexe**

[Onglet Mode avancé](#page-122-0)

## <span id="page-92-0"></span>**Numérisation de plusieurs documents à partir du CAD (chargeur automatique de documents) en Mode avancé**

Utilisez l'onglet **Mode avancé** pour spécifier la luminosité des images, leur tonalité et d'autres paramètres encore, ainsi que pour numériser plusieurs documents placés dans le CAD (chargeur automatique de documents) simultanément. Lorsque vous utilisez un modèle doté d'un CAD (chargeur automatique de documents) recto-verso auto, vous pouvez numériser automatiquement les deux côtés des documents depuis le CAD.

Lors d'une numérisation à partir du CAD, les documents sont numérisés sans aperçu.

- **1.** Placez les documents dans le CAD de la machine, puis démarrez ScanGear (pilote du scanner).
	- [Mise en place de documents \(CAD \(chargeur automatique de documents\)\)](#page-149-0)
	- [Démarrage de ScanGear \(pilote du scanner\)](#page-86-0)
- **2.** Cliquez sur l'onglet **Mode avancé** et sélectionnez **Document (CAD recto)** ou **Document (CAD recto verso)** dans **Sélectionner source**.

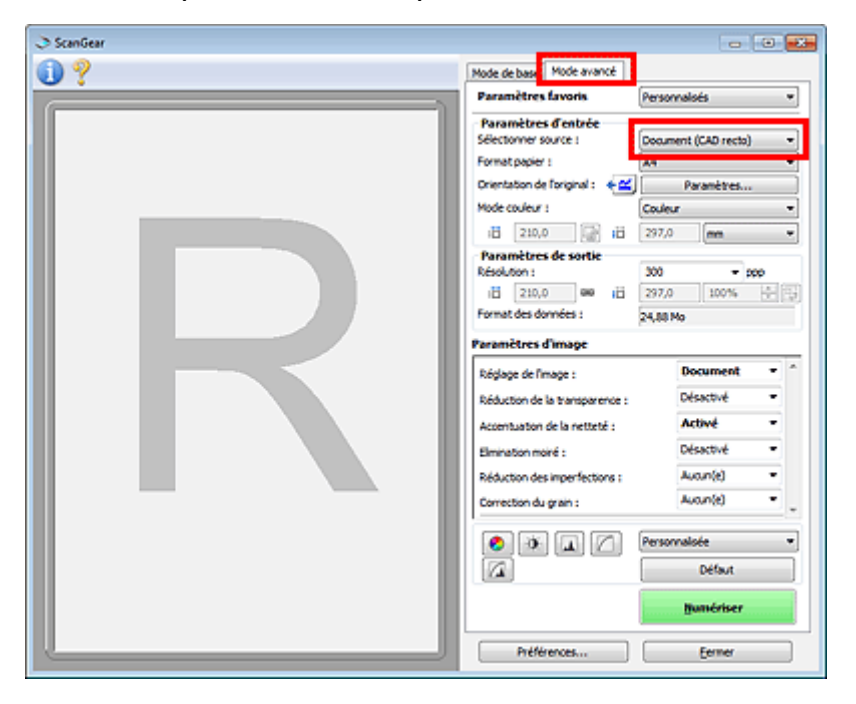

#### **Remarque**

- Lorsque vous passez d'un mode à l'autre, les paramètres ne sont pas conservés.
- Vous pouvez sélectionner **Document (CAD recto verso)** lorsque vous utilisez un modèle doté d'un CAD (chargeur automatique de documents) recto-verso auto.
- **3.** Définissez **Paramètres d'entrée** en fonction du document ou de votre objectif.

**En [Paramètres d'entrée](#page-128-0)** 

#### **Remarque**

Lorsque vous utilisez un modèle doté d'un CAD (chargeur automatique de documents) rectoverso auto, vous pouvez spécifier les paramètres de sortie des numérisations recto-verso à partir du CAD dans **Paramètres de sortie papier recto verso du CAD**, dans l'onglet **Numériser** de la boîte de dialogue **Préférences**. **[Onglet Numériser](#page-145-0)** 

**4.** Sélectionnez les **Paramètres de sortie**.

[Paramètres de sortie](#page-130-0)

- **5.** Effectuez les corrections d'image et les ajustements de couleur nécessaires.
	- **[Paramètres d'image](#page-133-0)**
	- [Boutons de réglage des couleurs](#page-137-0)

### **6.** Cliquez sur **Numériser**.

La numérisation commence.

#### **Remarque**

Cliquez sur (Information) pour ouvrir une boîte de dialogue dans laquelle vous pouvez vérifier les paramètres de numérisation actuels (type de document, etc.).

Vous pouvez spécifier la réponse de ScanGear après une numérisation dans **État de la boîte de dialogue ScanGear après numérisation** sous l'onglet **Numériser** de la boîte de dialogue **Préférences**.

**[Onglet Numériser](#page-145-0)** 

## **Rubrique connexe**

[Onglet Mode avancé](#page-122-0)

## <span id="page-94-0"></span>**Numérisation de plusieurs documents simultanément à l'aide de ScanGear (pilote du scanner)**

Vous pouvez numériser plusieurs photos (ou petits documents) simultanément sur la vitre en utilisant l'onglet **Mode de base** ou **Mode avancé**.

Cette section explique comment numériser plusieurs documents à partir de l'onglet **Mode de base**.

## **Important**

Pour numériser plusieurs documents en tant qu'image unique, numérisez dans la vue de l'image entière.

Les types de documents suivants peuvent ne pas être redimensionnés correctement. Dans ce cas, ajustez les cadres de découpe (zones de numérisation) dans la vue de l'image entière, puis numérisez.

- Photographies avec un arrière-plan très pâle
- Documents imprimés sur du papier blanc, texte manuscrit, cartes de visite, etc.
- Documents fins
- Documents épais
- [Numérisation de plusieurs documents dans la vue de l'image entière](#page-95-0)
- Les types de documents suivants ne peuvent pas être numérisés correctement.
	- Documents de taille inférieure à un carré de 3 cm / 1,2 pouce de côté
	- Photographies qui ont été découpées de manière différente

## **Remarque**

Vous pouvez également numériser plusieurs documents simultanément à partir de l'onglet **Mode avancé**. Utilisez l'onglet **Mode avancé** pour définir des paramètres de numérisation avancés, tels que le mode couleur, la résolution, la luminosité de l'image et le ton de couleurs.

Pour plus d'informations sur les onglets **Mode de base** et **Mode avancé**, reportez-vous aux sections correspondantes ci-dessous.

- [Onglet Mode de base](#page-115-0)
- [Onglet Mode avancé](#page-122-0)
- **1.** Placez le document sur la vitre, puis démarrez ScanGear (pilote du scanner).
	- [Mise en place des éléments \(lors de la numérisation à partir d'un ordinateur\)](#page-149-0)
	- [Démarrage de ScanGear \(pilote du scanner\)](#page-86-0)
- **2.** Définissez l'option **Sélectionner source** selon le document placé sur la vitre.

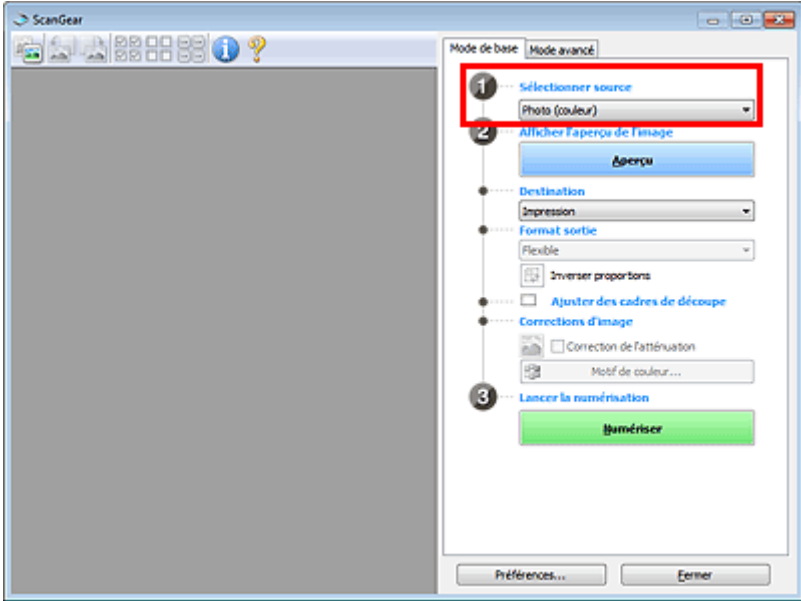

**3.** Cliquez sur **Aperçu**.

<span id="page-95-0"></span>Les miniatures des aperçus d'image s'affichent dans la zone d'aperçu. Les cadres de découpe sont spécifiés automatiquement conformément au format du document.

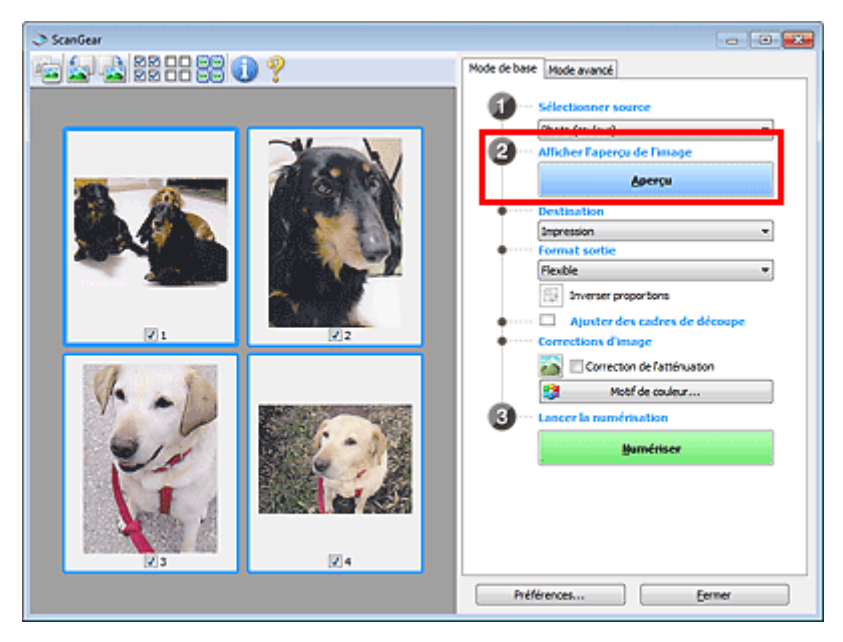

- **4.** Sélectionnez la **Destination**.
- **5.** Définissez le **Format sortie** correspondant à votre objectif.
- **6.** Ajustez les cadres de découpe et définissez le paramètre **Corrections d'image** comme requis.

#### **Remarque**

Vous pouvez corriger chaque image séparément. Sélectionnez le cadre que vous souhaitez corriger.

Dans la vue en miniature, vous ne pouvez créer qu'un cadre de découpe par image. Pour créer plusieurs cadres de découpes dans une image, numérisez dans la vue de l'image entière. Numérisation de plusieurs documents dans la vue de l'image entière

**7.** Sélectionnez les images que vous souhaitez numériser.

Activez les cases à cocher correspondant aux images que vous souhaitez numériser.

**8.** Cliquez sur **Numériser**.

#### **Numérisation de plusieurs documents dans la vue de l'image entière**

Suivez les étapes ci-dessous si les miniatures ne sont pas affichées correctement dans l'aperçu ou si vous souhaitez numériser plusieurs documents en tant qu'image unique.

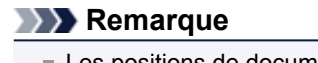

- Les positions de documents inclinés ne sont pas corrigées dans la vue de l'image entière.
- **1.** Après la prévisualisation des images, cliquez sur (Miniature) dans la barre d'outils.

Passez à la vue de l'image entière.

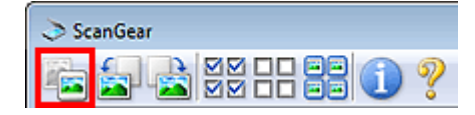

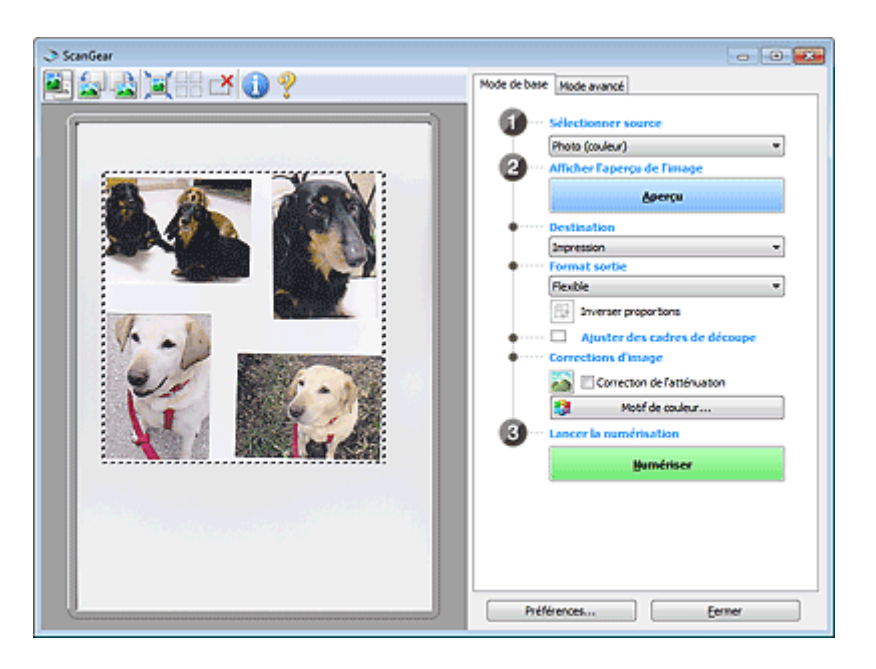

## **Remarque**

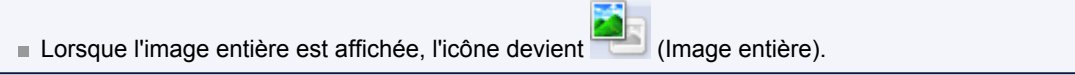

## **2.** Sélectionnez la **Destination**.

**3.** Définissez le **Format sortie** correspondant à votre objectif.

L'option **Inverser proportions** est activée quand **Format sortie** est défini sur tout autre paramètre que **Flexible**. Cliquez sur ce bouton pour faire pivoter le cadre de découpe. Cliquez à nouveau pour lui rendre son orientation d'origine.

**4.** Ajustez les cadres de découpe.

Ajustez la taille et la position des cadres de découpe sur l'aperçu de l'image. Vous pouvez également créer plusieurs cadres de découpe.

Si aucune zone n'a été spécifiée, le document n'est pas numérisé au format de document (Ajustement automatique). Si une zone a été spécifiée, seule la partie qui se trouve dans cette zone est numérisée.

[Ajustement des cadres de découpe \(ScanGear\)](#page-152-0)

- **5.** Paramétrez **Corrections d'image** comme requis.
- **6.** Cliquez sur **Numériser**.

Les zones encadrées par des pointillés sont numérisées.

## **Remarque**

Vous pouvez spécifier la réponse de ScanGear après une numérisation dans **État de la boîte de dialogue ScanGear après numérisation** sous l'onglet **Numériser** de la boîte de dialogue **Préférences**. **[Onglet Numériser](#page-145-0)** 

## <span id="page-97-0"></span>**Correction d'images et réglage des couleurs à l'aide de ScanGear (pilote du scanner)**

**Accentuation de la netteté des photos floues, réduction de la poussière et des imperfections et correction des couleurs ternies**

[Correction des images \(Accentuation de la netteté, Réduction des imperfections, Correction de](#page-98-0) [l'atténuation, etc.\)](#page-98-0)

**Prévisualisation et modification du ton de couleur de l'intégralité de l'image à numériser**

[Ajustement des couleurs à l'aide d'un motif de couleur](#page-101-0)

**Couleurs lumineuses qui ont été ternies par le temps ou à dominante de couleur**

[Ajustement de la saturation et de l'équilibre des couleurs](#page-103-0)

**Ajustement d'images trop sombres ou trop claires, ou trop ternes en raison d'un manque de contraste**

[Ajustement de la luminosité et du contraste](#page-105-0)

**Ajustement du ton de couleur à l'aide de l'histogramme (graphique illustrant la répartition de la luminosité)**

[Ajustement de l'histogramme](#page-107-0)

**Ajustement de la luminosité de l'image à l'aide de la courbe de tonalité (graphique illustrant l'équilibre de la luminosité)**

[Ajustement de la courbe de tonalité](#page-110-0)

**Accentuation de la netteté des caractères dans un document texte ou réduction des effets de transparence**

[Paramétrage du seuil](#page-113-0)

## <span id="page-98-0"></span>**Correction des images (Accentuation de la netteté, Réduction des imperfections, Correction de l'atténuation, etc.)**

Les fonctions **Paramètres d'image** disponibles sous l'onglet **Mode avancé** de ScanGear (pilote du scanner) vous permettent d'améliorer le contour des sujets, de réduire la poussière et les imperfections et de corriger les couleurs ternies lors de la numérisation des images.

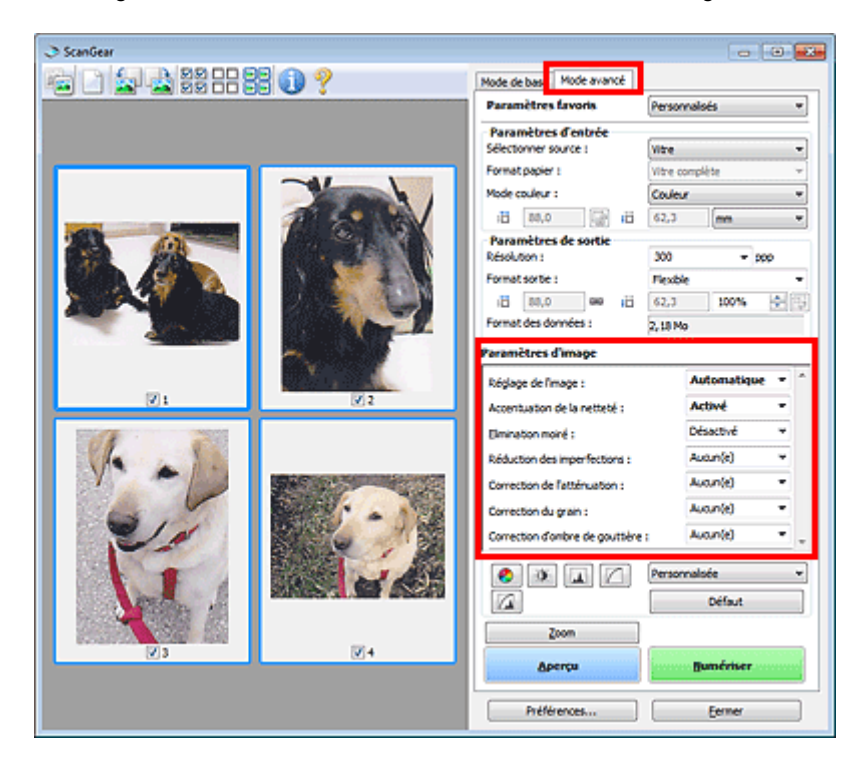

## **Éléments de paramètre**

Cliquez sur le signe  $\mathbb{F}$  (Flèche) d'une fonction et sélectionnez un élément à partir du menu déroulant.

Réduction des imperfections : Correction de l'atténuation : Correction du grain : **Consection Realizes As not** 

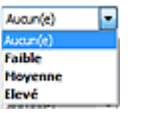

### **Important**

- N'appliquez pas ces fonctions aux images sans moiré, imperfections ou couleurs ternies. Le ton de couleurs peut être affecté.
- Consultez la section « [Paramètres d'image](#page-133-0) » pour plus d'informations sur chaque fonction.

## **Remarque**

Consultez la section « [Numérisation en Mode avancé](#page-90-0) » pour lancer l'onglet **Mode avancé** de ScanGear et effectuer une numérisation.

#### **Réglage de la tonalité et de la luminosité de l'image**

Définissez **Réglage de l'image** sur **Automatique**, **Photo**, **Magazine**, ou sur **Document** selon le type de document.

**Aucun(e) Automatique**

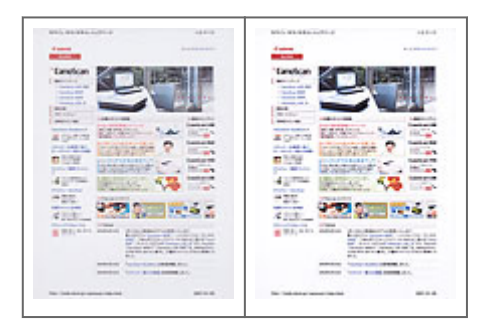

**Réduction de la transparence dans les documents texte ou éclaircissement de la couleur de base sur le papier recyclé, les journaux, etc., lors de la numérisation de documents**

Réglez **Réduction de la transparence** sur **Activé**.

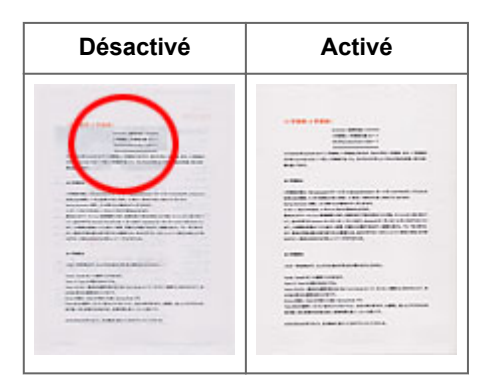

## **Accentuation de la netteté des images légèrement floues**

Réglez **Accentuation de la netteté** sur **Activé**.

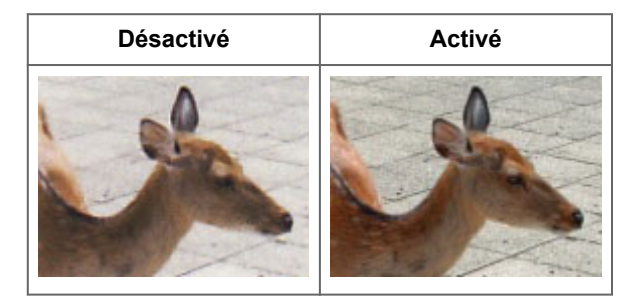

## **Réduction des dégradés et des motifs rayés**

Réglez **Elimination moiré** sur **Activé**.

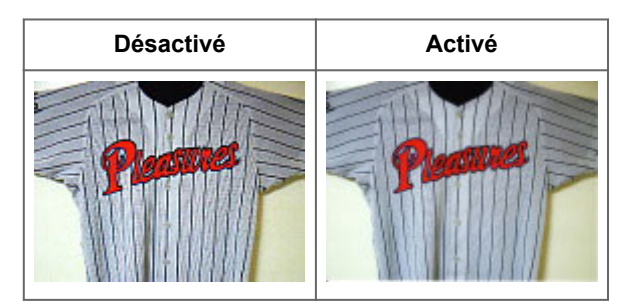

## **Remarque**

Les images et les photographies imprimées sont affichées sous la forme d'un ensemble de petits points. Le « moiré » est un phénomène qui produit un dégradé non uniforme ou un motif rayé lors de la numérisation de photos ou d'images imprimées avec des petits points. La fonction **Elimination moiré** permet de réduire cet effet de moiré.

## **Réduction de la poussière et des imperfections**

Réglez **Réduction des imperfections** sur **Faible**, **Moyenne** ou **Elevé** selon le degré d'imperfections.

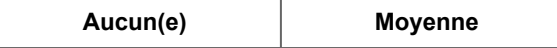

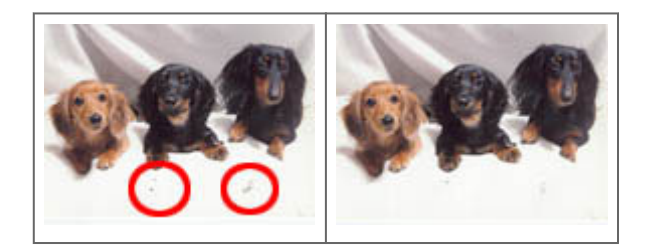

## **Correction des photos qui ont été ternies par le temps ou à dominante de couleur**

Réglez **Correction de l'atténuation** sur **Faible**, **Moyenne** ou **Elevé** selon le degré de ternissement ou de dominance d'une couleur.

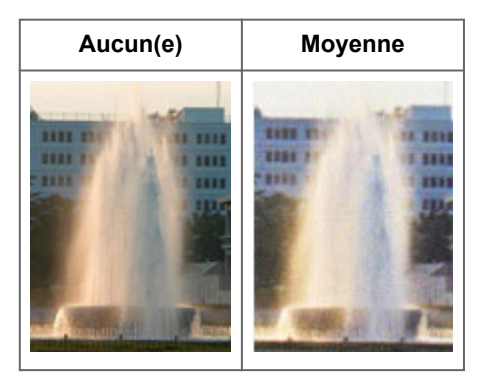

## **Réduction de l'aspect granuleux**

Réglez **Correction du grain** sur **Faible**, **Moyenne** ou **Elevé** selon le degré de l'aspect granuleux.

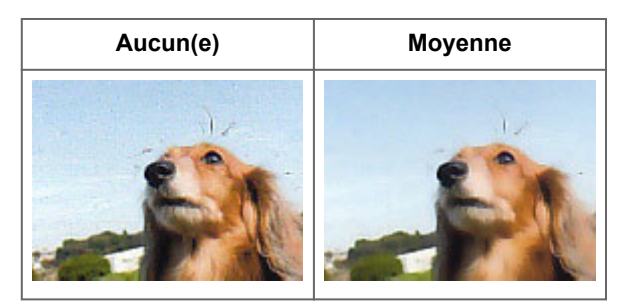

## **Correction des ombres qui apparaissent entre les pages lors de la numérisation de livrets ouverts**

Réglez **Correction d'ombre de gouttière** sur **Faible**, **Moyenne** ou **Elevé** selon le degré d'ombres.

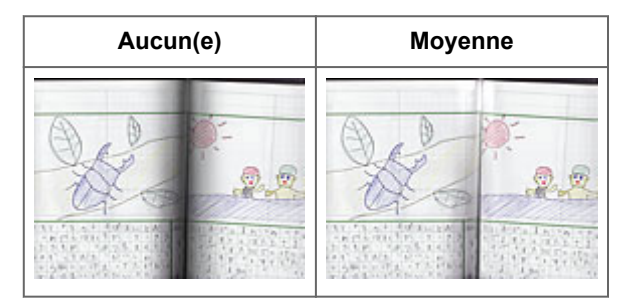

## <span id="page-101-0"></span>**Ajustement des couleurs à l'aide d'un motif de couleur**

Vous pouvez afficher l'aperçu des modifications de couleurs et reproduire les couleurs naturelles en utilisant la fonction Motif de couleur disponible sous l'onglet **Mode de base** de ScanGear (pilote du scanner).

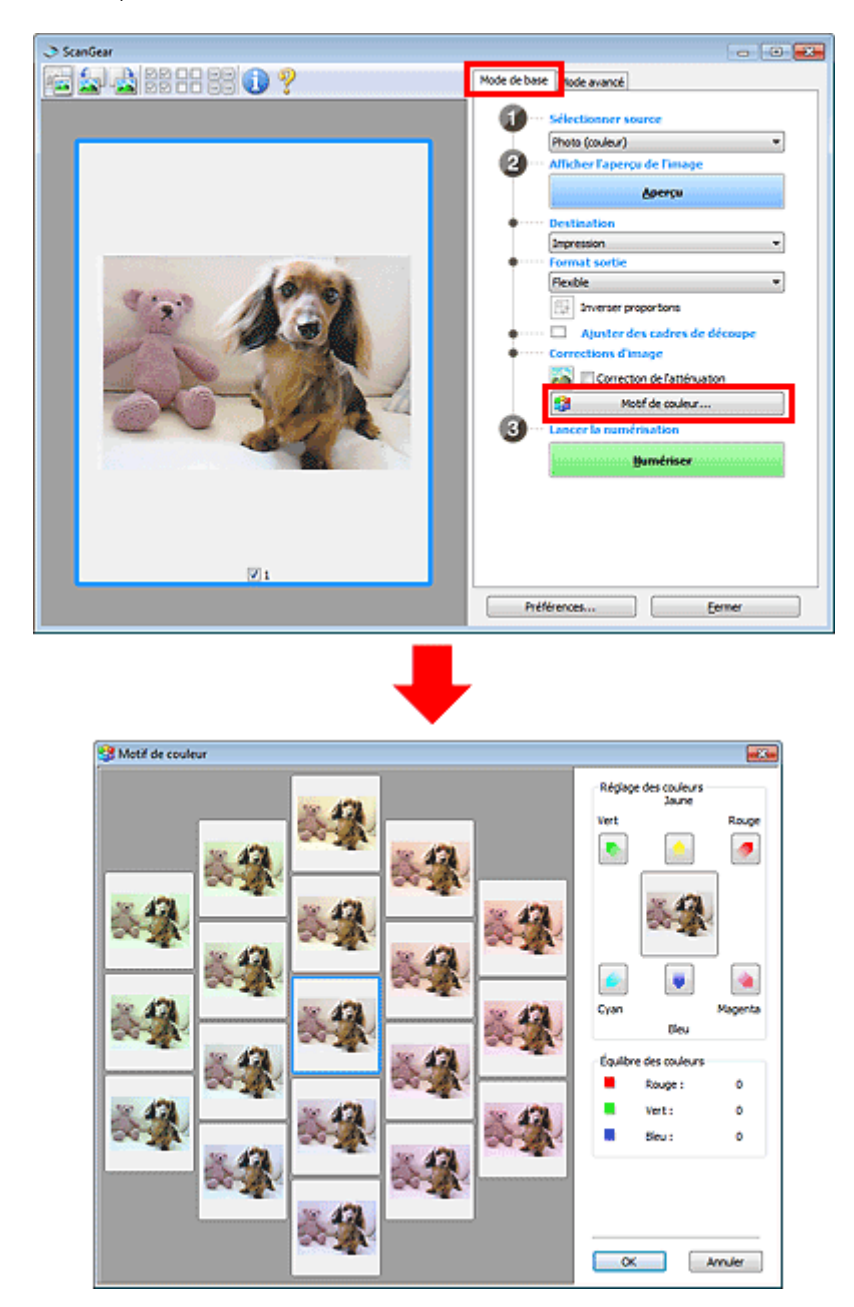

## **Réglage des couleurs**

Corrigez les couleurs qui ont été ternies par le temps ou à dominante de couleur. Une dominante de couleur est un phénomène par lequel une couleur spécifique affecte toute l'image à cause du temps ou de couleurs ambiantes vives.

Cliquez sur une flèche dans **Réglage des couleurs** pour accentuer la couleur correspondante.

Cyan & rouge, magenta & vert et jaune & bleu sont des paires de couleurs complémentaires (le mélange des couleurs dans chaque paire produit un ton de gris). Vous pouvez reproduire les couleurs naturelles de la scène en réduisant la couleur dominante et en augmentant la couleur complémentaire.

Il est recommandé de repérer une portion de l'image qui devrait être blanche et de régler les couleurs de manière à ce qu'elle devienne blanche.

L'aperçu de l'image apparaît au centre. Les couleurs de l'image changent à mesure que vous les réglez.

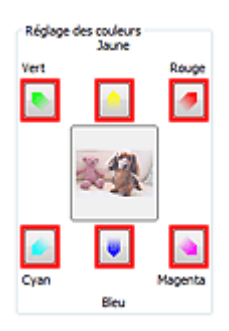

Voici un exemple de correction d'une image bleuâtre.

Le **Bleu** et le **Vert** étant trop présents, cliquez sur les flèches correspondant au **Jaune** et au **Magenta** pour corriger l'image.

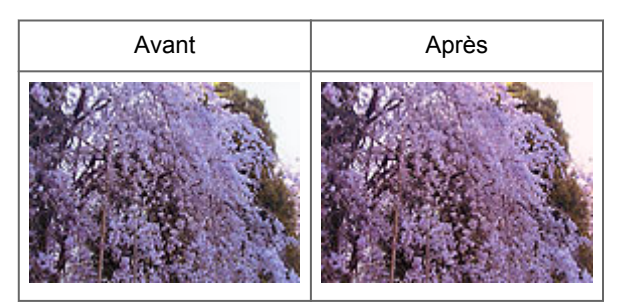

## **Remarque**

Les réglages des couleurs sont appliqués uniquement aux cadres de découpe (zones de numérisation) ou au cadre sélectionné dans la vue en miniature.

Pour sélectionner plusieurs trames ou cadres de découpe, cliquez dessus tout en appuyant sur la touche Ctrl.

Vous pouvez également sélectionner un ton de couleurs dans le motif de couleur affiché dans la partie gauche de l'écran **Motif de couleur**.

Vous pouvez également utiliser cette fonction pour ajouter une teinte particulière à une image. Augmentez le magenta pour ajouter une teinte chaude et augmentez le bleu pour ajouter une teinte froide.

## <span id="page-103-0"></span>**Ajustement de la saturation et de l'équilibre des couleurs**

Sous l'onglet **Mode avancé** de ScanGear (pilote du scanner), cliquez sur (Saturation/Équilibre des couleurs).

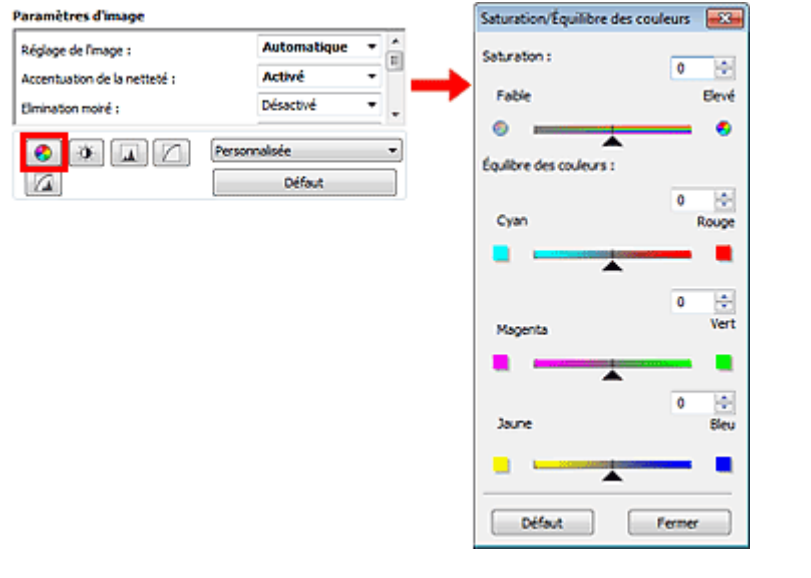

## **Remarque**

Cliquez sur **Défaut** pour réinitialiser tous les réglages de la fenêtre en cours.

## **Saturation**

Réglez la saturation de l'image (l'éclat). Vous pouvez, par exemple, raviver des couleurs qui ont été ternies par le temps.

Déplacez le curseur **sous Saturation** vers la gauche pour réduire la saturation (assombrir l'image) et vers la droite pour l'augmenter (éclaircir l'image). Vous pouvez également saisir une valeur (-127 à 127).

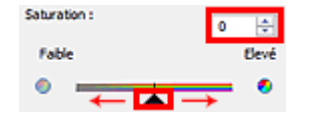

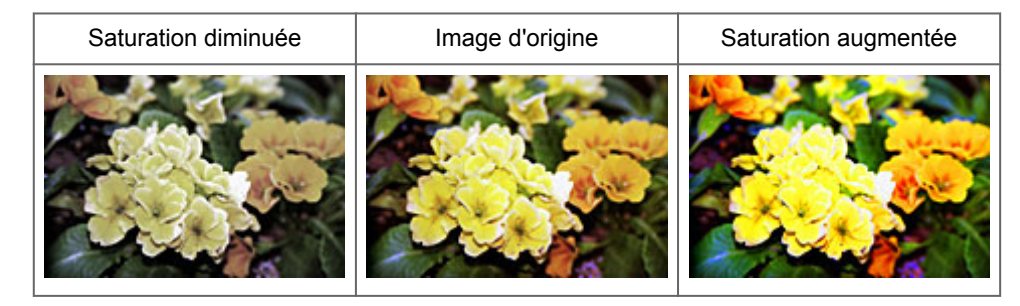

## **Remarque**

Si vous augmentez trop la saturation, vous risquez de perdre le ton de couleur naturel de l'image d'origine.

## **Équilibre des couleurs**

Ajustez les images à dominante de couleur. Une dominante de couleur est un phénomène par lequel une couleur spécifique affecte toute l'image à cause du temps ou de couleurs ambiantes vives.

Déplacez le curseur sous **Équilibre des couleurs** vers la gauche ou la droite pour accentuer la couleur correspondante.

Cyan & Rouge Magenta & Vert Jaune & Bleu

Il s'agit des paires de couleurs complémentaires (le mélange des couleurs de chaque paire produit un ton de gris). Vous pouvez reproduire les couleurs naturelles de la scène en réduisant la couleur dominante et en augmentant la couleur complémentaire.

En général, il est difficile de corriger entièrement l'image en réglant une seule paire de couleurs. Il est recommandé de repérer une portion de l'image qui devrait être blanche et de régler les trois paires de couleurs de manière à ce que cette portion devienne blanche.

Vous pouvez également saisir une valeur (-127 à 127).

Dans l'exemple suivant, la paire Cyan & Rouge a été ajustée.

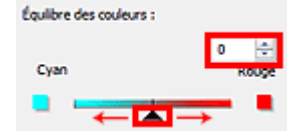

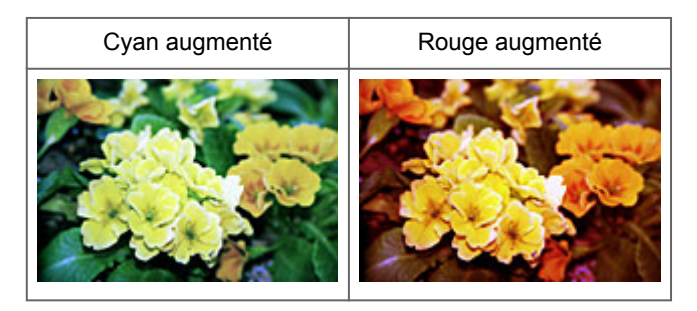

#### Sous l'onglet **Mode avancé** de ScanGear (pilote du scanner), cliquez sur (Luminosité/Contraste). Paramètres d'image Automatique Réglage de l'image : 屇 Accentuation de la netteté : **Activé Désained** Elmination moiré :  $\bullet$  $\bullet$ П. Personnalisée Défaut Ø Luminosité/contraste Luminosité/contraste Гx. -23- $- 8$ Canal : 図 Canal -Principal Principal Luminosité : 圖 o Sombre ew 茶 \* Contraste:  $\overline{0}$ W Fabi Elevé  $\circ$  $\bullet$ 부 Luminosité : ō Défaut Fermer Sombre Lumineux 茶 ☆ Contr ō ᆃ Fable Elevé  $^{\circ}$  $\bullet$ Défaut Fermer

## **Remarque**

E Cliquez sur  $\vee$  (flèche vers le bas) pour passer à la vue détaillée. Cliquez sur  $\wedge$  (flèche vers le haut) pour revenir à la vue précédente.

Cliquez sur **Défaut** pour réinitialiser tous les réglages de la fenêtre en cours.

## **Canal**

Dans une image, chaque point est un mélange de rouge, de vert et de bleu dont les proportions varient (dégradés). Vous pouvez régler séparément ces couleurs en tant que « canal ».

#### • **Principal**

Ajustez les combinaisons de rouge, vert et bleu.

- **Rouge**
- Ajustez le canal rouge.
- **Vert**

Ajustez le canal vert.

• **Bleu**

Ajustez le canal bleu.

#### **Remarque**

Seule l'option **Niveaux de gris** apparaît sous **Canal** lorsque **Mode couleur** est défini sur **Niveaux de gris**.

## <span id="page-105-0"></span>**Ajustement de la luminosité et du contraste**

## **Luminosité**

Permet d'ajuster la luminosité de l'image. Déplacez le curseur **sous Luminosité** vers la gauche pour assombrir l'image et vers la droite pour l'éclaircir. Vous pouvez également saisir une valeur (-127 à 127).

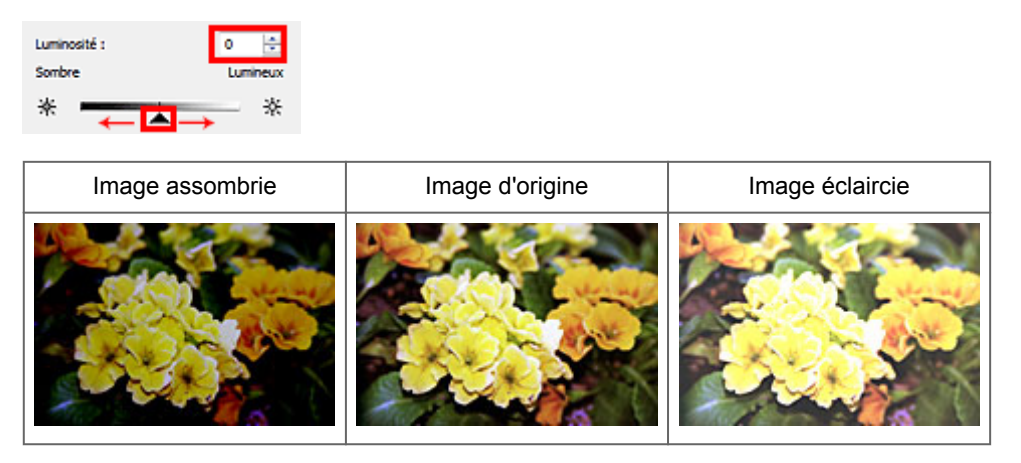

## **Remarque**

Si vous éclaircissez ou assombrissez trop l'image, les zones de lumière ou les zones d'ombre, respectivement, risquent de disparaître.

## **Contraste**

Le « contraste » exprime le degré de différence entre les zones les plus sombres et les plus claires d'une image. L'augmentation du contraste accroît la différence, améliorant ainsi la netteté de l'image tandis que la diminution du contraste réduit la différence, atténuant alors la netteté de l'image.

Déplacez le curseur sous **Contraste** vers la gauche pour diminuer le contraste de l'image et vers la droite pour l'augmenter. Vous pouvez également saisir une valeur (-127 à 127).

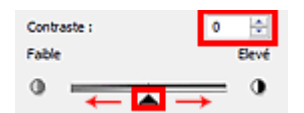

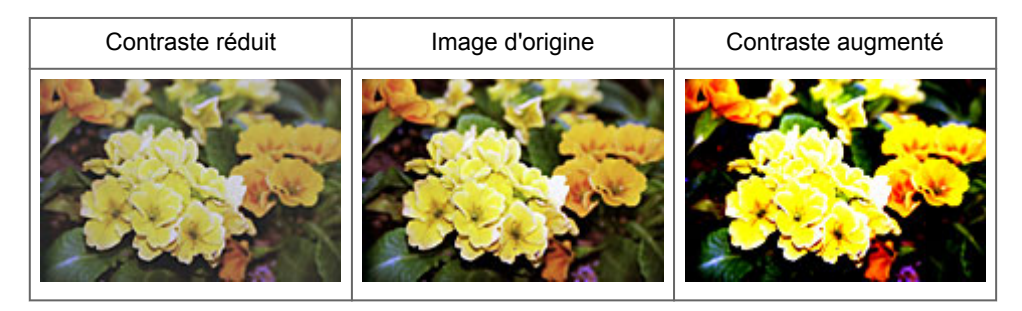

## **Remarque**

En augmentant le contraste d'une image nette, vous ajoutez un aspect tridimensionnel. Cependant, les zones de lumière et d'ombre risquent de disparaître si le contraste est trop élevé.

# <span id="page-107-0"></span>**Ajustement de l'histogramme**

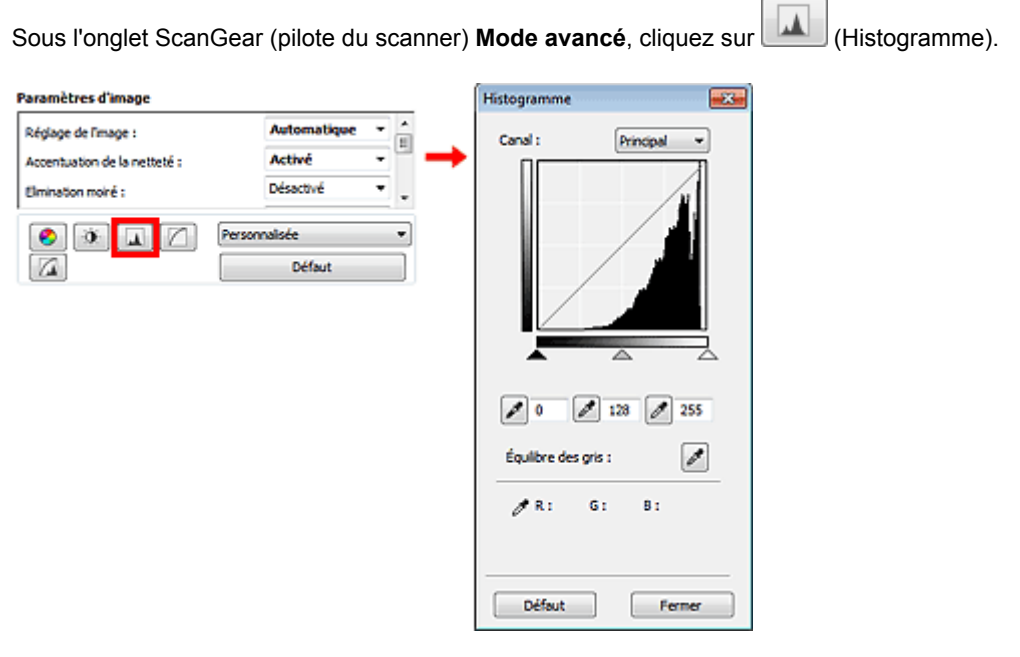

## **Remarque**

Cliquez sur **Défaut** pour réinitialiser tous les réglages de la fenêtre en cours.

## **Canal**

Dans une image, chaque point est un mélange de rouge, de vert et de bleu dont les proportions varient (dégradés). Vous pouvez régler séparément ces couleurs en tant que « canal ».

#### • **Principal**

Ajustez les combinaisons de rouge, vert et bleu.

• **Rouge**

Ajustez le canal rouge.

• **Vert**

Ajustez le canal vert.

• **Bleu**

Ajustez le canal bleu.

## **Remarque**

Seule l'option **Niveaux de gris** apparaît sous **Canal** lorsque **Mode couleur** est défini sur **Niveaux de gris**.

## **Utilisation des histogrammes**

Vous pouvez voir l'histogramme d'une zone précise de chaque **Canal**. Plus le pic de l'histogramme est élevé, plus les données distribuées à ce niveau sont nombreuses.

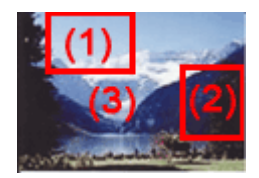
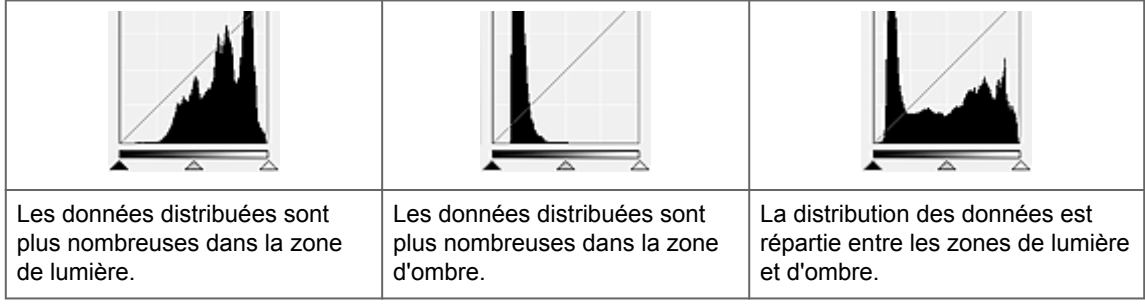

## **Ajustement des histogrammes (à l'aide du curseur)**

Sélectionnez un **Canal**, puis déplacez le curseur (Point noir) ou  $\triangle$  (Point blanc) pour choisir le niveau qui sera défini comme zone de lumière ou d'ombre.

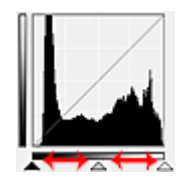

- Toutes les zones se trouvant à gauche du curseur <a>(Point noir) deviendront noires (niveau 0). - Les zones se trouvant au niveau du curseur  $\triangle$  (Point intermédiaire) prendront la couleur qui se trouve exactement entre les points noir et blanc.

- Toutes les zones se trouvant à droite du curseur  $\triangle$  (Point blanc) deviendront blanches (niveau 255). Lorsque le paramètre **Réglage de l'image** est uniquement défini sur **Aucun(e)**, les réglages présentés cidessous sont exécutés automatiquement.

## **Déplacement des curseurs Point noir et Point blanc**

Déplacez les curseurs Point noir et Point blanc pour ajuster la luminosité.

### **Images contenant davantage de données dans la zone de lumière**

Déplacez le curseur Point noir du côté de la zone de lumière.

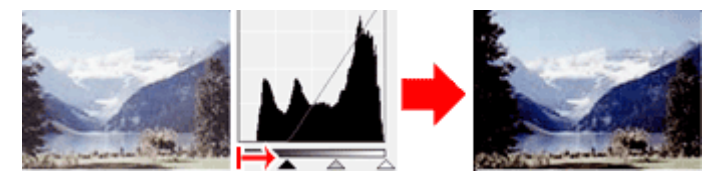

## **Images contenant davantage de données dans la zone d'ombre**

Déplacez le curseur Point blanc du côté de la zone d'ombre.

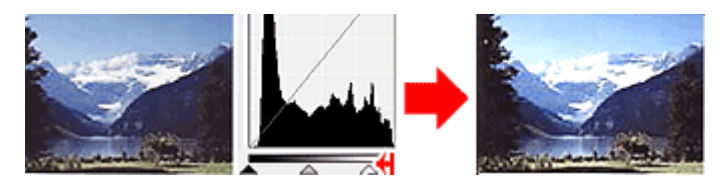

### **Images avec des données largement distribuées**

Déplacez le curseur Point noir du côté de la zone de lumière et le curseur Point blanc du côté de la zone d'ombre.

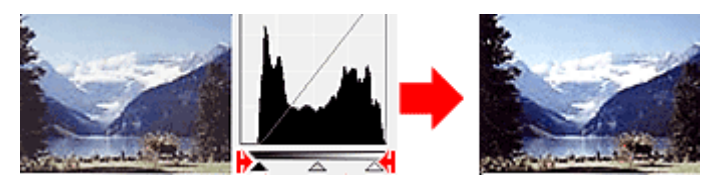

## **Déplacement du curseur Point intermédiaire**

Déplacez le curseur Point intermédiaire pour indiquer le niveau qui déterminera la tonalité intermédiaire.

#### **Images contenant davantage de données dans la zone de lumière**

Déplacez le curseur Point intermédiaire du côté de la zone de lumière.

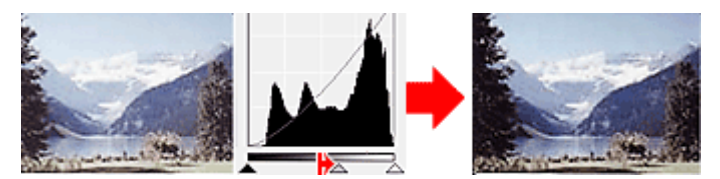

**Images contenant davantage de données dans la zone d'ombre**

Déplacez le curseur Point intermédiaire du côté de la zone d'ombre.

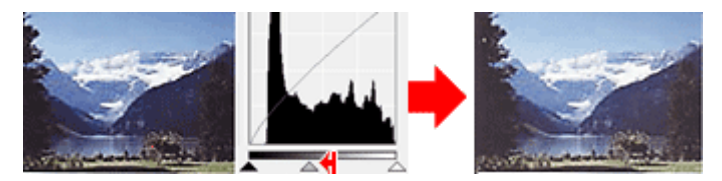

## **Ajustement des histogrammes (à l'aide du compte-gouttes)**

Lorsque vous sélectionnez un **Canal** et que vous cliquez sur le Point noir, Point intermédiaire ou Point blanc, le pointeur de la souris dans l'aperçu de l'image prend la forme d'un compte-gouttes. Cliquez sur un compte-gouttes sous l'histogramme pour modifier le paramétrage.

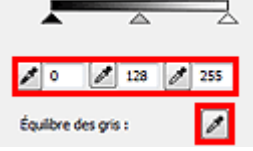

- Le point sur lequel vous avez cliqué avec le compte-gouttes (Point noir) sera le point le plus sombre. Vous pouvez également saisir une valeur (0 à 245). - Le point sur lequel vous avez cliqué avec le compte-gouttes (Allement intermédiaire) représentera la

tonalité intermédiaire. Vous pouvez également saisir une valeur (5 à 250). - Le point sur lequel vous avez cliqué avec le compte-gouttes (Point blanc) sera le point le plus

lumineux. Vous pouvez également saisir une valeur (10 à 255).

- Cliquez sur (Compte-gouttes) pour **Équilibre des gris** et dans l'aperçu de l'image, cliquez sur la zone dont vous souhaitez régler la couleur.

Le point sur lequel vous avez cliqué devient alors la référence achromatique et le reste de l'image est ajusté en conséquence. Par exemple, si la neige dans une photo a une teinte bleuâtre, cliquez sur cette zone bleuâtre pour régler la totalité de l'image et reproduire les couleurs naturelles.

# <span id="page-110-0"></span>**Ajustement de la courbe de tonalité**

Sous l'onglet **Mode avancé** de ScanGear (pilote du scanner), cliquez sur (Paramètres de la courbe de tonalité).

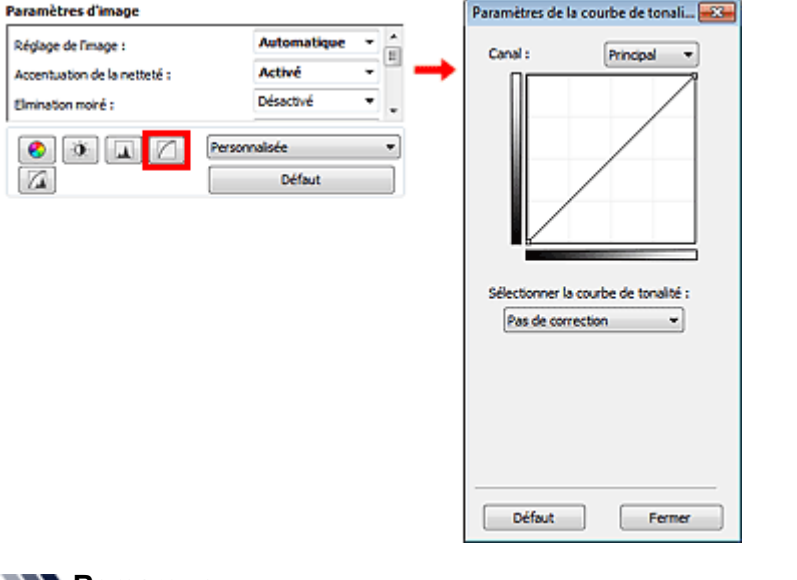

## **Remarque**

Cliquez sur **Défaut** pour réinitialiser tous les réglages de la fenêtre en cours.

## **Canal**

Dans une image, chaque point est un mélange de rouge, de vert et de bleu dont les proportions varient (dégradés). Vous pouvez régler séparément ces couleurs en tant que « canal ».

• **Principal**

Ajustez les combinaisons de rouge, vert et bleu.

• **Rouge**

Ajustez le canal rouge.

• **Vert**

Ajustez le canal vert.

• **Bleu**

Ajustez le canal bleu.

## **Remarque**

Seule l'option **Niveaux de gris** apparaît sous **Canal** lorsque **Mode couleur** est défini sur **Niveaux de gris**.

## **Utilisation des courbes de tonalité**

Avec ScanGear, la numérisation d'images via le scanner représente l'entrée et l'affichage de ces images sur le moniteur représente la sortie. La « courbe de tonalité » illustre l'équilibre entre l'entrée et la sortie des tonalités pour chaque **Canal**.

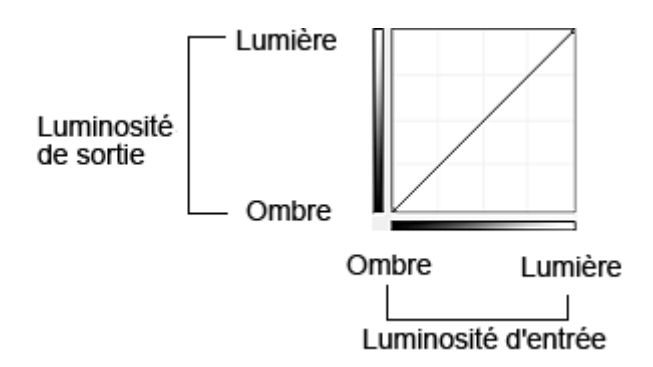

## **Ajustement de la courbe de tonalité**

Sous **Sélectionner la courbe de tonalité**, choisissez une courbe de tonalité parmi les options **Pas de correction**, **Surexposition**, **Sous-exposition**, **Contraste élevé**, **Inverser l'image négative/positive** et **Modifier courbe personnalisée**.

## **Pas de correction (aucun réglage)**

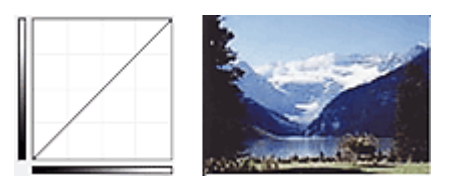

## **Surexposition (courbe convexe)**

Les données de tonalité moyenne de l'entrée s'étirent vers la zone de lumière de la sortie, ce qui donne une image lumineuse à l'écran.

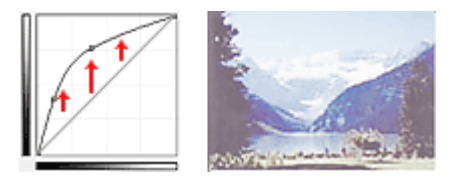

## **Sous-exposition (courbe concave)**

Les données de tonalité moyenne de l'entrée s'étirent vers la zone d'ombre de la sortie, ce qui donne une image sombre à l'écran.

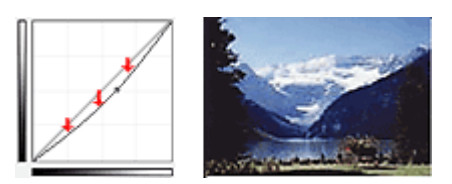

## **Contraste élevé (courbe en forme de S)**

Les zones de lumière et d'ombre de l'entrée sont améliorées et offrent ainsi une image à contraste élevé.

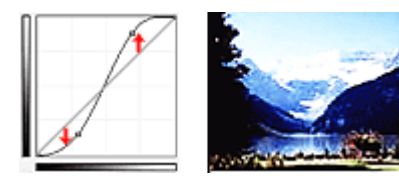

## **Inverser l'image négative/positive (ligne en pente)**

L'entrée et la sortie sont inversées, ce qui donne une inversion des données négatives et positives dans l'image.

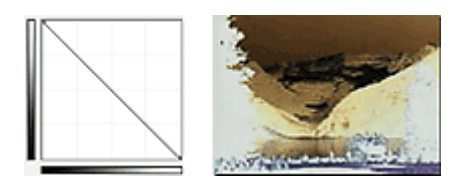

## **Modifier courbe personnalisée**

Vous pouvez faire glisser des points spécifiques sur la Courbe de tonalité afin de régler la luminosité des zones correspondantes.

# <span id="page-113-0"></span>**Paramétrage du seuil**

La luminosité des images en couleur et en niveaux de gris est exprimée par une valeur comprise entre 0 et 255. Cependant, dans le cas de la création d'images en noir et blanc, toutes les couleurs sont mappées soit sur le noir (0), soit sur le blanc (255). Le « seuil » est la limite qui détermine si une couleur est noire ou blanche. En réglant le niveau de seuil, vous pouvez améliorer la netteté du texte d'un document ou réduire la transparence dans les journaux.

Cette fonction est disponible lorsque **Mode couleur** est défini sur **Noir et blanc**.

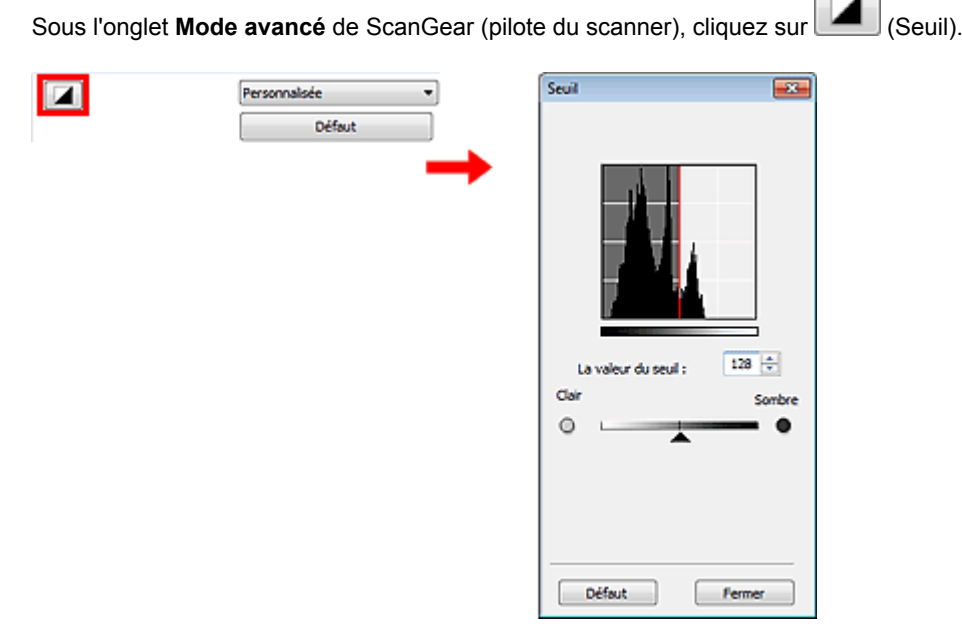

## **Remarque**

Cliquez sur **Défaut** pour réinitialiser tous les réglages de la fenêtre en cours.

## **Ajustement du seuil**

Déplacez le curseur  $\triangle$  vers la droite pour augmenter la valeur du seuil et augmenter ainsi les zones noires. Faites glisser le curseur vers la gauche pour diminuer la valeur du seuil et augmenter ainsi les zones blanches. Vous pouvez également saisir une valeur (0 à 255).

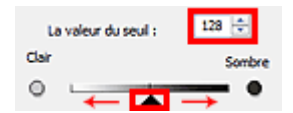

# **Écrans de ScanGear (pilote du scanner)**

- [Onglet Mode de base](#page-115-0)
- [Onglet Mode avancé](#page-122-0)
	- [Paramètres d'entrée](#page-128-0)
	- [Paramètres de sortie](#page-130-0)
	- [Paramètres d'image](#page-133-0)
	- [Boutons de réglage des couleurs](#page-137-0)
- [Boîte de dialogue Préférences](#page-140-0)
	- [Onglet Scanner](#page-141-0)
	- [Onglet Aperçu](#page-143-0)
	- [Onglet Numériser](#page-145-0)
	- [Onglet Paramètres de couleur](#page-147-0)

# <span id="page-115-0"></span>**Onglet Mode de base**

Ce mode vous permet de numériser facilement vos documents en suivant les étapes à l'écran.

Dans cette section, vous trouverez les descriptions des paramètres et fonctions disponibles sous l'onglet **Mode de base**.

Lors d'une numérisation à partir du CAD (chargeur automatique de documents), les documents sont numérisés sans aperçu.

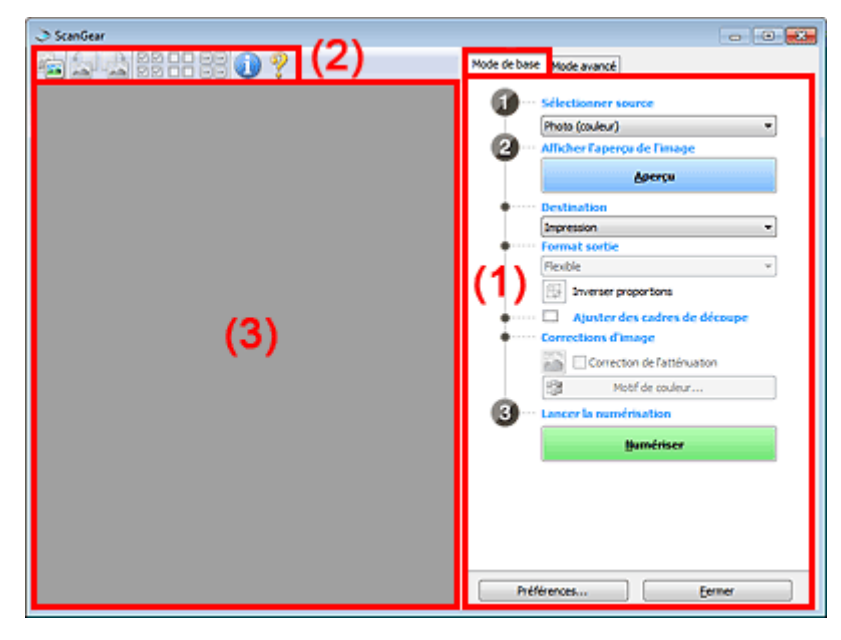

(1) Boutons et paramètres

(2) [Barre d'outils](#page-119-0)

(3) [Zone d'aperçu](#page-120-0)

## **Remarque**

Les éléments affichés varient selon le type de document et l'affichage.

## **(1) Boutons et paramètres**

## • **Sélectionner source**

• **Photo (couleur)**

Numérisez des photos couleur.

• **Magazine (couleur)**

Numérisez des magazines couleur.

• **Document (couleur)**

Numérisez des documents en couleur.

• **Document (nuances de gris)**

Numérisez des documents en noir et blanc.

• **Document (couleur) CAD recto**

Numérisez des documents à partir du CAD en couleur.

• **Document (niveaux de gris) CAD recto**

Numérisez des documents à partir du CAD en noir et blanc.

• **Document (couleur) CAD recto verso (modèles CAD recto verso auto uniquement)**

Numérisez les deux côtés des documents à partir du CAD en couleur. Les documents sont numérisés au format Reliure côté long, l'extrémité insérée dans le CAD étant l'extrémité supérieure.

• **Document (niveaux de gris) CAD recto verso (modèles CAD recto verso auto uniquement)**

Numérisez les deux côtés des documents à partir du CAD en noir et blanc. Les documents sont numérisés au format Reliure côté long, l'extrémité insérée dans le CAD étant l'extrémité supérieure.

## **Important**

Certaines applications ne prennent pas en charge la numérisation continue à partir du CAD. Pour plus d'informations, reportez-vous au manuel de l'application.

## **Remarque**

- Lorsque vous sélectionnez un type de document, la fonction d'accentuation de la netteté est activée.
- Lorsque vous sélectionnez une option autre que les types de CAD, la fonction de réglage de l'image en fonction du type de document est également activée.
- Si vous sélectionnez **Magazine (couleur)**, la fonction Elimination moiré est activée.

### • **Afficher l'aperçu de l'image**

## • **Aperçu**

Permet d'effectuer une numérisation d'essai.

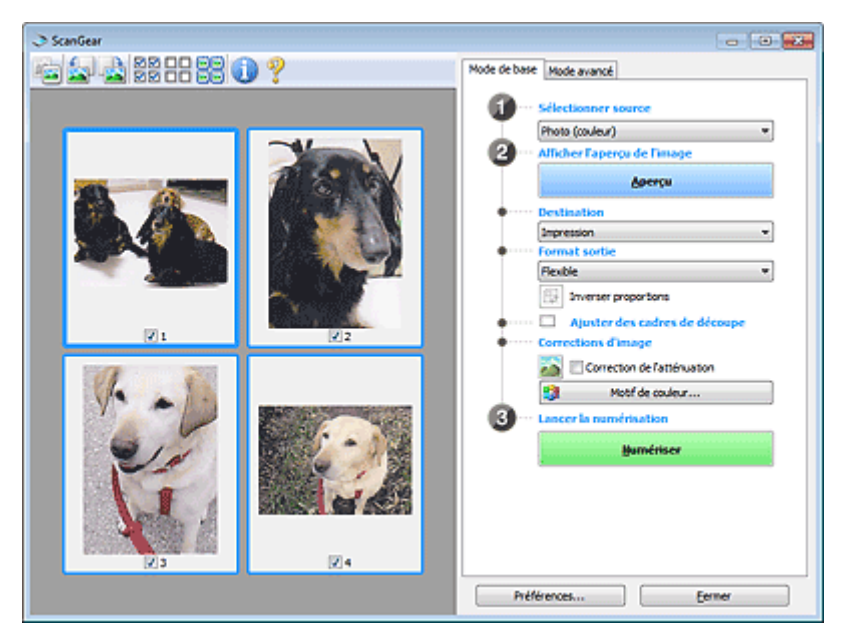

## **Remarque**

Lors de la première utilisation de la machine, l'étalonnage du scanner est automatiquement effectué. Patientez quelques instants jusqu'à ce que l'aperçu de l'image apparaisse.

### • **Destination**

Choisissez l'action à effectuer avec l'image numérisée.

• **Impression**

Sélectionnez cette option pour imprimer l'image numérisée.

• **Affichage de l'image**

Sélectionnez cette option pour afficher l'image numérisée sur le moniteur.

• **OCR**

Choisissez cette fonction pour utiliser l'image numérisée avec le logiciel OCR. Le « logiciel OCR » permet de convertir un texte numérisé sous forme d'image en données de texte que vous pouvez ensuite modifier dans un outil de traitement de texte ou un autre programme.

## • **Format sortie**

Sélectionnez le format de sortie.

Les options de format de sortie varient selon l'élément sélectionné dans **Destination**.

• **Flexible**

Permet d'ajuster librement les cadres de découpe (zones de numérisation).

### **Vue en miniature**

Faites glisser la souris sur une miniature pour afficher un cadre de découpe. Quand un cadre de découpe est affiché, seule la partie qu'il contient est numérisée. Lorsque qu'aucun cadre de découpe n'est affiché, chaque cadre est numérisé indépendamment.

### **Vue de l'image entière**

Si aucun cadre de découpe n'apparaît, toute la zone d'aperçu est numérisée. Quand un cadre de découpe est affiché, seule la partie qu'il contient est numérisée.

• **Format papier (L, A4, etc.)**

Sélectionnez le format de sortie. La partie contenue dans le cadre de découpe est numérisée à la taille du format de papier sélectionné. Vous pouvez faire glisser le cadre de découpe pour l'agrandir ou le réduire en conservant les proportions.

• **Taille d'écran (1024 x 768 pixels, etc.)**

Sélectionnez le format de sortie en pixels. Un cadre de découpe de la taille d'écran sélectionnée apparaît et seule la partie à l'intérieur du cadre est numérisée. Vous pouvez faire glisser le cadre de découpe pour l'agrandir ou le réduire en conservant les proportions.

### • **Ajouter/Supprimer...**

Permet d'ouvrir la boîte de dialogue **Ajouter/supprimer le format de sortie** dans laquelle vous pouvez spécifier les formats de sortie personnalisés. Vous pouvez sélectionner cette option si **Destination** est défini sur **Impression** ou **Affichage de l'image**.

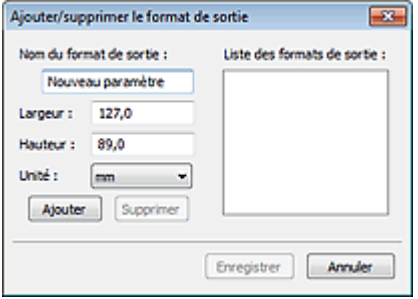

Dans la boîte de dialogue **Ajouter/supprimer le format de sortie**, vous pouvez spécifier plusieurs formats de sortie et les enregistrer simultanément. Les éléments enregistrés s'affichent dans la liste **Format sortie** et peuvent être sélectionnés tout comme les éléments prédéfinis.

## **Ajouter**

Pour ajouter un format, saisissez les valeurs **Nom du format de sortie**, **Largeur** et **Hauteur**, puis cliquez sur **Ajouter**. Dans **Unité**, choisissez **pouces** ou **mm** si vous sélectionnez **Impression** dans **Destination**, mais vous ne pouvez sélectionner **pixels** que si vous sélectionnez **Affichage de l'image** dans **Destination**. Le nom du format ajouté figure dans la **Liste des formats de sortie**. Cliquez sur **Enregistrer** pour enregistrer les éléments figurant dans la **Liste des formats de sortie**.

### **Supprimer**

Pour supprimer un élément, sélectionnez-le dans la **Liste des formats de sortie** et cliquez sur **Supprimer**. Cliquez sur **Enregistrer** pour enregistrer les éléments figurant dans la **Liste des formats de sortie**.

## **Important**

Vous ne pouvez pas supprimer des formats de sortie prédéfinis comme **A4** et **1024 x 768 pixels**.

## **Remarque**

- Enregistrez jusqu'à 10 éléments.
- Un message d'erreur s'affiche lorsque vous saisissez une valeur non comprise dans la plage du paramètre. Saisissez une valeur dans la plage acceptable.

## **Remarque**

Pour plus de détails sur le mode d'affichage initial du cadre de découpe sur une image d'aperçu, consultez la section **Cadre de découpe sur les images d'aperçu** de l'« [Onglet Aperçu](#page-143-0) » (boîte de dialogue **Préférences**).

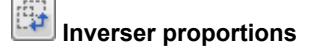

Disponible si **Format sortie** est défini sur tout autre paramètre que **Flexible**. Cliquez sur ce bouton pour faire pivoter le cadre de découpe. Cliquez à nouveau pour lui rendre son orientation d'origine.

### • **Ajuster des cadres de découpe**

Vous pouvez ajuster la zone de numérisation à l'intérieur de la zone d'aperçu.

Si aucune zone n'a été spécifiée, le document n'est pas numérisé au format de document (Ajustement automatique). Si une zone a été spécifiée, seule la partie se trouvant dans le cadre de découpe est numérisée.

[Ajustement des cadres de découpe \(ScanGear\)](#page-152-0)

### • **Corrections d'image**

Permet d'appliquer des corrections aux images.

### **Important**

**Appliq. correct. auto. documents** et **Correction de l'atténuation** sont disponibles lorsque **Recommandés** est sélectionné sous l'onglet **Paramètres de couleur** de la boîte de dialogue **Préférences**.

### **Remarque**

Les fonctions disponibles varient en fonction du type de document sélectionné dans **Sélectionner source**.

#### • **Appliq. correct. auto. documents**

Améliore la netteté du texte d'un document ou d'un magazine afin d'avoir une meilleure lisibilité.

### **IMP** Important

- La numérisation peut être plus longue que d'habitude lorsque cette case est cochée.
- La tonalité des couleurs peut varier par rapport à l'image source en raison des corrections. Dans ce cas, désactivez la case à cocher, puis numérisez à nouveau.
- La correction peut ne pas être efficace si la zone numérisée est trop petite.

### • **Correction de l'atténuation**

Permet de corriger et de numériser les photos ternies par le temps ou à dominante de couleur.

• **Réduire l'ombre de gouttière**

Permet de corriger les ombres qui apparaissent entre les pages lors de la numérisation de livrets ouverts.

### **Important**

Afin d'utiliser correctement cette fonction, consultez la section « [Correction d'ombre de](#page-133-0) [gouttière](#page-133-0) ».

### • **Motif de couleur...**

Permet d'ajuster la couleur globale de l'image. Vous pouvez corriger les couleurs ternies ou à dominante de couleur, etc. afin de reproduire leurs couleurs naturelles dans l'aperçu des modifications de couleurs.

[Ajustement des couleurs à l'aide d'un motif de couleur](#page-101-0)

### **Important**

Ce paramètre n'est pas disponible si vous sélectionnez **Correspondance des couleurs** dans l'onglet **Paramètres de couleur** de la boîte de dialogue **Préférences**.

### • **Lancer la numérisation**

### • **Numériser**

Permet de démarrer la numérisation.

## **Remarque**

Une fois la numérisation lancée, la barre de progression apparaît. Cliquez sur **Annuler** pour annuler la numérisation.

### • **Préférences...**

Ouvre la boîte de dialogue **Préférences** dans laquelle vous pouvez définir des paramètres de numérisation/d'aperçu avancés.

[Boîte de dialogue Préférences](#page-140-0)

### <span id="page-119-0"></span>• **Fermer**

Permet de fermer ScanGear (pilote du scanner).

## **(2) Barre d'outils**

### • **Barre d'outils**

Vous pouvez ajuster ou faire pivoter les aperçus des images. Les boutons affichés dans la barre d'outils varient selon la vue.

### **Vue en miniature**

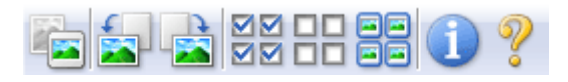

## **Vue de l'image entière**

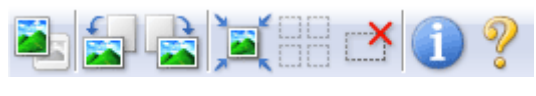

• **(Miniature) / (Image entière)**

Active la vue dans la zone d'aperçu.

Zone d'apercu

## • **(Pivoter à gauche)**

Fait pivoter l'aperçu de l'image de 90 degrés dans le sens inverse des aiguilles d'une montre.

- Le résultat est pris en compte dans l'image numérisée.
- Lorsque vous affichez de nouveau l'aperçu, l'état d'origine de l'image est rétabli.

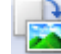

## • **(Pivoter à droite)**

Fait pivoter l'aperçu de l'image de 90 degrés dans le sens des aiguilles d'une montre.

- Le résultat est pris en compte dans l'image numérisée.

- Lorsque vous affichez de nouveau l'aperçu, l'état d'origine de l'image est rétabli.

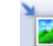

## • **(Ajustement automatique)**

Affiche et ajuste automatiquement le cadre de découpe au format du document affiché dans la zone d'aperçu. La zone de numérisation est réduite chaque fois que vous cliquez sur ce bouton si le cadre de découpe comporte des zones pouvant être découpées.

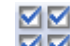

## • **[20]** (Sélectionner tous les cadres)

Disponible lorsqu'au moins deux cadres de découpe sont affichés. Coche les cases de l'image dans la vue en miniature.

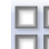

## • **(Désélectionner tous les cadres)**

Disponible lorsqu'au moins deux cadres de découpe sont affichés. Décoche les cases de l'image dans la vue en miniature.

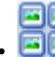

# • **(Sélectionner tous les cadres)**

Disponible lorsqu'au moins deux cadres de découpe sont affichés. Permet de sélectionner les images dans la vue en miniature et de les encadrer en bleu.

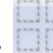

### • **(Sélectionner tous les cadres de découpe)**

Disponible lorsqu'au moins deux cadres de découpe sont définis. Affiche les cadres de découpe en pointillés épais et applique les paramètres à tous les cadres de découpe.

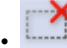

## • **(Supprimer cadre de découpe)**

Supprime le cadre de découpe sélectionné.

<span id="page-120-0"></span>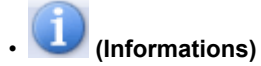

Affiche la version de ScanGear et les paramètres de numérisation actuels (type de document, etc.).

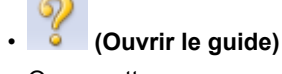

Ouvre cette page.

## **(3) Zone d'aperçu**

### • **Zone d'aperçu**

Endroit où une image test apparaît après avoir cliqué sur **Aperçu**. Vous pouvez également vérifier le résultat des paramètres (corrections d'image, réglage des couleurs, etc.) définis dans « [Boutons et](#page-115-0) [paramètres](#page-115-0) ».

## **Lorsque l'icône (Miniature) est affichée dans la barre d'outils**

Les cadres de découpe sont spécifiés conformément au format du document, et les miniatures des images numérisées s'affichent. Seules les images dont la case à cocher est activée sont numérisées.

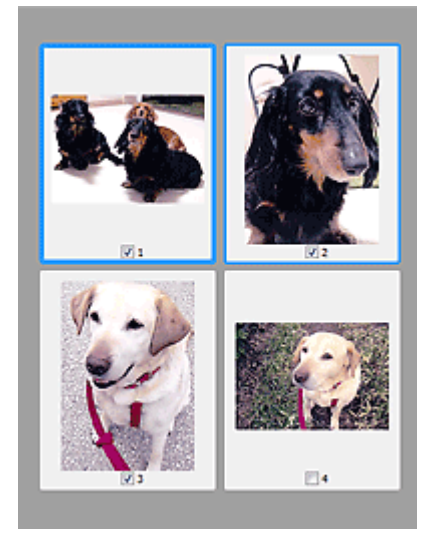

## **Remarque**

Lorsque plusieurs images sont prévisualisées, différents contours indiquent des états de sélection différents.

- Cadre mis en évidence (contour bleu épais) : les paramètres affichés s'appliquent.
- Cadre sélectionné (contour bleu fin) : les paramètres sont appliqués simultanément au cadre mis en évidence et aux cadres sélectionnés. Vous pouvez sélectionner plusieurs images en cliquant sur celles-ci tout en appuyant sur la touche Ctrl.
- Non sélectionné (pas de contour) : les paramètres ne sont pas appliqués.

Double-cliquez sur un cadre pour effectuer un zoom avant sur l'image. Cliquez sur les boutons

к (Défilement des cadres) au bas de l'écran pour afficher le cadre précédent ou le cadre suivant. Double-cliquez à nouveau sur le cadre pour rétablir son état d'origine (non agrandi).

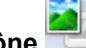

## Lorsque l'icône (Image entière) est affichée dans la barre d'outils

Les éléments placés sur la vitre sont numérisés et affichés en tant qu'image unique. Toutes les parties incluses dans les cadres de découpe sont numérisées.

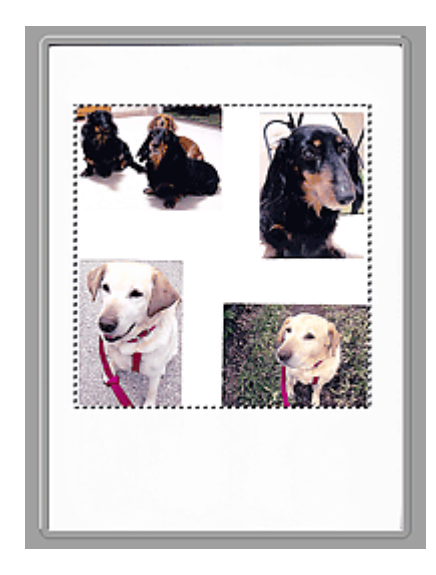

## **Remarque**

Vous pouvez spécifier le cadre de découpe sur l'image affichée. Dans la vue en miniature, vous ne pouvez créer qu'un cadre de découpe par image. Dans la vue de l'image entière, vous pouvez créer plusieurs cadres de découpe.

[Ajustement des cadres de découpe \(ScanGear\)](#page-152-0)

## **Rubrique connexe**

[Numérisation en Mode de base](#page-87-0)

# <span id="page-122-0"></span>**Onglet Mode avancé**

Ce mode vous permet de définir des paramètres avancés, tels que le mode couleur, la résolution, la luminosité de l'image et la tonalité des couleurs.

Dans cette section, vous trouverez les descriptions des paramètres et fonctions disponibles sous l'onglet **Mode avancé**.

Lors d'une numérisation à partir du CAD (chargeur automatique de documents), les documents sont numérisés sans aperçu.

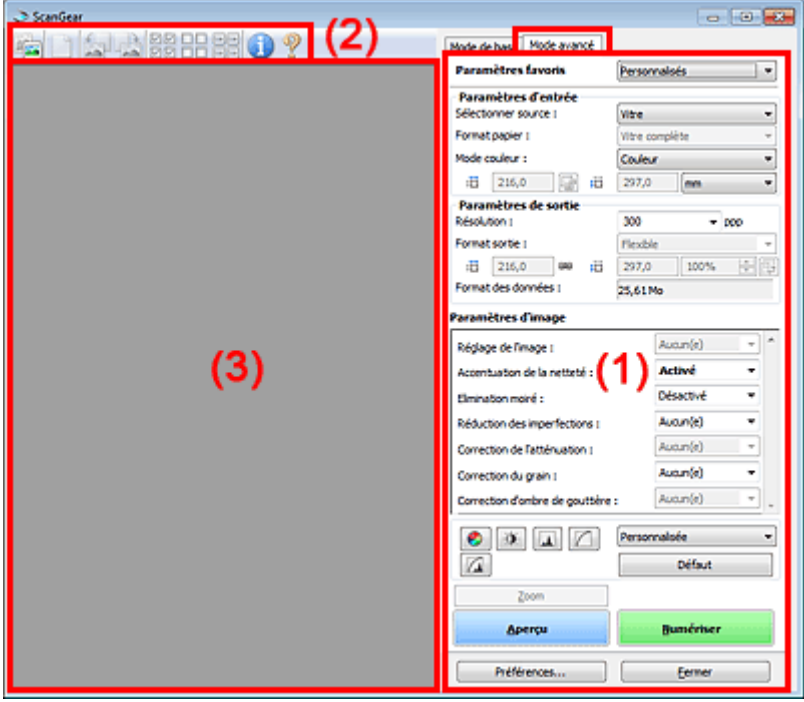

(1) [Boutons et paramètres](#page-115-0)

(2) [Barre d'outils](#page-119-0)

(3) [Zone d'aperçu](#page-120-0)

## **Remarque**

Les éléments affichés varient selon le type de document et l'affichage.

## **(1) Boutons et paramètres**

### • **Paramètres favoris**

Vous pouvez nommer et enregistrer un ensemble de paramètres (paramètres d'entrée, paramètres de sortie, paramètres d'image et boutons de réglage des couleurs) dans l'onglet **Mode avancé** et le charger si nécessaire. Il est conseillé d'enregistrer un groupe de paramètres si vous souhaitez l'utiliser souvent. Vous pouvez également utiliser ces paramètres pour charger à nouveau les paramètres par défaut.

Sélectionnez **Ajouter/Supprimer...** dans le menu déroulant pour ouvrir la boîte de dialogue **Ajouter/ supprimer des paramètres favoris**.

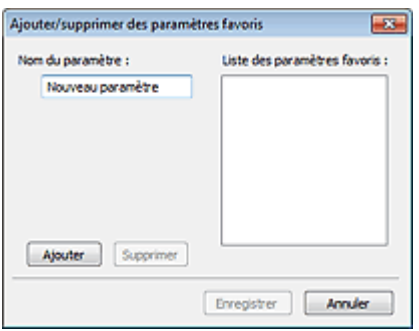

Saisissez le **Nom du paramètre** et cliquez sur **Ajouter**. Le nom s'affiche dans la **Liste des paramètres favoris**.

Lorsque vous cliquez sur **Enregistrer**, l'élément apparaît dans la liste **Paramètres favoris** et peut être sélectionné tout comme les autres paramètres prédéfinis.

Pour supprimer un élément, sélectionnez-le dans la **Liste des paramètres favoris** et cliquez sur **Supprimer**. Cliquez sur **Enregistrer** pour enregistrer les paramètres affichés dans la **Liste des paramètres favoris**.

## **Remarque**

Vous pouvez définir **Ajouter/Supprimer...** dans **Paramètres favoris** après avoir eu un aperçu. Enregistrez jusqu'à 10 éléments.

### • **Paramètres d'entrée**

Spécifiez les paramètres d'entrée tel que le type de document et la taille. [Paramètres d'entrée](#page-128-0)

### • **Paramètres de sortie**

Spécifiez les paramètres de sortie tels que la résolution et la taille.

**[Paramètres de sortie](#page-130-0)** 

### • **Paramètres d'image**

Activez/désactivez les différentes fonctions de correction des images. **[Paramètres d'image](#page-133-0)** 

### • **Boutons de réglage des couleurs**

Procédez à des corrections précises de la luminosité et des tons, parmi lesquelles des ajustements de la luminosité ou du contraste global de l'image, ainsi que des valeurs des zones de lumière et d'ombre (histogramme) ou de l'équilibre (courbe de tonalité). [Boutons de réglage des couleurs](#page-137-0)

• **Zoom**

Permet d'effectuer un zoom avant sur un cadre ou sur l'image dans la zone définie par un cadre de découpe (zone de numérisation). Une fois le zoom avant effectué, le bouton **Zoom** devient **Annuler**. Cliquez sur le bouton **Annuler** pour ramener l'affichage à son état non agrandi.

### **Vue en miniature**

Lorsque plusieurs images sont affichées dans la vue des miniatures, un clic sur ce bouton permet

d'effectuer un zoom avant sur le cadre sélectionné. Cliquez sur les boutons (Défilement des cadres) au bas de l'écran pour afficher le cadre précédent ou le cadre suivant.

## **Remarque**

Vous pouvez également effectuer un zoom avant sur une image en double-cliquant sur son cadre. Double-cliquez à nouveau sur le cadre pour rétablir son état d'origine (non agrandi).

### **Vue de l'image entière**

Numérise à nouveau en haute résolution l'image dans la zone définie par un cadre de découpe.

## **Remarque**

Le bouton **Zoom** permet de renumériser le document et d'afficher son aperçu en haute résolution.

■ Le bouton (Agrandir/Réduire) dans la barre d'outils effectue un zoom avant rapide dans l'aperçu de l'image. Cependant, la résolution de l'image affichée est faible.

### • **Aperçu**

Permet d'effectuer une numérisation d'essai.

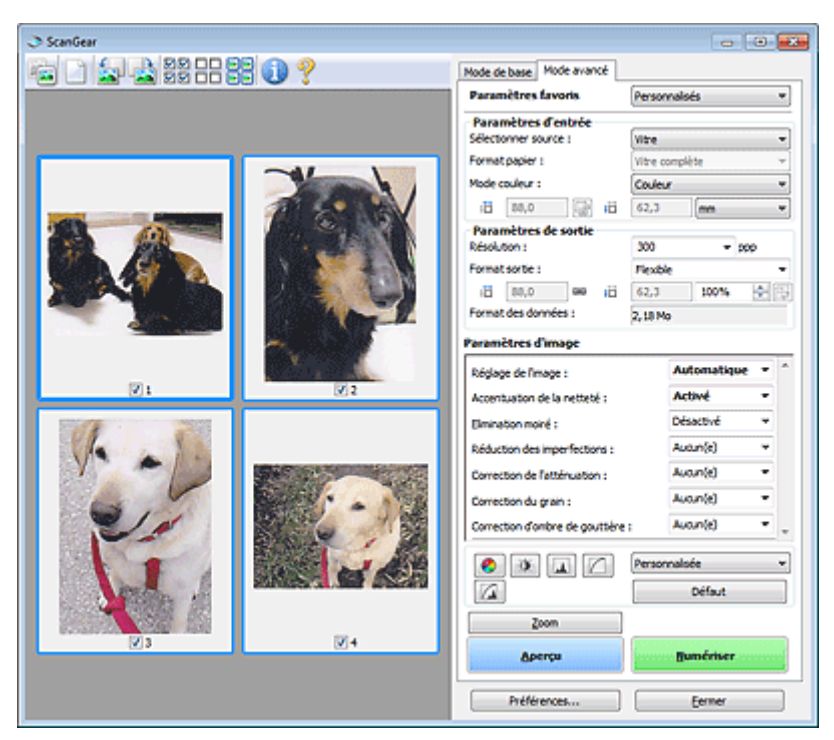

### • **Numériser**

Permet de démarrer la numérisation.

## **Remarque**

- Une fois la numérisation lancée, la barre de progression apparaît. Cliquez sur **Annuler** pour annuler la numérisation.
- Lorsque la numérisation est terminée, une boîte de dialogue vous invitant à sélectionner l'opération suivante s'affiche. Suivez les instructions de l'invite. Pour en savoir plus, consultez la rubrique **État de la boîte de dialogue ScanGear après numérisation** de l'« [Onglet Numériser](#page-145-0) » (boîte de dialogue **Préférences**).
- Le traitement de l'image peut prendre du temps si la taille globale des images à numériser est supérieure à une certaine taille. Si tel est le cas, un message d'avertissement s'affiche. Il est généralement conseillé de réduire la taille globale. Pour continuer, effectuez la numérisation dans la vue de l'image entière.

#### • **Préférences...**

Ouvre la boîte de dialogue **Préférences** dans laquelle vous pouvez définir des paramètres de numérisation/d'aperçu avancés.

[Boîte de dialogue Préférences](#page-140-0)

### • **Fermer**

Permet de fermer ScanGear (pilote du scanner).

## **(2) Barre d'outils**

#### • **Barre d'outils**

Vous pouvez ajuster ou faire pivoter les aperçus des images. Les boutons affichés dans la barre d'outils varient selon la vue.

### **Vue en miniature**

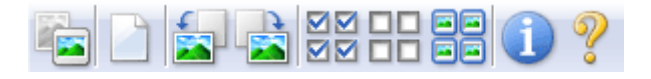

### **Vue de l'image entière**

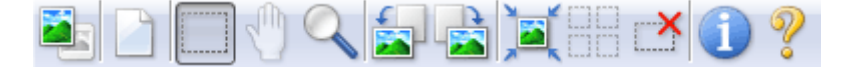

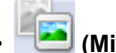

• **(Miniature) / (Image entière)**

Active la vue dans la zone d'aperçu.  $\rightarrow$  [Zone d'aperçu](#page-120-0)

• **(Effacer)**

Supprime l'image d'aperçu de la zone d'aperçu. Ce bouton réinitialise également les paramètres de barre d'outils et de tonalité.

## • **(Découper)**

Permet de spécifier la zone de numérisation en faisant glisser la souris.

## • **(Déplacer l'image)**

Si l'image agrandie ne tient pas dans la zone d'aperçu, permet de faire glisser l'image jusqu'à ce que la partie voulue apparaisse. Vous pouvez également déplacer l'image à l'aide des barres de défilement.

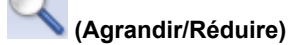

Permet d'effectuer un zoom avant dans la zone d'aperçu en cliquant sur l'image. Cliquez avec le bouton droit sur l'image à réduire.

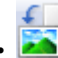

## • **(Pivoter à gauche)**

Fait pivoter l'aperçu de l'image de 90 degrés dans le sens inverse des aiguilles d'une montre. - Le résultat est pris en compte dans l'image numérisée.

- Lorsque vous affichez de nouveau l'aperçu, l'état d'origine de l'image est rétabli.

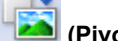

• **(Pivoter à droite)** Fait pivoter l'aperçu de l'image de 90 degrés dans le sens des aiguilles d'une montre.

- Le résultat est pris en compte dans l'image numérisée.
- Lorsque vous affichez de nouveau l'aperçu, l'état d'origine de l'image est rétabli.

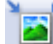

## • **(Ajustement automatique)**

Affiche et ajuste automatiquement le cadre de découpe au format du document affiché dans la zone d'aperçu. La zone de numérisation est réduite chaque fois que vous cliquez sur ce bouton si le cadre de découpe comporte des zones pouvant être découpées.

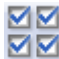

# • **(Sélectionner tous les cadres)**

Disponible lorsqu'au moins deux cadres de découpe sont affichés. Coche les cases de l'image dans la vue en miniature.

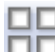

## • **(Désélectionner tous les cadres)**

Disponible lorsqu'au moins deux cadres de découpe sont affichés. Décoche les cases de l'image dans la vue en miniature.

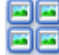

## • **(Sélectionner tous les cadres)**

Disponible lorsqu'au moins deux cadres de découpe sont affichés. Permet de sélectionner les images dans la vue en miniature et de les encadrer en bleu.

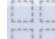

## • **(Sélectionner tous les cadres de découpe)**

Disponible lorsqu'au moins deux cadres de découpe sont définis. Affiche les cadres de découpe en pointillés épais et applique les paramètres à tous les cadres de découpe.

## • **(Supprimer cadre de découpe)**

Supprime le cadre de découpe sélectionné.

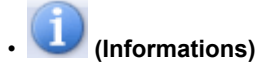

Affiche la version de ScanGear et les paramètres de numérisation actuels (type de document, etc.).

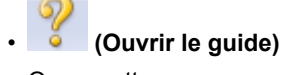

Ouvre cette page.

## **(3) Zone d'aperçu**

### • **Zone d'aperçu**

Endroit où une image test apparaît après avoir cliqué sur **Aperçu**. Vous pouvez également vérifier le résultat des paramètres (corrections d'image, réglage des couleurs, etc.) définis dans « [Boutons et](#page-115-0) [paramètres](#page-115-0) ».

## **Lorsque l'icône (Miniature) est affichée dans la barre d'outils**

Les cadres de découpe sont spécifiés conformément au format du document, et les miniatures des images numérisées s'affichent. Seules les images dont la case à cocher est activée sont numérisées.

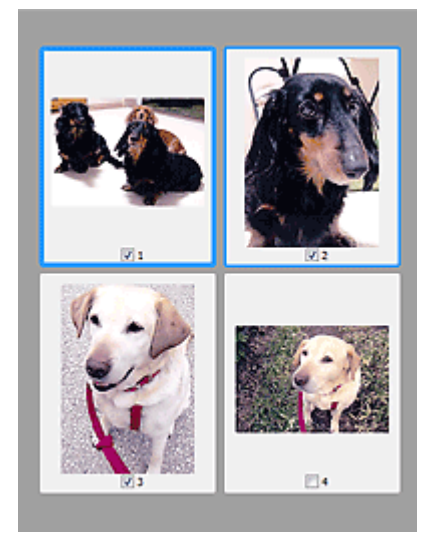

## **Remarque**

Lorsque plusieurs images sont prévisualisées, différents contours indiquent des états de sélection différents.

- Cadre mis en évidence (contour bleu épais) : les paramètres affichés s'appliquent.
- Cadre sélectionné (contour bleu fin) : les paramètres sont appliqués simultanément au cadre mis en évidence et aux cadres sélectionnés. Vous pouvez sélectionner plusieurs images en cliquant sur celles-ci tout en appuyant sur la touche Ctrl.
- Non sélectionné (pas de contour) : les paramètres ne sont pas appliqués.

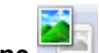

## Lorsque l'icône (Image entière) est affichée dans la barre d'outils

Les éléments placés sur la vitre sont numérisés et affichés en tant qu'image unique. Toutes les parties incluses dans les cadres de découpe sont numérisées.

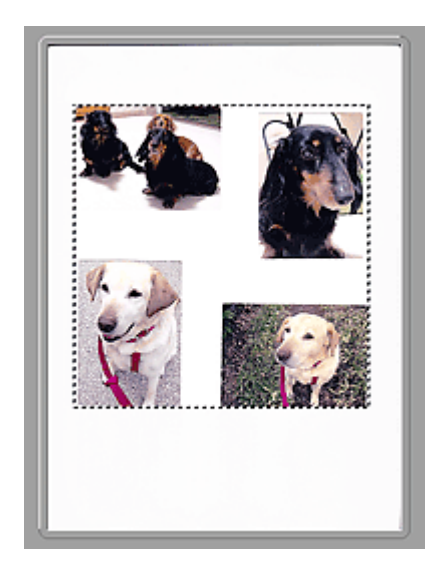

## **Remarque**

Vous pouvez spécifier le cadre de découpe sur l'image affichée. Dans la vue en miniature, vous ne pouvez créer qu'un cadre de découpe par image. Dans la vue de l'image entière, vous pouvez créer plusieurs cadres de découpe.

[Ajustement des cadres de découpe \(ScanGear\)](#page-152-0)

## **Rubrique connexe**

[Numérisation en Mode avancé](#page-90-0)

[Numérisation de plusieurs documents à partir du CAD \(chargeur automatique de documents\) en Mode](#page-92-0) [avancé](#page-92-0)

# <span id="page-128-0"></span>**Paramètres d'entrée**

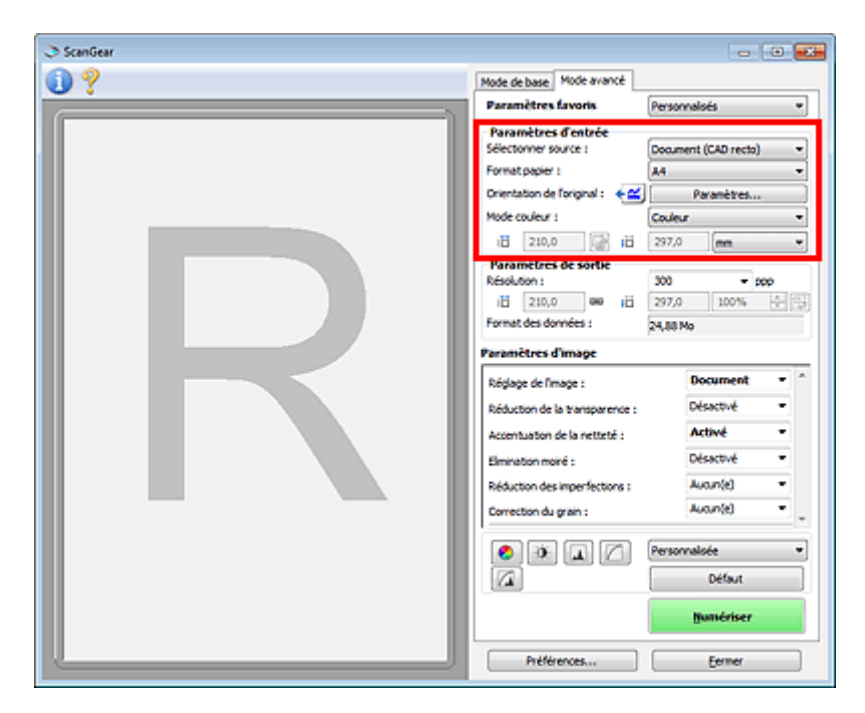

**Paramètres d'entrée** permet de définir les éléments suivants :

### • **Sélectionner source**

Le type du document à numériser s'affiche dans cette zone. Pour effectuer une numérisation depuis la vitre, sélectionnez **Vitre**. Pour une numérisation depuis le CAD (chargeur automatique de documents), sélectionnez **Document (CAD recto)** ou **Document (CAD recto verso)**.

## **IMP** Important

Certaines applications ne prennent pas en charge la numérisation continue à partir du CAD. Pour plus d'informations, reportez-vous au manuel de l'application.

## **Remarque**

Vous pouvez sélectionner **Document (CAD recto verso)** lorsque vous utilisez un modèle doté d'un CAD (chargeur automatique de documents) recto-verso auto.

### • **Format papier**

Sélectionnez le format du document à numériser. Ce paramètre est disponible uniquement dans la vue de l'image entière.

Si vous souhaitez numériser les deux côtés des documents automatiquement depuis le CAD, sélectionnez **A4** ou **Lettre**.

Lorsque vous sélectionnez un format, la zone d'aperçu change.

## **Important**

- Certaines applications sont limitées par rapport à la quantité de données numérisées qu'elles peuvent recevoir. Les plages de numérisation disponibles sont les suivantes :
	- $\blacksquare$  21 000 pixels x 30 000 pixels au maximum
- Si vous modifiez le paramètre **Format papier** après l'affichage de l'aperçu, l'aperçu est supprimé.

## **Remarque**

Si vous ne savez pas quelle taille sélectionner pour **Format papier**, définissez le paramètre **Format papier** sur **Vitre complète**, puis mesurez la taille du document et saisissez les valeurs dans

 $\overline{H}$  (Largeur) et  $\overline{H}$  (Hauteur).

### • **Orientation de l'original**

Définissez l'orientation et le côté d'agrafage des documents à numériser à partir du CAD. Cliquez sur **Paramètres...** pour ouvrir la boîte de dialogue **Orientation**.

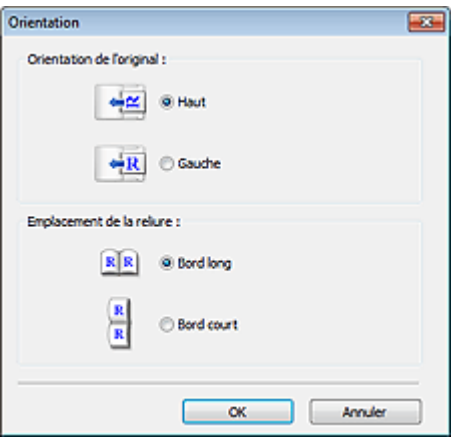

## **Important**

La boîte de dialogue **Orientation** ne peut être ouverte que lorsque **Sélectionner source** est défini sur **Document (CAD recto)** ou **Document (CAD recto verso)**.

L'**Emplacement de la reliure** ne peut pas être spécifié lorsque **Sélectionner source** est défini sur **Document (CAD recto)**.

### • **Mode couleur**

Sélectionnez le mode de numérisation du document.

• **Couleur**

Sélectionnez ce mode pour numériser des documents couleur ou pour créer des images couleur. Ce mode permet d'obtenir l'image avec 256 niveaux (8 bits) pour R(ouge), V(ert) et B(leu).

### • **Niveaux de gris**

Sélectionnez ce mode pour numériser des photographies noir et blanc ou pour créer des images en noir et blanc. Ce mode permet d'obtenir l'image avec 256 niveaux (8 bits) en noir et blanc.

### • **Noir et blanc**

Sélectionnez ce mode pour numériser des photos et documents en noir et blanc. Ce mode permet d'obtenir l'image en noir et blanc. À des niveaux précis (niveau de seuil), le contraste de l'image est divisé en noir et blanc, et affiché en deux couleurs. Vous pouvez définir le niveau de seuil avec le

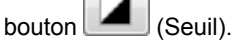

### • **Format d'entrée**

Dans la vue en miniature, le format des documents découpés est affiché après l'aperçu. Dans la vue de l'image entière, le **Format papier** est affiché avant l'aperçu et le format du cadre de découpe (zone de numérisation) est affichée après.

Vous pouvez ajuster le cadre de découpe en saisissant des valeurs dans  $\overline{H}$  (Largeur) et  $\overline{H}$ (Hauteur).

Cliquez sur (Modifier proportions) et sélectionnez (Conserver proportions) pour conserver les proportions lorsque vous spécifiez la taille du cadre de découpe.

## **Important**

Les réglages des paramètres d'entrée sont disponibles uniquement si **Format sortie** est défini sur **Flexible** dans **Paramètres de sortie**. Si vous choisissez un format autre que **Flexible**, un cadre de découpe apparaît ; sa dimension est calculée en fonction des paramètres indiqués dans **Format sortie** et **Résolution**, et ses proportions sont fixes.

## **Remarque**

Les valeurs que vous saisissez seront comprises dans les formats de documents sélectionnés. Le format minimal est de 96 pixels x 96 pixels si la **Résolution** est définie sur 600 ppp à l'échelle 100 %.

En cas d'ajustement automatique dans la vue de l'image entière, les proportions sont conservées car le format est prioritaire sur les autres paramètres.

Consultez la section « [Ajustement des cadres de découpe \(ScanGear\)](#page-152-0) » pour plus d'informations sur les cadres de découpe.

## <span id="page-130-0"></span>**Paramètres de sortie**

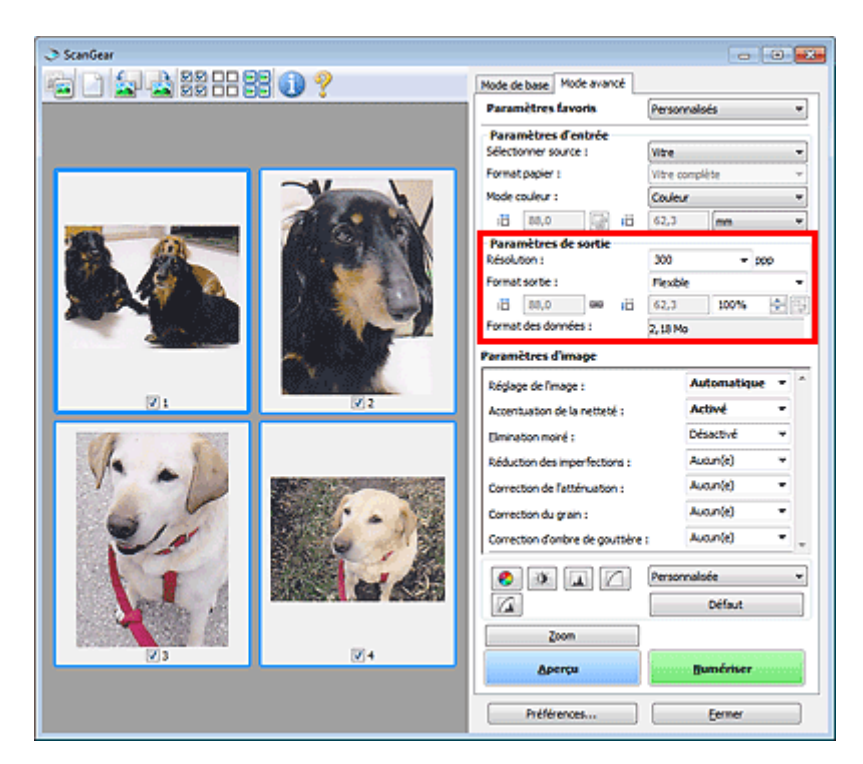

Paramètres de sortie permet de définir les éléments suivants :

### • **Résolution**

Sélectionnez la résolution de la numérisation.

Plus la résolution (valeur) choisie est élevée, plus l'image est précise.

Sélectionnez une résolution parmi celles affichées en cliquant sur le bouton ou entrez une valeur (par incréments de 1 ppp).

Pour plus d'informations, reportez-vous à la section « Résolution » correspondant à votre modèle et accessible depuis l'accueil du *Manuel en ligne*.

#### • **Si Sélectionner source est défini sur Vitre**

Vous pouvez entrer une valeur comprise entre 25 et 19 200 ppp.

• **Si Sélectionner source est défini sur Document (CAD recto) ou Document (CAD recto verso)** Vous pouvez entrer une valeur comprise entre 25 et 600 ppp.

## **Remarque**

Vous pouvez sélectionner **Document (CAD recto verso)** lorsque vous utilisez un modèle doté d'un CAD (chargeur automatique de documents) recto-verso auto.

### • **Format sortie**

Sélectionnez le format de sortie.

Sélectionnez **Flexible** pour définir un format personnalisé ou sélectionnez un format d'impression ou d'affichage. Sélectionnez **Ajouter/Supprimer...** pour définir le format personnalisé et l'enregistrer comme nouvelle option de format de sortie.

### • **Flexible**

Vous pouvez indiquer la résolution et l'échelle, et ajuster les cadres de découpe (zones de numérisation).

## **Vue en miniature**

Faites glisser la souris sur une miniature pour afficher un cadre de découpe. Quand un cadre de découpe est affiché, seule la partie qu'il contient est numérisée. Lorsque qu'aucun cadre de découpe n'est affiché, chaque cadre est numérisé indépendamment.

## **Vue de l'image entière**

Si aucun cadre de découpe n'apparaît, toute la zone d'aperçu est numérisée. Quand un cadre de découpe est affiché, seule la partie qu'il contient est numérisée.

## **Remarque**

Pour agrandir/réduire l'image numérisée, entrez des valeurs dans les champs  $\overline{H}$  (Largeur) et

‡ËÌ (Hauteur) dans **Paramètres de sortie** ou spécifiez une valeur (par incréments de 1 %) dans **%**. Bien que la valeur maximale disponible pour **%** dépende de la **Résolution**, elle peut être définie jusqu'à 19 200 ppp (valeur maximale disponible pour la résolution).

## • **Format de papier (L, A4, etc.) et Taille d'écran (1024 x 768 pixels, etc.)**

Vous ne pouvez pas spécifier  $\overline{H}$  (Largeur),  $\overline{H}$  (Hauteur), ni l'échelle. L'aperçu de l'image est découpé conformément au format de sortie et à la résolution sélectionnés. La partie contenue dans le cadre de découpe est numérisée à la taille du format de papier/de l'écran sélectionné. Vous pouvez faire glisser le cadre de découpe pour l'agrandir, le réduire ou le déplacer en conservant ses proportions.

### • **Ajouter/Supprimer...**

Permet d'ouvrir la boîte de dialogue **Ajouter/supprimer le format de sortie** dans laquelle vous pouvez spécifier les formats de sortie personnalisés.

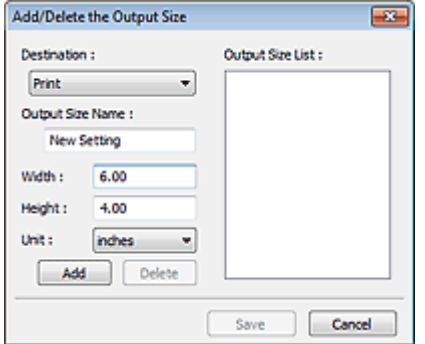

Dans la boîte de dialogue **Ajouter/supprimer le format de sortie**, vous pouvez spécifier plusieurs formats de sortie et les enregistrer simultanément. Les éléments enregistrés s'affichent dans la liste **Format sortie** et peuvent être sélectionnés tout comme les éléments prédéfinis.

## **Ajouter**

Pour ajouter un format, sélectionnez **Impression** ou **Affichage de l'image** dans **Destination**, puis entrez le **Nom du format de sortie**, la **Largeur** et la **Hauteur**, et cliquez sur **Ajouter**. Dans **Unité**, choisissez **pouces** ou **mm** si vous sélectionnez **Impression** dans **Destination**, mais vous ne pouvez sélectionner **pixels** que si vous sélectionnez **Affichage de l'image** dans **Destination**. Le nom du format ajouté figure dans la **Liste des formats de sortie**. Cliquez sur **Enregistrer** pour enregistrer les éléments figurant dans la **Liste des formats de sortie**.

### **Supprimer**

Pour supprimer un élément, sélectionnez-le dans la **Liste des formats de sortie** et cliquez sur **Supprimer**. Cliquez sur **Enregistrer** pour enregistrer les éléments figurant dans la **Liste des formats de sortie**.

## **Important**

Vous ne pouvez pas supprimer des formats de sortie prédéfinis comme **A4** et **1024 x 768 pixels**.

## **Remarque**

- Enregistrez jusqu'à 10 éléments pour chaque destination.
- Un message d'erreur s'affiche lorsque vous saisissez une valeur non comprise dans la plage du paramètre. Saisissez une valeur comprise dans la plage affichée dans le message.

## **Remarque**

Consultez la section « [Ajustement des cadres de découpe \(ScanGear\)](#page-152-0) » pour plus d'informations sur les cadres de découpe.

Pour plus de détails sur le mode d'affichage initial du cadre de découpe sur une image d'aperçu, consultez la section **Cadre de découpe sur les images d'aperçu** de l'« [Onglet Aperçu](#page-143-0) » (boîte de dialogue **Préférences**).

# • **(Commuter les proportions)**

Disponible si **Format sortie** est défini sur tout autre paramètre que **Flexible**. Cliquez sur ce bouton pour faire pivoter le cadre de découpe. Cliquez à nouveau pour lui rendre son orientation d'origine.

## • **Format des données**

La taille du fichier d'image d'aperçu pour un enregistrement est affichée.

## **Remarque**

Si le fichier dépasse une certaine taille, la valeur s'affiche en rouge. Si tel est le cas, un message d'avertissement s'affiche lorsque vous cliquez sur **Numériser**. Il est recommandé de régler ces paramètres afin de réduire le **Format des données**. Pour continuer, effectuez la numérisation dans la vue de l'image entière.

# <span id="page-133-0"></span>**Paramètres d'image**

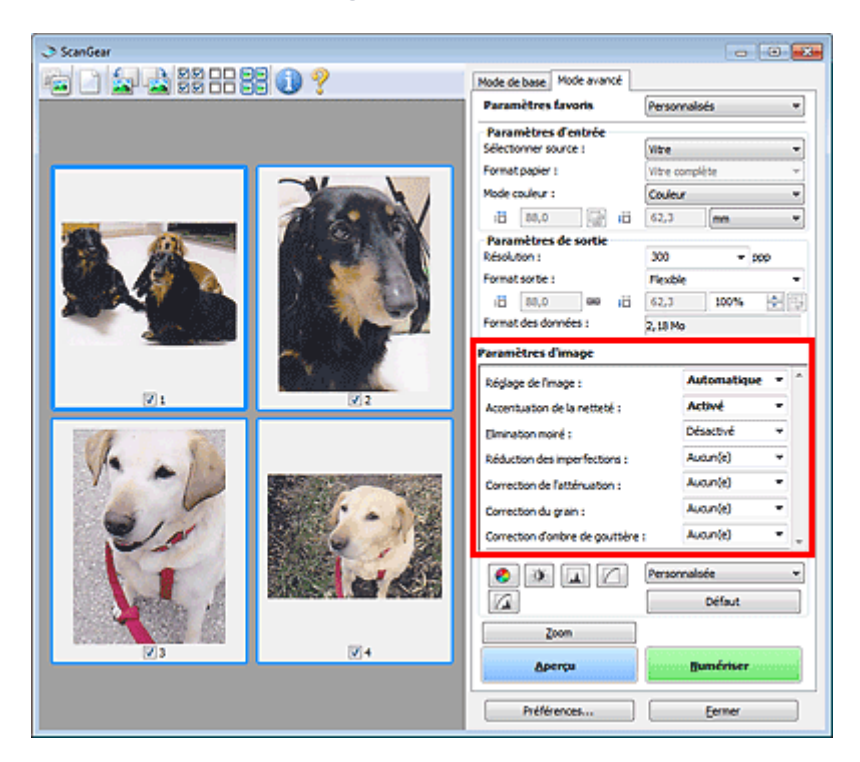

## **Important**

- N'appliquez pas ces fonctions aux images sans moiré, imperfections ou couleurs ternies. Le ton de couleurs peut être affecté.
- Les résultats de la correction d'image peut différer de l'image de l'aperçu.

## **Remarque**

- Les paramètres qu'il est possible de sélectionner dépendent des paramètres du **Mode couleur**.
- La numérisation peut être plus longue que d'habitude lorsque vous utilisez **Paramètres d'image**.

**Paramètres d'image** permet de définir les éléments suivants :

## • **Réglage de l'image**

Si le réglage de l'image est défini, la luminosité dans la zone spécifiée de l'image est optimisée. Les images peuvent être réglées selon le type de document détecté automatiquement ou le type de document spécifié. Le résultat du réglage se reflète sur toute l'image.

• **Aucun(e)**

Le réglage de l'image ne sera pas appliqué.

• **Automatique**

Permet d'appliquer la fonction de réglage de l'image en détectant automatiquement le type du document. Il est généralement recommandé de sélectionner ce paramètre.

• **Photo**

Applique le réglage de l'image approprié aux photos.

• **Magazine**

Applique le réglage de l'image approprié aux magazines.

• **Document**

Applique le réglage de l'image approprié aux documents texte.

## **Important**

- Vous pouvez définir le paramètre **Réglage de l'image** après l'aperçu.
- Vous pouvez définir ce paramètre lorsque **Recommandés** est sélectionné dans l'onglet
- **Paramètres de couleur** de la boîte de dialogue **Préférences**.

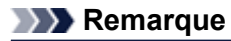

- Si l'image n'est pas correctement réglée avec **Automatique**, spécifiez le type du document.
- La tonalité des couleurs peut varier par rapport à l'image source en raison de la fonction Réglage
- de l'image. Dans ce cas, définissez **Réglage de l'image** sur **Aucun(e)**.

### • **Réduction de la transparence**

Utilisez cette fonction pour réduire la transparence des documents imprimés en recto verso ou pour éclaircir la couleur de base sur le papier recyclé et sur d'autres papiers en couleur lors de la numérisation de documents.

### • **Désactivé**

La transparence ne sera pas réduite.

• **Activé**

Sélectionnez ce paramètre pour réduire la transparence des documents imprimés en recto verso ou pour éclaircir la couleur de base. Il est généralement recommandé de sélectionner ce paramètre.

## **Important**

Vous pouvez définir **Réduction de la transparence** lorsque **Recommandés** est sélectionné dans l'onglet **Paramètres de couleur** de la boîte de dialogue **Préférences** et lorsque **Document** ou **Magazine** est sélectionné pour **Réglage de l'image**.

### • **Accentuation de la netteté**

Fait ressortir le contour des sujets afin d'affiner l'image lors de la numérisation de photos.

• **Désactivé**

L'accentuation de la netteté ne sera pas appliquée.

• **Activé**

Fait ressortir le contour des sujets afin d'affiner l'image. Il est généralement recommandé de sélectionner ce paramètre.

### • **Elimination moiré**

Les images et les photographies imprimées sont affichées sous la forme d'un ensemble de petits points. Le « moiré » est un phénomène qui produit un dégradé non uniforme ou un motif rayé lors de la numérisation de photos ou d'images imprimées avec des petits points. La fonction **Elimination moiré** permet de réduire cet effet de moiré.

## • **Désactivé**

Le moiré ne sera pas réduit.

• **Activé**

Réduit le moiré. Il est généralement recommandé de sélectionner ce paramètre.

## **Remarque**

Même si **Elimination moiré** est défini sur **Activé**, un effet de moiré risque de subsister si l'option **Accentuation de la netteté** est également définie sur **Activé**. Dans ce cas, définissez l'option **Accentuation de la netteté** sur **Désactivé**.

### • **Réduction des imperfections**

Les photographies numérisées peuvent contenir des points blancs dus à des imperfections. Cette fonction permet de réduire ces défauts.

• **Aucun(e)**

La poussière et les rayures ne seront pas réduites.

• **Faible**

Sélectionnez cette option pour réduire la présence de petites poussières et rayures. Les traces les plus importantes peuvent subsister.

### • **Moyenne**

Il est généralement recommandé de sélectionner ce paramètre.

• **Elevé**

Sélectionnez cette option pour réduire la présence de poussières et rayures importantes. Cependant, des traces du processus de réduction peuvent subsister ou des parties détaillées de l'image risquent d'être supprimées.

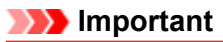

■ Cette fonction peut ne pas être efficace pour certains types de photos.

## **Remarque**

Il est recommandé de sélectionner **Aucun(e)** lorsque vous numérisez des supports imprimés.

### • **Correction de l'atténuation**

Utilisez cette fonction pour corriger les photos ternies par le temps ou qui ont une dominante de couleur. Une dominante de couleur est un phénomène par lequel une couleur spécifique affecte toute l'image à cause du temps ou de couleurs ambiantes vives.

### • **Aucun(e)**

La correction de l'atténuation ne sera pas appliquée.

• **Faible**

Sélectionnez cette option pour corriger un ternissement et une dominante de couleur faibles.

• **Moyenne**

Il est généralement recommandé de sélectionner ce paramètre.

• **Elevé**

Sélectionnez cette option pour corriger un ternissement et une dominante de couleur importants. Ce paramètre peut affecter la tonalité de l'image.

## **Important**

- Vous pouvez configurer le paramètre **Correction de l'atténuation** après l'aperçu.
- Vous pouvez définir ce paramètre lorsque **Recommandés** est sélectionné dans l'onglet **Paramètres de couleur** de la boîte de dialogue **Préférences**.
- La correction peut ne pas être efficace si la zone numérisée est trop petite.

### • **Correction du grain**

Utilisez cette fonction pour réduire l'aspect granuleux (rugosité) des photos réalisées à l'aide d'un film à haute sensibilité.

### • **Aucun(e)**

L'aspect granuleux ne sera pas réduit.

• **Faible**

Sélectionnez cette option lorsque la photo est légèrement granuleuse.

• **Moyenne**

Il est généralement recommandé de sélectionner ce paramètre.

• **Elevé**

Sélectionnez cette option lorsque la photo est très granuleuse. Les dégradés et la netteté de l'image peuvent être affectés.

## **Important**

La correction peut ne pas être efficace si la zone numérisée est trop petite.

### • **Correction d'ombre de gouttière**

Utilisez cette fonction pour corriger les ombres qui apparaissent entre les pages lors de la numérisation de brochures.

Lorsque vous définissez l'option **Correction d'ombre de gouttière** dans l'aperçu de l'image, le résultat est répercuté. Affichez un aperçu des effets avant la numérisation, les résultats pouvant varier en fonction du type de document et des pressions effectuées.

Le texte/ligne effacé ou flou dû à des pages courbées n'est pas corrigé.

• **Aucun(e)**

L'ombre de gouttière ne sera pas corrigée.

• **Faible**

Sélectionnez cette option lorsque l'effet est trop élevé avec le réglage Moyenne.

• **Moyenne**

Il est généralement recommandé de sélectionner ce paramètre.

### • **Elevé**

Sélectionnez cette option lorsque l'effet est trop faible avec le réglage Moyenne.

## **Important**

- Ne placez pas d'éléments d'un poids supérieur à 2,0 kg (4,4 livres) sur la vitre. N'exercez pas de pression supérieure à 2,0 kg (4,4 livres) sur le document. Si vous appuyez trop lourdement, le scanner peut ne pas fonctionner correctement ou vous risquez de casser la vitre.
- Alignez le document avec les bords de la vitre. Dans le cas contraire, l'ombre ne sera pas corrigée correctement.

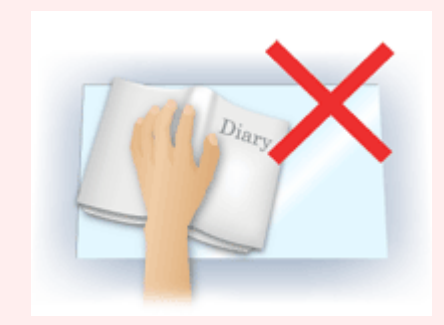

- Les ombres peuvent ne pas être corrigées correctement en fonction du document. Si l'arrière-plan de la page n'est pas blanc, des ombres peuvent ne pas être détectées correctement ou ne pas être détectées du tout.
- Lors de la numérisation, appuyez sur la reliure en exerçant la même pression que pour la réalisation de l'aperçu de la numérisation. Si la reliure n'est pas à plat, l'ombre ne sera pas corrigée correctement.

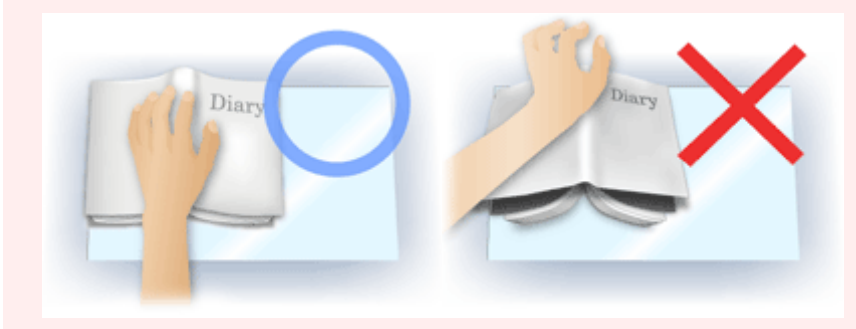

Le positionnement du document dépend du modèle du scanner et du document à numériser.

## **Remarque**

- Couvrez le document d'un tissu sombre si des points blancs, des stries ou des motifs colorés apparaissent dans le résultat final de la numérisation à cause de la lumière environnante qui filtre entre le document et la vitre d'exposition.
- Si l'ombre n'est pas corrigée correctement, ajustez le cadre de découpe (zone de numérisation) sur l'image d'aperçu.

[Ajustement des cadres de découpe \(ScanGear\)](#page-152-0)

# <span id="page-137-0"></span>**Boutons de réglage des couleurs**

Les boutons de réglage des couleurs vous permettent de procéder à des corrections précises de la luminosité et des tons, parmi lesquelles des ajustements de la luminosité ou du contraste global de l'image, ainsi que des valeurs des zones de lumière et d'ombre (histogramme) ou de l'équilibre (courbe de tonalité).

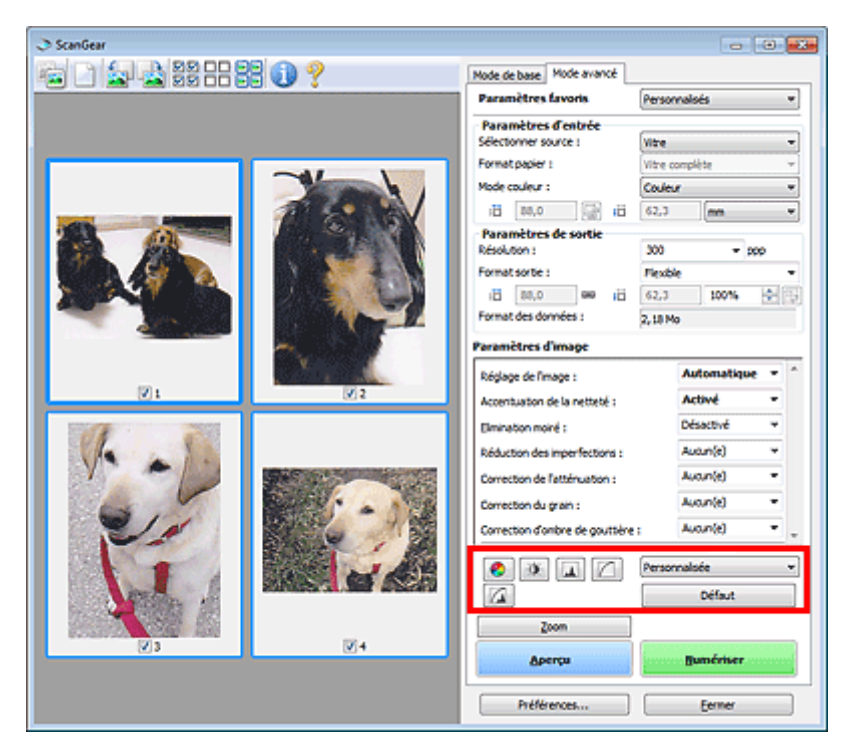

## **Important**

Les boutons de réglage des couleurs ne sont pas disponibles si vous sélectionnez **Correspondance des couleurs** dans l'onglet **Paramètres de couleur** de la boîte de dialogue **Préférences**.

## **Remarque**

- Les paramètres qu'il est possible de sélectionner dépendent des paramètres du **Mode couleur**.
- Lorsque vous ajustez l'image grâce aux boutons de réglage des couleurs, les résultats seront reflétés dans l'image d'aperçu.

Cliquez sur le bouton de réglage des couleurs pour définir les éléments suivants :

## • **(Saturation/Équilibre des couleurs)**

Ajustez la saturation (l'éclat) et la tonalité des couleurs de l'image. Cette fonction permet d'éclaircir les couleurs qui ont été ternies par le temps ou à dominante de couleur. Une dominante de couleur est un phénomène par lequel une couleur spécifique affecte toute l'image à cause du temps ou de couleurs ambiantes vives.

[Ajustement de la saturation et de l'équilibre des couleurs](#page-103-0)

## • **(Luminosité/Contraste)**

Ajustez la luminosité et le contraste de l'image. Si l'image est trop sombre ou trop claire, ou si la qualité d'image est terne à cause d'un manque de contraste, vous pouvez régler les niveaux de luminosité et de contraste.

[Ajustement de la luminosité et du contraste](#page-105-0)

• **(Histogramme)**

Un histogramme vous permet de visualiser la concentration de données à chaque niveau de luminosité d'une image. Vous pouvez spécifier le niveau le plus clair (zone de lumière) ou le plus sombre (zone d'ombre) d'une image, couper les niveaux et étendre la tonalité intermédiaire de l'image.

[Ajustement de l'histogramme](#page-107-0)

## • **(Paramètres de courbe de tonalité)**

Ajustez la luminosité d'une image en modifiant le graphique (courbe de tonalité) qui indique l'équilibre entre l'entrée et la sortie des tonalités. Vous pouvez régler avec précision la luminosité d'une zone spécifique.

[Ajustement de la courbe de tonalité](#page-110-0)

## • **(Contrôle final)**

Procédez à une vérification finale des réglages de couleur. La courbe de tonalité synthétisée finale et l'histogramme provenant du traitement d'image s'affichent. Aucun réglage n'est requis dans cet écran.

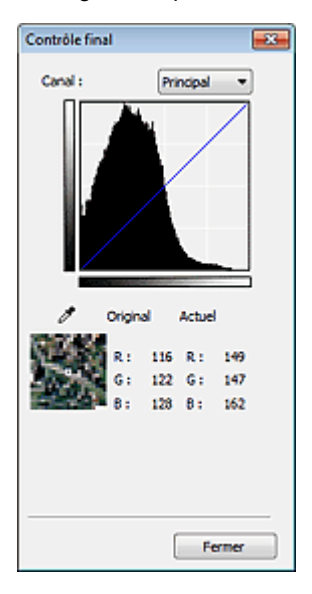

- Pour une image couleur, sélectionnez une couleur pour régler le **Rouge**, le **Vert** ou le **Bleu** dans **Canal** ou sélectionnez **Principal** pour sélectionner les trois couleurs en même temps.
- Si vous placez le curseur sur l'aperçu de l'image, la portion est agrandie et ses valeurs RVB avant et après le réglage s'affichent (seulement la valeur L si **Mode couleur** est défini sur **Niveaux de gris**).

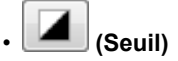

Définissez la limite (seuil) qui sépare le blanc et le noir. En réglant le niveau de seuil, vous pouvez améliorer la netteté du texte d'un document ou réduire la transparence dans les journaux. **→ [Paramétrage du seuil](#page-113-0)** 

• **Personnalisée**

Vous pouvez nommer et enregistrer un ensemble de paramètres de courbe de tonalité et de seuil créés à l'aide des boutons de réglage des couleurs.

Sélectionnez **Ajouter/Supprimer...** dans le menu déroulant. Lorsque le **Mode couleur** est défini sur n'importe quelle valeur autre que **Noir et blanc**, la boîte de dialogue **Ajouter/Supprimer les paramètres de la courbe de tonalité** s'ouvre. Lorsque le **Mode couleur** est défini sur **Noir et blanc**, la boîte de dialogue **Ajouter/supprimer des paramètres de seuil** s'ouvre.

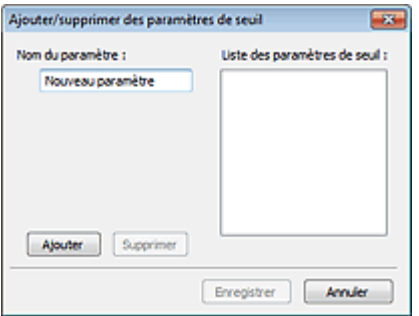

Saisissez le **Nom du paramètre** et cliquez sur **Ajouter**. Le nom s'affiche dans la **Liste des paramètres de courbe de tonalité** ou dans la **Liste des paramètres de seuil**. Cliquez sur **Enregistrer**. Pour supprimer un élément, sélectionnez-le dans **Liste des paramètres de courbe de tonalité** ou **Liste des paramètres de seuil** et cliquez sur **Supprimer**. Cliquez sur **Enregistrer** pour enregistrer les paramètres affichés dans la **Liste des paramètres de courbe de tonalité** ou la **Liste des paramètres de seuil**.

Vous pouvez également charger les paramètres de courbe de tonalité et de seuil et les appliquer à l'aperçu de l'image. Pour charger les paramètres, sélectionnez l'élément enregistré dans le menu déroulant.

## **Remarque**

Enregistrez jusqu'à 20 éléments.

## • **Défaut**

Réinitialisez tous les réglages (saturation/équilibre des couleurs, luminosité/contraste, histogramme et courbe de tonalités).

# <span id="page-140-0"></span>**Boîte de dialogue Préférences**

Cliquez sur **Préférences...** dans l'écran ScanGear (pilote du scanner) pour ouvrir la boîte de dialogue **Préférences**.

Dans la boîte de dialogue **Préférences** vous pouvez définir les paramètres avancés des fonctions de ScanGear via les onglets **Scanner**, **Aperçu**, **Numériser** et **Paramètres de couleur**.

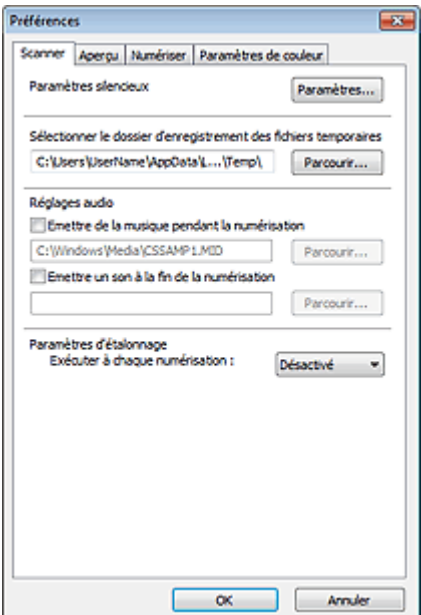

### **Onglet Scanner**

Permet de définir le mode silencieux, le dossier dans lequel enregistrer temporairement les images, ainsi qu'un fichier son à lire pendant ou à la fin de la numérisation.

# **→ [Onglet Scanner](#page-141-0)**

## **Onglet Aperçu**

Permet de sélectionner les opérations à effectuer dans l'Aperçu lorsque ScanGear est lancé, et d'indiquer le type d'affichage des cadres de découpe après la prévisualisation des images, ainsi que le cadre de découpe pour les miniatures des documents numérisés.

## **■ [Onglet Aperçu](#page-143-0)**

## **Onglet Numériser**

Permet de sélectionner l'action à entreprendre avec ScanGear après la numérisation de l'image. **■ [Onglet Numériser](#page-145-0)** 

### **Onglet Paramètres de couleur**

Permet de sélectionner le mode de réglage des couleurs et de spécifier la valeur gamma du moniteur. [Onglet Paramètres de couleur](#page-147-0)

# <span id="page-141-0"></span>**Onglet Scanner**

Dans l'onglet **Scanner**, vous pouvez spécifier les paramètres suivants.

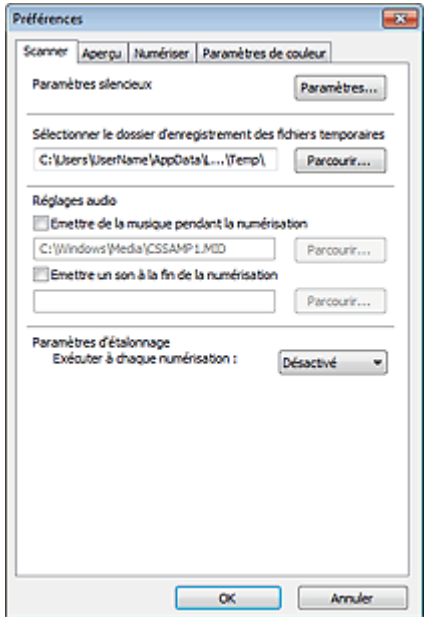

### • **Paramètres silencieux**

Le mode silencieux permet de réduire le bruit de fonctionnement de cette machine. Utilisez cette fonction lorsque vous souhaitez réduire le bruit de fonctionnement (si vous numérisez ou imprimez la nuit, par exemple).

Cliquez sur **Paramètres...** pour définir le mode silencieux.

## **Remarque**

Vous pouvez définir le mode silencieux à partir du panneau de contrôle de la machine, du pilote de l'imprimante ou de ScanGear.

Quelle que soit la solution choisie, celui-ci s'applique aux opérations réalisées à partir du panneau de contrôle de la machine ou lors des procédures d'impression et de numérisation depuis l'ordinateur, etc.

La numérisation ou l'impression peut être plus longue que d'habitude lorsque cette fonction est utilisée.

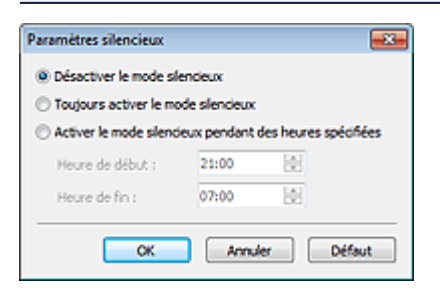

• **Désactiver le mode silencieux**

Sélectionnez cette option pour utiliser la machine avec un bruit de fonctionnement normal.

• **Toujours activer le mode silencieux**

Sélectionnez cette option pour réduire le bruit de fonctionnement de la machine.

• **Activer le mode silencieux pendant des heures spécifiées**

Sélectionnez cette option pour réduire le bruit de fonctionnement de la machine pendant une durée spécifiée.

Définissez la période d'activation du mode silencieux avec les paramètres **Heure de début** et **Heure de fin**.

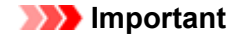

L'heure indiquée dans **Heure de début** et celle indiquée dans **Heure de fin** doivent être différentes.

### • **Sélectionner le dossier d'enregistrement des fichiers temporaires**

Affiche le dossier dans lequel vous souhaitez enregistrer les images de façon temporaire. Pour changer de dossier, cliquez sur **Parcourir...** pour en indiquer un autre.

• **Réglages audio**

Vous pouvez paramétrer la machine de manière à ce qu'un fichier son soit lu pendant la numérisation ou à la fin de la numérisation.

Sélectionnez **Emettre de la musique pendant la numérisation** ou **Emettre un son à la fin de la numérisation**, cliquez sur **Parcourir...**, puis spécifiez un fichier son.

Vous pouvez indiquer les fichiers suivants.

- Fichier MIDI (\*.mid, \*.rmi, \*.midi)
- Fichier audio (\*.wav, \*.aif, \*.aiff)
- Fichier MP3 (\*.mp3)

### • **Paramètres d'étalonnage**

Si vous définissez **Exécuter à chaque numérisation** sur **Activé**, le scanner sera étalonné avant chaque prévisualisation et numérisation afin de reproduire les tonalités de couleurs appropriées dans les images numérisées.

## **Remarque**

Même si le paramètre **Exécuter à chaque numérisation** est défini sur **Désactivé**, le scanner peut parfois être automatiquement étalonné (par exemple, immédiatement après la mise sous tension de la machine).

L'opération d'étalonnage peut prendre du temps selon les capacités de votre ordinateur.

# <span id="page-143-0"></span>**Onglet Aperçu**

Dans l'onglet **Aperçu**, vous pouvez spécifier les paramètres suivants.

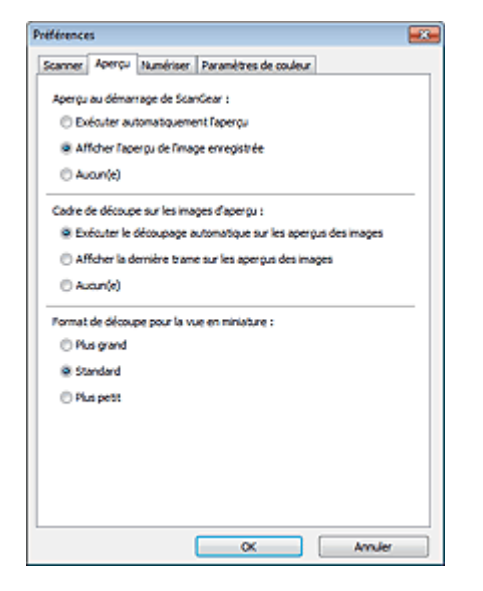

### • **Aperçu au démarrage de ScanGear**

Sélectionnez les opérations à effectuer dans l'aperçu au démarrage de ScanGear (pilote du scanner).

- **Exécuter automatiquement l'aperçu** ScanGear lance automatiquement l'apercu au démarrage.
- **Afficher l'aperçu de l'image enregistrée**

Ce paramètre affiche l'aperçu affiché précédemment. Les paramètres des boutons de réglage des couleurs, les paramètres des boutons de la barre d'outils ainsi que les paramètres de l'onglet **Mode avancé** sont également enregistrés.

• **Aucun(e)**

Aucun aperçu de l'image n'est affiché au démarrage.

### **Remarque**

Sélectionnez **Aucun(e)** si vous ne souhaitez pas enregistrer l'image de l'aperçu.

### • **Cadre de découpe sur les images d'aperçu**

Sélectionnez le mode d'affichage des cadres de découpe après la prévisualisation des images.

• **Exécuter le découpage automatique sur les aperçus des images**

Le cadre de découpe (zone de numérisation) apparaît automatiquement au format de document après l'affichage de l'aperçu.

### • **Afficher la dernière trame sur les aperçus des images**

Un cadre de découpe de la même taille que le dernier cadre utilisé s'affiche après la prévisualisation.

• **Aucun(e)**

Aucun cadre de découpe n'apparaît après l'affichage de l'aperçu.

## • **Format de découpe pour la vue en miniature**

Sélectionnez le format de découpe pour les miniatures des documents numérisés.

• **Plus grand**

Affiche 105 % (en largeur et hauteur) de la zone affichée pour le format standard.

• **Standard**

Applique le format standard.

• **Plus petit**
Affiche 95 % (en largeur et hauteur) de la zone affichée pour le format standard.

## **Remarque**

Lorsque vous modifiez le paramètre **Format de découpe pour la vue en miniature**, les images dans l'aperçu sont actualisées afin de refléter le nouveau format de découpe. Lors de l'actualisation des images dans l'aperçu, les ajustements de couleur et autres paramètres appliqués à ces images sont réinitialisés.

# **Onglet Numériser**

Dans l'onglet **Numériser**, vous pouvez spécifier les paramètres suivants.

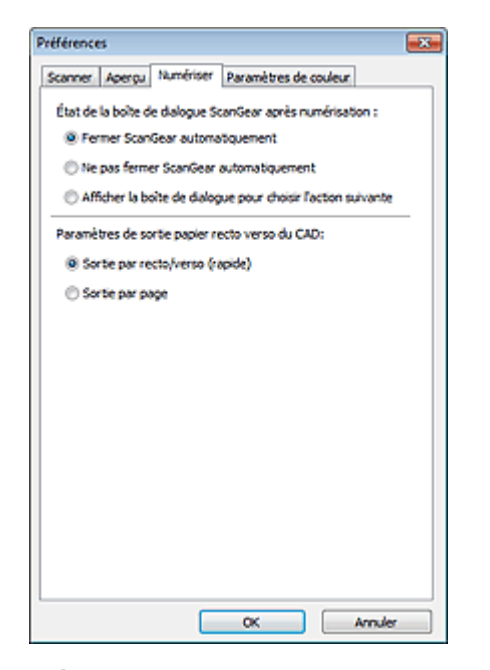

#### • **État de la boîte de dialogue ScanGear après numérisation**

Permet de sélectionner l'action à entreprendre avec ScanGear (pilote du scanner) après la numérisation des images.

#### • **Fermer ScanGear automatiquement**

Sélectionnez cette option pour revenir à l'application d'origine une fois la numérisation terminée.

#### • **Ne pas fermer ScanGear automatiquement**

Sélectionnez cette option pour revenir à l'écran de ScanGear afin d'effectuer une autre numérisation une fois celle-ci terminée.

#### • **Afficher la boîte de dialogue pour choisir l'action suivante**

Sélectionnez cette option pour ouvrir un écran et sélectionner l'opération à effectuer une fois la numérisation terminée.

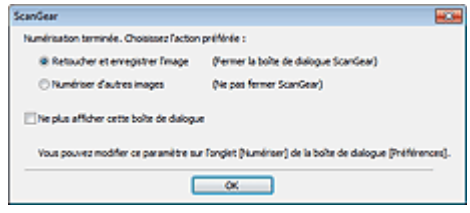

#### **Remarque**

Certaines applications ne prennent pas en charge les options **Ne pas fermer ScanGear automatiquement** ou **Afficher la boîte de dialogue pour choisir l'action suivante** sélectionnée.

#### • **Paramètres de sortie papier recto verso du CAD (modèles CAD recto verso auto uniquement)**

Spécifiez les paramètres de sortie lors de la numérisation des deux côtés de plusieurs documents simultanément à partir du CAD (chargeur automatique de documents). L'option **Sortie par recto/verso (rapide)** est sélectionnée lorsque vous numérisez à partir d'une application comme OCR, qui n'affiche pas l'écran ScanGear.

#### • **Sortie par recto/verso (rapide)**

Sélectionnez cette option si vous souhaitez que les documents numérisés soient imprimés rapidement. Les documents numérisés ne sont toutefois pas imprimés dans l'ordre.

• **Sortie par page**

Permet d'imprimer les documents numérisés dans l'ordre.

# **Onglet Paramètres de couleur**

Dans l'onglet **Paramètres de couleur**, vous pouvez spécifier les paramètres suivants.

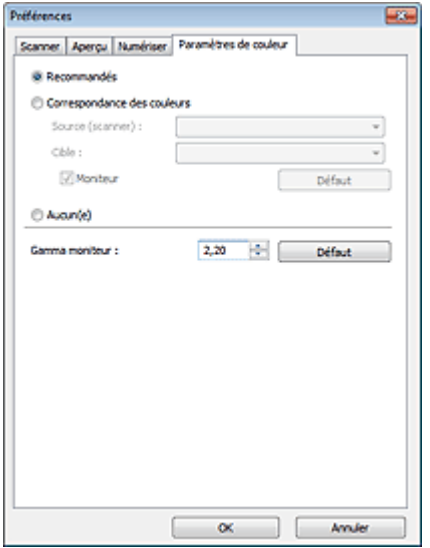

#### • **Réglage des couleurs**

Sélectionnez l'une des options suivantes.

Vous pouvez sélectionner une de ces options si la valeur de **Mode couleur** est **Couleur** ou **Niveaux de gris**.

#### • **Recommandés**

Sélectionnez ce paramètre pour reproduire à l'écran la tonalité vive du document. Il est généralement recommandé de sélectionner ce paramètre.

#### • **Correspondance des couleurs**

Sélectionnez ce paramètre pour que les couleurs du scanner, du moniteur et de l'imprimante couleur correspondent automatiquement. Vous évitez ainsi de passer du temps à faire correspondre manuellement les couleurs du moniteur et de l'imprimante.

Les boutons de réglage des couleurs seront désactivés.

Cette fonction est disponible lorsque **Mode couleur** est défini sur **Couleur**.

- **Source (scanner)** : permet de sélectionner un profil de scanner.

- **Cible** : permet de sélectionner le profil cible.
- **Moniteur** : cochez cette case pour afficher l'aperçu avec une correction optimale pour le moniteur.
- **Défaut** : rétablit les paramètres **Correspondance des couleurs** par défaut.
- **Aucun(e)**

Sélectionnez ce paramètre pour désactiver la correction des couleurs de ScanGear (pilote du scanner).

### **Remarque**

Le paramètre Correspondance des couleurs est disponible lorsque ScanGear, le moniteur, l'application compatible avec la gestion des couleurs (par exemple Adobe Photoshop) et l'imprimante sont correctement configurés.

Pour plus d'informations sur le paramétrage du moniteur, de l'imprimante et de l'application, reportez-vous aux manuels correspondants.

• **Gamma moniteur**

En définissant la valeur gamma d'un moniteur, vous pouvez régler les données d'entrée sur les caractéristiques de luminosité du moniteur. Ajustez la valeur si la valeur gamma de votre moniteur ne correspond pas à la valeur par défaut définie dans ScanGear et si les couleurs de l'image d'origine ne sont pas exactement reflétées sur le moniteur.

Cliquez sur **Défaut** pour rétablir la valeur gamma par défaut du moniteur (2,20).

**Remarque** 

Pour savoir comment vérifier la valeur gamma de votre moniteur, reportez-vous au manuel de ce dernier. Si vous ne trouvez aucune information dans le manuel, contactez le fabricant.

# <span id="page-149-0"></span>**Mise en place des éléments (lors de la numérisation à partir d'un ordinateur)**

Apprenez à placer les éléments sur la vitre ou dans le CAD (chargeur automatique de documents) de votre scanner ou imprimante. Placez correctement les éléments en fonction du type à numériser. Dans le cas contraire, les éléments risquent de ne pas être numérisés correctement.

## **Important**

- Ne posez pas d'objets sur le couvercle du scanner. En cas d'ouverture du couvercle du scanner, les objets pourraient tomber dans votre scanner ou imprimante, et entraîner ainsi un dysfonctionnement.
- Fermez le couvercle du scanner avant de lancer la numérisation.
- Lorsque vous ouvrez ou fermez le couvercle du scanner, ne touchez pas les boutons du panneau de contrôle ni l'écran LCD (affichage à cristaux liquides). Cela pourrait entraîner un dysfonctionnement.

Mise en place d'éléments (Vitre)

[Mise en place de documents \(CAD \(chargeur automatique de documents\)\)](#page-150-0)

## **Mise en place d'éléments (Vitre)**

Placez les éléments comme indiqué ci-après pour permettre au scanner de détecter automatiquement le type ou le format de l'élément.

## **Important**

- Lorsque vous effectuez une numérisation en spécifiant le format papier dans IJ Scan Utility ou ScanGear (pilote du scanner), alignez un des angles supérieurs de l'élément sur l'angle de la vitre au niveau de la flèche (repère d'alignement).
- Les photos qui ont été découpées selon diverses formes et les éléments dont la taille est inférieure à 3 cm (1,2 pouce) carrés ne peuvent pas être découpés précisément lors de la numérisation.
- La numérisation des étiquettes de disques réfléchissantes risque d'être incorrecte.

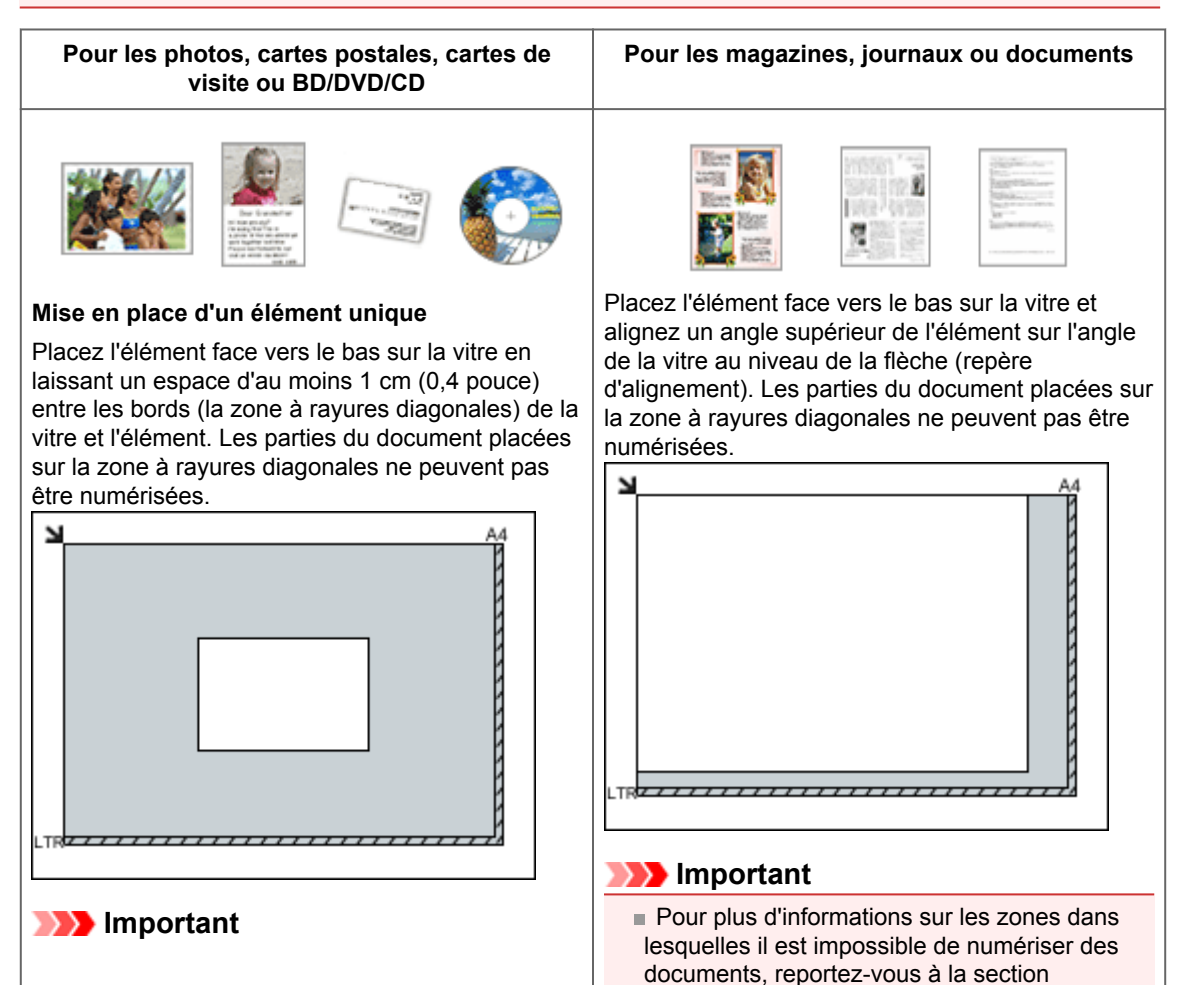

<span id="page-150-0"></span>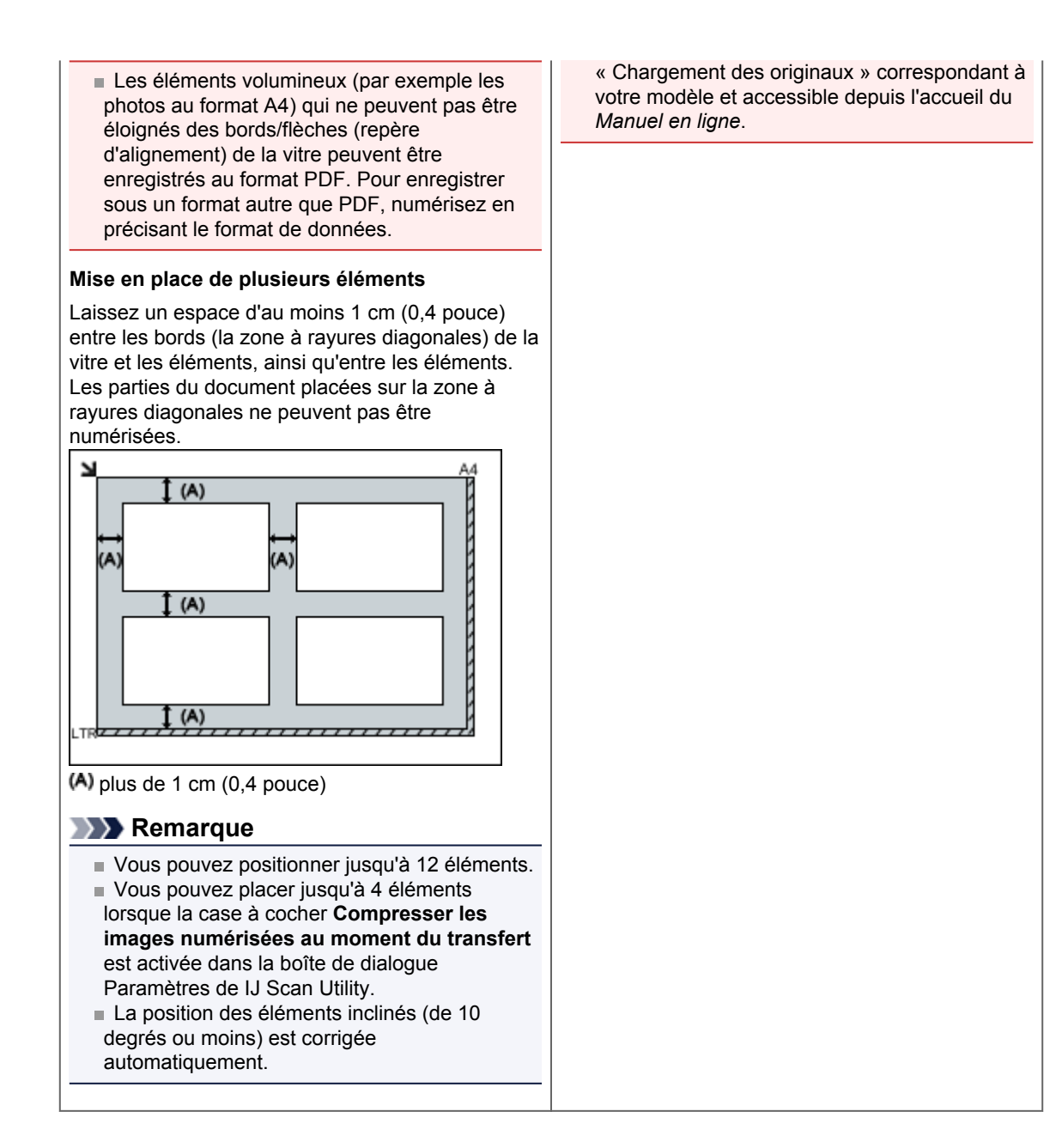

## **Mise en place de documents (CAD (chargeur automatique de documents))**

## **Important**

- Ne laissez pas d'éléments épais sur la vitre lorsque vous numérisez à partir du CAD. Cela risquerait d'entraîner un bourrage papier.
- Placez et alignez des documents de même taille lors de la numérisation de deux documents ou plus. Pour plus d'informations sur les formats de documents pris en charge lors de la numérisation à partir
- du CAD, reportez-vous à la section « Originaux pouvant être chargés » correspondant à votre modèle et accessible depuis l'accueil du *Manuel en ligne*.
- **1.** Ouvrez le plateau destiné aux documents

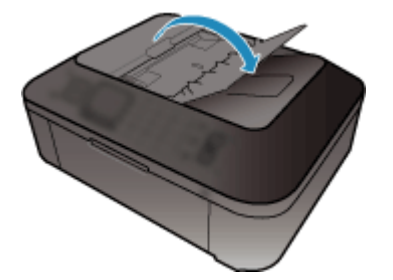

**2.** Placez les documents sur le CAD, puis ajustez les guides du document en fonction de la largeur des documents.

Insérez les documents face vers le haut jusqu'à ce qu'un signal sonore retentisse.

Placez les documents face vers le haut pour numériser les deux côtés des documents.

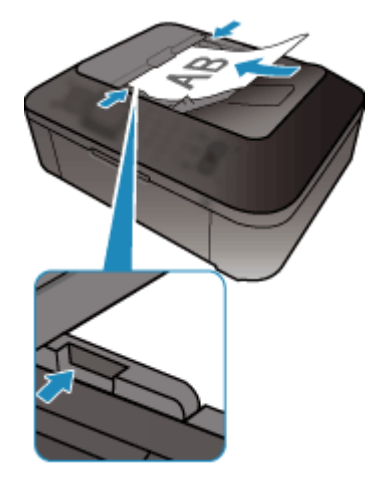

## **Ajustement des cadres de découpe (ScanGear)**

La « découpe » consiste à sélectionner la zone que vous voulez conserver dans une image et à supprimer le reste lors de sa numérisation.

Les onglets **Mode de base** et **Mode avancé** vous permettent de définir des cadres de découpe (zones de numérisation) sur les images affichées dans la zone d'aperçu.

Lorsque vous effectuez la numérisation, chaque zone associée à un cadre de découpe est numérisée en tant qu'image indépendante.

## **Remarque**

Dans la vue de l'image entière, vous pouvez définir plusieurs cadres de découpe sur l'image d'aperçu.

Pour plus d'informations sur l'ajustement des cadres de découpe avec IJ Scan Utility, reportez-vous à la section « Ajustement des cadres de découpe (IJ Scan Utility) » correspondant à votre modèle et accessible depuis l'accueil du *Manuel en ligne*.

#### **Cadre de découpe d'origine**

#### **Vue en miniature**

Aucun cadre de découpe n'est spécifié. Vous pouvez faire glisser la souris sur une miniature pour définir un cadre de découpe.

### **Vue de l'image entière**

Un cadre de découpe actif est défini automatiquement autour de l'image d'aperçu. Vous pouvez faire glisser le cadre de découpe dans l'aperçu pour définir la zone.

## **Remarque**

Vous pouvez modifier le paramètre de découpe automatique dans la boîte de dialogue **Préférences**. Pour en savoir plus, consultez la rubrique **Cadre de découpe sur les images d'aperçu** de l'« [Onglet](#page-143-0) [Aperçu](#page-143-0) ».

### **Types de cadres de découpe**

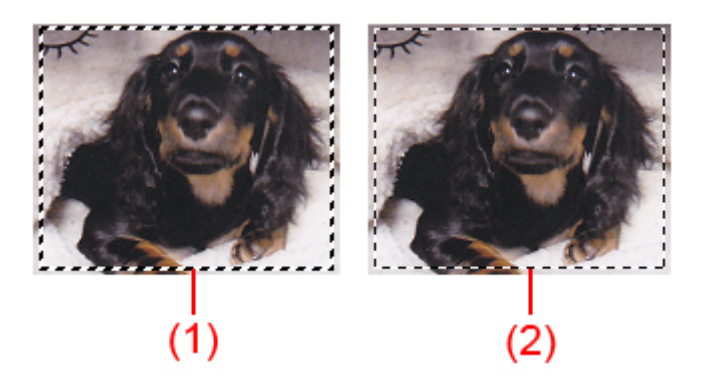

#### **(1) Cadre de découpe épais (rotatif ou stationnaire)**

Représente un cadre de découpe sélectionné. Apparaît uniquement dans la vue de l'image entière. Pour sélectionner plusieurs cadres de découpe, cliquez dessus tout en appuyant sur la touche Ctrl. Le format de sortie, les corrections d'image et les autres paramètres de l'onglet **Mode de base** ou **Mode avancé** sont appliqués à tous les cadres de découpe sélectionnés.

#### **(2) Cadre de découpe fin**

#### Vue en miniature

Le format de sortie, les corrections d'image et les autres paramètres de l'onglet **Mode de base** ou **Mode avancé** sont appliqués.

#### Vue de l'image entière

Représente un cadre de découpe non sélectionné. Les paramètres de l'onglet **Mode de base** ou **Mode avancé** ne seront pas appliqués.

### **Ajustement d'un cadre de découpe**

Lorsqu'il est positionné sur un cadre de découpe, le curseur prend la forme  $\leftrightarrow \updownarrow \searrow \curvearrowright$  (Flèche). Si vous cliquez sur la souris et que vous la faites glisser dans le sens de la flèche, le cadre de découpe s'agrandit ou se réduit.

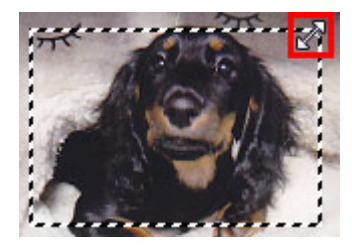

Lorsqu'il est positionné dans un cadre de découpe, le curseur prend la forme (Flèche en croix). Faites glisser la souris pour faire bouger l'intégralité du cadre de découpe.

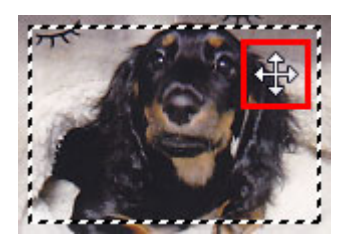

## **Remarque**

Dans l'onglet **Mode avancé**, vous pouvez spécifier la taille du cadre de découpe en précisant des valeurs pour  $\overline{A}$  (Largeur) et  $\overline{A}$  (Hauteur) dans la zone **Paramètres d'entrée**.

[Paramètres d'entrée](#page-128-0)

Vous pouvez faire pivoter un cadre de découpe à 90 degrés en cliquant sur (Commuter les

proportions). Cependant, le bouton (Commuter les proportions) n'est pas disponible si vous sélectionnez **Flexible** dans **Format sortie**.

### **Création de plusieurs cadres de découpe**

#### **Vue en miniature**

Vous ne pouvez créer qu'un cadre de découpe par image.

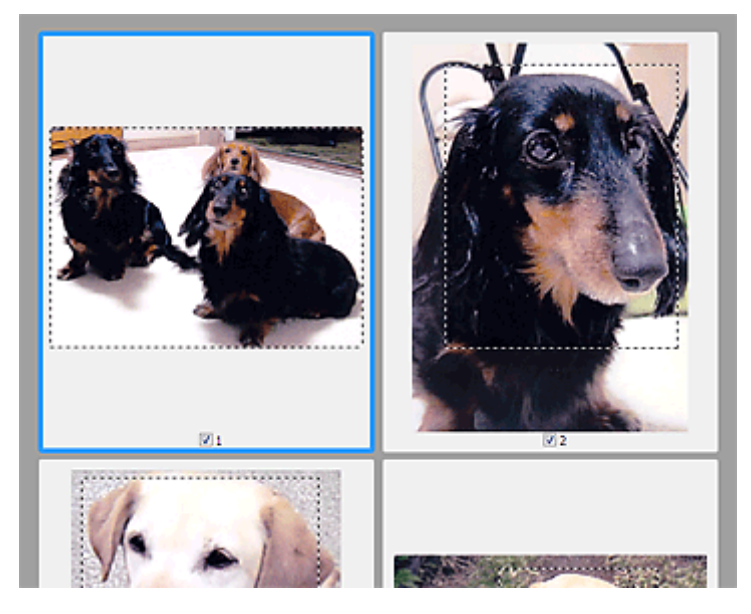

#### **Vue de l'image entière**

Cliquez sur le curseur de la souris à l'extérieur du cadre de découpe existant et faites-le glisser pour créer un nouveau cadre de découpe dans la zone d'aperçu. Le nouveau cadre de découpe devient le cadre de découpe actif et l'ancien cadre de découpe devient le cadre de découpe non sélectionné.

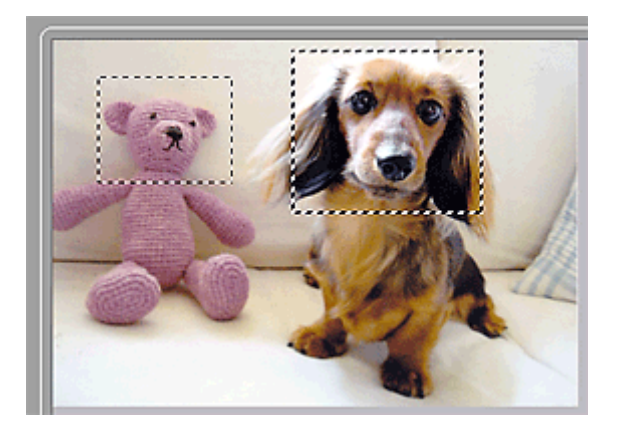

Vous pouvez créer plusieurs cadres de découpe et appliquer différentes configurations de numérisation à chacun d'eux.

Pour sélectionner plusieurs cadres de découpe, cliquez dessus tout en appuyant sur la touche Ctrl. Si vous sélectionnez plusieurs cadres de découpe et modifiez les paramètres d'un onglet situé à droite de ScanGear, les mêmes paramètres sont appliqués à tous les cadres de découpe sélectionnés.

Lorsque vous créez un nouveau cadre de découpe, celui-ci conserve les paramètres du cadre de découpe précédent.

## **Remarque**

- Vous pouvez créer jusqu'à 12 cadres de découpe.
- La numérisation est plus longue que d'habitude lorsque plusieurs cadres de découpe sont sélectionnés.

#### **Suppression des cadres de découpe**

#### **Vue en miniature**

Pour supprimer un cadre de découpe, cliquez sur une zone en dehors du cadre de découpe dans l'image.

#### **Vue de l'image entière**

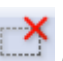

Pour supprimer un cadre de découpe, sélectionnez-le et cliquez sur le bouton (Supprimer cadre de découpe) dans la barre d'outils. Vous pouvez aussi appuyer sur la touche Suppr du clavier. Lorsqu'il y a plusieurs cadres de découpe, tous les cadres sélectionnés (cadre de découpe actif et cadres de découpe sélectionnés) sont supprimés simultanément.

## **Remarques générales (pilote du scanner)**

ScanGear (pilote du scanner) est soumis aux limitations suivantes. N'oubliez pas ces informations lors de son utilisation.

## **Limitations du pilote du scanner**

- Si vous utilisez le système de fichiers NTFS, il se peut que la source de données TWAIN ne soit pas invoquée. En effet, il est impossible d'écrire dans le module TWAIN dans le dossier winnt pour des raisons de sécurité. Pour obtenir de l'aide, contactez l'administrateur de l'ordinateur.
- Certains ordinateurs (y compris les ordinateurs portables) connectés à la machine ne redémarrent pas correctement depuis le mode veille. Dans ce cas, redémarrez l'ordinateur.
- Ne branchez pas plus d'un scanner ou plus d'une imprimante multifonction dotée d'une fonction scanner sur le même ordinateur. La connexion simultanée de plusieurs périphériques rend impossible la numérisation à partir du panneau de contrôle de la machine et des erreurs peuvent se produire lors de l'accès aux périphériques.
- La numérisation peut échouer si l'ordinateur est sorti du mode veille ou du mode Attente. Si tel est le cas, suivez les étapes ci-dessous et relancez la numérisation.
	- 1. Mettez la machine hors tension.
	- 2. Quittez ScanGear, déconnectez le câble USB de l'ordinateur, puis reconnectez-le.
	- 3. Mettez la machine sous tension.
- ScanGear ne peut pas être ouvert dans plusieurs applications simultanément. ScanGear ne peut pas être ouvert deux fois au sein d'une même application.
- Veillez à fermer la fenêtre ScanGear avant de fermer l'application.
- Si vous utilisez un modèle compatible réseau en le connectant à un réseau, il est impossible d'accéder à la machine à partir de plusieurs ordinateurs en même temps.
- Si vous utilisez un modèle compatible réseau en le connectant à un réseau, la numérisation est plus longue que d'habitude.
- Lors de la numérisation d'images volumineuses à des résolutions élevées, assurez-vous que l'espace disque disponible est suffisant. Par exemple, la numérisation d'un document A4 à 600 ppp en quadrichromie nécessite au moins 300 Mo d'espace libre.
- ScanGear et le WIA pilote ne peuvent pas être utilisés simultanément.
- Ne mettez pas l'ordinateur en veille ou en veille prolongée pendant la numérisation.

### **Applications avec des restrictions d'utilisation**

- Si vous démarrez Media Center, inclus dans Windows XP Media Center Edition 2005, il est possible que vous ne puissiez pas effectuer de numérisation à partir du panneau de contrôle de la machine. Dans ce cas, redémarrez l'ordinateur.
- Vous ne pouvez pas numériser des images avec Media Center (inclus dans Windows 7, Windows Vista et Windows XP Media Center Edition 2005). Numérisez avec d'autres applications telles que IJ Scan Utility.
- Certaines applications n'affichent pas l'interface utilisateur TWAIN. Dans ce cas, reportez-vous au manuel de l'application et modifiez les paramètres en conséquence.
- Certaines applications ne prennent pas en charge la numérisation continue de plusieurs documents. Dans certains cas, seule la première image numérisée est acceptée ou plusieurs images sont numérisées sous la forme d'une image unique. Pour ces applications, ne numérisez pas plusieurs documents du CAD (chargeur automatique de documents).
- Pour importer des images numérisées dans Microsoft Office 2000, enregistrez-les d'abord à l'aide de IJ Scan Utility, puis importez les fichiers enregistrés à partir du menu **Insérer**.
- Lorsque vous numérisez des images au format vitre dans Microsoft Office 2003 (Word, Excel, PowerPoint, etc.), cliquez sur **Insertion personnalisée** dans l'écran **Insérer une image numérisée**. Dans le cas contraire, l'image risque de ne pas être numérisée correctement.
- Lorsque vous numérisez des images dans Microsoft Office 2007/Microsoft Office 2010 (Word, Excel, PowerPoint, etc.), utilisez la Bibliothèque multimédia Microsoft.
- Les images peuvent ne pas être numérisées correctement dans certaines applications. Si tel est le cas, augmentez la mémoire virtuelle du système d'exploitation, puis répétez l'opération.
- Si la taille de l'image est trop grande (par exemple, pour les numérisations d'images volumineuses à une résolution élevée), l'ordinateur peut ne pas répondre ou la barre de progression peut ne pas dépasser 0 % pendant l'opération. Si tel est le cas, annulez l'action en cours (par exemple, en cliquant sur le bouton **Annuler** de la barre de progression), augmentez la mémoire virtuelle disponible ou réduisez la résolution/taille de l'image, puis répétez l'opération. Vous pouvez également numériser l'image via IJ Scan Utility, puis l'enregistrer et l'importer dans l'application.

# **Informations utiles sur la numérisation**

- [Ajustement des cadres de découpe \(IJ Scan Utility\)](#page-158-0)
- [Résolution](#page-159-0)
- [Format de données](#page-161-0)
- [Correspondance des couleurs](#page-162-0)

## <span id="page-158-0"></span>**Ajustement des cadres de découpe (IJ Scan Utility)**

La « découpe » consiste à sélectionner la zone que vous voulez conserver dans une image et à supprimer le reste lors de sa numérisation.

La fenêtre **Image panorama** vous permet de spécifier un cadre de découpe sur l'image affichée dans la zone de prévisualisation.

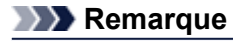

Pour plus d'informations sur l'ajustement des cadres de découpe avec ScanGear (pilote du scanner), reportez-vous à la section « Ajustement des cadres de découpe (IJ Scan Utility) » correspondant à votre modèle et accessible depuis l'accueil du *Manuel en ligne*.

### **Cadre de découpe d'origine**

Aucun cadre de découpe n'est spécifié. Lorsque vous cochez la case **Ajuster des cadres de découpe**, un cadre de découpe actif s'affiche automatiquement autour de l'image dans la zone d'aperçu. Vous pouvez faire glisser le cadre de découpe pour spécifier la zone.

Lorsque vous effectuez la numérisation, l'image qui se trouve dans la zone du cadre de découpe est numérisée.

## **Ajustement d'un cadre de découpe**

Lorsqu'il est positionné sur un cadre de découpe, le curseur prend la forme (Funde Computer). Faites glisser la souris pour agrandir ou réduire le cadre de découpe.

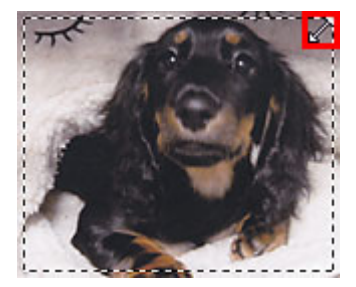

Lorsqu'il est positionné dans un cadre de découpe, le curseur prend la forme (Flèche en croix). Faites glisser la souris pour faire bouger l'intégralité du cadre de découpe.

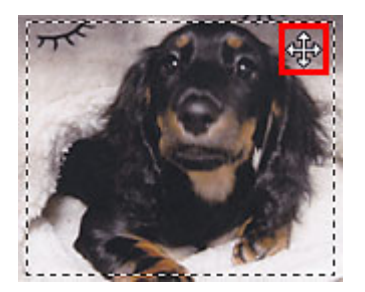

### **Suppression des cadres de découpe**

Pour supprimer le cadre de découpe, décochez la case **Ajuster des cadres de découpe**.

## <span id="page-159-0"></span>**Résolution**

Les données de l'image numérisée constituent un ensemble de points qui véhiculent des informations sur la luminosité et les couleurs. La densité de ces points est appelée « résolution » ; la résolution détermine la quantité de détails contenus dans l'image. La résolution est exprimée en point par pouce (ppp). Il s'agit du nombre de points par pouce (2,5 cm).

Plus la résolution (valeur) choisie est élevée, plus l'image est précise, et inversement.

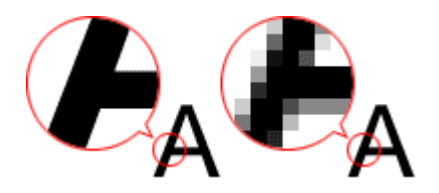

## **Définir la résolution**

Vous pouvez définir la résolution dans les écrans suivants.

• **IJ Scan Utility**

Option **Résolution** sous l'onglet (Numérisation à partir d'un ordinateur) de la boîte de dialogue Paramètres

• **ScanGear (pilote du scanner)**

**Résolution** dans les **Paramètres de sortie** de l'onglet **Mode avancé**

## **Paramètres de résolution appropriés**

Définissez la résolution en fonction de l'utilisation de l'image numérisée.

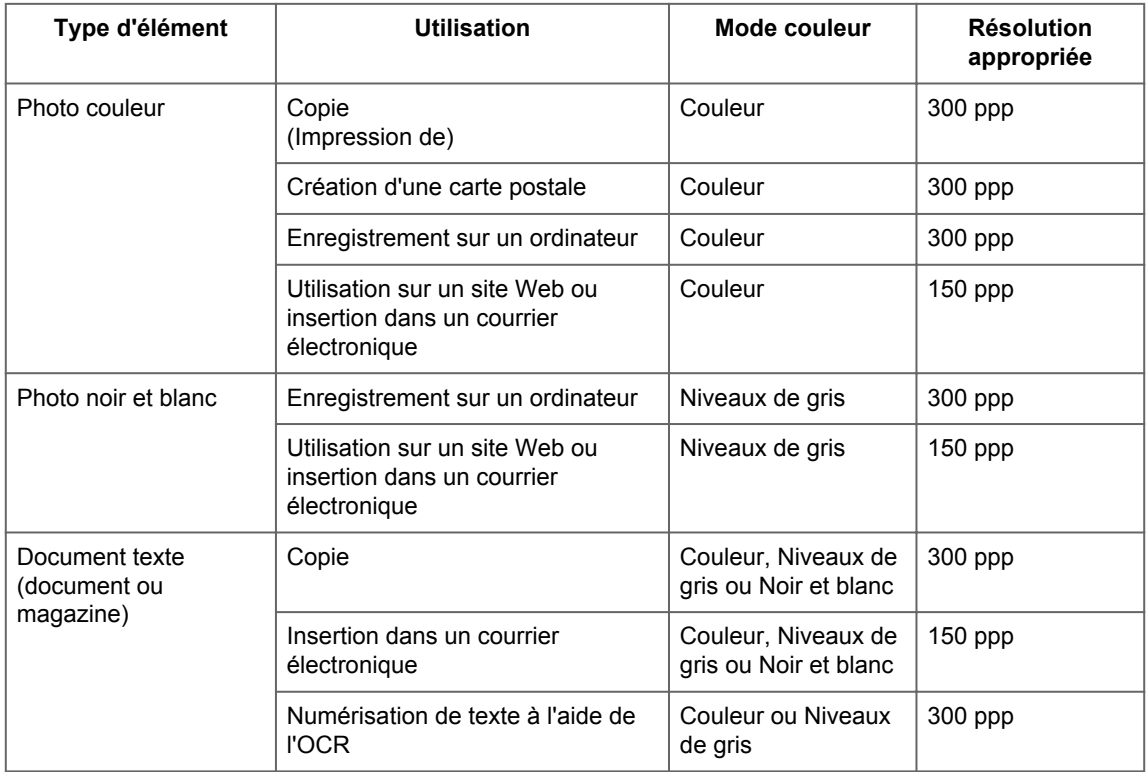

## **Important**

Si vous doublez la résolution, la taille des données de l'image numérisée est multipliée par quatre. Si le fichier est trop volumineux, la vitesse de traitement est considérablement ralentie et vous pouvez rencontrer des inconvénients, tels qu'une mémoire insuffisante. Définissez la résolution minimale requise en fonction de l'utilisation de l'image numérisée.

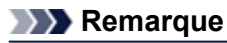

Si vous souhaitez imprimer l'image numérisée en l'agrandissant, numérisez avec une résolution plus élevée que celle recommandée ci-dessus.

## <span id="page-161-0"></span>**Format de données**

Vous pouvez sélectionner un format de données pour l'enregistrement des images numérisées. Choisissez le format approprié en fonction de l'utilisation prévue pour les images mais également de l'application dans laquelle vous allez les utiliser.

Les formats de données disponibles varient selon les applications et selon le système d'exploitation (Windows ou Mac OS).

Les caractéristiques de chaque format de données d'image sont indiquées ci-dessous.

## **PNG (extension de fichier standard : .png)**

Format de données courant sur les sites Web.

Le format PNG est recommandé pour la modification d'images enregistrées.

## **JPEG (extension de fichier standard : .jpg)**

Format de données souvent utilisé pour les sites Web et les images tirées d'appareils photo numériques.

Le format JPEG permet d'obtenir des taux de compression élevés. À chaque enregistrement, les images JPEG perdent de leur qualité et il est impossible de rétablir leur état d'origine.

Vous ne pouvez pas utiliser le format JPEG pour les images en noir et blanc.

## **TIFF (extension de fichier standard : .tif)**

Format de données qui assure une compatibilité relativement élevée entre différents ordinateurs et applications.

Le format TIFF est recommandé pour la modification d'images enregistrées.

### **Remarque**

- Certains fichiers TIFF sont incompatibles.
- IJ Scan Utility gère les formats de fichier TIFF suivants.
	- Binaires noir et blanc non compressés
	- Non compressés, RVB (8 bits par canal)
	- Non compressés, Niveaux de gris

## **PDF (extension de fichier standard : .pdf)**

Format de données pour les documents électroniques développé par Adobe Systems Incorporated.

Ce format peut être utilisé sur différents ordinateurs et systèmes d'exploitation et des polices peuvent être intégrées. Par conséquent, des personnes utilisant des environnement différents peuvent échanger des fichiers en toute transparence.

## <span id="page-162-0"></span>**Correspondance des couleurs**

La « correspondance des couleurs » consiste à effectuer des réglages de sorte que les tonalités des couleurs entre l'élément original, l'affichage à l'écran et l'impression couleur correspondent. Sur votre scanner ou imprimante, les tonalités de couleurs sont réglées comme indiqué ci-dessous.

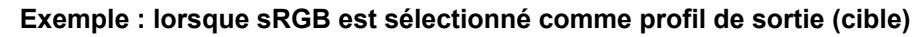

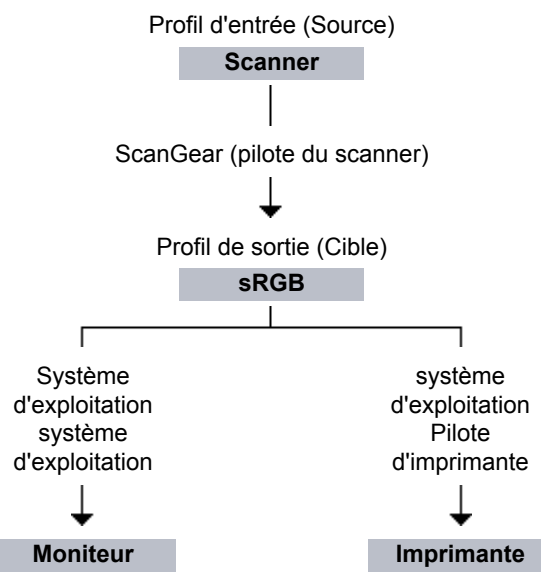

L'espace colorimétrique de l'image est converti en sRGB par ScanGear à partir de l'espace colorimétrique du scanner.

Lorsque l'image est affichée sur l'écran, l'espace colorimétrique de l'image est converti de sRGB en espace colorimétrique du moniteur selon les paramètres d'affichage du système d'exploitation et les paramètres d'espace de travail de l'application.

Lorsque l'image est imprimée, son espace colorimétrique est converti de sRGB en espace colorimétrique de l'imprimante selon les paramètres d'impression de l'application et ceux du pilote d'imprimante.

# **Écran des paramètres et du menu d'IJ Network Scanner Selector EX**

IJ Network Scanner Selector EX vous permet de sélectionner les scanners ou imprimantes à utiliser pour la numérisation ou l'impression via un réseau depuis votre ordinateur ou le panneau de contrôle.

Après l'installation, IJ Network Scanner Selector EX apparaît dans la zone de notification de la barre des tâches.

## **Important**

- Si vous ne pouvez pas lancer de numérisation sur le réseau, téléchargez sur notre site Web la dernière version de MP Drivers, puis installez-la.
- Quand il est activé, IJ Network Scanner Selector EX transmet régulièrement des paquets pour vérifier s'il peut communiquer avec votre scanner ou imprimante via le réseau. Lorsque vous utilisez l'ordinateur dans un environnement réseau autre que celui utilisé pour configurer votre scanner ou imprimante, désactivez IJ Network Scanner Selector EX.

## **Remarque**

Si (Activé) n'apparaît pas dans la zone de notification de la barre des tâches, sélectionnez **Tous les programmes** > **Canon Utilities** > **IJ Network Scanner Selector EX** > **IJ Network Scanner Selector EX** dans le menu **Démarrer**.

## **Menu**

Affiche un menu lorsque vous cliquez avec le bouton droit de la souris sur l'icône de IJ Network Scanner Selector EX dans la zone de notification de la barre des tâches.

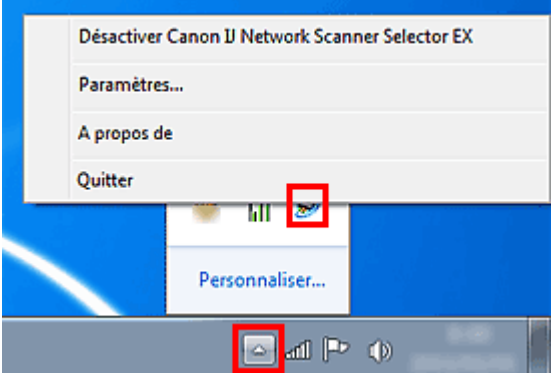

• **Désactiver Canon IJ Network Scanner Selector EX / Activer Canon IJ Network Scanner Selector EX**

Active ou désactive IJ Network Scanner Selector EX. Si vous sélectionnez **Désactiver Canon IJ Network Scanner Selector EX**, vous ne pouvez pas numériser via le réseau à partir du panneau de contrôle.

Activé : bésactivé : 20

### **Important**

Si vous utilisez un modèle qui ne permet pas de numériser sur le réseau depuis le panneau de contrôle, vous ne pourrez pas numériser à partir du panneau de contrôle, même si ce paramètre est activé.

#### • **Paramètres...**

L'écran Paramètres de numérisation à partir d'un PC s'affiche. Vous pouvez sélectionner le modèle que vous souhaitez utiliser.

• **A propos de**

Affiche les informations relatives à la version.

• **Quitter**

Permet de quitter IJ Network Scanner Selector EX ; (Activé) ou **(O** (Désactivé) disparaît de la zone de notification de la barre des tâches.

## **Écran Paramètres de numérisation à partir d'un PC**

Vous devez sélectionner votre scanner ou imprimante avec IJ Network Scanner Selector EX avant de pouvoir numériser un document via le réseau.

Cliquez avec le bouton droit de la souris sur l'icône dans la zone de notification de la barre des tâches, puis sélectionnez **Paramètres...** pour afficher l'écran Paramètres de numérisation à partir d'un PC.

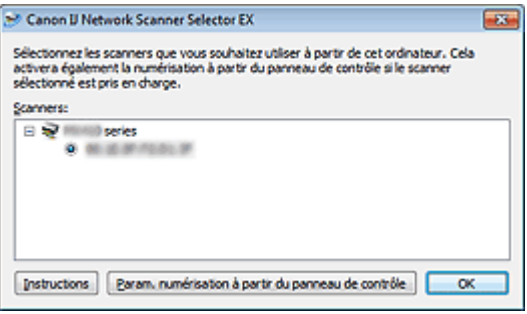

#### • **Scanners**

Les adresses MAC des scanners ou imprimantes qui peuvent être utilisés sur le réseau s'affichent. Vous pouvez sélectionner un scanner ou une imprimante par modèle. La sélection automatique d'un scanner ou d'une imprimante permet la numérisation à partir du panneau de contrôle.

#### • **Instructions**

Permet d'ouvrir ce guide.

#### • **Param. numérisation à partir du panneau de configuration**

L'écran Param. numérisation à partir du panneau de contrôle s'affiche. Vous pouvez sélectionner jusqu'à trois scanners et imprimantes pour la numérisation à partir du panneau de contrôle. Vous pouvez numériser des éléments à l'aide du panneau de contrôle du scanner ou de l'imprimante sélectionné, puis envoyer via le réseau les images numérisées à votre ordinateur.

#### **Important**

Si vous utilisez un modèle qui ne permet pas de numériser sur le réseau depuis le panneau de contrôle, ce modèle n'apparaît pas dans **Scanners** et le paramètre n'est pas disponible.

## **Écran Param. numérisation à partir du panneau de contrôle**

Dans l'écran Paramètres de numérisation à partir d'un PC, cliquez sur **Param. numérisation à partir du panneau de configuration** pour afficher l'écran Param. numérisation à partir du panneau de contrôle.

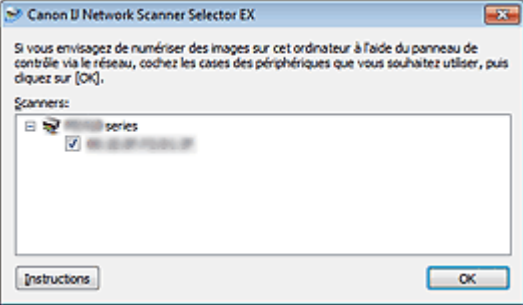

#### • **Scanners**

Les adresses MAC des scanners ou imprimantes qui peuvent être utilisés sur le réseau s'affichent. Vous pouvez sélectionner jusqu'à trois scanners et imprimantes en même temps. La sélection automatique d'un scanner ou d'une imprimante permet la numérisation à partir du panneau de contrôle.

#### • **Instructions**

Permet d'ouvrir ce guide.

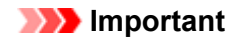

Si vous utilisez un modèle qui ne permet pas de numériser sur le réseau depuis le panneau de contrôle, **Param. numérisation à partir du panneau de configuration** risque d'apparaître dans l'écran Paramètres de numérisation à partir d'un PC. Le paramètre n'est cependant pas disponible.

## **Remarque**

Si votre scanner ou imprimante ne figure pas dans la liste, vérifiez les éléments suivants, cliquez sur **OK** pour fermer l'écran, puis rouvrez-le et réessayez de sélectionner une machine.

- Les pilotes MP Drivers sont installés
- La configuration réseau de votre scanner ou imprimante a été réalisée après l'installation des MP Drivers
- La communication réseau entre votre scanner ou imprimante et l'ordinateur est activée

Si votre scanner ou imprimante n'apparaît toujours pas, reportez-vous à la section « Problèmes de communication réseau » correspondant à votre modèle et accessible depuis l'accueil du *Manuel en ligne*.

Vous n'avez pas besoin d'utiliser ce logiciel pour la numérisation via USB. Reportez-vous à la section « [Désinstallation de IJ Network Scanner Selector EX](#page-166-0) » pour le supprimer. Vous pouvez effectuer la numérisation via USB même si le logiciel n'est pas supprimé.

# <span id="page-166-0"></span>**Désinstallation de IJ Network Scanner Selector EX**

Suivez la procédure ci-dessous pour désinstaller IJ Network Scanner Selector EX de votre ordinateur.

## **Important**

Une fois IJ Network Scanner Selector EX désinstallé, vous ne pouvez plus lancer de numérisation via un réseau.

Connectez-vous à un compte utilisateur bénéficiant de privilèges administrateur.

- **1.** Désinstallez IJ Network Scanner Selector EX.
	- **•** Sous Windows 7 ou Windows Vista :
		- 1. Cliquez sur **Démarrer** > **Panneau de configuration** > **Programmes** > **Programmes et fonctionnalités**.
		- 2. Sélectionnez **Canon IJ Network Scanner Selector EX** dans la liste des programmes, puis cliquez sur **Désinstaller/Modifier**.

**Remarque** 

Si l'écran **Contrôle de compte d'utilisateur** apparaît, cliquez sur **Continuer**.

- **•** Sous Windows XP :
	- 1. Cliquez sur **Démarrer** > **Panneau de configuration** > **Ajouter/Suppression de programmes**.
	- 2. Sélectionnez **Canon IJ Network Scanner Selector EX** dans la liste des programmes, puis cliquez sur **Modifier/Supprimer**.
- **2.** Cliquez sur **Oui** lorsque le message de confirmation apparaît.
- **3.** Une fois la désinstallation terminée, cliquez sur **OK**.

## **Remarque**

Lorsque le message vous demandant de redémarrer l'ordinateur s'affiche, cliquez sur **OK** pour le redémarrer.

# **Autres méthodes de numérisation**

[Numérisation à l'aide du pilote WIA](#page-168-0)

[Numérisation à l'aide du Panneau de configuration \(Windows XP uniquement\)](#page-172-0)

## <span id="page-168-0"></span>**Numérisation à l'aide du pilote WIA**

Vous pouvez numériser un élément à partir d'une application compatible WIA (Windows Image Acquisition).

WIA est un modèle de pilote intégré à Windows XP ou version suivante. Il vous permet de numériser des éléments sans utiliser d'applications.

La procédure varie en fonction de l'application. Les procédures suivantes ne sont données qu'à titre d'exemple.

Pour plus d'informations, reportez-vous au manuel de l'application.

## **Important**

- Sous Windows XP, vous ne pouvez pas numériser à l'aide du pilote WIA via une connexion réseau.
- Certaines applications ne prennent pas en charge la numérisation continue à partir du CAD (chargeur automatique de documents). Pour plus d'informations, reportez-vous au manuel de l'application. Effectuez le paramétrage suivant pour activer la fonction de numérisation sur un réseau.
- 1. À partir du menu **Démarrer**, sélectionnez **Ordinateur** > **Réseau**.

2. Cliquez avec le bouton droit de la souris sur **XXX\_adresse MAC** (où « XXX » correspond au nom du modèle) dans l'écran affiché, puis sélectionnez **Installer**.

## **Numérisation à l'aide du pilote WIA 2.0**

Dans l'exemple suivant, la numérisation est effectuée à l'aide du programme « Télécopie et numérisation Windows .»

**1.** Placez l'élément sur la vitre ou dans le CAD.

[Mise en place des éléments \(lors de la numérisation à partir d'un ordinateur\)](#page-174-0)

**2.** Sélectionnez **Nouveau** dans le menu **Fichier** du programme « **Télécopie et numérisation Windows** », puis cliquez sur **Numériser...**.

L'écran des paramètres de numérisation s'affiche.

### **Remarque**

Si plusieurs scanners ou imprimantes sont connectés, un écran de sélection de scanner peut apparaître. Double-cliquez sur le scanner que vous souhaitez utiliser.

Pour établir une connexion USB : **Canon XXX series** (où « XXX » correspond au nom du modèle)

Pour établir une connexion réseau : XXX series Adresse MAC (où « XXX » correspond au nom du modèle)

**3.** Définissez les paramètres.

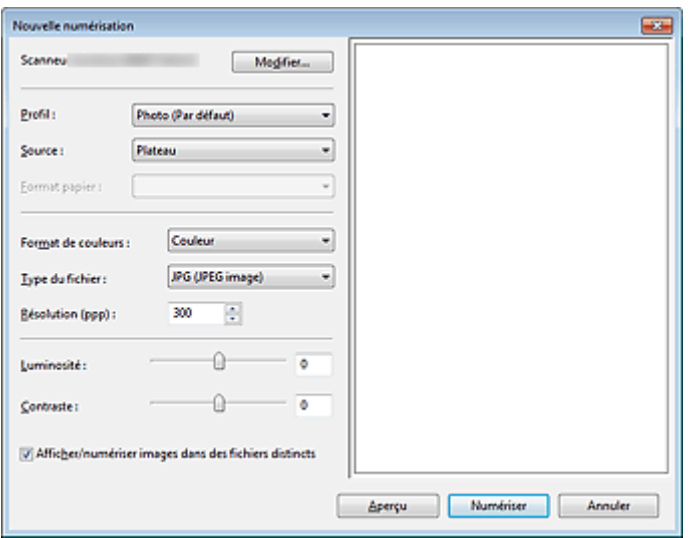

#### **• Scanner**

Le nom du produit défini apparaît. Pour changer de scanner, cliquez sur **Modifier...** et choisissez le scanner voulu.

#### **• Profil**

Sélectionnez **Photo (par défaut)** ou **Documents** en fonction de l'élément à numériser. Pour enregistrer un nouveau **profil**, choisissez **Ajouter un profil...**. Vous pouvez spécifier les détails dans la boîte de dialogue **Ajouter un nouveau profil**.

**• Source**

Sélectionnez un type de scanner. Pour effectuer une numérisation à partir de la vitre, sélectionnez **Scanner à plat**. Pour effectuer une numérisation à partir du CAD, sélectionnez **Chargeur (numérisation d'une face)**.

#### **• Format du papier**

Sélectionnez le format de papier. Vous ne pouvez définir le paramètre **Format papier** que lorsque l'option **Source** est définie sur **Chargeur (numérisation d'une face)**

#### **• Format de couleurs**

Sélectionnez le mode couleur avec lequel vous souhaitez numériser l'élément.

#### **• Type de fichier**

Sélectionnez l'un des formats de données suivants : JPEG, BMP, PNG et TIFF.

#### **• Résolution (ppp)**

Entrez la résolution. Indiquez une valeur comprise entre 50 et 600 ppp. **[Résolution](#page-159-0)** 

#### **Remarque**

Si vous utilisez le scanner ou l'imprimante avec une connexion réseau, vous pouvez spécifier les résolutions ci-après. 150 ppp/300 ppp/600 ppp

#### **• Luminosité**

Utilisez le curseur pour régler la luminosité. Déplacez le curseur vers la gauche pour assombrir l'image et vers la droite pour l'éclaircir. Vous pouvez également saisir une valeur (-100 à 100).

**• Contraste**

Utilisez le curseur pour régler le contraste. Déplacez le curseur vers la gauche pour réduire le contraste de l'image et atténuer ainsi la netteté de l'image. Déplacez le curseur vers la droite pour augmenter le contraste de l'image et améliorer ainsi la netteté de l'image. Vous pouvez également saisir une valeur (-100 à 100).

#### **• Afficher ou numériser les images dans des fichiers distincts**

Cochez cette case pour afficher un aperçu ou numériser plusieurs images en tant que fichiers distincts.

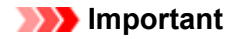

Si vous utilisez le scanner ou l'imprimante avec une connexion réseau, vous ne pouvez pas spécifier les paramètres **Luminosité**, **Contraste** et **Afficher ou numériser les images dans des fichiers distincts**.

**4.** Cliquez sur **Aperçu** pour afficher un aperçu de l'image.

L'aperçu de l'image apparaît à droite.

## **Important**

En cas de connexion réseau, effectuez la numérisation sans aperçu lorsque vous numérisez des documents à partir du CAD. Si vous affichez l'aperçu, replacez le document et numérisez-le. S'il reste un document dans le CAD après l'affichage de l'aperçu, appuyez sur le bouton **OK** du panneau de contrôle et retirez le document.

### **5.** Cliquez sur **Numériser**.

Une fois la numérisation terminée, l'image numérisée apparaît dans l'application.

## **Numérisation à l'aide du pilote WIA 1.0**

L'exemple suivant illustre une numérisation effectuée avec « Paint ».

- **1.** Placez l'élément sur la vitre ou dans le CAD.
	- [Mise en place des éléments \(lors de la numérisation à partir d'un ordinateur\)](#page-174-0)
- **2.** Cliquez sur **D'un scanneur ou d'un appareil photo** dans **....................**. (Sélectionnez la commande de numérisation d'un élément dans l'application.)

**3.** Sélectionnez un type d'image en fonction de l'élément à numériser.

Pour effectuer une numérisation à partir de la vitre, sélectionnez **Scanner à plat** dans **Alimentation papier**. Pour effectuer une numérisation à partir du CAD, sélectionnez **Chargeur de documents**.

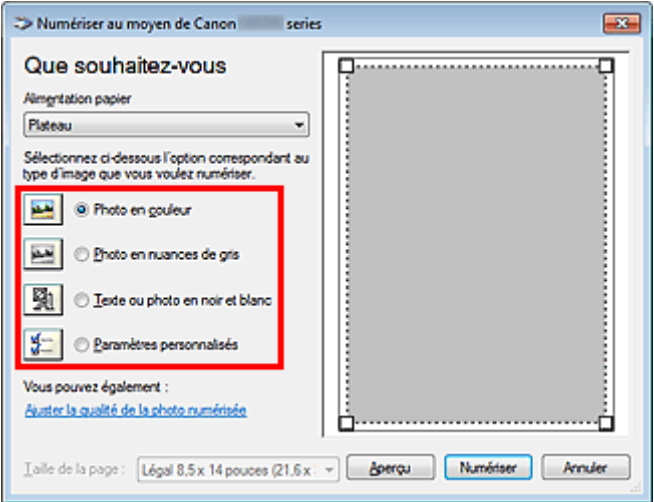

## **Remarque**

- Si vous utilisez le scanner ou l'imprimante avec une connexion réseau, les types d'images disponibles peuvent être différents de ceux affichés avec une connexion USB.
- Pour numériser avec les valeurs définies précédemment dans **Ajuster la qualité de la photo numérisée**, choisissez **Paramètres personnalisés**.

Vous pouvez sélectionner **Format de page** si **Chargeur de documents** est sélectionné dans **Alimentation papier**.

**4.** Cliquez sur **Ajuster la qualité de la photo numérisée** et définissez vos préférences.

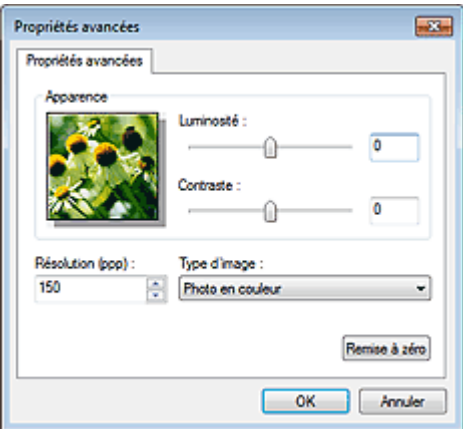

#### **• Luminosité**

Utilisez le curseur pour régler la luminosité. Déplacez le curseur vers la gauche pour assombrir l'image et vers la droite pour l'éclaircir. Vous pouvez également saisir une valeur (-127 à 127).

#### **• Contraste**

Utilisez le curseur pour régler le contraste. Déplacez le curseur vers la gauche pour réduire le contraste de l'image et atténuer ainsi la netteté de l'image. Déplacez le curseur vers la droite pour augmenter le contraste de l'image et améliorer ainsi la netteté de l'image. Vous pouvez également saisir une valeur (-127 à 127).

#### **• Résolution (ppp)**

Entrez la résolution. Indiquez une valeur comprise entre 50 et 600 ppp. **[Résolution](#page-159-0)** 

### **Remarque**

Si vous utilisez le scanner ou l'imprimante avec une connexion réseau, vous pouvez spécifier les résolutions ci-après.

150 ppp/300 ppp/600 ppp

#### **• Type de photo**

Sélectionnez le type de numérisation que vous souhaitez pour votre élément.

**• Réinitialiser**

Cliquez sur ce bouton pour rétablir les paramètres d'origine.

#### **Important**

Si vous utilisez le scanner ou l'imprimante avec une connexion réseau, vous ne pouvez pas spécifier les paramètres **Luminosité** et **Contraste**.

**5.** Cliquez sur **Aperçu** pour afficher un aperçu de l'image.

L'aperçu de l'image apparaît à droite. Faites glisser  $\Box$  pour définir la zone de numérisation.

#### **Important**

En cas de connexion réseau, effectuez la numérisation sans aperçu lorsque vous numérisez des documents à partir du CAD. Si vous affichez l'aperçu, replacez le document et numérisez-le. S'il reste un document dans le CAD après l'affichage de l'aperçu, appuyez sur le bouton **OK** du panneau de contrôle et retirez le document.

### **6.** Cliquez sur **Numériser**.

Une fois la numérisation terminée, l'image numérisée apparaît dans l'application.

## <span id="page-172-0"></span>**Numérisation à l'aide du Panneau de configuration (Windows XP uniquement)**

Vous pouvez numériser des images à l'aide du panneau de configuration de Windows XP via le pilote WIA.

## **Important**

Si vous utilisez le scanner ou l'imprimante avec une connexion réseau, vous ne pouvez pas lancer de numérisation avec le pilote WIA.

- **1.** Dans le menu **Démarrer**, sélectionnez **Panneau de configuration**.
- **2.** Cliquez sur **Imprimantes et autres périphériques** > **Scanneurs et appareils photo**, puis double-cliquez sur **Canon XXX series** (où « XXX » est le nom du modèle).

La boîte de dialogue **Assist. Scanneur-appareil photo** apparaît.

- **3.** Cliquez sur **Suivant**.
- **4.** Sélectionnez **Type d'image** selon l'élément à numériser.

Pour effectuer une numérisation à partir de la vitre, sélectionnez **Scanner à plat** dans **Alimentation papier**. Pour effectuer une numérisation à partir du CAD (chargeur automatique de documents), sélectionnez **Chargeur de documents**.

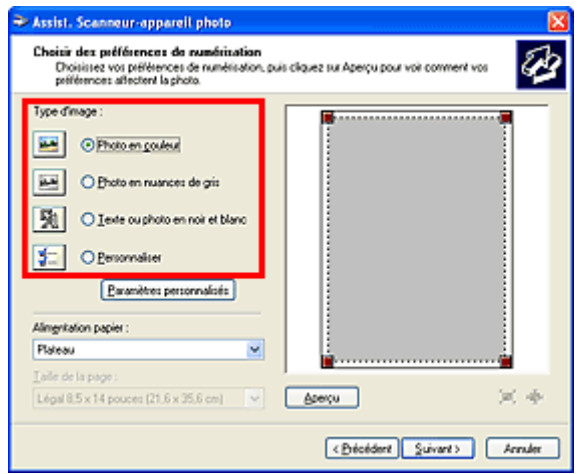

## **Remarque**

Pour numériser avec les valeurs définies précédemment dans **Paramètres personnalisés**, sélectionnez **Personnalisée**.

Vous pouvez sélectionner **Format de page** si **Chargeur de documents** est sélectionné dans **Alimentation papier**.

**5.** Cliquez sur **Paramètres personnalisés** et définissez vos préférences.

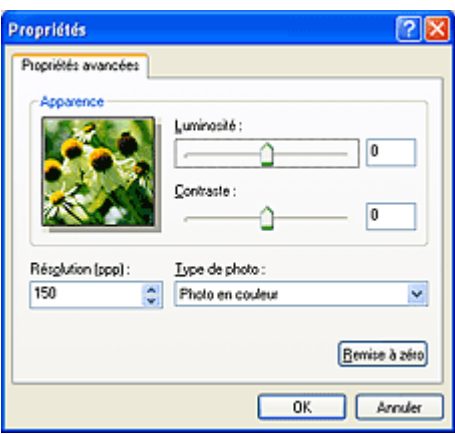

#### **• Luminosité**

Utilisez le curseur pour régler la luminosité. Déplacez le curseur vers la gauche pour assombrir l'image et vers la droite pour l'éclaircir. Vous pouvez également saisir une valeur (-127 à 127).

#### **• Contraste**

Utilisez le curseur pour régler le contraste. Déplacez le curseur vers la gauche pour réduire le contraste de l'image et atténuer ainsi la netteté de l'image. Déplacez le curseur vers la droite pour augmenter le contraste de l'image et améliorer ainsi la netteté de l'image. Vous pouvez également saisir une valeur (-127 à 127).

#### **• Résolution (ppp)**

Entrez la résolution. Indiquez une valeur comprise entre 50 et 600 ppp. [Résolution](#page-159-0)

## **• Type de photo**

Sélectionnez le type de numérisation que vous souhaitez pour votre élément.

#### **• Réinitialiser**

Cliquez sur ce bouton pour rétablir les paramètres d'origine.

### **6.** Cliquez sur **Aperçu** pour afficher un aperçu de l'image.

L'aperçu de l'image apparaît à droite. Faites glisser **pour définir la zone de numérisation**.

**7.** Cliquez sur **Suivant** et suivez les instructions.

# <span id="page-174-0"></span>**Mise en place des éléments (lors de la numérisation à partir d'un ordinateur)**

Apprenez à placer les éléments sur la vitre ou dans le CAD (chargeur automatique de documents) de votre scanner ou imprimante. Placez correctement les éléments en fonction du type à numériser. Dans le cas contraire, les éléments risquent de ne pas être numérisés correctement.

## **Important**

- Ne posez pas d'objets sur le couvercle du scanner. En cas d'ouverture du couvercle du scanner, les objets pourraient tomber dans votre scanner ou imprimante, et entraîner ainsi un dysfonctionnement.
- Fermez le couvercle du scanner avant de lancer la numérisation.
- Lorsque vous ouvrez ou fermez le couvercle du scanner, ne touchez pas les boutons du panneau de contrôle ni l'écran LCD (affichage à cristaux liquides). Cela pourrait entraîner un dysfonctionnement.

[Mise en place d'éléments \(Vitre\)](#page-149-0)

[Mise en place de documents \(CAD, chargeur automatique de documents\)](#page-150-0)

## **Mise en place d'éléments (Vitre)**

Placez les éléments comme indiqué ci-après pour permettre au scanner de détecter automatiquement le type ou le format de l'élément.

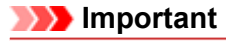

Lorsque vous effectuez une numérisation en spécifiant le format papier dans IJ Scan Utility ou ScanGear (pilote du scanner), alignez un des angles supérieurs de l'élément sur l'angle de la vitre au niveau de la flèche (repère d'alignement).

Les photos qui ont été découpées selon diverses formes et les éléments dont la taille est inférieure à 3 cm (1,2 pouce) carrés ne peuvent pas être découpés précisément lors de la numérisation.

La numérisation des étiquettes de disques réfléchissantes risque d'être incorrecte.

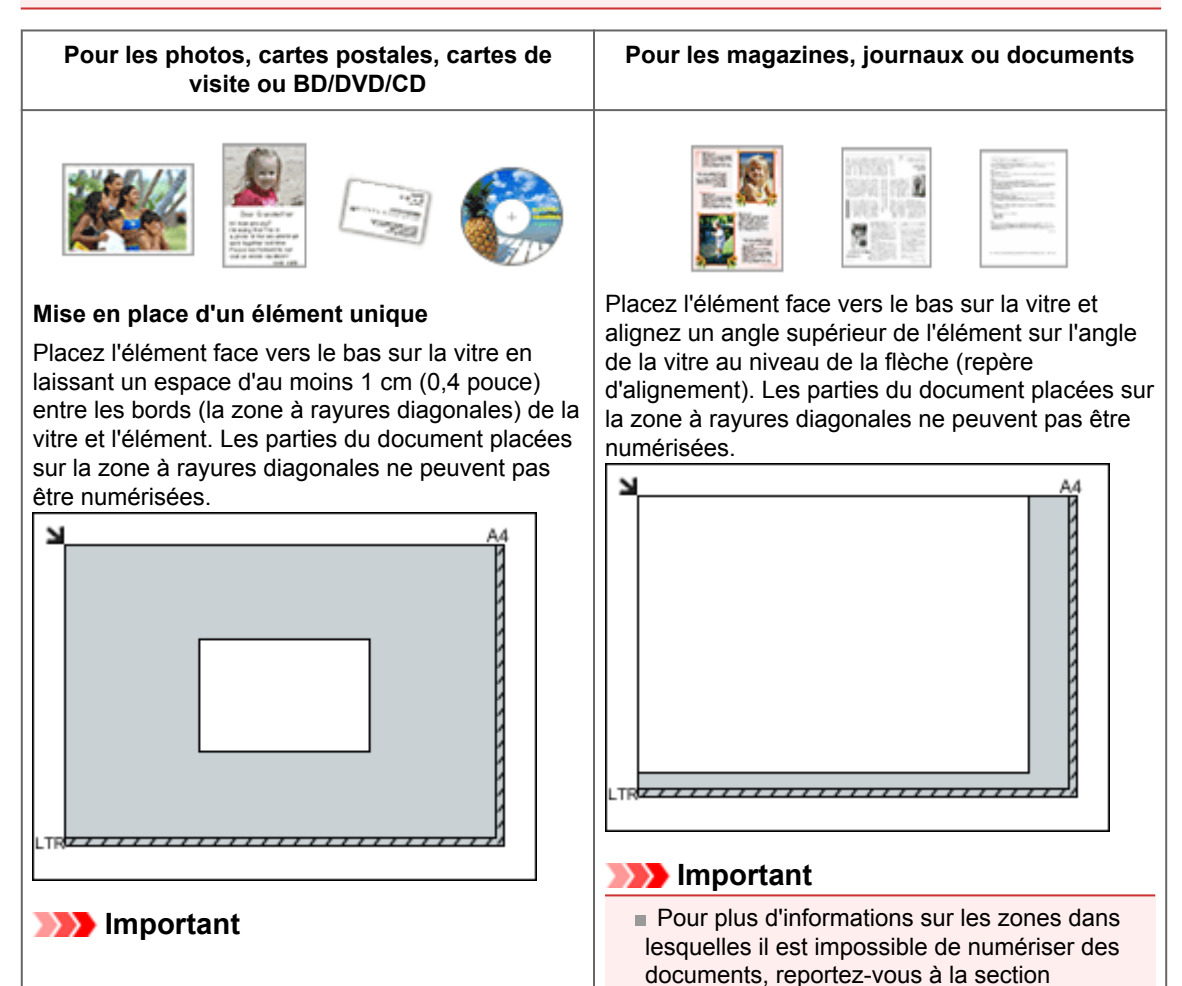

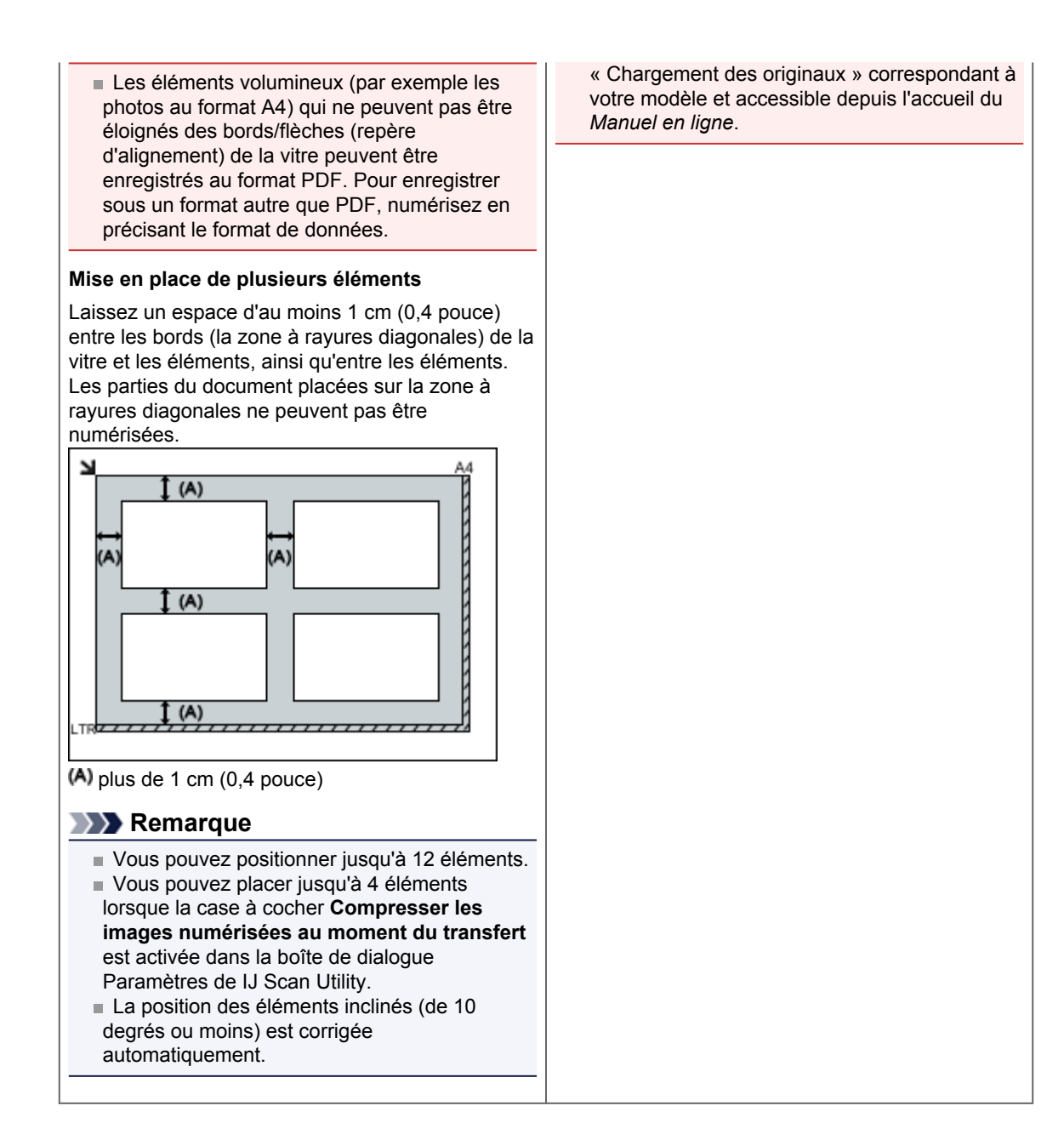

## **Mise en place de documents (CAD, chargeur automatique de documents)**

## **Important**

- Ne laissez pas d'éléments épais sur la vitre lorsque vous numérisez à partir du CAD. Cela risquerait d'entraîner un bourrage papier.
- Placez et alignez des documents de même taille lors de la numérisation de deux documents ou plus. Pour plus d'informations sur les formats de documents pris en charge lors de la numérisation à partir
- du CAD, reportez-vous à la section « Originaux pouvant être chargés » correspondant à votre modèle et accessible depuis l'accueil du *Manuel en ligne*.
- **1.** Ouvrez le plateau destiné aux documents.

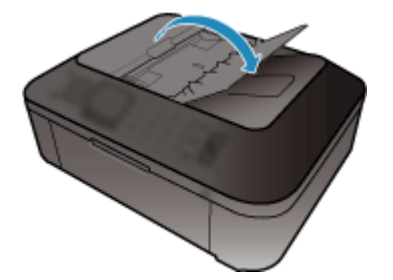

**2.** Placez les documents sur le CAD, puis ajustez les guides du document en fonction de la largeur des documents.

Insérez les documents face vers le haut jusqu'à ce qu'un signal sonore retentisse.

Placez les documents face vers le haut pour numériser les deux côtés des documents.

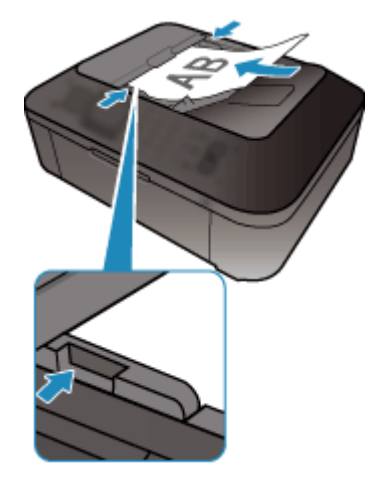

## **Numérisation à l'aide du panneau de contrôle de la machine**

**[Transfert des données numérisées sur un ordinateur à l'aide du panneau de contrôle de la machine](#page-178-0) Basique**

[Joindre des données numérisées à un courrier électronique à l'aide du panneau de contrôle de la](#page-182-0) [machine](#page-182-0)

[Enregistrement de données numérisées sur la clé USB flash à partir du panneau de contrôle de la](#page-185-0) [machine](#page-185-0)

- **[Suppression de données numérisées sur une clé USB flash](#page-188-0)**
- [Configuration de paramètres à partir du panneau de contrôle de la machine](#page-190-0)
- [Paramètres de numérisation réseau](#page-192-0)
- [Sélection d'une réponse aux commandes à partir du panneau de contrôle dans IJ Scan Utility](#page-197-0)

## <span id="page-178-0"></span>**Transfert des données numérisées sur un ordinateur à l'aide du panneau de contrôle de la machine**

Vous pouvez transférer des données numérisées sur l'ordinateur à l'aide du panneau de contrôle de la machine.

Avant de procéder au transfert sur l'ordinateur, vérifiez les points suivants :

## • **Les MP Drivers sont installés.**

Si les MP Drivers ne sont pas encore installés, insérez le CD-ROM d'installation dans le lecteur de disque de l'ordinateur, puis installez les MP Drivers.

### • **La machine est correctement connectée à l'ordinateur.**

Assurez-vous que la machine est correctement connectée à l'ordinateur.

Vous ne devez ni brancher, ni débrancher le câble USB ou LAN pendant que la machine est en cours de fonctionnement ou lorsque l'ordinateur est en mode veille ou en mode attente.

Si vous numérisez à partir d'une connexion réseau, vérifiez que les paramètres nécessaires ont été correctement configurés.

[Paramètres de numérisation réseau](#page-192-0)

## • **La destination et le nom du fichier sont spécifiés dans Canon IJ Scan Utility.**

Vous pouvez spécifier la destination et le nom du fichier dans Canon IJ Scan Utility. Pour plus d'informations sur les paramètres de Canon IJ Scan Utility :

[Boîte de dialogue Paramètres](#page-35-0)

- **1.** Assurez-vous que la machine est sous tension.
	- Vérification que la machine est sous tension
- **2.** Appuyez sur le bouton **NUMÉRISER (SCAN)**.

**Si vous transférez les données vers un ordinateur connecté à l'aide d'un câble USB :** L'écran d'attente de numérisation s'affiche.

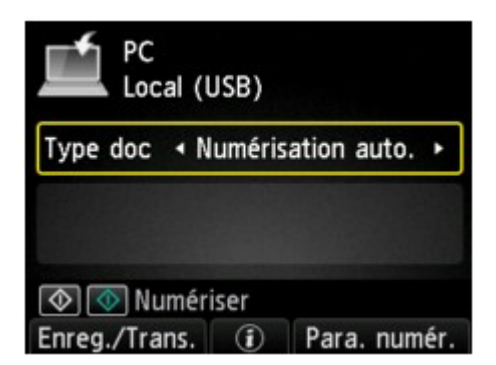

Passez à l'étape 3.

#### **Remarque**

Si l'écran permettant de sélectionner l'emplacement dans lequel enregistrer les données s'affiche, sélectionnez **PC** et appuyez sur le bouton **OK**. Sélectionnez ensuite **Local (USB)** et appuyez sur le bouton **OK**. L'écran d'attente de numérisation s'affiche.

#### **Si vous transférez les données vers un ordinateur relié à un réseau :**

L'écran permettant de sélectionner l'emplacement dans lequel enregistrer les données s'affiche.

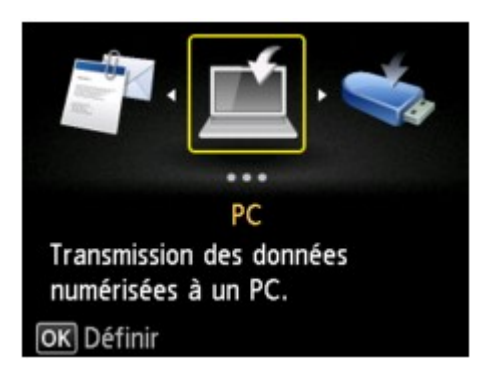

### **Remarque**

Si l'écran d'attente de numérisation permettant de transférer des données vers un ordinateur connecté à l'aide d'un câble USB s'affiche sur l'écran LCD, appuyez sur le bouton **Fonction (Function)** de gauche pour afficher l'écran qui vous permet de sélectionner l'emplacement où enregistrer les données.

Sélectionnez l'ordinateur vers lequel transférer les données numérisées en suivant la procédure suivante.

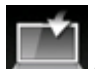

- 1. Sélectionnez **PC**, puis appuyez sur le bouton **OK**.
- 2. Utilisez le bouton  $\blacktriangle \blacktriangledown$  pour sélectionner l'ordinateur vers lequel transférer les données numérisées, puis appuyez sur le bouton **OK**.

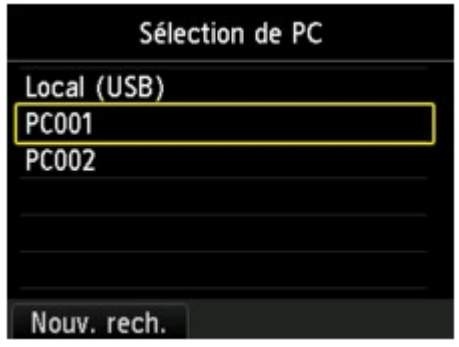

L'écran d'attente de numérisation s'affiche.

## **Remarque**

Si vous sélectionnez **Local (USB)** dans l'écran **Sélection de PC**, les données sont transférées vers l'ordinateur connecté à l'aide d'un câble USB.

Lorsque vous transférez les données numérisées à l'ordinateur à l'aide du protocole WSD (un des protocoles réseau pris en charge par Windows 7 et Windows Vista), sélectionnez **Activer** pour **Param. num. WSD du périph.** sur **Paramètre WSD** sur **Autres paramètres** dans **Paramètres réseau** sous **Paramètres périphérique**.

**■ Paramètre WSD** 

Si vous appuyez sur le bouton **Fonction (Function)** de gauche, la machine lance une nouvelle recherche des ordinateurs connectés.

**3.** Utilisez le bouton  $\blacktriangleleft\blacktriangleright$  pour sélectionner le type de document.

## **Remarque**

Lorsque vous transférez les données numérisées vers l'ordinateur utilisant le protocole WSD, vous ne pouvez pas sélectionner le type de document.

#### **Numérisation auto.**

Ce paramètre est uniquement disponible lorsque la machine est connectée à l'ordinateur via un câble USB.

La machine détecte automatiquement le type des originaux et l'image est transférée dans la taille, la résolution et le format de données optimisés.
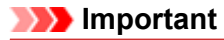

- Vous pouvez sélectionner l'option **Numérisation auto.** uniquement lorsque vous transférez les données numérisées vers l'ordinateur connecté à l'aide d'un câble USB.
- Chargez les originaux conformément à leur type ; sinon, certains originaux risquent de ne pas être numérisés correctement.
- Pour plus d'informations sur la procédure à suivre pour charger l'original :
- Chargement des originaux
- Les éléments suivants peuvent être numérisés :
- Photos, cartes postales, cartes de visite, magazines, journaux, documents texte, BD/DVD/CD
- Les éléments suivants ne peuvent être numérisés correctement.
	- Photos au format A4
	- Documents de taille inférieure à 127 mm x 178 mm (5 pouces x 7 pouces), tels qu'un livre de poche dont la reliure a été coupée
	- Originaux imprimés sur du papier blanc fin
	- Originaux longs et étroits, tels que des photographies panoramiques
- Lorsque vous numérisez des originaux à partir du CAD, la numérisation de la première page peut être plus longue.

#### **Document**

Numérise l'original placé sur la vitre d'exposition ou dans le CAD comme des données de document appliquant les paramètres spécifiés dans **Para. numér.**.

#### **Photo**

Numérise l'original placé sur la vitre d'exposition comme des données de photo appliquant les paramètres spécifiés dans **Para. numér.**.

**4.** Appuyez sur le bouton **Fonction (Function)** de droite pour ajuster les paramètres selon vos besoins.

[Configuration de paramètres à partir du panneau de contrôle de la machine](#page-190-0)

**5.** Placez le document original sur la vitre d'exposition ou dans le CAD.

Chargement des originaux

## **Remarque**

Vous pouvez confirmer la procédure de chargement de l'original en appuyant sur le bouton **Fonction (Function)** du centre.

**6.** Appuyez sur le bouton **Couleur (Color)** pour effectuer une numérisation couleur ou sur le bouton **Noir (Black)** pour une numérisation en noir et blanc.

## **Remarque**

Si vous transférez les données numérisées vers l'ordinateur utilisant le protocole WSD, appuyez sur le bouton **Couleur (Color)**.

Si l'original n'est pas correctement chargé, un message s'affiche sur l'écran LCD. Chargez l'original sur la vitre d'exposition ou dans le CAD conformément aux paramètres de numérisation.

## **• Si vous chargez l'original dans le CAD :**

La machine lance la numérisation et les données numérisées sont transférées vers l'ordinateur.

## **• Si vous chargez l'original sur la vitre d'exposition :**

- **•** Si vous sélectionnez **JPEG** ou **TIFF** pour **Format** dans l'écran des paramètres de numérisation, la machine lance le processus de numérisation. Les données numérisées sont ensuite transférées vers l'ordinateur.
- **•** Si vous sélectionnez **PDF** ou **PDF compact** pour **Format** dans l'écran des paramètres de numérisation, l'écran de confirmation vous demandant si vous souhaitez poursuivre la numérisation s'affiche une fois la numérisation terminée.

Si vous souhaitez poursuivre la numérisation, chargez le document original sur la vitre d'exposition et commencez la numérisation.

Si vous ne souhaitez pas poursuivre la numérisation, appuyez sur le bouton **Fonction (Function)** de gauche. Les données numérisées sont transférées vers l'ordinateur.

Les données numérisées sont transférées vers l'ordinateur selon les paramètres spécifiés dans Canon IJ Scan Utility.

Retirez l'original de la vitre d'exposition ou de la fente d'éjection des documents lorsque la numérisation est terminée.

## **Important**

Si le résultat de la numérisation avec **Numérisation auto.** ne vous satisfait pas, sélectionnez **Document** ou **Photo** selon le document original sélectionné à l'étape 3, puis spécifiez le format de numérisation ou d'autres paramètres à l'étape 4.

## **Lorsque l'écran de sélection du programme s'affiche :**

#### • **Si vous utilisez Windows 7 ou Windows Vista:**

L'écran de sélection du programme peut s'afficher lorsque vous appuyez sur le bouton **Couleur (Color)** ou **Noir (Black)**. Dans ce cas, sélectionnez **Canon IJ Scan Utility** et cliquez sur **OK**.

Vous pouvez paramétrer My Image Garden de sorte qu'il démarre chaque fois que vous appuyez sur le bouton **Couleur (Color)** ou **Noir (Black)**.

#### • **Si vous utilisez Windows XP :**

L'écran de sélection du programme peut s'afficher lorsque vous appuyez sur le bouton **Couleur (Color)** ou **Noir (Black)** pour la première fois. Dans ce cas, spécifiez **Canon IJ Scan Utility** comme logiciel d'application à utiliser, sélectionnez **Toujours utiliser ce programme pour cette action** et cliquez sur **OK**. La fois suivante, Canon IJ Scan Utility démarrera automatiquement.

## **Si vous souhaitez numériser des originaux avec des paramètres avancés, ou si vous souhaitez modifier ou imprimer les images numérisées :**

Si vous numérisez des originaux à partir d'un ordinateur à l'aide de My Image Garden, My Image Garden permet d'éditer les images numérisées, en les optimisant ou en les rognant, par exemple.

Vous pouvez en outre modifier ou imprimer les images numérisées à l'aide du logiciel d'application compatible afin de les utiliser au mieux.

Numérisation de photos et de documents

## **Remarque**

Vous pouvez utiliser un logiciel d'application compatible WIA et le Panneau de configuration (Windows XP uniquement) pour numériser des originaux avec cette machine. Pour plus d'informations :

[Autres méthodes de numérisation](#page-167-0)

- Si vous souhaitez convertir un document numérisé en texte :
- [Extraction de texte à partir d'images numérisées \(OCR\)](#page-29-0)

# **Joindre des données numérisées à un courrier électronique à l'aide du panneau de contrôle de la machine**

Vous pouvez joindre des données numérisées à un courrier électronique à l'aide du panneau de contrôle de la machine.

Avant de joindre les données numérisées à un courrier électronique, vérifiez les points suivants :

## • **Les MP Drivers sont installés.**

Si les MP Drivers ne sont pas encore installés, insérez le CD-ROM d'installation dans le lecteur de disque de l'ordinateur, puis installez les MP Drivers.

## • **La machine est correctement connectée à l'ordinateur.**

Assurez-vous que la machine est correctement connectée à l'ordinateur.

Vous ne devez ni brancher, ni débrancher le câble USB ou LAN pendant que la machine est en cours de fonctionnement ou lorsque l'ordinateur est en mode veille ou en mode attente.

Si vous numérisez à partir d'une connexion réseau, vérifiez que les paramètres nécessaires ont été correctement configurés.

[Paramètres de numérisation réseau](#page-192-0)

# • **Le logiciel de messagerie électronique et le nom du fichier sont spécifiés dans Canon IJ Scan Utility.**

Vous pouvez spécifier la destination et le nom du fichier dans Canon IJ Scan Utility. Pour plus d'informations sur les paramètres de Canon IJ Scan Utility :

[Boîte de dialogue Paramètres](#page-35-0)

- **1.** Assurez-vous que la machine est sous tension.
	- Vérification que la machine est sous tension

## **2.** Appuyez sur le bouton **NUMÉRISER (SCAN)**.

L'écran permettant de sélectionner l'emplacement dans lequel enregistrer les données s'affiche.

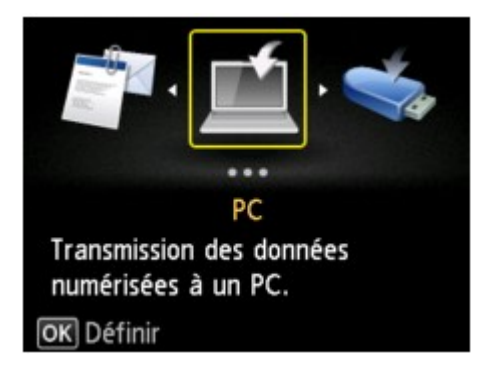

## **Remarque**

Si l'écran d'attente de numérisation permettant de transférer des données vers un ordinateur connecté à l'aide d'un câble USB s'affiche sur l'écran LCD, appuyez sur le bouton **Fonction (Function)** de gauche pour afficher l'écran qui vous permet de sélectionner l'emplacement où enregistrer les données.

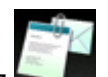

**3.** Sélectionnez **Joindre au courrier élec.**, puis appuyez sur le bouton **OK**.

**4.** Utilisez le bouton ▲▼ pour sélectionner l'ordinateur vers lequel transférer les données numérisées, puis appuyez sur le bouton **OK**.

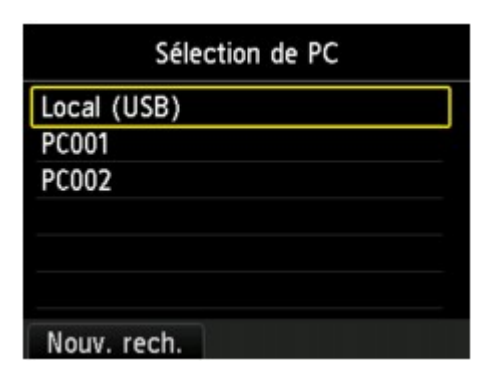

Dans le cas d'un ordinateur connecté à l'aide d'un câble USB, sélectionnez **Local (USB)** ; pour un ordinateur connecté au réseau, sélectionnez l'ordinateur vers lequel transférer les données numérisées.

L'écran d'attente de numérisation s'affiche.

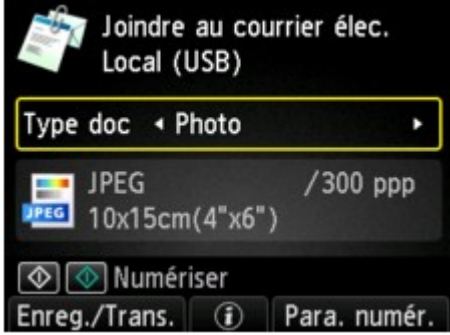

**5.** Utilisez le bouton  $\blacktriangleleft$  pour sélectionner le type de document.

#### **Document**

Numérise l'original placé sur la vitre d'exposition ou dans le CAD comme des données de document appliquant les paramètres spécifiés dans **Para. numér.**.

#### **Photo**

Numérise l'original placé sur la vitre d'exposition comme des données de photo appliquant les paramètres spécifiés dans **Para. numér.**.

**6.** Appuyez sur le bouton **Fonction (Function)** de droite pour spécifier les paramètres selon vos besoins.

[Configuration de paramètres à partir du panneau de contrôle de la machine](#page-190-0)

- **7.** Placez le document original sur la vitre d'exposition ou dans le CAD.
	- Chargement des originaux

#### **Remarque**

Vous pouvez confirmer la procédure de chargement de l'original en appuyant sur le bouton **Fonction (Function)** du centre.

**8.** Appuyez sur le bouton **Couleur (Color)** pour effectuer une numérisation couleur ou sur le bouton **Noir (Black)** pour une numérisation en noir et blanc.

## **Remarque**

Si l'original n'est pas correctement chargé, un message s'affiche sur l'écran LCD. Chargez l'original sur la vitre d'exposition ou dans le CAD conformément aux paramètres de numérisation.

**• Si vous chargez l'original dans le CAD :**

La machine lance le processus de numérisation. Les données numérisées sont ensuite transférées vers l'ordinateur et jointes à un courrier électronique.

#### **• Si vous chargez l'original sur la vitre d'exposition :**

- **•** Si vous sélectionnez **JPEG** pour **Format** dans l'écran des paramètres de numérisation, la machine lance le processus de numérisation. Les données numérisées sont ensuite transférées vers l'ordinateur et jointes à un courrier électronique.
- **•** Si vous sélectionnez **PDF** ou **PDF compact** pour **Format** dans l'écran des paramètres de numérisation, l'écran de confirmation vous demandant si vous souhaitez poursuivre la numérisation s'affiche une fois la numérisation terminée. Si vous souhaitez poursuivre la numérisation, chargez le document original sur la vitre d'exposition et commencez la numérisation. Si vous ne souhaitez pas poursuivre la numérisation, appuyez sur le bouton **Fonction (Function)** de gauche. Les données numérisées sont transférées vers l'ordinateur et jointes à un courrier électronique.

Les données numérisées sont transférées vers l'ordinateur et jointes à un courrier électronique selon les paramètres spécifiés dans Canon IJ Scan Utility.

Pour plus d'informations sur les paramètres ou l'envoi d'un courrier électronique, reportez-vous au guide d'utilisation du logiciel de messagerie électronique.

Retirez l'original de la vitre d'exposition ou de la fente d'éjection des documents lorsque la numérisation est terminée.

## **Lorsque l'écran de sélection du programme s'affiche :**

## • **Si vous utilisez Windows 7 ou Windows Vista:**

L'écran de sélection du programme peut s'afficher lorsque vous appuyez sur le bouton **Couleur (Color)** ou **Noir (Black)**. Dans ce cas, sélectionnez **Canon IJ Scan Utility** et cliquez sur **OK**.

Vous pouvez paramétrer My Image Garden de sorte qu'il démarre chaque fois que vous appuyez sur le bouton **Couleur (Color)** ou **Noir (Black)**.

#### • **Si vous utilisez Windows XP :**

L'écran de sélection du programme peut s'afficher lorsque vous appuyez sur le bouton **Couleur (Color)** ou **Noir (Black)** pour la première fois. Dans ce cas, spécifiez **Canon IJ Scan Utility** comme logiciel d'application à utiliser, sélectionnez **Toujours utiliser ce programme pour cette action** et cliquez sur **OK**. La fois suivante, Canon IJ Scan Utility démarrera automatiquement.

# **Enregistrement de données numérisées sur la clé USB flash à partir du panneau de contrôle de la machine**

Le panneau de contrôle de la machine vous permet d'enregistrer des données numérisées sur la clé USB flash.

# **Important**

■ Ne retirez pas la clé USB flash de la machine dans les cas suivants :

- **In lorsqu'une opération de numérisation est en cours** ;
	- avant l'enregistrement des données numérisées.
- Par mesure de sécurité et pour éviter ainsi la survenue d'incidents inopinés, nous vous conseillons de sauvegarder régulièrement les données numérisées enregistrées sur une clé USB flash sur un autre dispositif de stockage.
- Nous rejetons toute responsabilité en cas de dommage ou perte des données pour quelque raison que ce soit, et ce même pendant la période de garantie de la machine.
- **1.** Assurez-vous que la machine est sous tension.
	- Vérification que la machine est sous tension
- **2.** Insérez la clé USB flash dans le port pour clé USB flash.
	- **■** Insertion de la clé USB flash

## **3.** Appuyez sur le bouton **NUMÉRISER (SCAN)**.

L'écran permettant de sélectionner l'emplacement dans lequel enregistrer les données s'affiche.

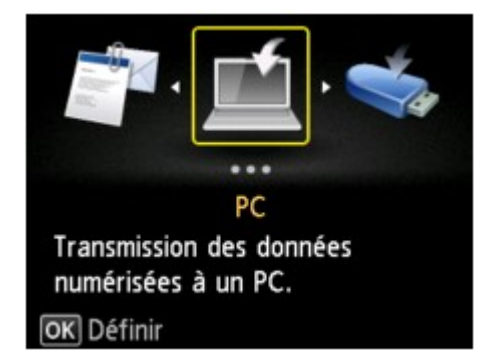

# **Remarque**

Si l'écran d'attente de numérisation permettant de transférer des données vers un ordinateur connecté à l'aide d'un câble USB s'affiche sur l'écran LCD, appuyez sur le bouton **Fonction (Function)** de gauche pour afficher l'écran qui vous permet de sélectionner l'emplacement où enregistrer les données.

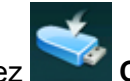

**4.** Sélectionnez **Clé USB flash**, puis appuyez sur le bouton **OK**.

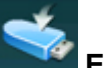

**5.** Sélectionnez **Enregistrer sur clé USB flash**, puis appuyez sur le bouton **OK**.

L'écran d'attente de numérisation s'affiche.

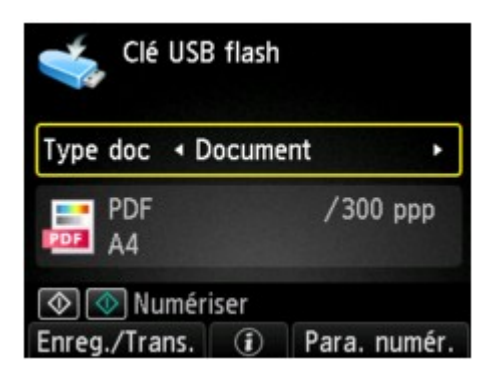

**6.** Utilisez le bouton  $\blacktriangleleft\blacktriangleright$  pour sélectionner le type de document.

## **Document**

Numérise l'original placé sur la vitre d'exposition ou dans le CAD comme des données de document appliquant les paramètres spécifiés dans **Para. numér.**.

## **Photo**

Numérise l'original placé sur la vitre d'exposition comme des données de photo appliquant les paramètres spécifiés dans **Para. numér.**.

**7.** Appuyez sur le bouton **Fonction (Function)** de droite pour ajuster les paramètres selon vos besoins.

[Configuration de paramètres à partir du panneau de contrôle de la machine](#page-190-0)

- **8.** Placez le document original sur la vitre d'exposition ou dans le CAD.
	- Chargement des originaux

## **Remarque**

Vous pouvez confirmer la procédure de chargement de l'original en appuyant sur le bouton **Fonction (Function)** du centre.

**9.** Appuyez sur le bouton **Couleur (Color)** pour effectuer une numérisation couleur ou sur le bouton **Noir (Black)** pour une numérisation en noir et blanc.

## **Remarque**

Si l'original n'est pas correctement chargé, un message s'affiche sur l'écran LCD. Chargez l'original sur la vitre d'exposition ou dans le CAD conformément aux paramètres de numérisation.

Si **Activé** est sélectionné pour l'option **Aperçu** dans l'écran des paramètres de numérisation, l'écran de prévisualisation s'affiche sur l'écran LCD à l'issue de la numérisation. Pour renumériser l'original, appuyez sur le bouton **Fonction (Function)** de gauche. Si vous sélectionnez **PDF** ou **PDF compact** pour **Format** dans l'écran des paramètres de numérisation, vous pouvez faire pivoter l'image de numérisation dans l'écran d'aperçu en appuyant sur le bouton **Fonction (Function)** de droite. Pour démarrer l'enregistrement, appuyez sur le bouton **OK**.

**• Si vous chargez l'original dans le CAD :**

La machine lance le processus de numérisation et les données numérisées sont enregistrées sur la clé USB flash.

- **• Si vous chargez l'original sur la vitre d'exposition :**
	- **•** Si vous sélectionnez **JPEG** pour **Format** dans l'écran des paramètres de numérisation, la machine lance le processus de numérisation. Les données numérisées sont ensuite enregistrées sur la clé USB flash.
	- **•** Si vous sélectionnez **PDF** ou **PDF compact** pour **Format** dans l'écran des paramètres de numérisation, l'écran de confirmation vous demandant si vous souhaitez poursuivre la numérisation s'affiche une fois la numérisation terminée.

Si vous souhaitez poursuivre la numérisation, chargez le document original sur la vitre d'exposition et commencez la numérisation.

Si vous ne souhaitez pas poursuivre la numérisation, appuyez sur le bouton **Fonction (Function)** de gauche. Les données numérisées sont enregistrées sur la clé USB flash dans un fichier PDF.

Lorsque vous numérisez les originaux en continu, vous pouvez enregistrer jusqu'à 100 pages d'images dans un fichier PDF.

Retirez l'original de la vitre d'exposition ou de la fente d'éjection des documents lorsque la numérisation est terminée.

# **Remarque**

- Si la clé USB flash arrive à saturation alors que des images sont en cours de numérisation, seules les images déjà numérisées pourront être enregistrées.
- Vous pouvez enregistrer jusqu'à 2 000 fichiers de données numérisées au format PDF et JPEG.

Les noms du dossier et du fichier contenant les données numérisées enregistrées sur la clé USB flash se présentent comme suit :

- Nom du dossier : (extension de fichier : PDF) : CANON\_SC\DOCUMENT\0001
- Nom du dossier : (extension de fichier : JPG) : CANON\_SC\IMAGE\0001
- Nom du fichier : « SCN\_0001 » avec numérotation incrémentielle
- Date du fichier : la date et l'heure de l'enregistrement sont celles de la machine.
- Pour plus d'informations sur la procédure à suivre pour régler la date et l'heure :
- Définition des informations sur l'expéditeur

• Importation sur l'ordinateur des données numérisées enregistrées sur une clé USB flash Vous pouvez importer sur l'ordinateur les données numérisées enregistrées sur une clé USB flash. Une fois les données numérisées, connectez la clé USB flash à l'ordinateur et importez les données.

# **Suppression de données numérisées sur une clé USB flash**

Le panneau de contrôle vous permet de supprimer des données numérisées sur la clé USB flash.

- **1.** Assurez-vous que la machine est sous tension.
	- Vérification que la machine est sous tension
- **2.** Insérez la clé USB flash dans le port pour clé USB flash.

Insertion de la clé USB flash

**3.** Appuyez sur le bouton **NUMÉRISER (SCAN)**.

L'écran permettant de sélectionner l'emplacement dans lequel enregistrer les données s'affiche.

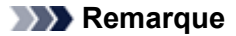

Si l'écran d'attente de numérisation permettant de transférer des données vers un ordinateur connecté à l'aide d'un câble USB s'affiche sur l'écran LCD, appuyez sur le bouton **Fonction (Function)** de gauche pour afficher l'écran qui vous permet de sélectionner l'emplacement où enregistrer les données.

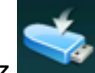

**4.** Sélectionnez **Clé USB flash**, puis appuyez sur le bouton **OK**.

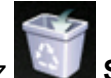

**5.** Sélectionnez **Supprimer données numérisées**, puis appuyez sur le bouton **OK**.

La liste des fichiers s'affiche.

## **Remarque**

Vous pouvez afficher un aperçu du fichier à supprimer ou passer de la liste des fichiers PDF à la liste des fichiers JPEG.

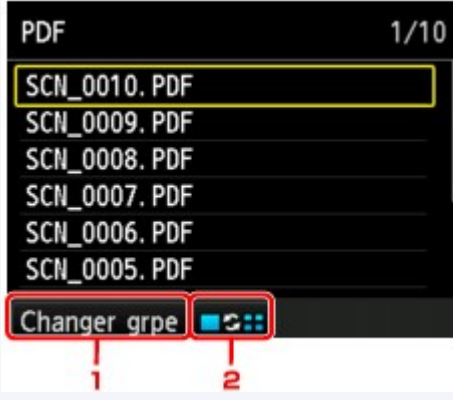

#### **Changer grpe**

Appuyez sur le bouton **Fonction (Function)** de gauche pour basculer entre les modes d'affichage de type liste des données PDF et liste des données JPEG.

■ Modifier affichage

Appuyez sur le bouton **Fonction (Function)** du centre pour basculer entre les modes d'affichage de type liste et aperçu.

Lorsque le format des données PDF est sélectionné, seule la première page des données PDF s'affiche sur l'écran LCD.

- **6.** Utilisez le bouton ▲▼ pour sélectionner le fichier à supprimer, puis appuyez sur le bouton **OK**.
- **7.** Utilisez le bouton ▲▼ pour sélectionner l'option Oui sur l'écran de confirmation, puis appuyez sur le bouton **OK**.

La machine commence à supprimer le fichier.

# <span id="page-190-0"></span>**Configuration de paramètres à partir du panneau de contrôle de la machine**

Vous pouvez modifier les paramètres de numérisation, tels que le format de numérisation, la résolution ou le format de données.

Lorsque l'écran d'attente de numérisation s'affiche, appuyez sur le bouton **Fonction (Function)** de droite pour sélectionner le paramètre. Utilisez le bouton  $\blacktriangle\blacktriangledown$  pour sélectionner le paramètre et le bouton  $\blacktriangle\blacktriangleright$ pour le spécifier, puis appuyez sur le bouton **OK**.

# **Remarque**

- Le paramètre de numérisation ne peut pas être spécifié dans les conditions suivantes :
	- Lorsque l'option **Numérisation auto.** est sélectionnée pour **Type doc** afin de transférer les données numérisées vers l'ordinateur (sauf pour **Orientation CAD**)
	- Si vous transférez les données numérisées vers l'ordinateur utilisant le protocole WSD (un des protocoles réseau pris en charge par Windows 7 et Windows Vista)

En fonction de la destination, certains paramètres ne peuvent pas être sélectionnés. Cette section décrit les paramètres disponibles lorsque vous sélectionnez **Clé USB flash** dans l'écran qui vous permet de sélectionner l'emplacement où enregistrer les données.

Le paramètre qui apparaît en grisé ne peut pas être sélectionné.

- Certains paramètres ne peuvent pas être spécifiés conjointement avec le paramètre d'une autre option, le type de document sélectionné pour **Type doc** ou le menu de numérisation de l'écran qui vous permet de sélectionner l'emplacement où enregistrer les données. Si l'option qui ne peut pas être spécifiée conjointement est sélectionnée, le message **Infos erreur** s'affiche sur l'écran LCD. Dans ce cas, appuyez sur le bouton **Fonction (Function)** de gauche pour confirmer le message, puis modifiez le paramètre.
- Les paramètres de numérisation spécifiés autres que **Orientation CAD** tels que les paramètres de format de numérisation, de résolution et de format des données sont conservés même si la machine est mise hors tension.
- Lorsque la numérisation démarre à partir du menu correspondant non disponible avec le paramètre spécifié, le message **Fonction spécifié non disponible pavec aramètres actuels.** s'affiche sur l'écran LCD. Modifiez le paramètre en suivant les instructions affichées à l'écran.
- Lorsque vous transférez les données numérisées à l'ordinateur ou joignez les données à un courrier électronique, vous pouvez spécifier la destination et le nom du fichier à l'aide de Canon IJ Scan Utility. [Boîte de dialogue Paramètres](#page-35-0)
- Si vous numérisez des originaux depuis l'ordinateur, vous pouvez utiliser des paramètres avancés. Pour en savoir plus sur la numérisation à partir de l'ordinateur :
- Numérisation de photos et de documents

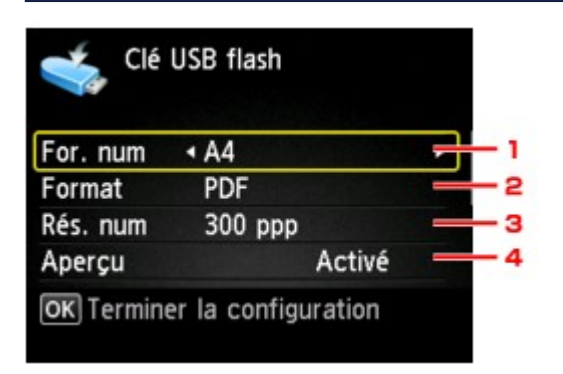

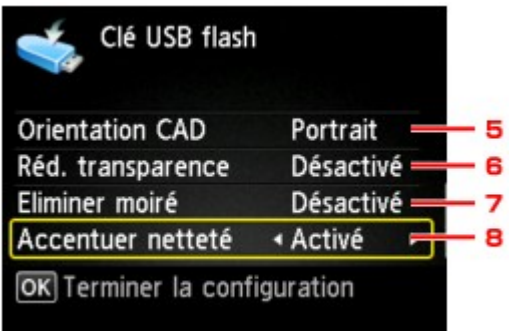

## **1. For. num**

Sélectionnez la taille du document original.

# **Remarque**

- Lorsque l'option **Légal** est sélectionnée, chargez l'original dans le CAD.
- Lorsque **10x15cm(4"x6")**, **13x18cm(5"x7")** ou **Numérisation auto.** est sélectionné, chargez l'original sur la vitre d'exposition.

# **2. Format**

Sélectionnez le format des données numérisées.

## **3. Rés. num** (Résolution de numérisation)

Sélectionnez la résolution de la numérisation.

## **4. Aperçu**

Indiquez si vous souhaitez afficher ou non un aperçu des données numérisées lors de l'enregistrement des données sur une clé USB flash.

## **5. Orientation CAD**

Sélectionnez l'orientation du document d'origine. Ce paramètre n'est pas disponible lorsque **Photo** est sélectionné comme **Type doc**.

## **6. Réd. transparence** (Réduction de la transparence)

Les caractères imprimés au dos de la feuille peuvent être visibles lors de la numérisation d'un document fin (par exemple une feuille de journal). Sélectionnez **Activé** si les caractères imprimés au dos de la feuille sont visibles sur le document numérisé. Ce paramètre n'est pas disponible lorsque **Photo** est sélectionné comme **Type doc**.

## **7. Eliminer moiré**

Une impression se compose de points minuscules qui constituent les caractères ou les graphiques. Si vous modifiez ces points, des nuances irrégulières ou des traces peuvent apparaître. Sélectionnez **Activé** si vous remarquez des nuances irrégulières ou des traces sur l'image numérisée. Ce paramètre n'est pas disponible lorsque **Photo** est sélectionné comme **Type doc**.

## **Remarque**

Même si **Activé** est sélectionné pour ce paramètre, un effet de moiré risque de subsister si l'option **Accentuer netteté** est également définie sur **Activé**. Dans ce cas, sélectionnez **Désactivé** sous **Accentuer netteté**.

## **8. Accentuer netteté**

Il est possible d'accentuer le contour des petits caractères ou des objets fins, tels que des cheveux ou des feuilles sur une photo. Sélectionnez **Activé** si vous souhaitez accentuer le contour des données numérisées.

# <span id="page-192-0"></span>**Paramètres de numérisation réseau**

Vous pouvez connecter votre scanner ou imprimante à un réseau afin de le/la partager entre plusieurs ordinateurs ou de numériser des images sur un ordinateur particulier.

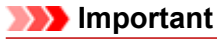

Plusieurs utilisateurs ne peuvent pas numériser de documents simultanément.

## **Remarque**

- Vous devez configurer les paramètres réseau de votre scanner ou imprimante avant de commencer via le CD-ROM d'installation.
- Avec une connexion réseau, la numérisation est plus longue que sur connexion USB.

Effectuez le paramétrage suivant pour activer la fonction de numérisation sur un réseau.

## **Spécification de votre scanner ou imprimante**

Utilisez IJ Network Scanner Selector EX pour indiquer le scanner que vous souhaitez utiliser. Si vous spécifiez le scanner, vous pouvez numériser via le réseau à partir de l'ordinateur ou du panneau de contrôle.

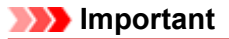

Si le produit que vous souhaitez utiliser est modifié à l'aide de IJ Network Scanner Selector EX, le produit utilisé pour la numérisation avec IJ Scan Utility change également. Le produit pour la numérisation à partir du panneau de contrôle change également.

Si votre scanner ou imprimante n'est pas sélectionné(e) dans IJ Scan Utility, vérifiez qu''il/elle est sélectionné(e) avec IJ Network Scanner Selector EX.

Pour plus d'informations, reportez-vous à la section « Écran des paramètres et du menu d'IJ Network Scanner Selector EX » correspondant à votre modèle et accessible depuis l'accueil du *Manuel en ligne*.

Pour numériser à partir du panneau de contrôle, spécifiez au préalable votre scanner ou imprimante à l'aide d'IJ Network Scanner Selector EX.

**1.** Vérifiez que IJ Network Scanner Selector EX fonctionne.

Si IJ Network Scanner Selector EX est en service, son icône apparaît dans la zone de notification de la barre des tâches.

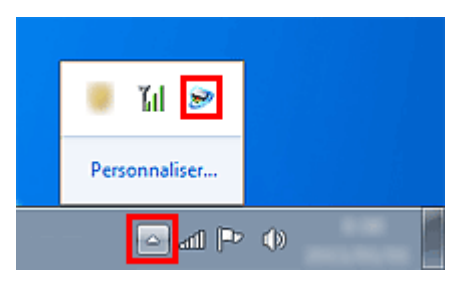

## **Remarque**

Si l'icône n'apparaît pas dans la zone de notification de la barre des tâches, dans le menu **Démarrer**, sélectionnez **Tous les programmes** > **Canon Utilities** > **IJ Network Scanner Selector EX** > **IJ Network Scanner Selector EX**. L'icône apparaît dans la zone de notification de la barre des tâches et l'écran Paramètres de

numérisation à partir d'un PC s'affiche. Dans ce cas, passez directement à l'étape 3.

**2.** Dans la zone de notification de la barre des tâches, cliquez avec le bouton droit de la souris sur IJ Network Scanner Selector EX l'icône et sélectionnez **Paramètres...**.

<span id="page-193-0"></span>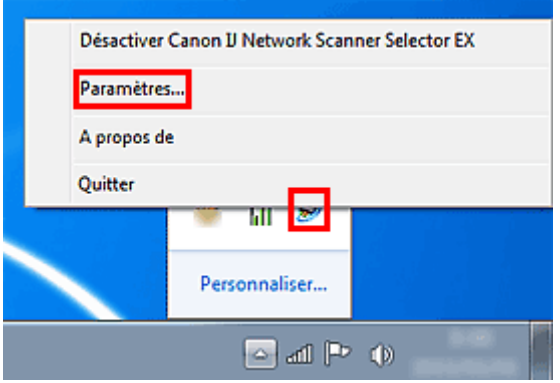

L'écran Paramètres de numérisation à partir d'un PC s'affiche.

## **3.** Sélectionnez votre scanner ou imprimante dans **Scanners**.

Normalement, l'adresse MAC de votre scanner ou imprimante est déjà sélectionnée après la configuration réseau. Dans ce cas, il est inutile de la sélectionner à nouveau.

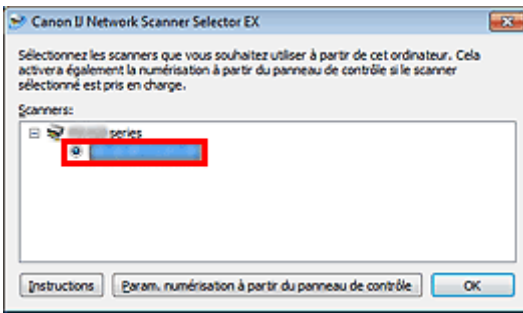

## **Important**

Si le réseau comporte plusieurs scanners, plusieurs noms de modèles sont affichés. Dans ce cas, sélectionnez un scanner par modèle.

## **4.** Cliquez sur **OK**.

# **Remarque**

Le scanner sélectionné dans l'écran Paramètres de numérisation à partir d'un PC sera aussi sélectionné automatiquement dans l'écran Param. numérisation à partir du panneau de contrôle.

## **Configuration de la numérisation avec IJ Scan Utility**

Pour numériser depuis IJ Scan Utility avec un scanner ou une imprimante connecté à un réseau, spécifiez votre scanner ou imprimante dans IJ Network Scanner Selector EX, puis suivez les étapes ci-dessous pour modifier le statut de connexion entre l'ordinateur et la machine.

- **1.** Démarrez IJ Scan Utility.
	- [Démarrage de IJ Scan Utility](#page-7-0)
- **2.** Sélectionnez « Canon XXX series Network » (où « XXX » correspond au nom du modèle) dans **Nom du produit**.

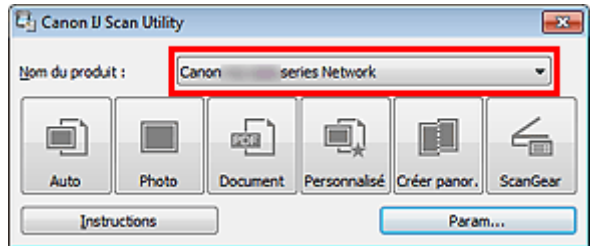

## **Remarque**

■ Pour établir une connexion USB, sélectionnez « Canon XXX series » (où « XXX » correspond au nom du modèle) dans **Nom du produit**.

- **3.** Cliquez sur **Param...** pour utiliser un autre scanner connecté à un réseau.
- **4.** Cliquez sur (Paramètres généraux), puis sur **Sélectionner** dans **Nom du produit**.

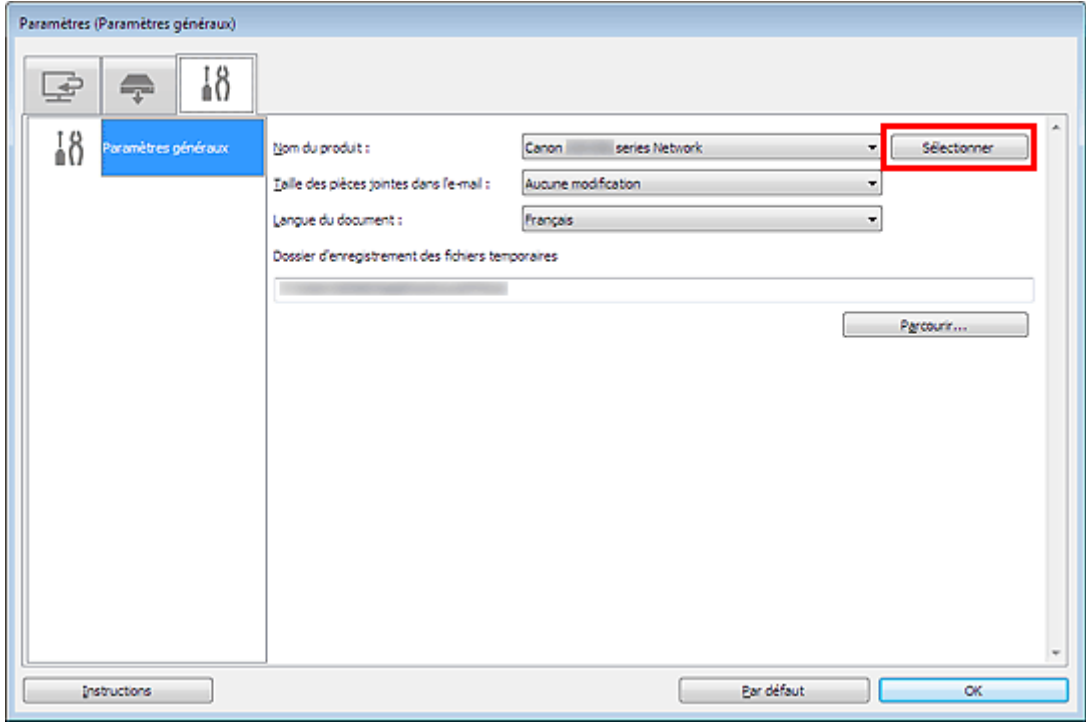

L'écran Paramètres de numérisation à partir d'un PC d'IJ Network Scanner Selector EX s'affiche. Sélectionnez le scanner que vous souhaitez utiliser, puis cliquez sur **OK**.

## **5.** Cliquez sur **OK** dans la boîte de dialogue **Paramètres (Paramètres généraux)**.

L'écran principal d'IJ Scan Utility s'affiche à nouveau. Vous pouvez numériser via une connexion réseau.

## **Paramétrage de la numérisation à partir du panneau de contrôle**

Vous pouvez définir les paramètres de numérisation à partir du panneau de contrôle.

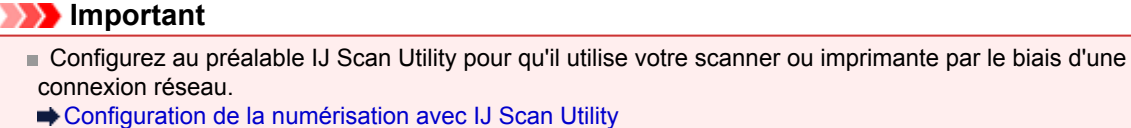

## **1.** Vérifiez que IJ Network Scanner Selector EX fonctionne.

Si IJ Network Scanner Selector EX est en service, son icône apparaît dans la zone de notification de la barre des tâches.

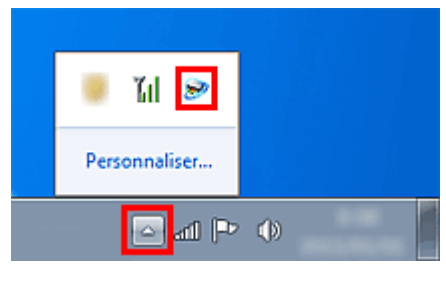

# **Remarque**

Si l'icône n'apparaît pas dans la zone de notification de la barre des tâches, dans le menu **Démarrer**, sélectionnez **Tous les programmes** > **Canon Utilities** > **IJ Network Scanner Selector EX** > **IJ Network Scanner Selector EX**. L'icône apparaît dans la zone de notification de la barre des tâches et l'écran Paramètres de numérisation à partir d'un PC s'affiche. Dans ce cas, passez directement à l'étape 3.

**2.** Dans la zone de notification de la barre des tâches, cliquez avec le bouton droit de la souris sur IJ Network Scanner Selector EX l'icône et sélectionnez **Paramètres...**.

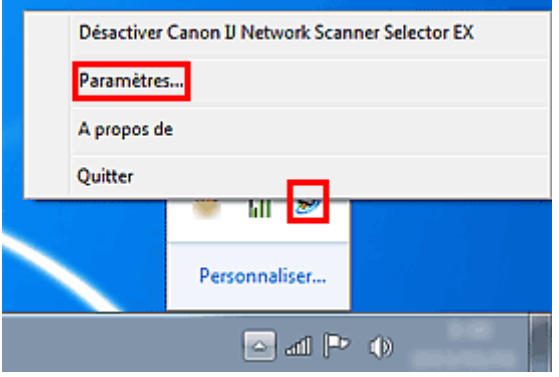

L'écran Paramètres de numérisation à partir d'un PC s'affiche.

**3.** Cliquez sur **Param. numérisation à partir du panneau de configuration**.

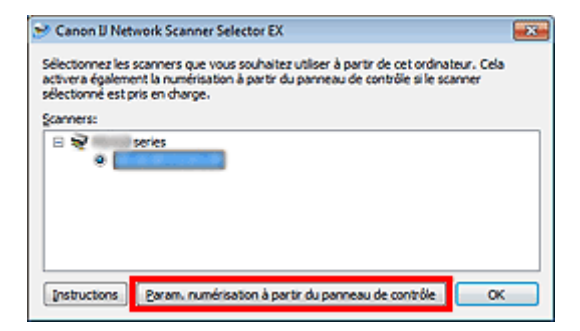

L'écran Param. numérisation à partir du panneau de contrôle s'affiche.

**4.** Sélectionnez votre scanner ou imprimante dans **Scanners**, puis cliquez sur **OK**. Sélectionnez l'adresse MAC de votre scanner ou imprimante.

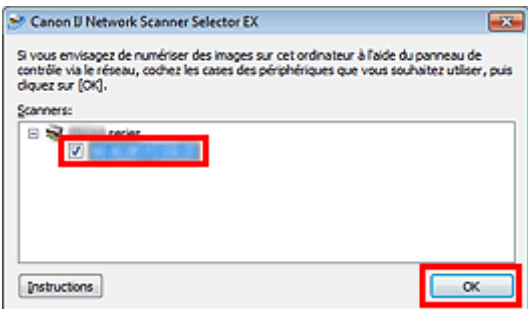

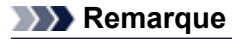

Si plusieurs scanners sont connectés via le réseau, vous pouvez sélectionner trois scanners au maximum.

**5.** Retournez à l'écran Paramètres de numérisation à partir d'un PC, puis cliquez sur **OK**.

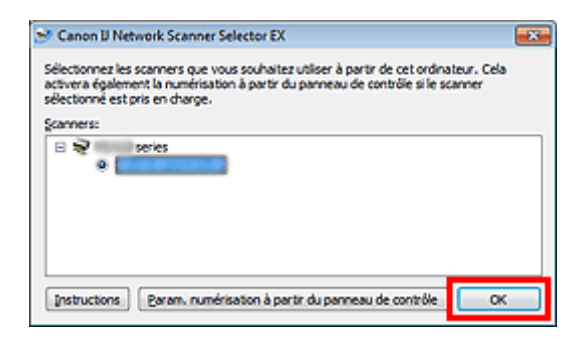

## **Remarque**

Si votre scanner ou imprimante ne figure pas dans la liste, vérifiez les éléments suivants, cliquez sur **OK** pour fermer l'écran, puis rouvrez-le et réessayez de sélectionner une machine.

- Les pilotes MP Drivers sont installés
- La configuration réseau de votre scanner ou imprimante a été réalisée après l'installation des MP Drivers

La communication réseau entre votre scanner ou imprimante et l'ordinateur est activée Si votre scanner ou imprimante n'apparaît toujours pas, reportez-vous à la section « Problèmes de communication réseau » correspondant à votre modèle et accessible depuis l'accueil du *Manuel en ligne*.

# **Sélection d'une réponse aux commandes à partir du panneau de contrôle dans IJ Scan Utility**

IJ Scan Utility vous permet de définir le mode de réponse pour la numérisation à partir du panneau de contrôle.

**Remarque** 

Les descriptions suivantes prennent pour exemple les écrans du panneau de contrôle permettant de définir les modes de réponse en Numérisation auto.

**1.** Démarrez IJ Scan Utility.

[Démarrage de IJ Scan Utility](#page-7-0)

**2.** Cliquez sur **Param...**.

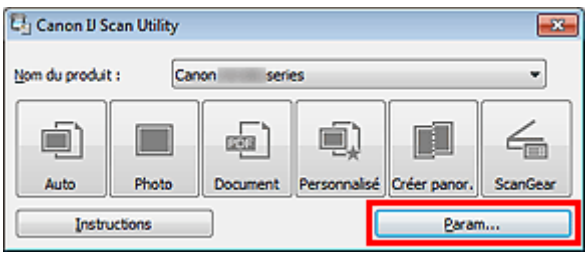

La boîte de dialogue Paramètres apparaît.

**3.** Sélectionnez un mode de numérisation sous l'onglet (Numérisation à partir du panneau de contrôle).

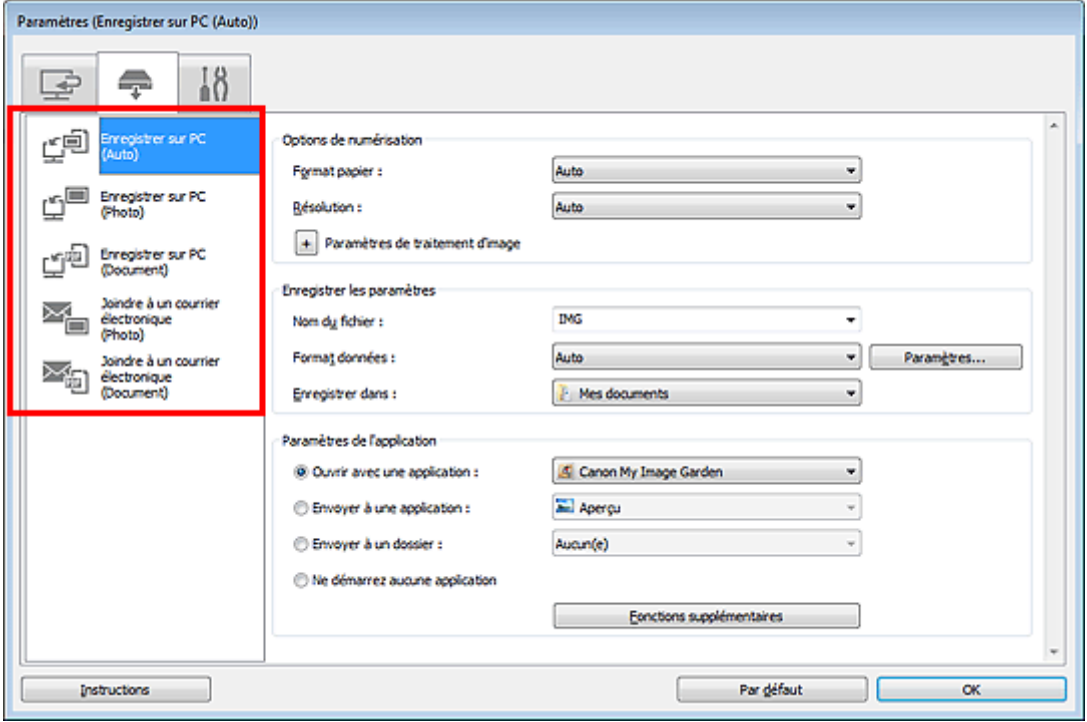

## **Remarque**

- Pour plus d'informations, reportez-vous à la section ci-dessous.
- [Boîte de dialogue Paramètres \(Enregistrer sur PC \(Auto\)\)](#page-60-0)
- [Boîte de dialogue Paramètres \(Enregistrer sur PC \(Photo\)\)](#page-62-0)
- [Boîte de dialogue Paramètres \(Enregistrer sur PC \(Document\)\)](#page-64-0)

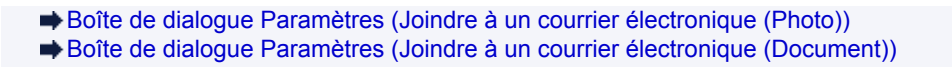

**4.** Définissez des correction d'image dans **Options de numérisation**.

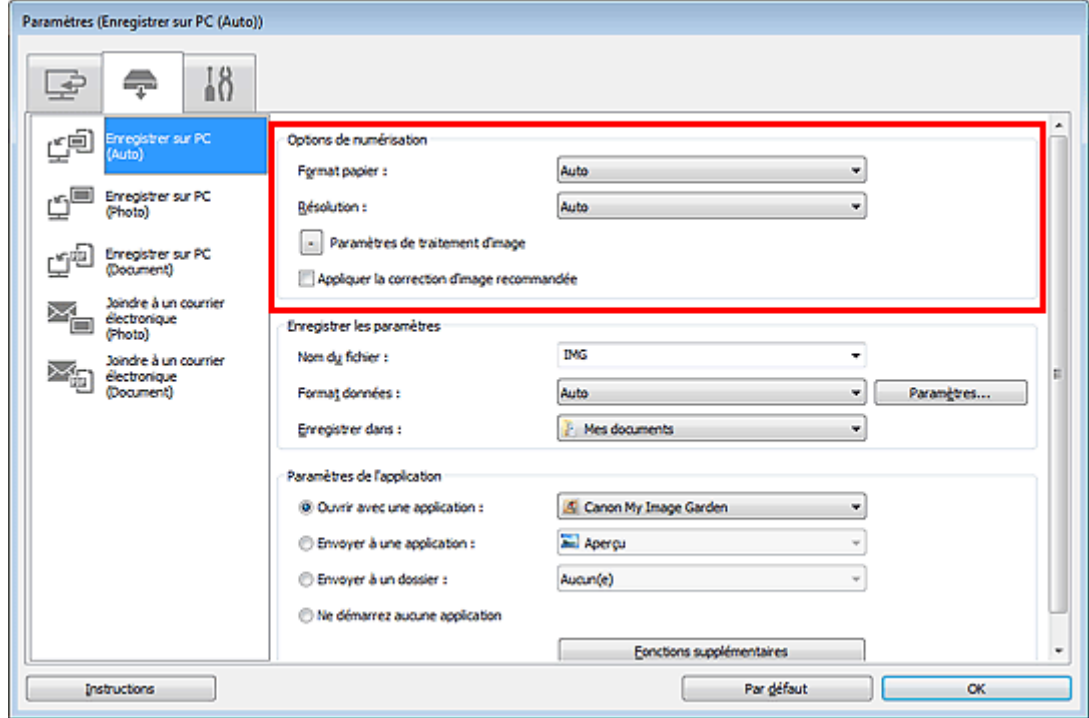

**5.** Indiquez le nom du fichier et d'autres paramètres dans **Enregistrer les paramètres**.

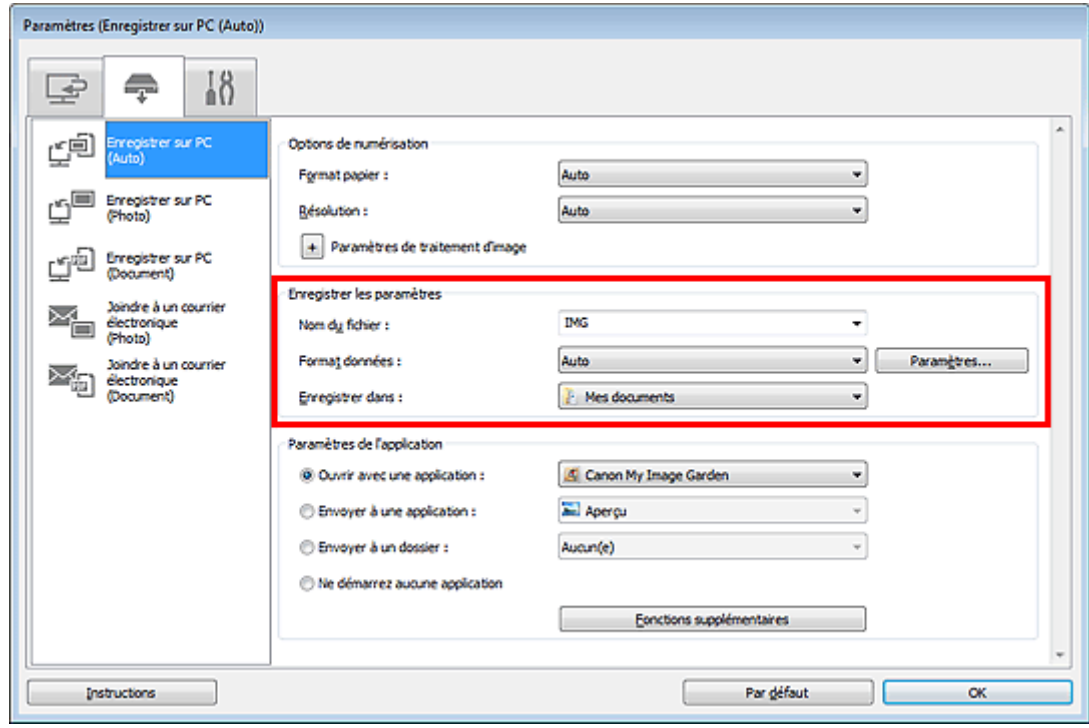

**6.** Sélectionnez l'application à démarrer après la numérisation dans **Paramètres de l'application**.

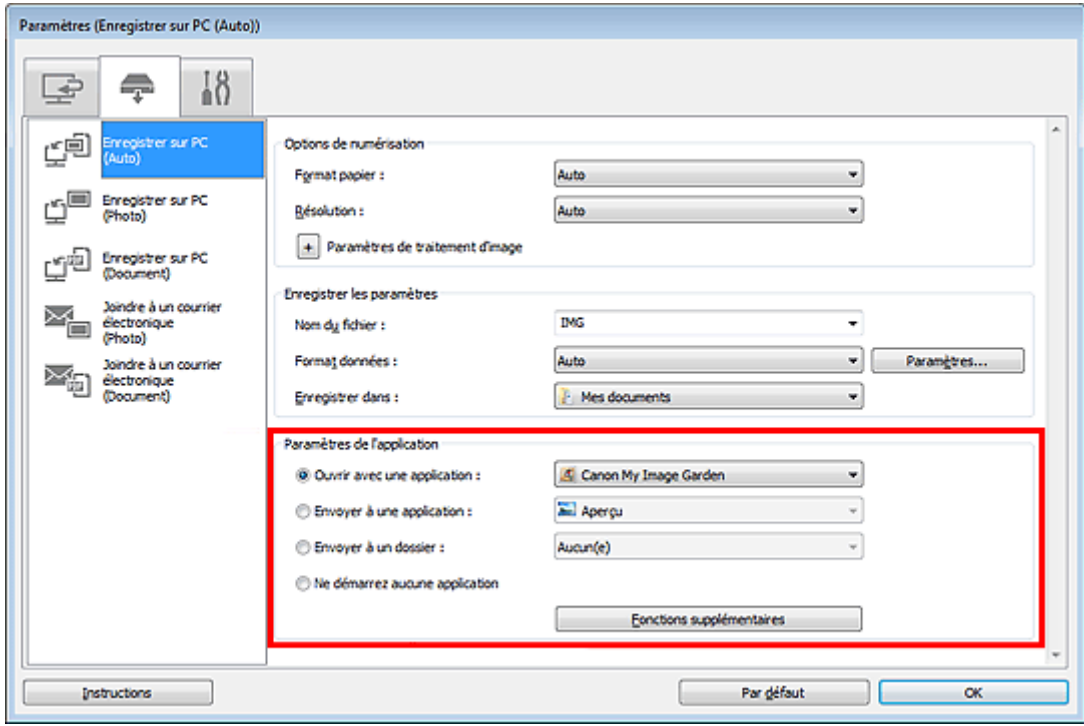

# **7.** Cliquez sur **OK**.

Les réponses seront exécutées en fonction des paramètres définis au lancement de la numérisation à partir du panneau de contrôle.